# **FAX Option Type 1045**

# **Operating Instructions <Advanced Features>**

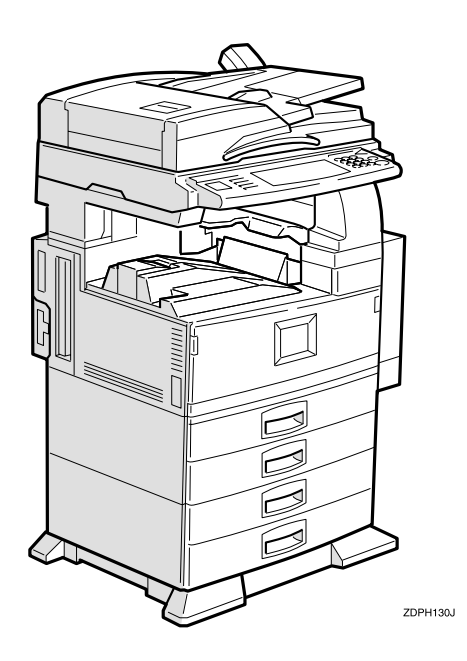

Read this manual carefully before you use this product and keep it handy for future reference.

For safety, please follow the instructions in this manual.

FAX Option Type 1045 Operating Instructions  **FAX Option Type 1045 Operating Instructions**

B360

#### **Available Options**

- Fax Function Upgrade Unit (Fax Function Upgrade Type 185)
- ISDN Unit (ISDN Option Type 1045)
- Extra G3 Interface Unit (G3 Interface Unit Type 1045)
- Expansion Memory (Memory Unit TypeB 32MB)

#### **Supplies**

• Marker Ink (Marker Type 30 is recommended for the best performance)

# $\epsilon$

Declaration of Conformity

#### **Notice to Users in EEA Countries**

This product complies with the essential requirements and provisions of Directive 1999/5/EC of the European Parliament and of the Council of 9 March 1999 on radio equipment and telecommunications terminal equipment and the mutual recognition of their conformity.

#### **Notice to Users Accessing Analog PSTN in EEA Countries**

This product is designed to be able to access analog PSTN in all EEA countries. Local PSTN compatibility is dependent on software switch settings. Please contact your service representative if relocating this product to another country. In the event of problems, please contact your service representative in the first instance.

#### **Notice to Users Accessing ISDN in EEA Countries**

This product is designed to be able to access ISDN in all EEA countries without requiring changes to software switch settings. In the event of problems, please contact your service representative in the first instance.

# **NOTICE**

# R *CAUTION:*

Use of controls, adjustments or performance of procedures other than those specified herein may result in hazardous radiation exposure.

Shielded interconnect cables must be employed with this equipment to ensure compliance with the pertinent RF emission limits governing this device.

Direct (or indirect) reflected eye contact with the laser beam may cause serious eye damage. Safety precautions and interlock mechanisms have been designed to prevent any possible laser beam exposure to the operator.

## *A* Note

- ❒ Some illustrations might be slightly different from your machine.
- ❒ Certain options might not be available in some countries. For details, please contact your local dealer.

# **How to Read This Manual**

#### **Symbols**

In this manual, the following symbols are used:

#### R *WARNING:*

This symbol indicates a potentially hazardous situation that might result in death or serious injury when you misuse the machine without following the instructions under this symbol. Be sure to read the instructions, all of which are included in the Safety Information section.

### $\triangle$  *CAUTION:*

This symbol indicates a potentially hazardous situation that might result in minor or moderate injury or property damage that does not involve personal injury when you misuse the machine without following the instructions under this symbol. Be sure to read the instructions, all of which are included in the Safety Information section.

• WARNINGS and CAUTIONS are notes for your safety.

### **important**

If this instruction is not followed, paper might be misfeed, originals might be damaged, or data might be lost. Be sure to read this.

### **Preparation**

This symbol indicates the prior knowledge or preparations required before operating.

### *A* Note

This symbol indicates precautions for operation or actions to take after misoperation.

### **Limitation**

This symbol indicates numerical limits, functions that cannot be used together, or conditions in which a particular function cannot be used.

## **Reference**

This symbol indicates a reference.

## **[ ]**

Keys that appear on the machine's display panel.

## $\begin{bmatrix} \phantom{-} \end{bmatrix}$

Keys built into the machine's control panel.

# **TABLE OF CONTENTS**

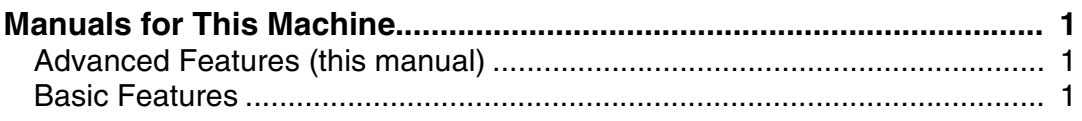

# 1. Transmission Mode

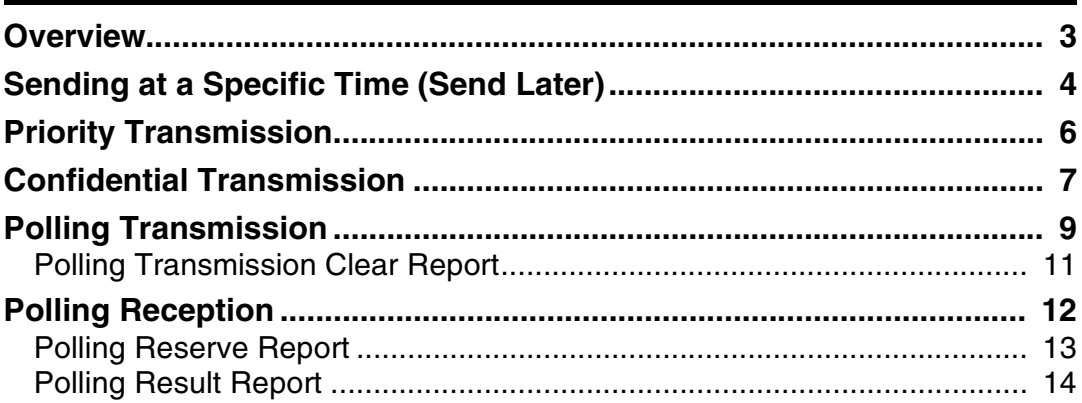

# 2. Checking and Canceling Transmission Files

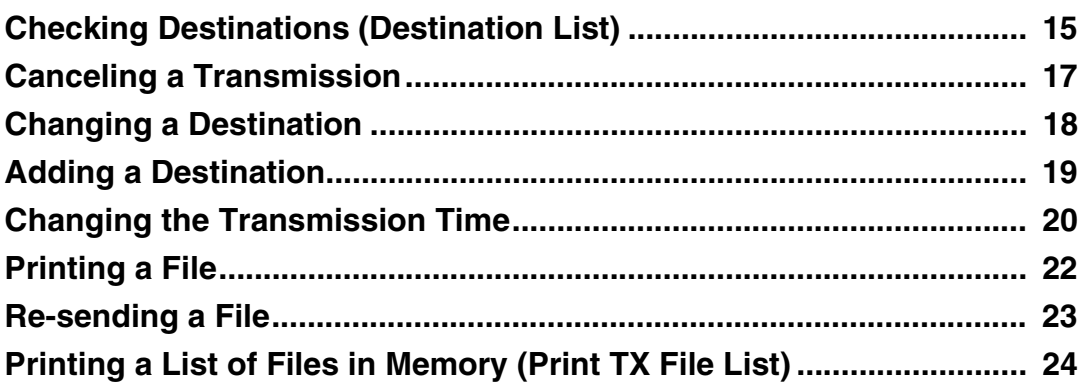

# 3. Communication Information

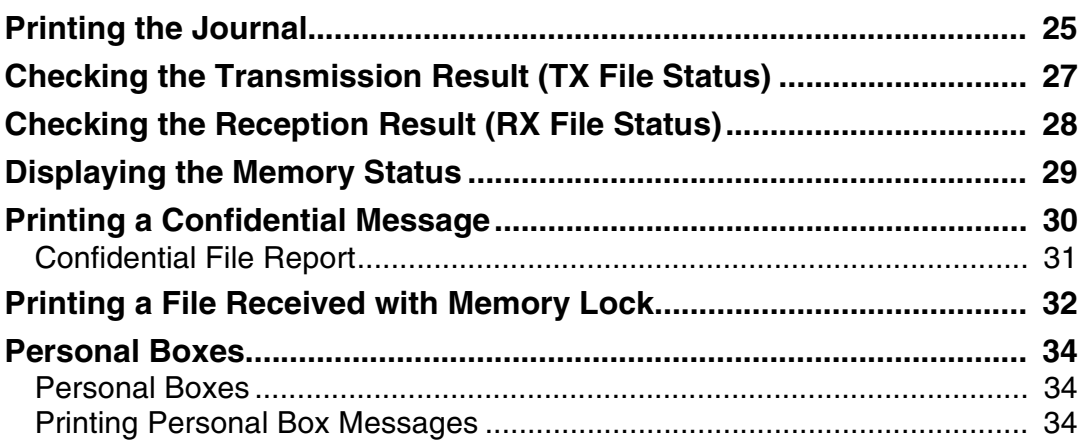

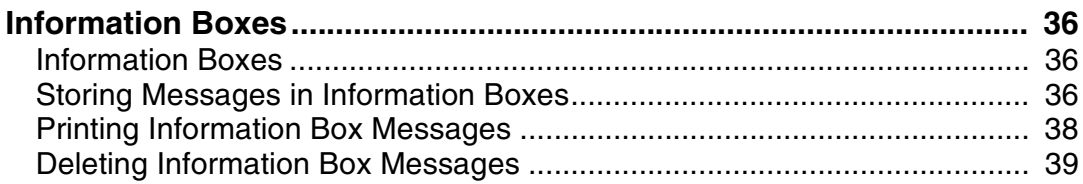

# **4. Transmission Features**

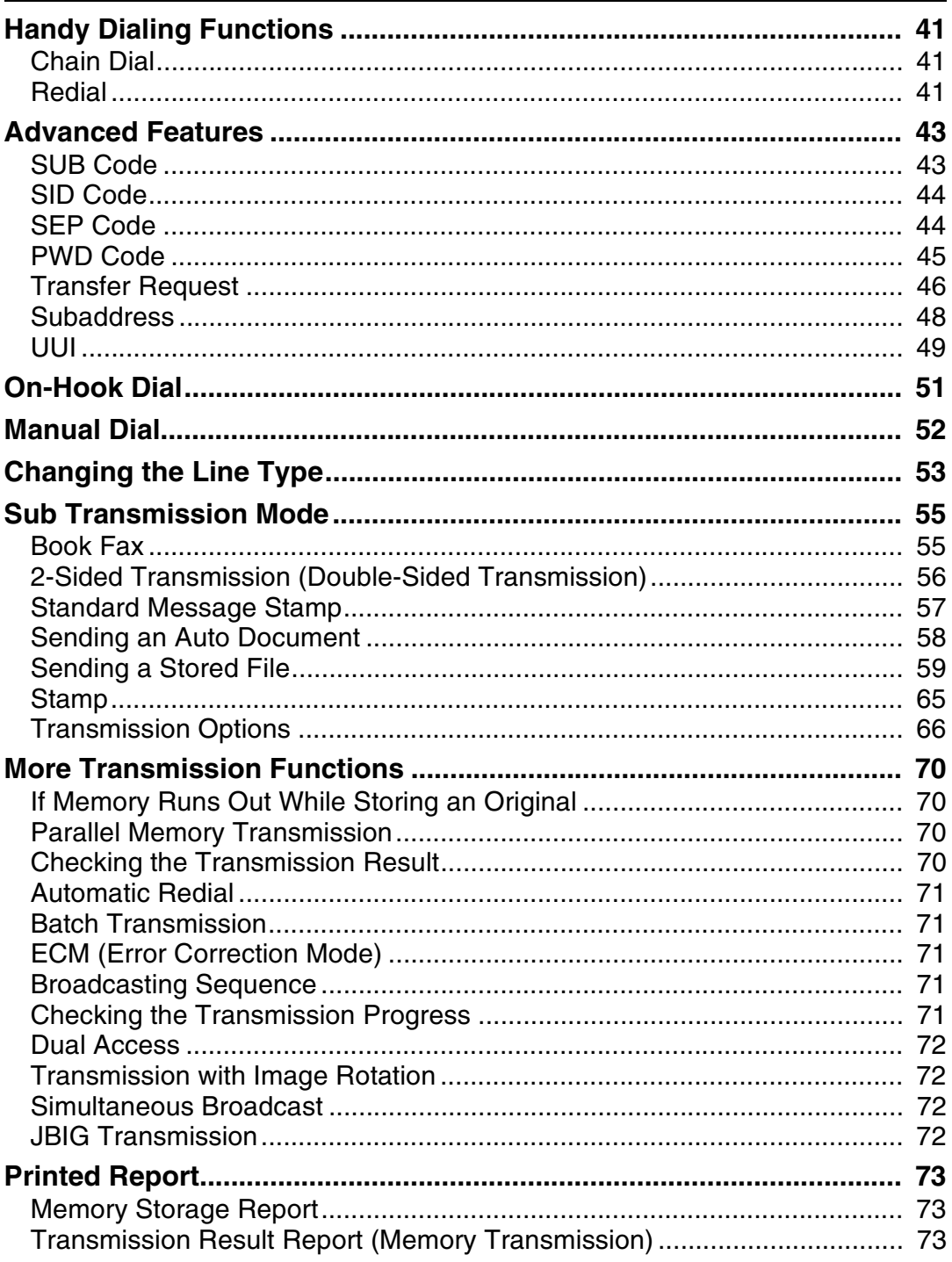

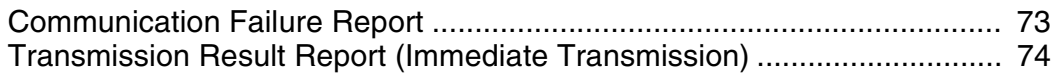

# **5. Reception Features**

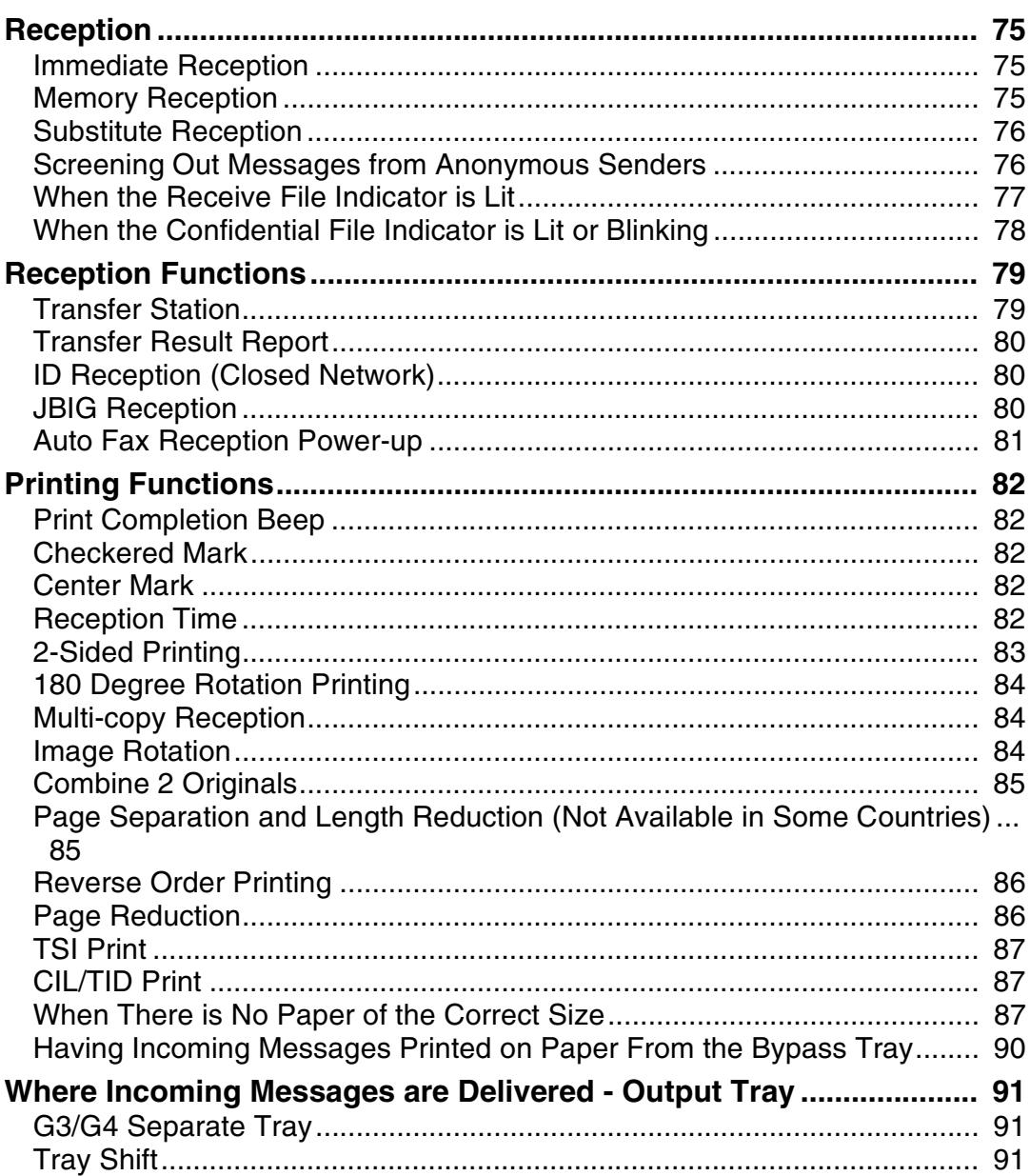

# **6. Simplifying the Operation**

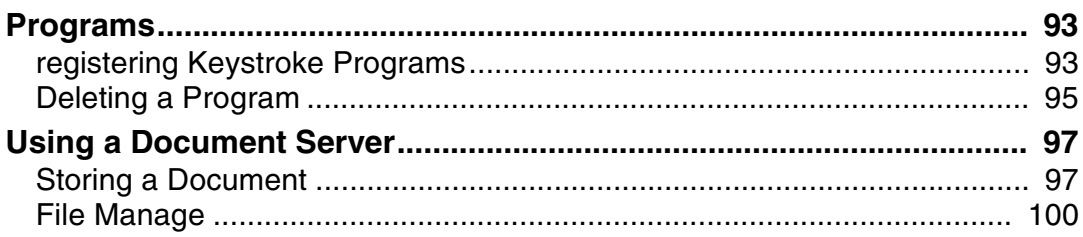

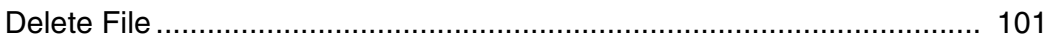

# 7. Facsimile User Tools

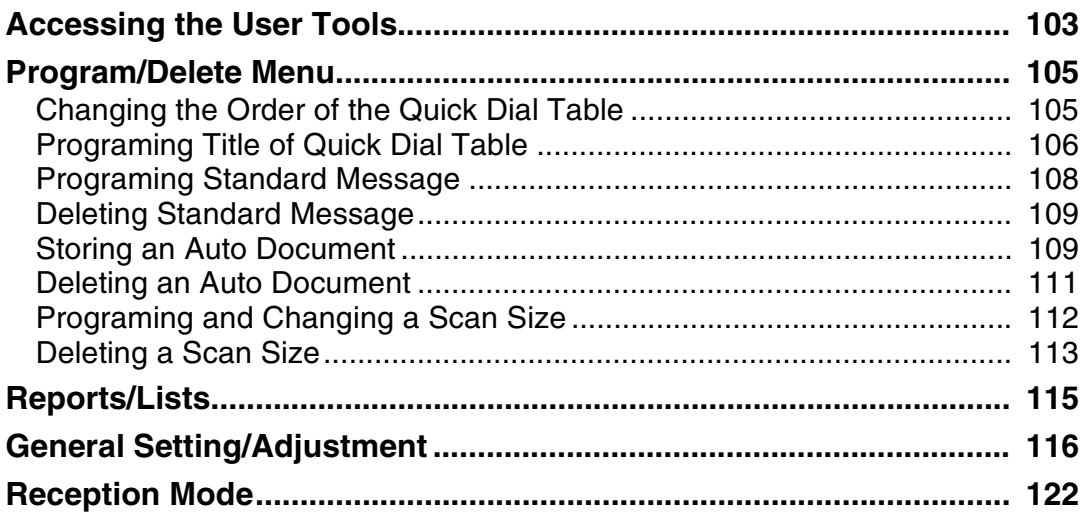

# 8. Key Operator Setting

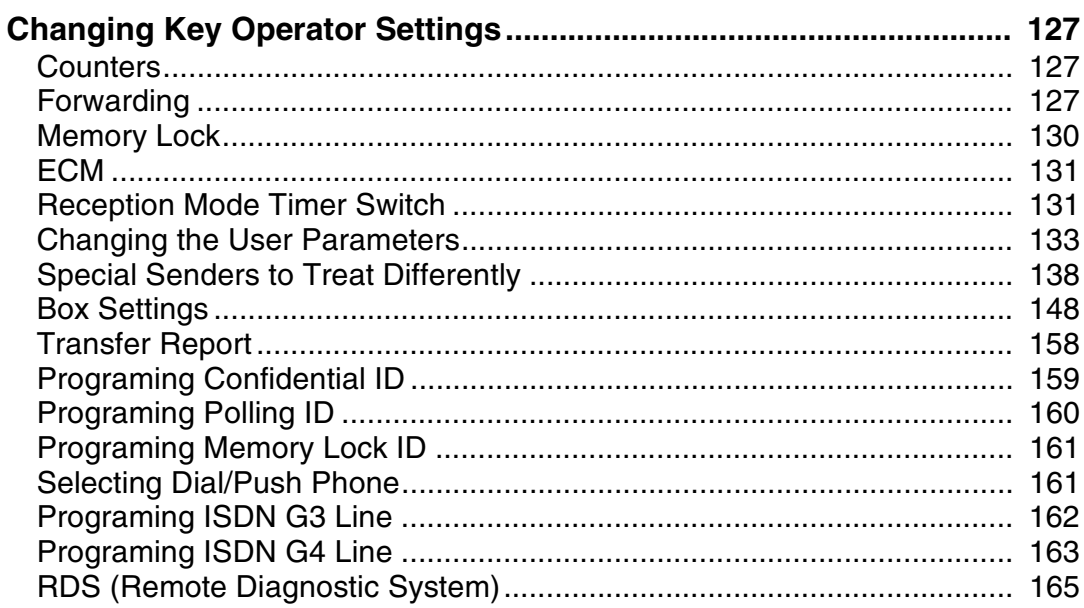

# **9. PC FAX Features**

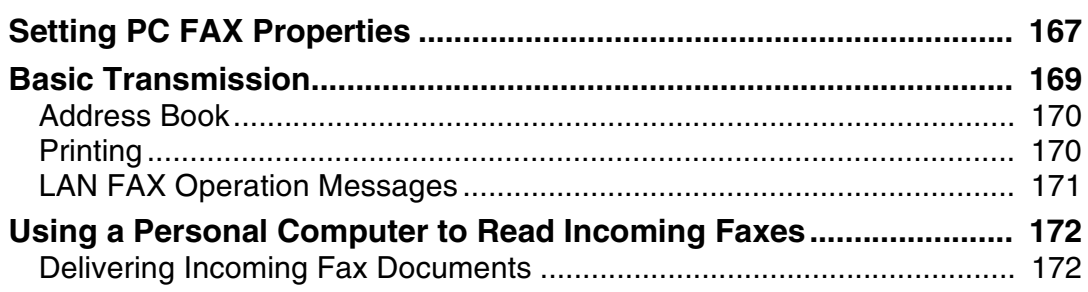

# 10.Troubleshooting

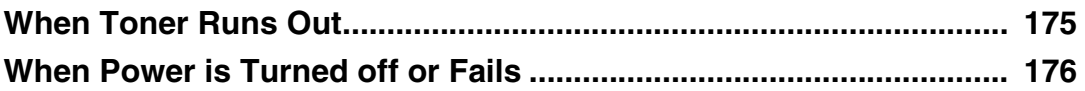

# 11.Appendix

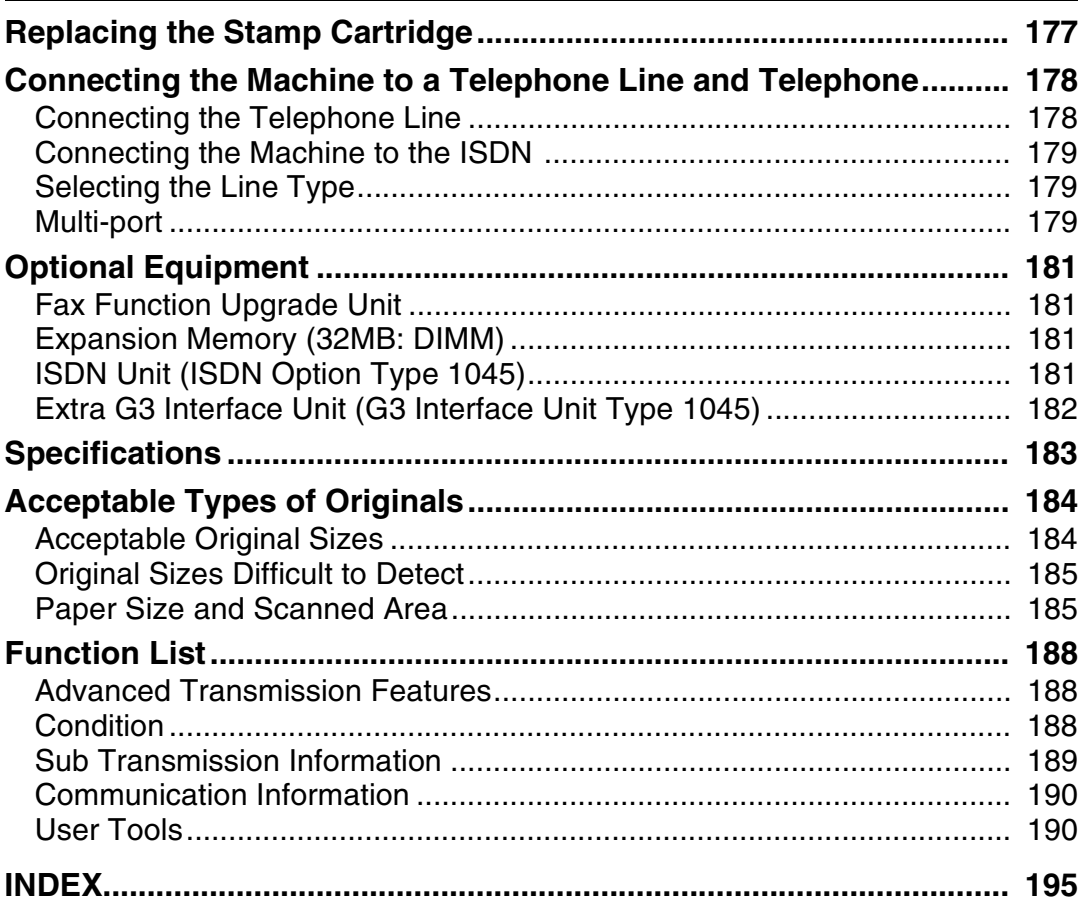

# <span id="page-12-0"></span>**Manuals for This Machine**

Two Facsimile Reference manuals are provided, the Basic Features manual and the Advanced Features manual.

# <span id="page-12-1"></span>**Advanced Features (this manual)**

The Advanced Features manual describes more advanced functions, and also explains settings for key operators.

# <span id="page-12-2"></span>**Basic Features**

The Basic Features manual explains the most frequently used fax functions and operations.

#### ❖ **Chapter 1 Getting Started**

Describes the parts of the machine and operation panel.

#### ❖ **Chapter 2 Faxing**

Explains about basic transmission. You can also learn about other types of transmissions and how to switch the Reception Modes.

#### ❖ **Chapter 3 Setup**

Explains how to store, edit and erase names and fax numbers. Quick Dial and Groups are also explains. These functions store numbers and save time when dialing. Also contains information on how to enter letters and symbols.

#### ❖ **Chapter 4 Troubleshooting**

Explains how to adjust the volume. When unusual messages appear on the display or the indicator lights, check the list and take the appropriate action.

# <span id="page-14-0"></span>**1. Transmission Mode**

# <span id="page-14-1"></span>**Overview**

This feature describes various options that you can choose when sending a fax message. The selections you make will only apply to the current fax message.

# <span id="page-15-0"></span>**Sending at a Specific Time (Send Later)**

Using this feature, you can instruct the machine to delay transmission of your fax message until a later time which you specify. This allows you to take advantage of off-peak telephone charges without having to be by the machine at the time.

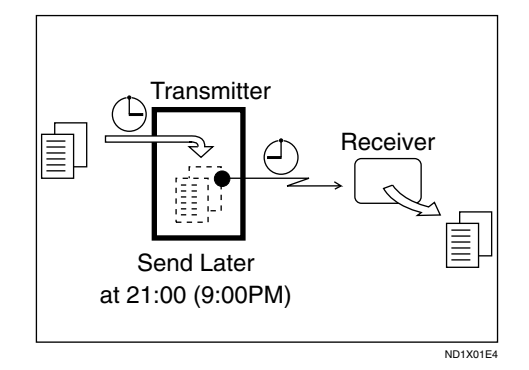

For convenience, you can program the time when your phone charges become cheaper as the Economy Transmission time. ⇒ P.120 *["Program](#page-131-0) [Economy Time"](#page-131-0)*

Then if you have a non urgent fax, just select Send Later with Economy Transmission when you scan it. Faxes will be queued in memory and will start being sent at Economy Transmission time.

## *A* Note

- ❒ You can not specify a time more than 24 hours.
- ❒ If you wish to use Economy Transmission, program the time when your phone charges are cheaper.
- ❒ This feature is only available with Memory Transmission.

A **Place your original and select any scan settings you require.** 

❒ When entering numbers small- er than 10, add a leading zero.

## B **Press [Transmission Mode].**

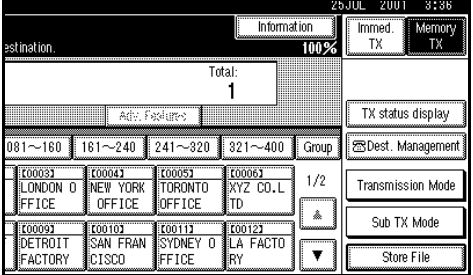

The Transmission Mode menu appears.

C **Select the [Send Later] function number with the number keys.**

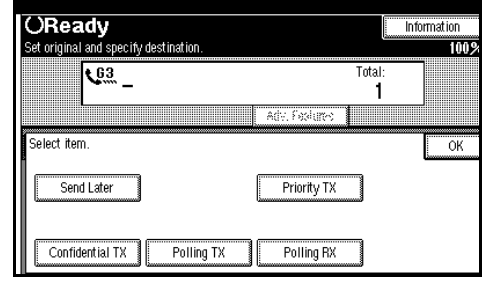

D **Enter the time with the number keys (24hr formats) or press [Economy Time].**

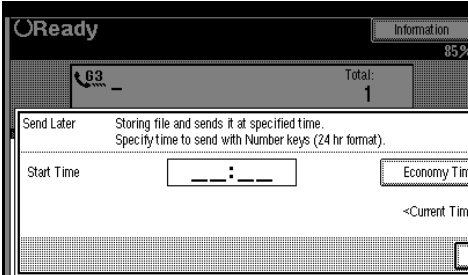

## **Note**

 $\Box$  If the current time shown on the display is not correct, change it. ⇒ "Timer Setting" in the System Reference manual.

- $\Box$  If you make a mistake, press the {**Clear/Stop**} key and try again.
- ❒ To cancel Send Later, press **[Cancel]** and the display will return to the Transmission Mode menu.
- ❒ Press **[Economy time]** to specify the economy time.

# E **Press [OK].**

The Transmission Mode menu is shown on the display. The Send Later key is highlighted, and the specified time is shown above.

# F **Press [OK].**

The initial display is shown.

# G **Dial and press the** {**Start**} **key.**

## *<u>* Note</u>

❒ You can cancel a message transmission set up for Send Later. [⇒](#page-28-0) P.17 *["Canceling a Transmission"](#page-28-0)*

# <span id="page-17-0"></span>**Priority Transmission**

Documents you send with Memory Transmission are sent in the order they are scanned in. Therefore, if several messages are queued in memory, the next document you send will not be sent immediately. However, by using this feature you can have your message sent before any other queued messages.

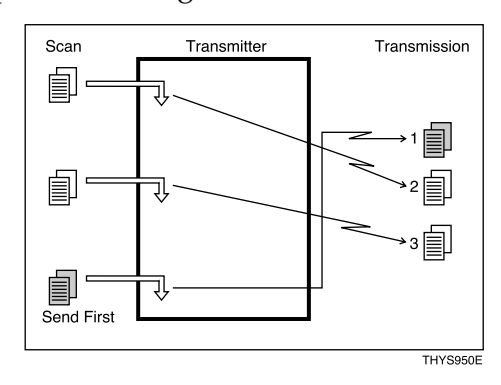

## **Limitation**

- ❒ This feature is not available with Immediate Transmission—if selected, the machine automatically switches to Memory Transmission.
- ❒ If there is already a message stored with this feature or a transmission is in progress, your message will be sent after that message has been transmitted.

A **Place your original and select any scan settings you require.**

# B **Press [Transmission Mode].**

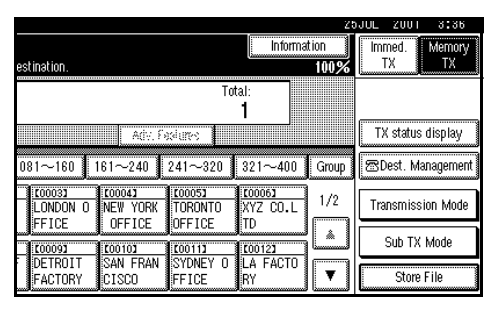

The Transmission Mode menu appears.

# C **Select [Priority TX].**

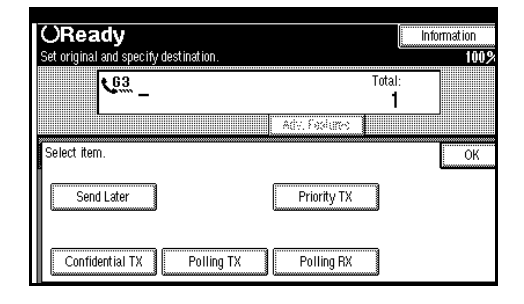

# D **Press [OK].**

The initial display is shown.

E **Dial and press the** {**Start**} **key.**

# <span id="page-18-0"></span>**Confidential Transmission**

If you do not want your message to be picked up casually at the other end, use this feature. The message will be stored in memory at the other end and will not be printed until an ID is entered.

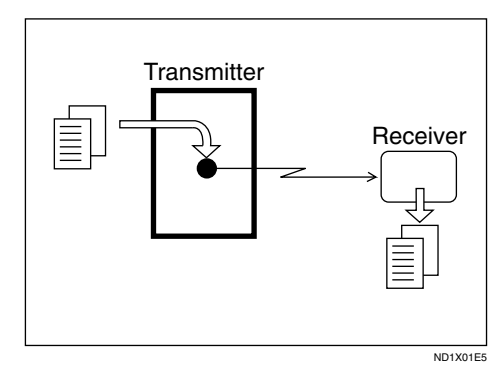

### **Preparation**

If you install the optional Expansion Memory, program the Confidential ID. ⇒ P.159 *["Programing](#page-170-0) [Confidential ID"](#page-170-0)*

There are two types of Confidential Transmission:

#### ❖ **Confidential Transmission**

The other party can print the message by entering the Confidential ID programmed in their machine.

#### ❖ **ID Override**

Should you wish to send a confidential message to a particular person at the other end, you can specify the Confidential ID that person has to see that message. Before you send the message, do not forget to tell the intended receiver the ID that must be entered to print.

### **Limitation**

- ❒ The destination machine must be of the same make and have the Confidential Reception feature.
- ❒ The destination machine must have enough memory available.

### *A* Note

- ❒ We recommend that you program the Confidential ID beforehand.
- ❒ An ID can be any 4 digit number except 0000.
- ❒ When the machine is not the same make, you can use Confidential Transmission using "SUB Code".
- A **Place your original and select any scan settings you require.**

# B **Press [Transmission Mode].**

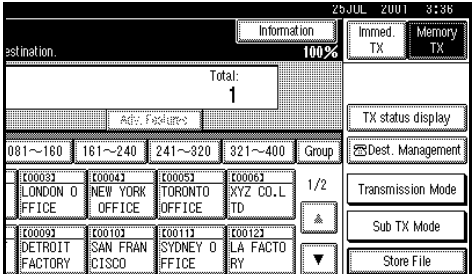

The Transmission Mode menu appears.

## C **Select [Confidential TX].**

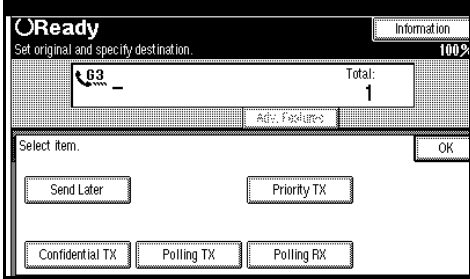

D **Depending on the Confidential Transmission type, use one of the following procedures:**

### Confidential Transmission

### A **Press [Confidential Transmission].**

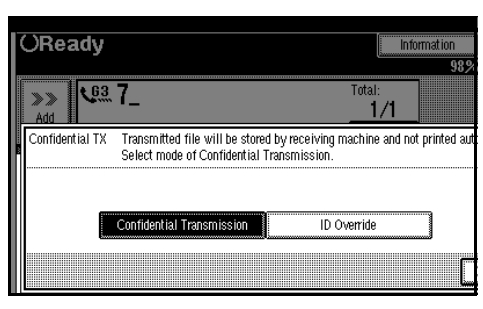

## B **Press [OK].**

The Transmission Mode menu is shown.

The **[Confidential TX]** key is highlighted, and Confidential Transmission is shown above.

## **Note**

❒ To cancel Confidential TX, press **[Cancel]** and the display will return to the Transmission Mode menu.

Override ID

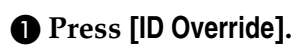

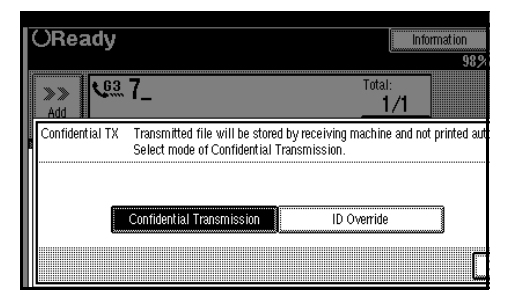

 $\Omega$  Enter the confidential ID (4 **digit number) with the number keys.**

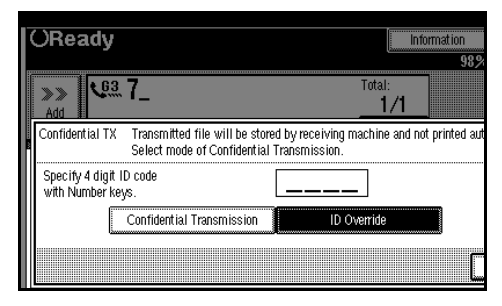

# C **Press [OK].**

The Transmission Mode menu is shown.

The **[Confidential TX]** key is highlighted, and Confidential Transmission is shown above

## **Note**

❒ To cancel Confidential TX, press **[Cancel]** and the display will return to the Transmission Mode menu.

# E **Press [OK].**

 $\Box$  Dial and press the [Start] key.

## **Note**

❒ For details on deleting a Confidential Transmission.  $\Rightarrow$  [P.17](#page-28-0) *["Canceling a Transmission"](#page-28-0)*

# <span id="page-20-0"></span>**Polling Transmission**

Use Polling Transmission when you want to leave an original in the machine's memory for others to pick up. The message will be sent when the other party calls you up.

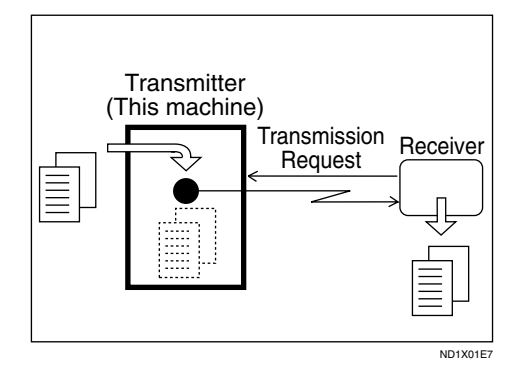

There are three types of Polling Transmission.

#### ❖ **Free Polling Transmission**

Anybody can poll the message from your machine. The machine sends it regardless of whether Polling ID's match.

#### ❖ **Default ID TX**

The message will only be sent if the Polling ID of the machine trying to poll your message is the same as the Polling ID stored in your machine. Make sure that both machines' Polling IDs are identical in advance.

#### ❖ **ID Override Transmission**

You must enter an Override Polling ID unique to this transmission. This ID overrides that stored in the Polling ID. The user must supply this ID when they poll your machine and if the IDs match, the message is sent. Make sure the other end knows the ID you are using in advance.

### **Limitation**

- ❒ Polling Transmission is allowed only if the receiver's machine has the Polling Reception feature.
- ❒ Usually, you can only send using ID Polling Transmission to machines of the same make that support the Polling Reception function. However, when the Information Box File functions used, and if the other party's fax machine supports the Polling Transmission and the "SEP" feature, you can still carry out a polling transmission with an ID.

### *A* Note

- ❒ Free Polling and ID Polling Transmission allow only one file to be stored in memory.
- ❒ Personal ID Polling Transmission allows a file to be stored in memory for each ID; a total of up to 200 files for varying ID's can be stored.
- ❒ Before using "Default ID Polling" and "Override ID Polling", you need to program the polling ID.
- $\Box$  A polling ID may be any string of four numbers (0 to 9) and characters (A to F) except 0000 and FFFF.
- ❒ The communication fee is charged to the receiver.

### A **Place your original and select any scan settings you require.**

## B **Press [Transmission Mode].**

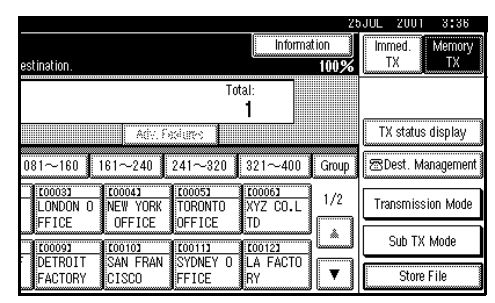

The Transmission Mode menu appears.

## C **Select [Polling TX].**

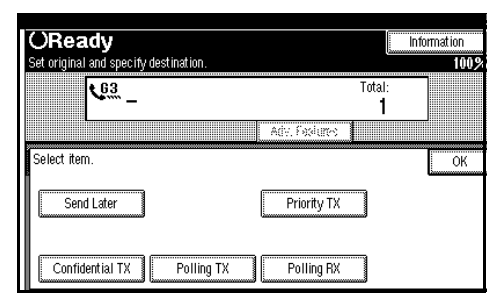

 $\blacksquare$  Depending on the Polling Trans**mission mode, use one of the following procedures:**

Free Polling TX

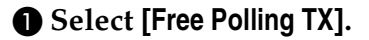

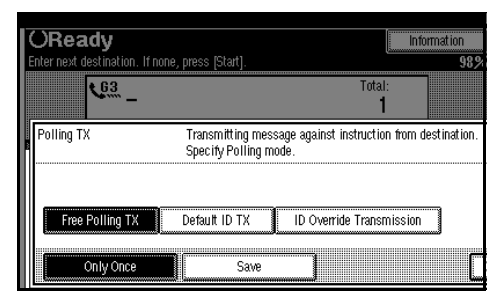

B **Press [Only Once] or [Save] to delete or save the file after transmission.**

### **Note**

- ❒ To delete the original immediately after transmission, select **[Only Once]**.
- ❒ To repeatedly send the original, select **[Save]**.

#### Default ID Polling TX

#### A **Select [Default ID TX].**

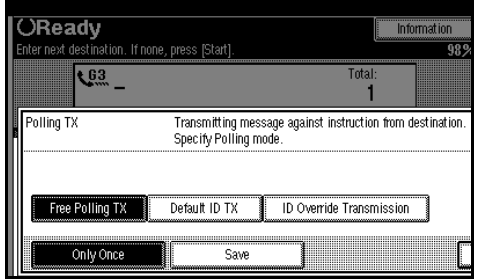

B **Press [Only Once] or [Save] to delete or save the file after transmission.**

#### *A* Note

- ❒ To delete the original immediately after transmission, select **[Only Once]**.
- ❒ To repeatedly send the original, select **[Save]**.

ID Override Transmission

A **Select [ID Override Transmission].**

B **Specify a 4 digit ID Code with the number keys and the [A], [B], [C], [D], [E] and [F] keys.**

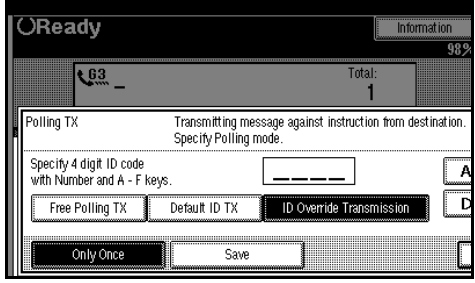

10

### *A* Note

❒ If you make a mistake, press **[Clear]** and try again

C **Press [Only Once] or [Save] to delete or save the file after transmission.**

### **Note**

- ❒ To delete the original immediately after transmission, select **[Only Once]**.
- ❒ To repeatedly send the original, select **[Save]**.

# E **Press [OK].**

The Transmission Mode menu is shown. The **[Polling TX]** key is highlighted, and the specified mode is shown above.

## *A* Note

❒ To cancel the Polling Transmission, press **[Cancel]**. The Transmission Mode menu is shown.

# F **Press [OK].**

The initial display is shown.

G **Press the** {**Start**} **key.**

# <span id="page-22-0"></span>**Polling Transmission Clear Report**

This report allows you to verify whether Polling Transmission has taken place.

## **Limitation**

❒ This report is not printed if the User Parameters are set to allow the stored originals to be repeatedly sent (Save). ⇒ P.133 *["Changing](#page-144-0) [the User Parameters"](#page-144-0)*(Switch11, Bit7)

## *A* Note

- ❒ This report is turned on by default. You can turn it off if you wish.  $\Rightarrow$ P.133 *["Changing the User Parame](#page-144-0)[ters"](#page-144-0)*(Switch03, Bit6)
- $\Box$  By default, a portion of the sent image is printed on the report. You can turn this off with the User Parameters. ⇒ P.133 *["Changing the](#page-144-0) [User Parameters"](#page-144-0)*(Switch04, Bit7)

# <span id="page-23-0"></span>**Polling Reception**

Use this function if you want to poll a message from another terminal. You can also poll documents from many terminals with only one operation (use Groups and Keystroke Programs to fully exploit this feature).

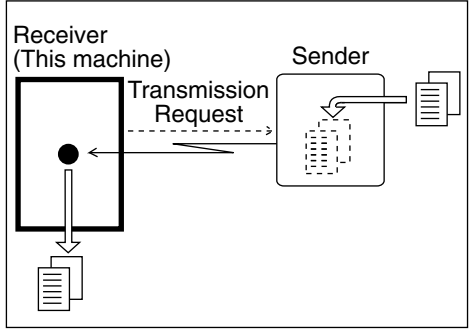

ND1X01E8

There are two types of Polling Reception.

❖ **Default ID/Free Polling RX (Reception)** Use this method for Free Polling or Default ID Polling. If the Polling ID is programmed in your machine, any messages waiting in the transmitting machine with the same ID are received. If the other machine does not have any messages waiting with the same Polling ID, any messages that do not require ID are received (Free Polling).

#### ❖ **ID Override Polling Reception**

You must enter an Override Polling ID unique to this transmission. This ID overrides that stored in the Polling ID.

Your machine will receive any messages waiting in the transmitting machine with matching ID's. If no ID's match, any messages that do not require ID are received (Free Polling).

## **Limitation**

- ❒ Polling Reception requires that the other machine can perform Polling Transmission.
- ❒ To receive a message sent by any Default ID Polling Transmission or Override ID Polling Transmission, it is necessary to specify the same polling ID as the sender's.
- ❒ Usually, you can only receive documents with a polling ID from machines of the same make that support the polling function. However, if the other party's fax machine supports Polling Transmission and the "SEP" function, you can still receive using Polling Reception from another party's fax machine that has stored IDs. ⇒ P.44 *["SEP Code"](#page-55-1)*

### *A* Note

 $\Box$  A Polling ID may be any four numbers (0 to 9) and characters (A to F) except 0000 and FFFF.

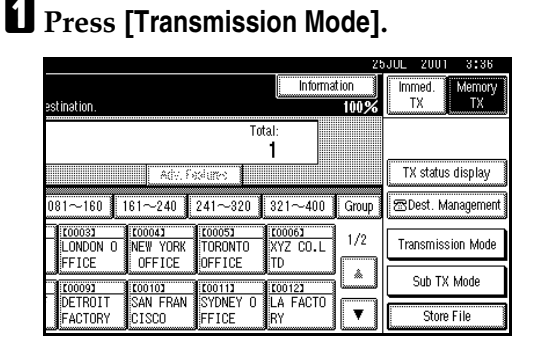

The Transmission Mode menu appears.

# B **Select [Polling RX].**

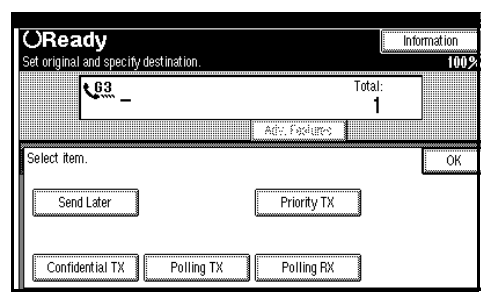

C **Depending which method you are using, choose one of the following procedures:**

Default ID/Free Polling RX

### A **Press [Free/Default ID Polling RX].**

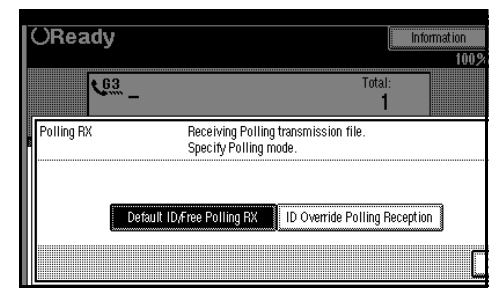

ID Override Polling Reception

A **Press [ID Override Polling Reception].**

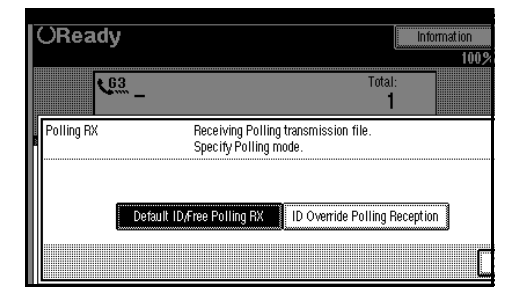

#### B **Specify a 4 digit ID Code with the number keys and the [A], [B], [C], [D], [E] and [F] keys.**

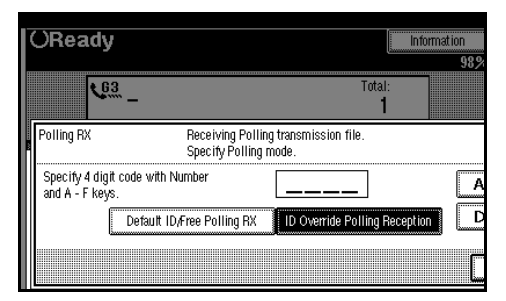

## *A* Note

❒ If you make a mistake, press **[Clear]** and try again

## D **Press [OK].**

The Transmission Mode menu is shown. The **[Polling RX]** key is highlighted, and the specified mode is shown above.

## **Note**

❒ To cancel the Polling Reception, press **[Cancel]**. The Transmission Mode menu is shown.

# E **Press [OK].**

The initial display is shown.

 $\Box$  Dial and press the [Start] key.

# <span id="page-24-0"></span>**Polling Reserve Report**

This report is printed after Polling Reception has been set up.

### *A* Note

 $\Box$  By default, this report is turned off. Turn it on with the User Parameters. ⇒ P.133 *["Changing the User](#page-144-0) [Parameters"](#page-144-0)*(Switch03, Bit3)

# <span id="page-25-0"></span>**Polling Result Report**

This report is printed after a Polling Reception has been completed and shows the result of the Polling Reception.

## *<u>* Note</u>

- ❒ You can also check the result of a Polling Reception with the Journal.
- ❒ By default, this report is turned on. Turn it off with the User Parameters. ⇒ P.133 *["Changing the User](#page-144-0) [Parameters"](#page-144-0)*(Switch03, Bit4)

# <span id="page-26-0"></span>**2. Checking and Canceling Transmission Files**

After you have pressed the {**Start**} key (after scanning originals), you can check and edit the destination or settings of Memory Transmission. And you can also cancel a transmission, change the settings of a transmission, print a stored file, print a list of stored files and resend a file which failed to transmit.

This feature is available for Memory Transmission, Confidential Transmission, Transfer Request, Polling Reception and Polling transmission.

### **Limitation**

❒ You cannot check and edit a file being sent or receiving. Also the Confidential Transmission file and the stored file to be printed as a report cannot be checked and edited.

## **Note**

❒ There is no file being sent, received or stored by Memory Transmission, if **[Change/Stop TX file]** does not appear on the display.

# <span id="page-26-1"></span>**Checking Destinations (Destination List)**

## A **Press [Change/Stop TX File].**

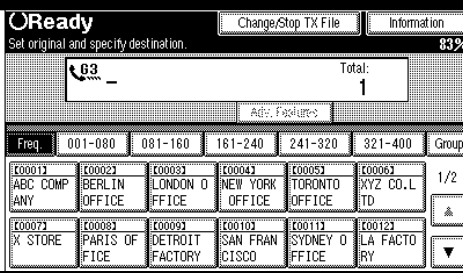

## B **Select [Check/Change Settings].**

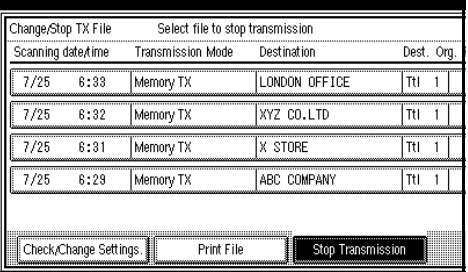

C **Select files to be changed or checked.**

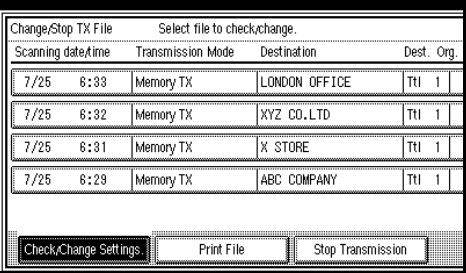

### **Note**

- ❒ If desired file is not shown, press **[**U**Prev.]** or **[**T**Next]**.
- ❒ If you select multiple destinations, the file selected first is displayed.
- ❒ If you select multiple destinations, only the number of files which have not been transmitted is shown.
- ❒ You cannot select a file being sent.

# D **Check a file and press [Exit].**

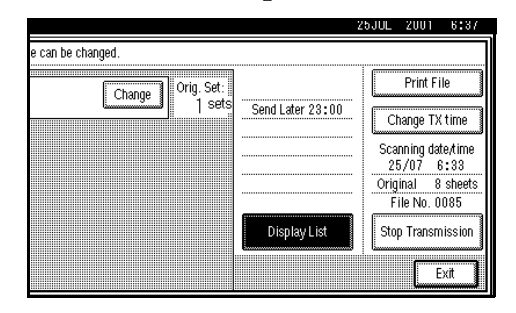

E **Press [Exit].**

# <span id="page-28-0"></span>**Canceling a Transmission**

You can cancel a transmission when the file is being sent, stored in memory or fails to transmit. All the scanned data is deleted from memory.

# *A* Note

- ❒ If you cancel a transmission while the file is being sent, some pages of your file may have already been sent and will be received at the other end.
- ❒ If transmission finishes while you try to cancel it, it will not be canceled.

A **Press [Change/Stop TX File].**

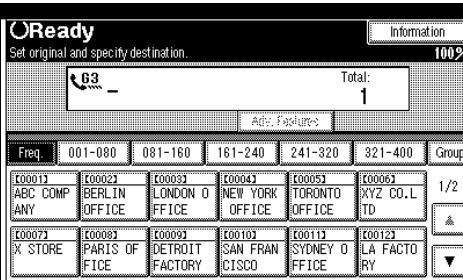

### B **Select the files you want to stop transmitting.**

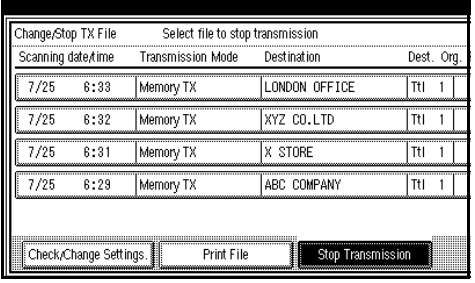

# *A* Note

- ❒ If a desired file is not shown, press **[**U**Prev.]** or **[**T**Next]**.
- $\Box$  To display only files being sent, press **[Files Under TX]**.
- ❒ If you select multiple destinations, only the number of files which have not been transmitted is shown
- ❒ If you select multiple destinations, only one file can be displayed. To display all files, press **[Check/Change Settings]**.

# C **Press [Stop Transmission].**

The file you select to stop transmitting is deleted.

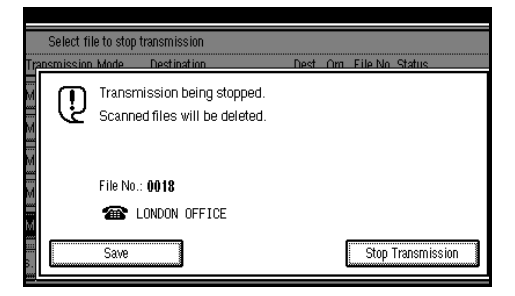

# *A* Note

- ❒ To cancel Stop Transmission, press **[Save]**.
- ❒ To cancel another transmission, repeat step **2**.

# D **Press [Exit].**

The initial display is shown.

**2**

# <span id="page-29-0"></span>**Changing a Destination**

You can delete destinations.

### *A* Note

❒ If you delete a destination which only exists in memory, transmission is also canceled.

### A **Press[Change/Stop TX File].**

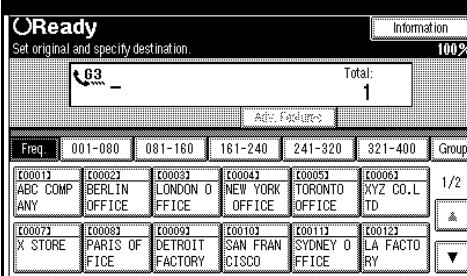

## B **Press [Check/Change Settings].**

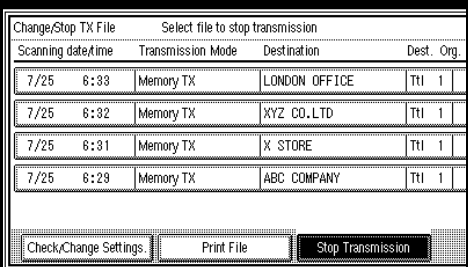

C **Select a file, and delete the desired destinations from it.**

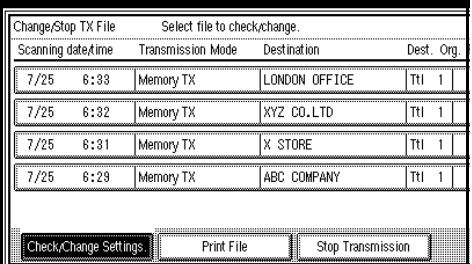

## *A* Note

- ❒ If a desired file is not shown, press **[**U**Prev.]** or **[**T**Next]**.
- $\Box$  To display files only files being sent, press **[Files Under TX]**.

D **Press [Change] of destination you want to delete.**

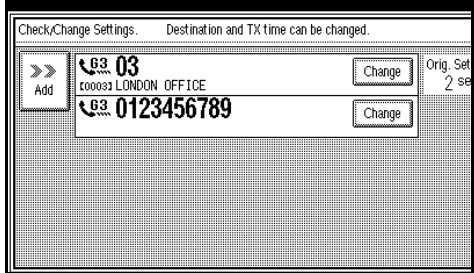

E **Press [Clear] to delete a destination.**

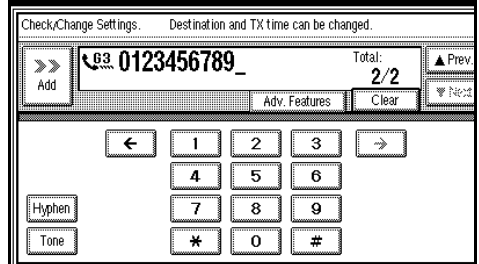

# F **Press [OK].**

## *A* Note

❒ To delete another destination, repeat step  $\mathbf{E}$ .

# G **Press [Exit].**

The initial display is shown.

# <span id="page-30-0"></span>**Adding a Destination**

# A **Press [Change/Stop TX File].**

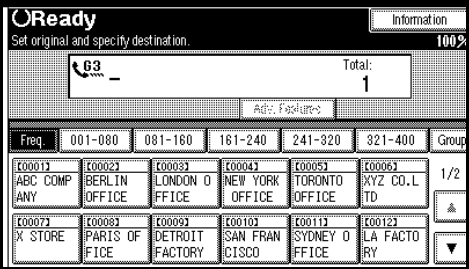

# B **Press [Check/Change Settings].**

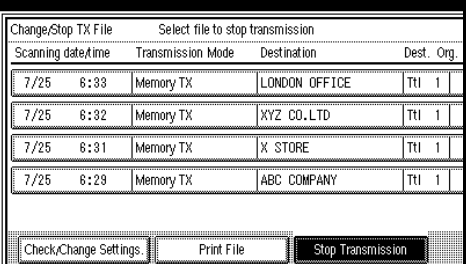

### C **Select a file, and add the desired destinations to it.**

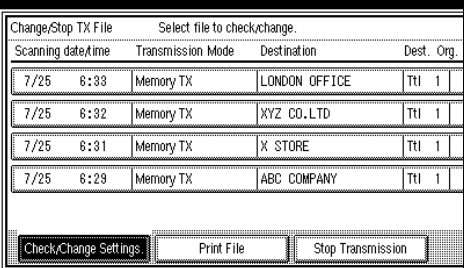

# *A* Note

- ❒ If desired file is not shown, press **[**U**Prev.]** or **[**T**Next]**.
- ❒ To display files only which is being sent, press [Files Under TX].

# D **Press [Add].**

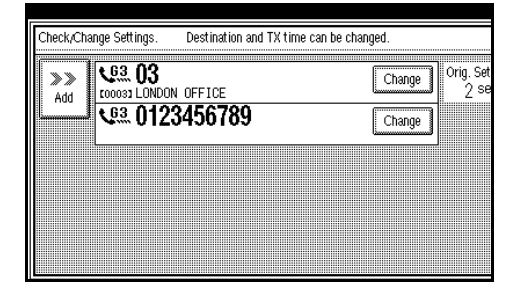

# E **Specify the destination.**

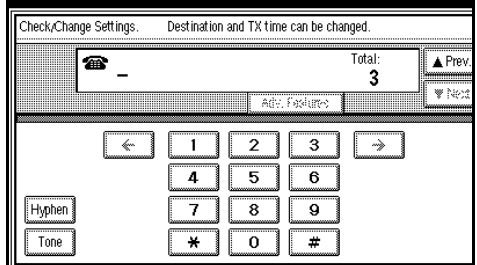

# *<u>* Note</u>

- ❒ You can specify the destination using the number keys.
- $\Box$  Repeat steps  $\Box$  and  $\Box$ , if you want to add another destination.

# F **Press [OK].**

## G **Press [Exit].**

The initial display is shown.

# <span id="page-31-0"></span>**Changing the Transmission Time**

You can specify the transmission time with Send Later.

You can also delete the transmission time. When the transmission time is deleted, the file starts to transmit immediately.

## A **Press [Change/Stop TX File].**

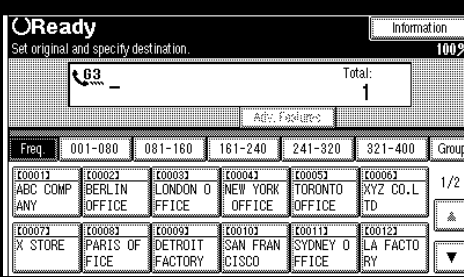

## B **Press [Check/Change Settings].**

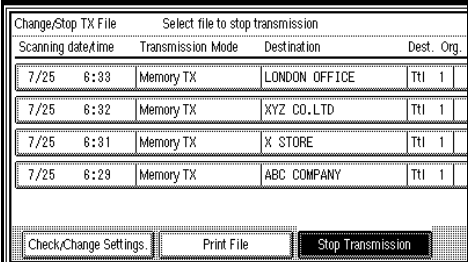

C **Select a file If you want to change the transmission time.**

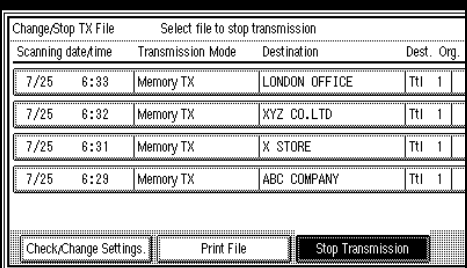

## **Note**

❒ If a desired file is not shown, press **[**U**Prev.]** or **[**T**Next]**.

 $\Box$  To display files only files being sent, press **[Files Under TX]**.

# D **Press [Change TX time].**

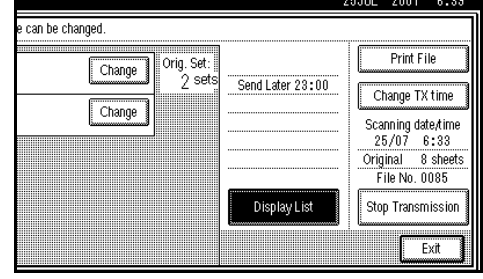

E **Press [Clear], and then reenter the transmission time using the number keys or select [Economy Time].**

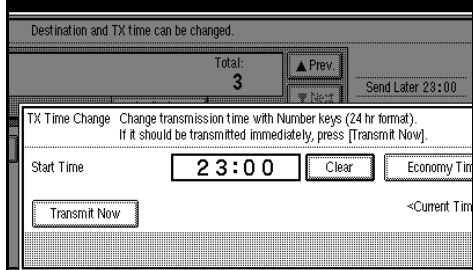

## **Note**

- ❒ The time already specified is shown.
- ❒ If you select Economy Time, the time already specified is entered.
- ❒ If you press **[Transmit Now]**, the file is transmitted immediately. But when there is stored file in memory, that file will be transmitted after this file.

F **Press [OK].**

# *<u>*∂</u> Note

 $\Box$  Repeat step  $\Box$ , if you want to change another transmission time.

# G **Press [Exit].**

The initial display is shown.

**2**

# <span id="page-33-1"></span><span id="page-33-0"></span>**Printing a File**

If you wish to check the contents of a file that is stored in memory and has not been sent yet, use this procedure to print it out.

### A **Press[Change/Stop TX File].**

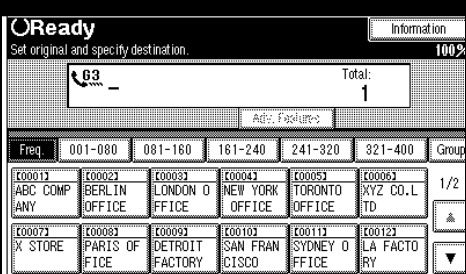

# B **Press [Print File].**

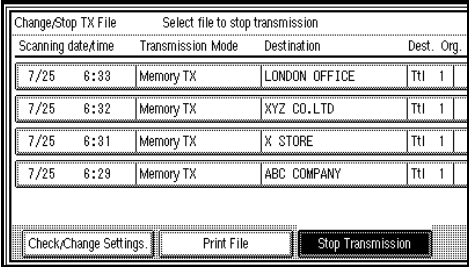

# C **Select a file you want to print.**

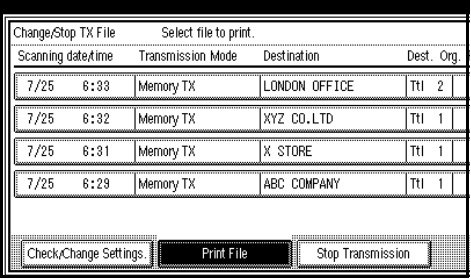

### *A* Note

- ❒ If desired file is not shown, press **[**U**Prev.]** or **[**T**Next]**.
- ❒ To display files only which is being sent, press **[Files Under TX]**.
- ❒ If you want 2 sided printing, press **[Print 2 Sides]**.

# D **Press** {**Start**}**.**

## *A* Note

- ❒ To cancel a file from printing before pressing the {**Start**} key, press **[Cancel]** and the display will return to step  $\mathbf{E}$ .
- ❒ To cancel a file from printing after pressing the {**Start**} key, press **[Stop Printing]** and the display will return to step  $\mathbf E$ .

# E **Press [OK].**

### *A* Note

 $\Box$  Repeat step **E**, if you want to print another file.

# F **Press [Exit].**

The initial display is shown.

**2**

# <span id="page-34-0"></span>**Re-sending a File**

This function is valid when the machine is set up with the User Parameters to save messages that could not be sent in memory.

If you select the failed transmission file, you can resend it. This feature allows you to transmit a fax message again. These files will be kept for either up to 24 or 72 hours depending on how you program this feature. [⇒](#page-144-0) P.133 *["Changing the User Parame](#page-144-0)[ters"](#page-144-0)*(Switch24, Bit1,0)

### A **Press [Change/Stop TX File].**

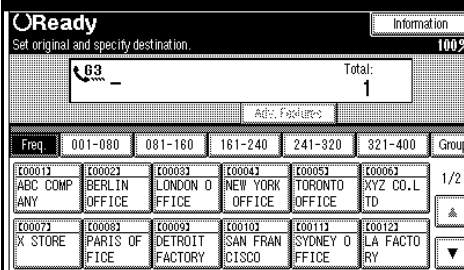

## B **Press [Transmit Failed File].**

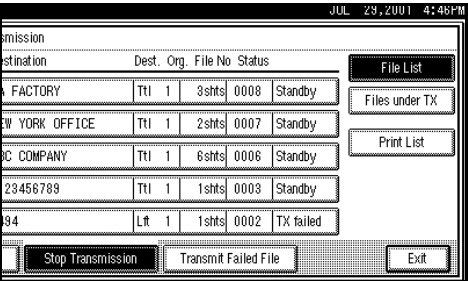

**E** Select a file you want to resend.

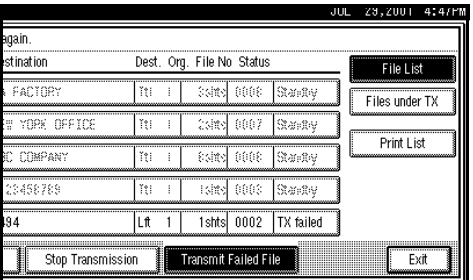

# **Note**

- ❒ "TX Failed" displays when the file fails to transmit.
- ❒ If a desired file is not shown, **press [▲Prev.]** or **[▼ Next]**.
- ❒ If you select multiple destinations, the first file selected is displayed.
- ❒ If you select multiple destinations, only the number of files which have not been transmitted is shown.

# D **Press [OK].**

### *A* Note

- ❒ To add destinations, press **[Add]** to specify.
- ❒ To cancel transmissions, press **[Cancel]** and the display will return to step  $E$ .

# E **Press [Exit].**

The initial display is shown.

### *∜* Note

 $\Box$  Repeat step **E**, if you resend another file.

# <span id="page-35-0"></span>**Printing a List of Files in Memory (Print TX File List)**

Print this list if you wish to find out which files are stored in memory and what their file numbers are. Knowing the file number can be useful (for example when erasing files).

### **Note**

**2**

❒ The contents of an original stored in memory can also be printed. [⇒](#page-33-1) P.22 *["Printing a File"](#page-33-1)*

# A **Press[Change/Stop TX File].**

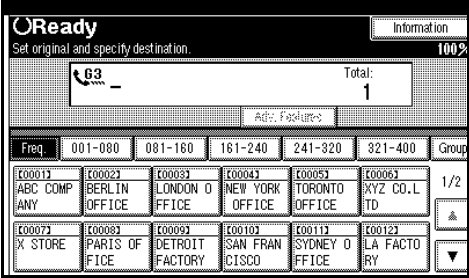

# B **Press [Print List].**

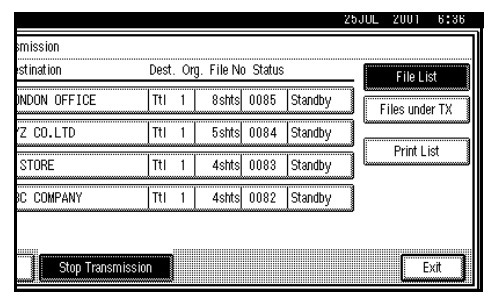

# C **Press** {**Start**}**.**

## *A* Note

- ❒ To cancel a file from printing before pressing the {**Start**} key, press **[Cancel]** and the display will return to step **2**.
- ❒ To cancel a file from printing after pressing the {**Start**} key, press **[Stop Printing]** and the display will return to step **2**.

D **Press [Exit].**

The initial display is shown.
# **3. Communication Information**

# **Printing the Journal**

The Journal contains information about the last 50 communications made by your machine. It is printed automatically after every 50 communications (receptions+transmissions).

If the machine installs the optional ISDN Unit or the optional Extra G3 Interface Unit, you can print the Journal of each line type.

You can also print a copy of the Journal at any time by following the procedure below.

#### important

❒ The contents of a Journal printed automatically is deleted after printing. If you administer the history of transmissions and receptions, we recommend that you keep the Journal. You can check total 200 communications (receptions+transmissions) on the display.

#### ❖ **All**

Prints the Journal in order communications made.

#### ❖ **Print per File No.**

Prints the Journal specified only by file a number.

#### ❖ **Print per User Code**

Prints the Journal of communications concerning specified a User Code.

### *A* Note

❒ The sender's name column of the Journal is useful when you need to program a special sender.

❒ If you do not want the Journal printed, you can turn it off. [⇒](#page-144-0) P.133 *["Changing the User Parame](#page-144-0)[ters"](#page-144-0)*(Switch03, Bit7)

### A **Press [Information].**

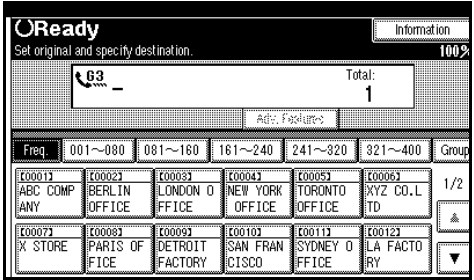

### B **Select [Print Journal].**

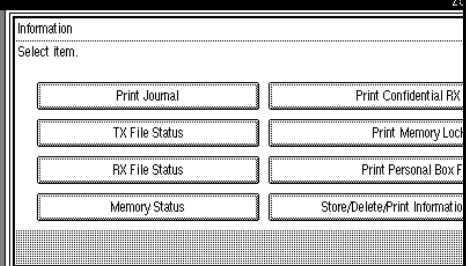

### C **Select a printing mode.**

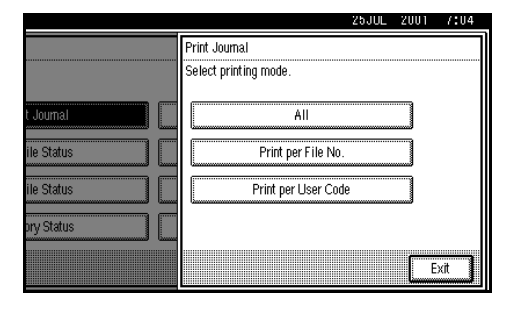

#### Selecting **[All]**

A **Press [All].**

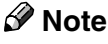

❒ If you cancel printing, press **[Cancel]** and the display will return to step  $\mathbf{E}$ .

Selecting **[Print per File No.]**

#### A **Press [Print per File No.].**

B **Enter a four digit file number.**

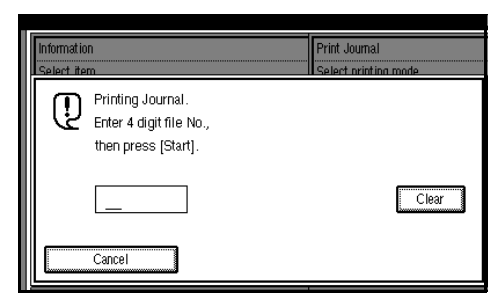

#### *A* Note

❒ If you want to cancel printing, press **[Cancel]** and the display will return to step  $\mathbf E$ .

#### Selecting **[Print per User Code]**

A **Press [Print per User Code].**

B **Specify an eight digit User Code with the number keys.**

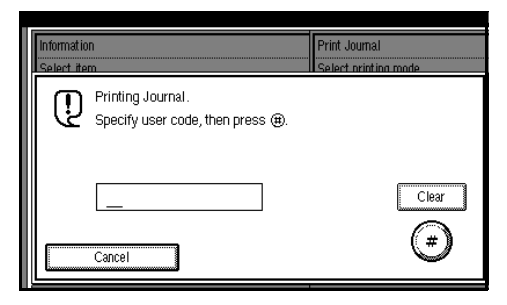

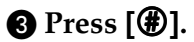

D **Check the User Code shown on the display.**

#### *A* Note

❒ If you want to cancel printing, press **[Cancel]** and the display will return to step  $\mathbf E$ .

D **Press** {**Start**}**.**

### E **Press [Exit].**

# **Checking the Transmission Result (TX File Status)**

You can browse a part of the Transmission Result report on the display.

### **Limitation**

❒ If a transmission is completed while you are using this function, the result will not be shown until you exit TX File Status and start it again.

### *A* Note

❒ Only the transmission result of the last 200 communications are shown.

### A **Press [Information].**

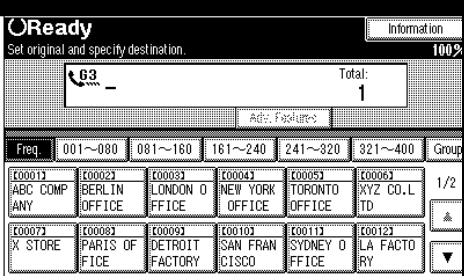

### B **Select [TX File Status].**

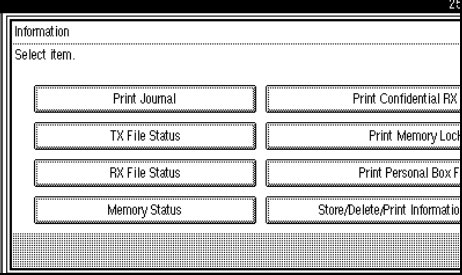

Displaying file ordered last communications.

C **Check the transmission result, and then press [Exit].**

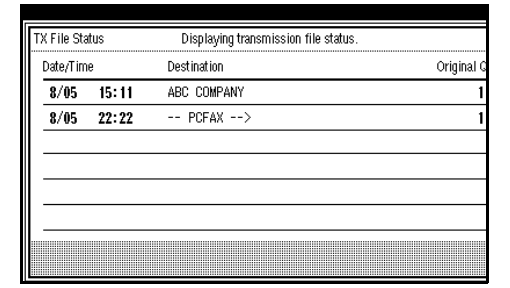

### **Note**

- ❒ If a desired transmission result is not shown, press **[**U**Prev.]** or **[**T **Next]**.
- ❒ The "Destination" shows the fax number of a sender or Stamp Name Information. If there is a transmission from a computer, "-- PCFAX -->" is shown.

### D **Press [Exit].**

# **Checking the Reception Result (RX File Status)**

You can browse a part of the Reception Result report on the display.

#### **Limitation**

❒ If a message is received while you are using this function, the result will not be shown until you exit RX File Status and start it again.

### **Note**

❒ Only the reception result of the last 200 communications are shown.

### A **Press [Information].**

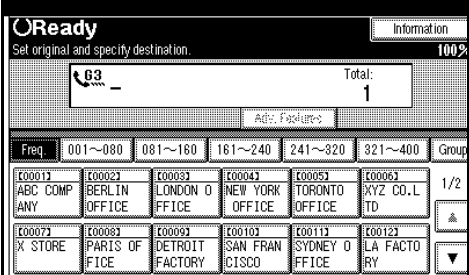

### B **Select [RX File Status].**

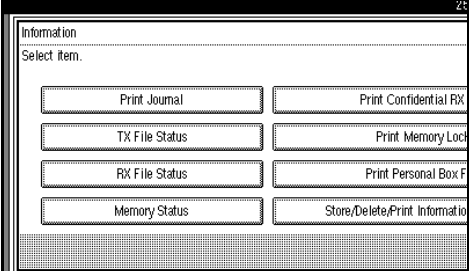

Displaying file ordered last communications.

**E** Check the reception result, and **then press [Exit].**

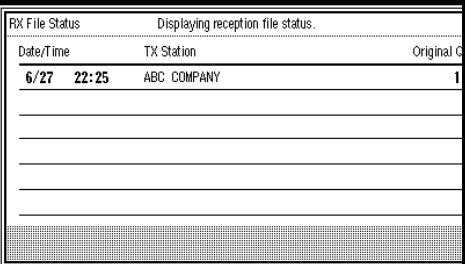

### *A* Note

- ❒ If a desired reception result is **not shown, press [▲Prev.] or [▼ Next]**.
- ❒ The "Destination" shows the fax number of a sender or Stamp Name Information.

### D **Press [Exit].**

# **Displaying the Memory Status**

Use this function to display a summary of current memory usage. Items shown are the percentage of free memory space, the number of received confidential messages, the number of files to be sent, the number of memory lock files and the number of received messages to be printed.

#### A **Press [Information].**

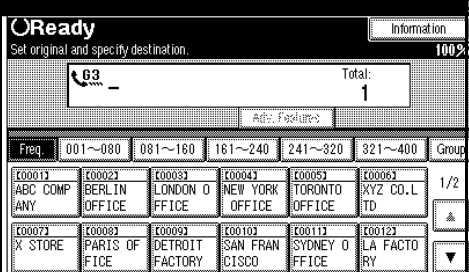

The Information menu is shown.

#### B **Select the [Memory Status] function number with the number keys.**

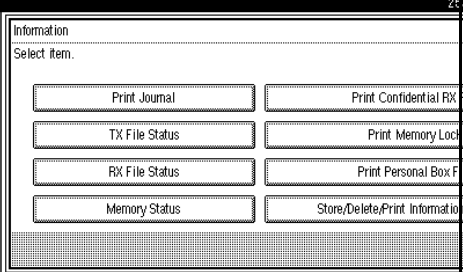

#### **El** Check the memory status and **then press [Exit].**

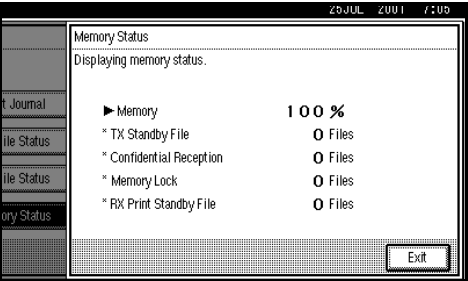

#### *A* Note

❒ If "Others" is displayed, it means that one or more Auto Documents or transfer files have been stored.  $\Rightarrow$  [P.109](#page-120-0) *["Storing an Auto Document"](#page-120-0)*, [⇒](#page-57-0) P.46 *["Transfer Request"](#page-57-0)*, ⇒ [P.36](#page-47-0) *["Information Boxes"](#page-47-0)*

### D **Press [Exit].**

# **Printing a Confidential Message**

This feature is designed to prevent messages from being picked up casually by anyone when they are received. If someone sends you a message using Confidential Transmission, it is stored in memory and not automatically printed. To print the message you have to enter the Confidential ID code. When your machine has received a confidential message, the **Confidential File** (**12)** indicator lights.

#### **Preparation**

Before using this function, program your Confidential ID. [⇒](#page-170-0) P.159 *["Programing Confidential ID"](#page-170-0)*

#### important

❒ If the **Main Power** switch is off more than an hour, all Confidential Messages are deleted. In that case, use the Power Failure Report to identify which messages have been deleted. ⇒ P.176 *["When Pow](#page-187-0)[er is Turned off or Fails"](#page-187-0)*

#### **Limitation**

- ❒ You must program the Confidential ID for Confidential Reception to work.
- A **Confirm that the Confidential File indicator lights.**

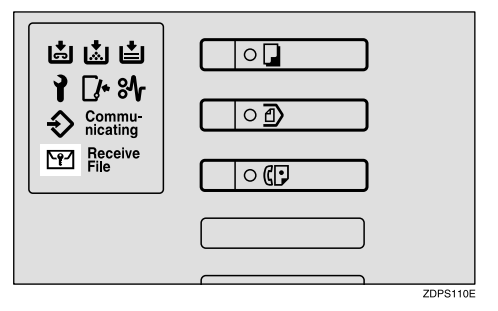

### D **Enter a four digit confidential ID**

#### **Note**

- ❒ If the machine received a message with SUB Code, the Confidential File indicator also lights.
- ❒ Print a message with SUB Code using the **[Print Personal Box File]** function. ⇒ P.34 *["Printing Per](#page-45-0)[sonal Box Messages"](#page-45-0)*

#### B **Press [Information].**

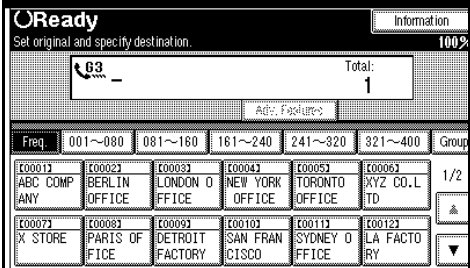

The Information menu is shown.

### C **Select [Print Confidential RX].**

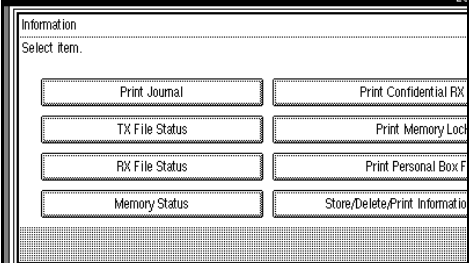

#### *A* Note

- ❒ If you receive a fax by Confidential ID Override Reception, enter the Override Confidential ID.
- ❒ You need to obtain the Override Confidential ID from the sender.

#### **with number keys.**

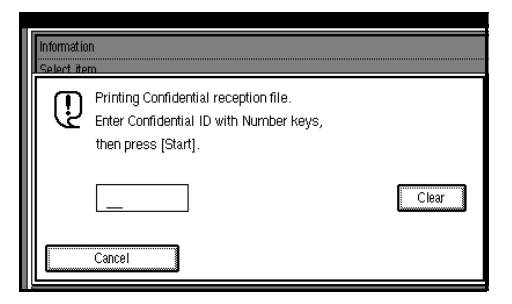

The confidential ID is not shown on the display.

#### *A* Note

- ❒ You must enter the confidential ID programed by this machine when the received file has no confidential ID.
- ❒ You must enter the confidential ID programed by sender when the file is received. Confirm the sender's confidential ID in advance.

### E **Press** {**Start**}**.**

The received messages are printed. When printing has finished, the Information menu is shown.

#### **Note**

- ❒ If no Confidential Messages have been received, the message "No reception file(s) exists." is shown. Press **[Exit]**.
- ❒ If the Confidential IDs or Personal Confidential IDs do not match, the message "No file(s) exist for this Confidential ID." is displayed. Press **[Exit]** to cancel the operation, and then check the Confidential ID or Personal Confidential ID with the other party and try again.

### F **Press [Exit].**

The initial display is shown.

### **Confidential File Report**

By default, this report is printed whenever your machine receives a Confidential Message.

#### *A* Note

❒ You can turn this report off with the User Parameters.  $\Rightarrow$  [P.133](#page-144-0) *["Changing the User Parame](#page-144-0)[ters"](#page-144-0)*(Switch04, Bit0)

**3**

# **Printing a File Received with Memory Lock**

This is a security feature designed to prevent unauthorized users from reading your messages. If Memory Lock is switched on, all received messages are stored in memory and are not automatically printed. To print the messages, you have to enter the Memory Lock ID code. When your machine has received a message with Memory Lock, the **Confidential File**  $(\mathbb{F})$  indicator blinks.

#### **Preparation**

Before using this function, program your Memory Lock ID.[⇒](#page-172-0) P.161 *["Programing Memory Lock](#page-172-0) [ID"](#page-172-0)*

#### important

❒ If the **Main Power** switch is turned off for more than an hour, all messages protected by Memory Lock will be deleted. In that case, the Power Failure Report will be printed so you can confirm which messages have been deleted.  $\Rightarrow$  [P.176](#page-187-0) *["When Power is Turned off or Fails"](#page-187-0)*

#### **Limitation**

❒ Messages received by Polling Reception are automatically printed even if this feature is switched on.

#### **Note**

❒ You can also apply Memory Lock to messages that come only from certain senders. ⇒ P.138 *["Special](#page-149-0) [Senders to Treat Differently"](#page-149-0)*

A **Confirm that the Confidential File indicator lights.**

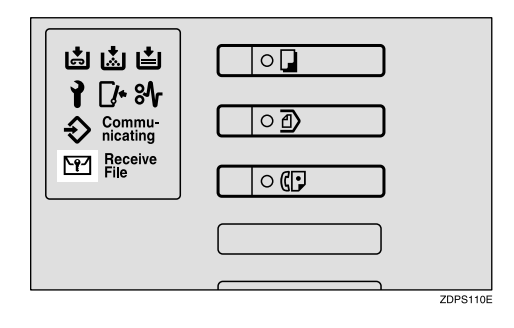

### B **Press [Information].**

The Information menu is shown.

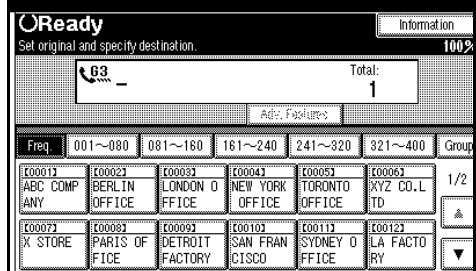

### C **Select [Print Memory Lock]].**

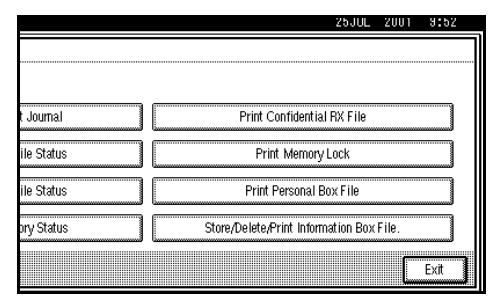

#### D **Enter a four digit confidential ID with the number keys.**

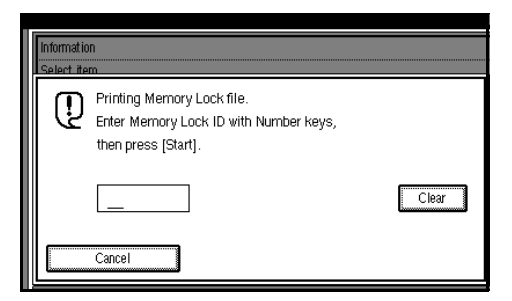

The confidential ID is not shown on the display.

### E **Press** {**Start**}**.**

The received messages are printed. When the printing is completed, the Information menu is shown.

### *A* Note

❒ If no messages have been received, while Memory Lock is switched on, the message "No reception file(s) exists." is shown. Press **[Exit]**.

❒ If the Memory Lock ID does not match, the message "Wrong Memory Lock ID." is shown. Press **[Exit]** and retry after checking the Memory Lock ID.

### F **Press [Exit].**

### **Personal Boxes**

This feature lets you set up the machine so that incoming messages addressed to certain users are stored in memory instead of being printed out immediately. Each user must be assigned a SUB Code (Personal Code) that has been designated as a Personal Box beforehand. When the other party sends their message, they specify the SUB Code of the user they are sending to. When the message is received, it is stored in the Personal Box with the matching SUB Code. In order to print a message received into a Personal Box, you must enter the SUB Code assigned to that Personal Box. This enables several individuals or departments to share a single fax machine yet be able to differentiate between messages. Furthermore, if you specify a receiver for the Personal Box, instead of being stored in memory, incoming messages with this SUB Code appended are forwarded directly to the destination you specify.

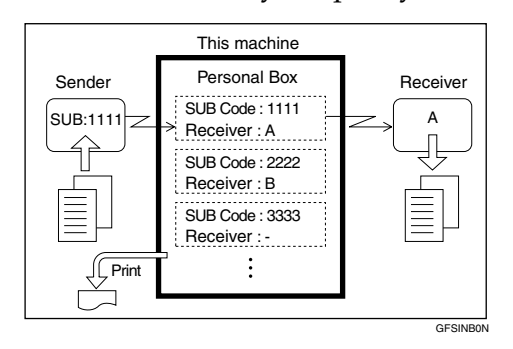

#### **Personal Boxes**

#### **Note**

- ❒ To be able to receive messages into a Personal Box, you must inform the sender of the SUB Code registered for that Personal Box, and ask them to send the message using SUB Code Transmission with that SUB Code. ⇒ P.43 *["SUB Code"](#page-54-0)*
- ❒ When messages have been received into Personal Boxes, the Confidential Reception/Memory Lock indicator lights and the Confidential File Report is printed.
- ❒ If a Personal Box is assigned a receiver, incoming messages are transferred to that receiver with a forwarding mark stamped on them. If a receiver is not assigned, ⇒ P.34 *["Printing Personal Box Mes](#page-45-0)[sages"](#page-45-0)* for how to print these messages out.

### <span id="page-45-0"></span>**Printing Personal Box Messages**

Follow these steps to print a message that has been received into a Personal Box.

#### **Preparation**

Before using this function, set the Personal Box in advance.⇒ [P.148](#page-159-0) *["Box Settings"](#page-159-0)*

#### **Note**

❒ The **Confidential File** (i) indicator lights when a message has been received into a Personal Box.

❒ If you print a Personal Box message, it is deleted.

### A **Press [Information].**

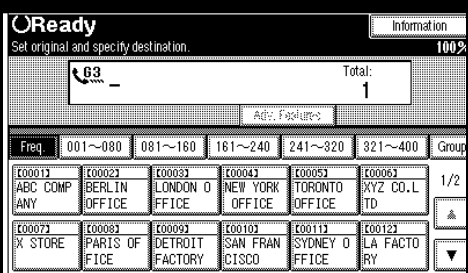

The Information menu is shown.

#### B **Select [Print Personal Box File].**

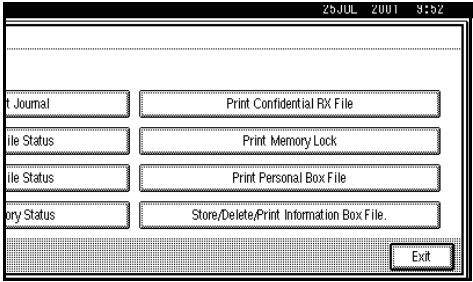

### C **Enter a box you want to print.**

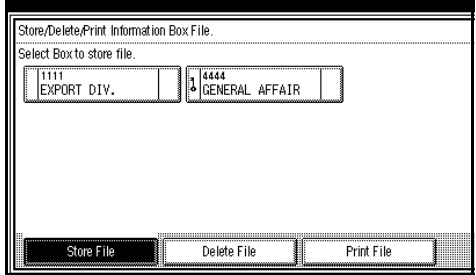

### *A* Note

 $\Box$  If a desired box is not shown, press **[**U**Prev.]** or **[**T**Next]**.

#### When password is required

#### A **Enter a password.**

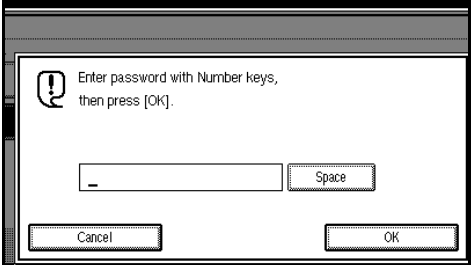

#### B **Press [OK].**

#### **Note**

❒ If you make a mistake, press {**Clear/Stop**} or **[Clear]** and try again.

### D **Press** {**Start**}**.**

The received messages are printed.

#### *A* Note

❒ To stop printing, press **[Stop Printing]**. The display will return to step  $E$ .

### E **Press [Exit].**

#### **Note**

❒ If there are messages in other Personal Boxes, the display will return to step  $\mathbf E$ . Repeat from step  $\mathbf{E}$  to print another file.

### F **Press [Exit].**

# <span id="page-47-0"></span>**Information Boxes**

Use the Information Box feature to set up the machine as a fax information service or document server. By scanning documents into Information Boxes, other parties can receive these messages whenever they request them.

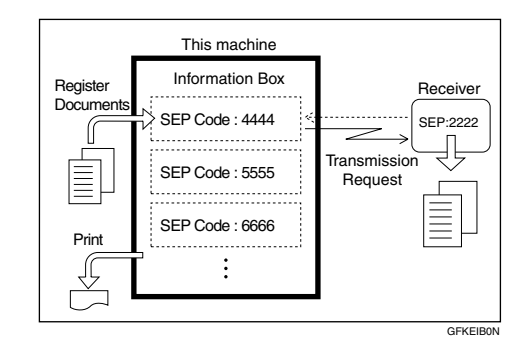

### **Information Boxes**

#### **Note**

- ❒ Program documents for this feature using the*["Storing Messages in](#page-47-1) [Information Boxes"](#page-47-1)* ⇒ P.36
- ❒ For other parties to be able to retrieve a message programed in an Information Box, you need to inform them of the SEP Code assigned to that Information Box.
- ❒ When a SEP Code Polling Reception request is made by another party, the SEP Code they specify is compared with the SEP Code programed in that Information Box. If the codes match, the message stored in the Information Box is sent to the other party automatically.
- ❒ To check on the contents of Information Boxes, use the *["Printing In](#page-49-0)[formation Box Messages"](#page-49-0)* ⇒ P.38

### <span id="page-47-1"></span>**Storing Messages in Information Boxes**

Follow these steps to store a message in an Information Box.

#### **Preparation**

Before using this function, set the Information Box in advance.

#### *A* Note

- ❒ One Information Box stores one file.
- ❒ The stored file is not deleted automatically. If you want to delete a stored file. ⇒ P.39 *["Deleting Infor](#page-50-0)[mation Box Messages"](#page-50-0)*
- ❒ If you want to change the stored file, delete the file in advance.

#### A **Press [Information].**

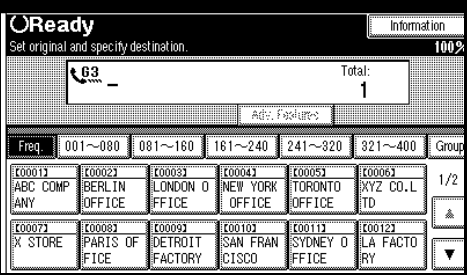

The information menu is shown.

#### B **Select [Store/Delete/Print Information Box File].**

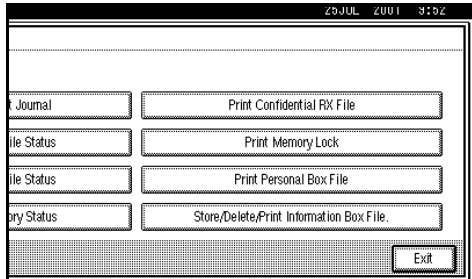

#### C **Select a box you want to store the file.**

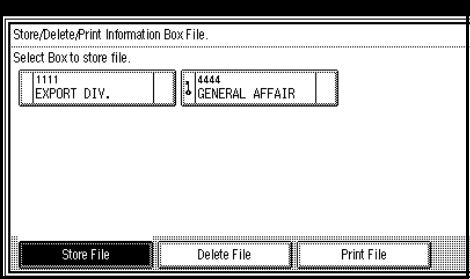

### **Note**

- ❒ If a desired file is not shown, press **[**U**Prev.]** or **[**T**Next]**.
- ❒ You cannot select a box which has a already stored. If you want to change the stored file, delete the file in advance.

#### When password is required

#### A **Enter a password.**

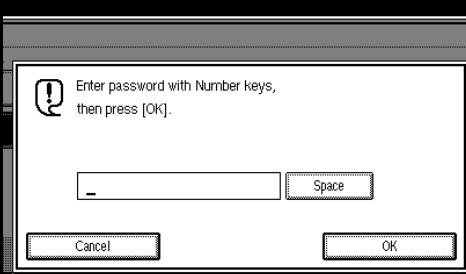

B **Press [OK].**

#### *A* Note

❒ If you make a mistake, press {**Clear/Stop**} or **[Clear]** and try again.

#### D **Place the original and select any scan settings you require.**

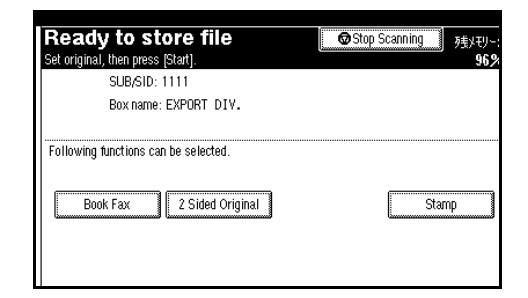

### **Note**

- ❒ You can also select the following settings.
	- Book Fax
	- 2 Sided Original
	- Stamp

### E **Press** {**Start**}**.**

The machine starts to scan the original.

To stop scanning, press **[Stop scanning]** and the display will return to step **B**.

### *A* Note

❒ When you place an original on the Exposure glass, place an another original within 60 seconds. When there is no other original, press **[#]**.

### F **Press [Exit].**

Press the {**Start**} key.

Repeat step  $\bf{E}$  to store a file into another box.

### G **Press [Exit].**

### <span id="page-49-0"></span>**Printing Information Box Messages**

Follow these steps to print a message stored in an Information Box.

### A **Press [Information].**

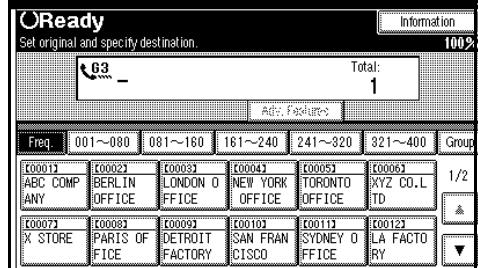

The information menu is shown.

#### B **Select [Store/Delete/Print Information Box File].**

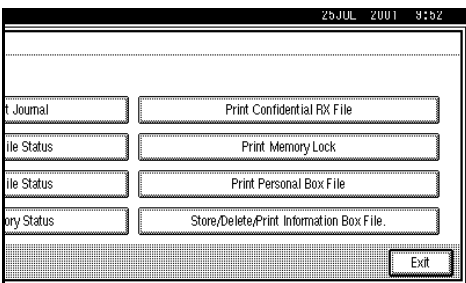

### C **Press [Print File].**

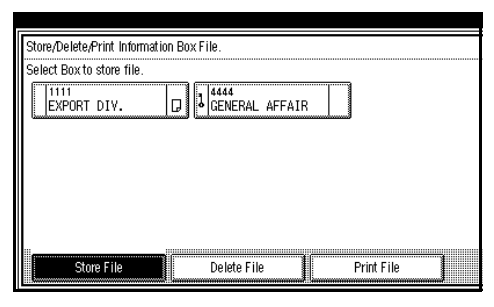

D **Select a box you want to print.**

The SEP Code and box name are displayed.

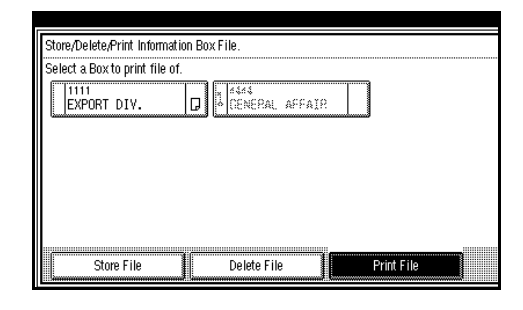

### *A* Note

- ❒ If a desired box is not shown, **press [▲Prev.]** or [▼ Next].
- ❒ You cannot select a box which has no stored file.

#### When the password is required

#### A **Enter a password.**

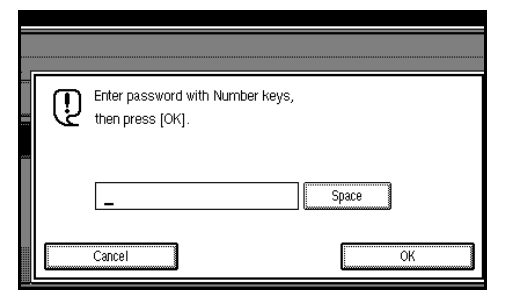

#### B **Press [OK].**

#### *A* Note

❒ If you make a mistake, press {**Clear/Stop**} or **[Clear]** and try again.

### E **Press** {**Start**}**.**

The machine starts to print.

#### *A* Note

❒ To stop printing, press **[Stop Printing]** and the display will return to step **D**.

### F **Press [Exit].**

Repeat step  $\blacksquare$  to print another stored file in the box.

### G **Press [Exit].**

The initial display is shown.

### <span id="page-50-0"></span>**Deleting Information Box Messages**

Follow these steps to delete a message stored in an Information Box.

#### A **Press [Information].**

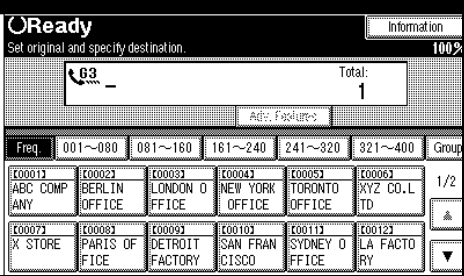

The information menu is shown.

#### B **Select [Store/Delete/Print Information Box File].**

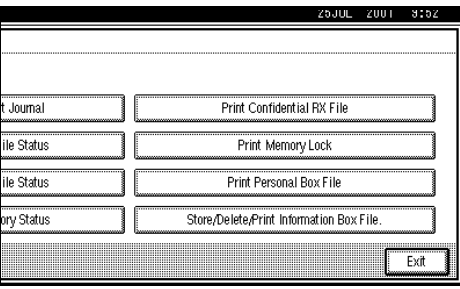

### C **Press [Delete File].**

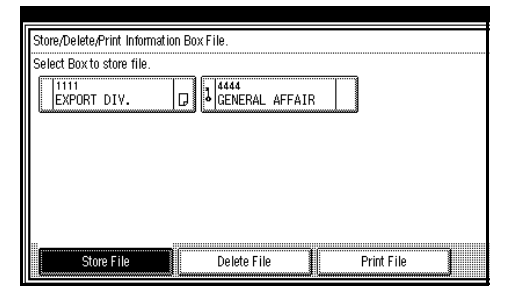

#### D **Select a box that contains the stored file you want to delete.**

The SEP Code and box name are displayed.

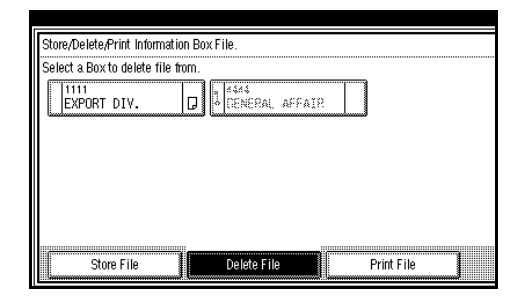

#### **Note**

- ❒ If a desired box is not shown, press **[**U**Prev.]** or **[**T**Next]**.
- ❒ You cannot select the box which has no stored file.

When the password is required

#### A **Enter a password.**

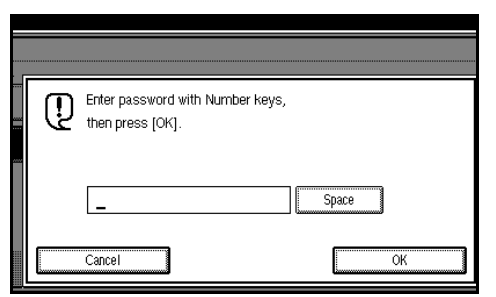

#### B **Press [OK].**

#### *A* Note

❒ If you make a mistake, press {**Clear/Stop**} or **[Clear]** and try again.

### E **Press [Yes].**

The file is deleted.

#### *A* Note

❒ To cancel deleting, press **[No]** and the display will return to step D.

## F **Press [Exit].**

Repeat step **0** to delete another stored file in the box.

## G **Press [Exit].**

# **4. Transmission Features**

# **Handy Dialing Functions**

### **Chain Dial**

This allows you to compose a telephone number from various parts, some of which may be stored in Quick Dials and some of which may be entered using the number keys.

### **Note**

- ❒ Maximum length of a telephone or fax number: 254 digits
- ❒ For Memory Transmission and Immediate Transmission, insert a pause between numbers. For Onhook Dial and Manual Dial, no pause is needed.

### -**(Example) 01133-1-555333**

Assume that 01133 is stored in Quick Dial 01.

- $\odot$  Place the original and select any scan settings you require.
- <sup>B</sup> Press the Quick Dial key {**0001**}.
- <sup>C</sup> Press the {**Pause/Redial**} key.

. . . . . . . . . . . . . . . . .

- <sup>D</sup> Enter {**1**}, {**5**}, {**5**}, {**5**}, {**3**}, {**3**}, {**3**} with the number keys.
- <sup>E</sup> Press {**Start**}.

### **Redial**

The machine memorizes the last 10 destinations that have been dialed. If you wish to send a message to a destination which you faxed to recently, the Redial feature saves you time by finding and entering the number again.

#### **Limitation**

- ❒ The following kinds of destinations are not memorized:
	- Quick Dials
	- Group Dials
	- Destinations dialed by a Program
	- Destinations dialed as End Receivers for Transfer Request
	- Forwarding terminal of the substitute reception
	- Destinations dialed using the external telephone
	- Destinations dialed by Redial (regarded as already memorized)
	- Any destinations after the first number if multiple destinations were dialed
- ❒ Do not dial any numbers before you press the {**Pause/Redial**} key. If you press the {**Pause/Redial**} key after entering numbers using the number keys, a pause will be entered instead.

### *<u>* Note</u>

❒ If the receiver uses a fax machine of the same manufacturer that is capable of programing the Display Name, that name may be shown on the display instead of the fax number.

### A **Press the** {**Pause/Redial**} **key.**

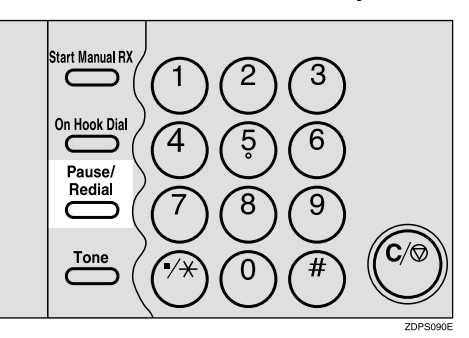

#### B **Select a destination you want to redial.**

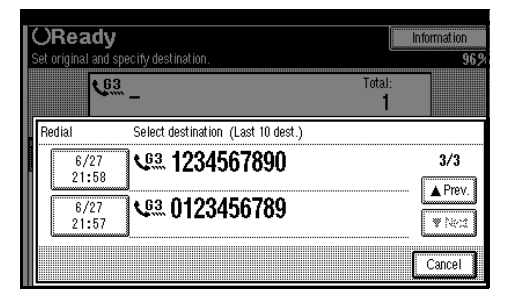

# **Advanced Features**

### <span id="page-54-0"></span>**SUB Code**

Normally you can only use Confidential Transmission to send to fax machines of the same make that have the Confidential Reception feature. However, if the other machine supports a similar feature called "SUB Code", you can send fax messages to the other party using this method instead.

#### **Limitation**

- ❒ You can only use this feature with a G3 line (not with G4).
- ❒ You cannot use Chain Dial with this feature.
- ❒ You cannot select this function when carrying out standard Confidential Transmission.

### *A* Note

- $\Box$  The ID can be up to 20 digits long and consist of spaces, \* and # .
- ❒ Make sure the ID matches the specification of the fax you are sending to.
- ❒ You can store IDs in Quick Dials, Groups and Programs.
- ❒ Messages you send using this feature are marked "SUB" on all reports.

A **Place your original and select any scan settings you require.**

- B **Dial the fax number using the number keys.**
- C **Press [Adv. Features].**

The advanced feature menu is shown.

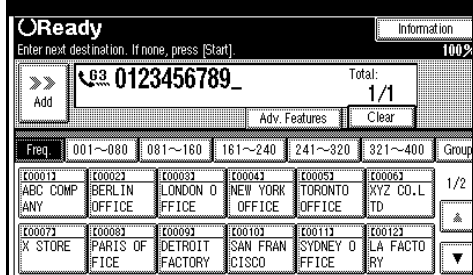

### D **Select [SUB Code].**

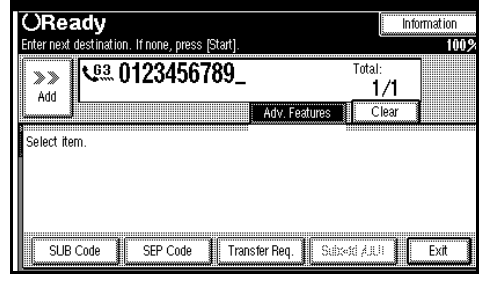

### E **Press [TX SUB Code].**

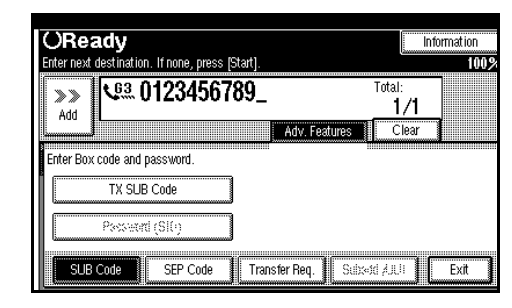

#### $\overline{G}$  Enter a SUB Code with the **number keys.**

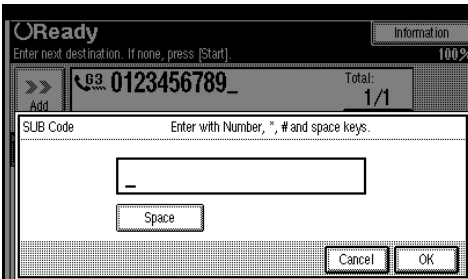

### G **Press [OK].**

SUB Code appears one line under the fax number on the display.

### H **Press [Exit].**

To enter a password, press **[Password (SID)]**.

### I **Press** {**Start**}**.**

#### *A* Note

❒ If you use Immediate Transmission and the destination fax machine does not support the SUB Code feature, a message will appear on the display to inform you of this. In this case, press **[OK]** to cancel the transmission.

### **SID Code**

There are times when you may wish to use a "SID" (Sender ID) when sending confidential faxes with the SUB Code feature.

#### **Limitation**

❒ You can enter a SID up to 20 digits long.

### *A* Note

❒ Messages you send using this feature are marked "SID" on all reports.

### **SEP Code**

Normally you can only use Polling Reception to receive faxes from machines that have the Polling Reception feature of the same make. However, if the other machine of another make supports a polling reception, you can receive fax messages from the other party using this method instead.

#### **Limitation**

- ❒ You can only use this feature with a G3 line (not with G4).
- ❒ You cannot use Chain Dial with this feature.

#### *A* Note

- $\Box$  The ID can be up to 20 digits long.
- ❒ Make sure the ID matches the specification of the fax you are sending to.
- ❒ You can store IDs in Quick Dials, Groups and Programs with the number keys, and consist of space, \* and #.
- ❒ Messages you receive using this feature are marked "SEP" on all reports.
- A **Dial the fax number using the number keys.**

### B **Press [Adv. Features].**

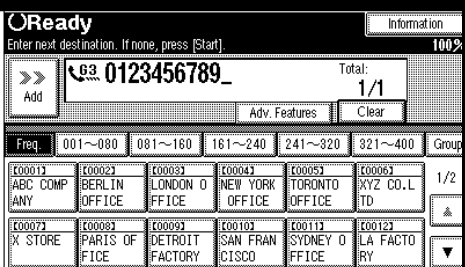

The advanced features menu is shown.

### C **Select [SEP Code].**

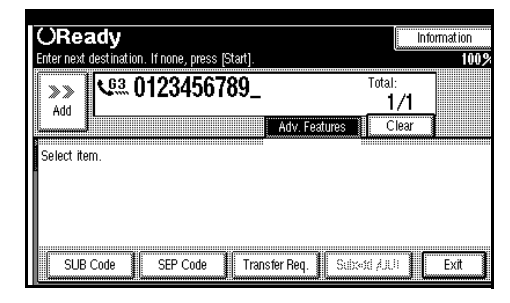

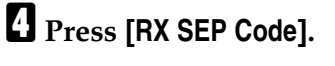

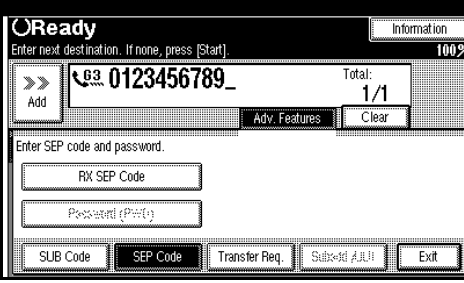

#### E **Enter a SEP Code with the number key.**

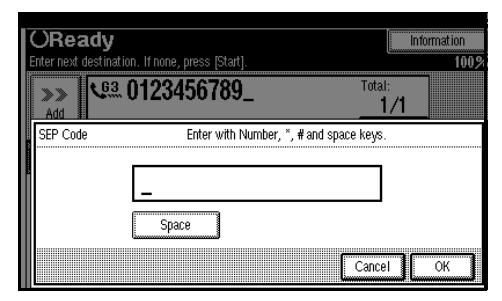

### F **Press [OK].**

A SEP Code appears one line under the fax number on the display.

### G **Press [Exit].**

#### H **Press [Transmission Mode].**

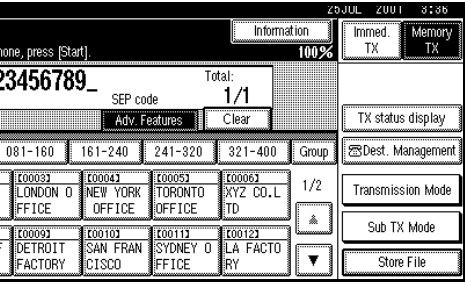

### I **Select [Polling RX].**

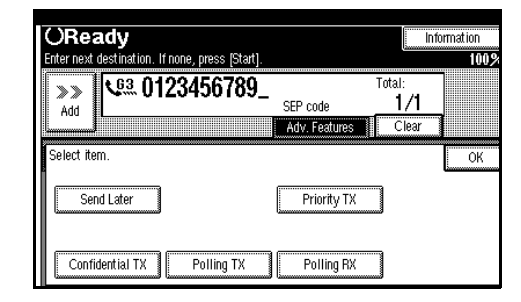

### J **Press [Default ID/Free Polling RX].**

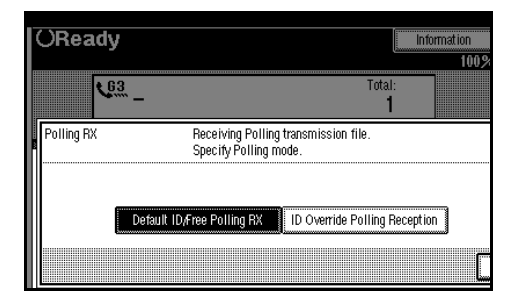

### **Note**

❒ To cancel Polling RX, press **[Cancel]** and the display will return to step **D**.

### K **Press [OK].**

The advanced features menu is shown.

The **[Polling RX]** key is highlighted, and "Free/Default ID poll" is shown above.

### L **Press [OK].**

The initial display is shown.

M **Press** {**Start**}**.**

### **PWD Code**

There are times you may wish to use a password when receiving faxes by polling with the SEP Code feature.

#### **Limitation**

❒ You can enter a password up to 20 digits long.

#### *A* Note

❒ Messages you send using this feature are marked "PWD" on all reports.

### <span id="page-57-0"></span>**Transfer Request**

Transfer Request allows fax machines that have this feature to automatically distribute incoming messages onto multiple fax destinations. This feature helps you save costs when you send the same message to more than one place in a distant area, and saves time since many messages can be sent in a single operation.

The diagram below may make the concept clearer.

The Transfer Stations you specify must be machines of the same make as this machine and have the Transfer Station function.

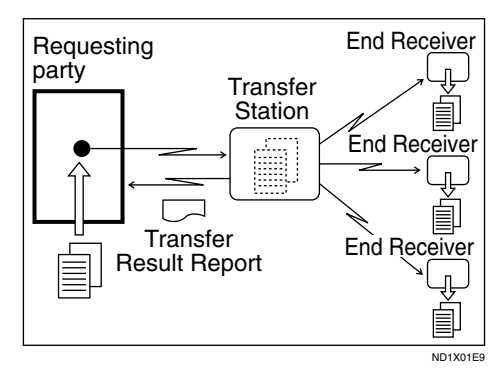

#### **Preparation**

Before you can use this feature, you must program the Polling ID. ⇒ P.160 *["Programing Polling ID"](#page-171-0)*

The following terminology is used in this section.

#### ❖ **Requesting Party**

The machine where the message originates from.

#### ❖ **Transfer Station**

The machine that forwards the incoming message to another destination.

#### ❖ **End Receiver**

The final destination of the message, or the machine the Transfer Station sends to. End Receivers must be programmed into Quick Dials or Groups in the Transfer Station.

#### **Limitation**

- ❒ Polling ID's of the requesting party (this machine) and Transfer Stations must be identical.
- ❒ You can specify up to 99 Transfer Stations in a Transfer Request. However, you can only specify up to 50 Transfer Stations from the number keys.
- ❒ You can have up to 30 End Receivers per Transfer Station. If you specify a Transfer Station Group, the Group counts as a single receiver.
- ❒ The combined total of End Receivers and Transfer Stations you specify with the number keys cannot exceed 99.

A **Place your original and select any scan settings you require.** 

B **Dial a Transfer Station.**

#### **Note**

- $\Box$  Enter the fax numbers of the Transfer Stations with either Quick Dials or the number keys.
- $\Box$  If you make a mistake, press the {**Clear/Stop**} key and try again.

### C **Press [Adv. Features].**

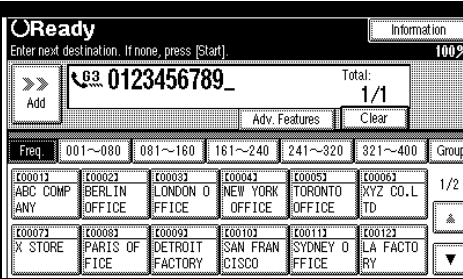

The advanced features menu is shown.

### D **Select [Transfer Req.].**

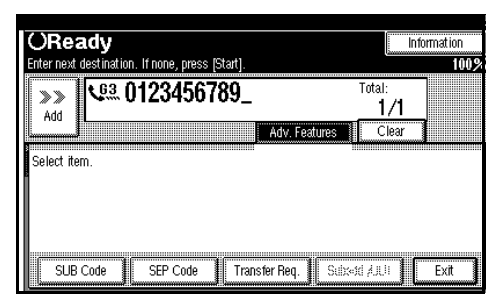

### E **Press [Receiving station].**

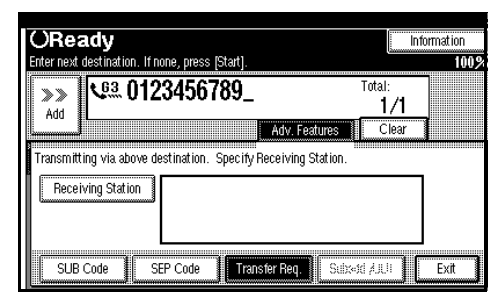

### **Note**

❒ To cancel the Transfer Request, press **[Cancel]** and the display will return to step  $\mathbf{D}$ .

### F **Dial a End Receiver.**

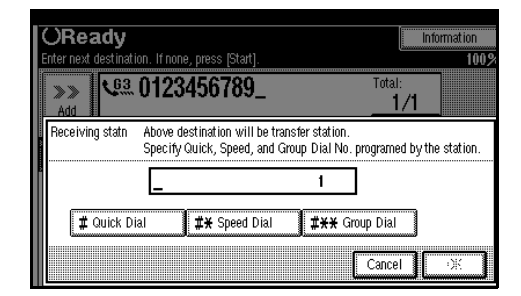

### **Note**

- ❒ You cannot enter the numbers of the End Receivers directly. The numbers must be stored in Quick Dials or Groups in the Transfer Station(s). To specify an End Receiver, use the special format described in.  $\Rightarrow$  [P.48](#page-59-0) *["Specifying an End Receiver"](#page-59-0)*
- G **When you have specified all the End Receivers, press [OK].**

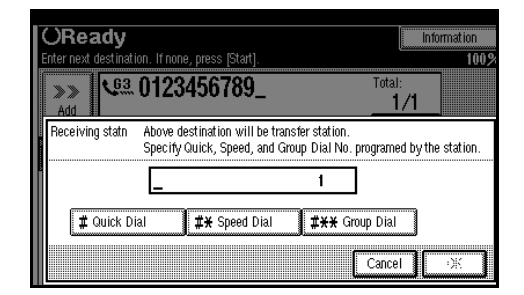

### H **Press [Exit].**

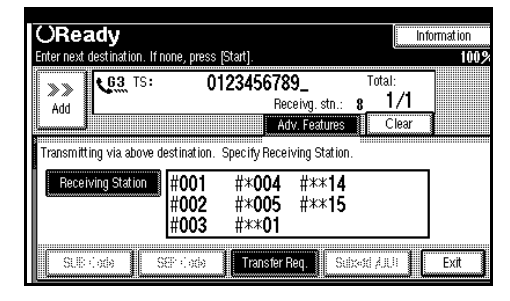

### **Note**

❒ The Transfer Stations and End Receivers are displayed.

### I **Press** {**Start**}**.**

#### <span id="page-59-0"></span>**Specifying an End Receiver**

When you make a Transfer Request, you must specify the final destinations (End Receivers) for your message.

You cannot enter the numbers of the End Receivers directly. Instead, enter a simple code that describes where the numbers are stored in the Transfer Station (in Quick Dials or Groups).

The numbers must first have been stored in Quick Dials or Groups in the Transfer Station(s).

#### ❖ **Quick Dial**

- <sup>A</sup> Press **[**q **Quick Dial]**.
- $\circled{2}$  Enter the number (2 or 3 digits) of the Quick Dial where the End Receiver is stored.

#### **Note**

- ❒ For example, to choose the number stored in Quick Dial 01 in the Transfer station, enter: {**0**} {**1**}.
- ❒ Press **[add]** if you wish enter more End Receivers.
- ❒ Press **[**U**Prev.]** or **[**T**Next]** to see the End Receivers already entered. You can select an End Receiver from this list and cancel it by pressing the {**Clear/Stop**} or **[Clear]**.
- ❒ To cancel the Transfer Request, press **[Cancel]**.

#### ❖ **Speed Dial**

- $\circledcirc$  Press [ $\sharp \star \star$  Speed Dial].
- B Enter the number (2 or 3 digits) of the Speed Dial code.

#### **Note**

- ❒ For example, to choose the number stored in Speed Dial 12 in the Transfer Station, enter: {**1**} {**2**}
- ❒ Press **[add]** if you wish enter more End Receivers.
- ❒ Press **[**U**Prev.]** or **[**T**Next]** to see the End Receivers already entered. You can select an End Receiver from this list and cancel it by pressing the {**Clear/Stop**} or **[Clear]**.
- ❒ To cancel the Transfer Request, press **[Cancel]**.

#### ❖ **Group Dial**

- <sup>A</sup> Press **[**qpp **Group Dial]**.
- B Enter the number (2 digits) of the Group number.

#### *A* Note

- ❒ For example, to choose the number stored in Group Dial 04 in the Transfer station, enter: {**0**} {**4**}.
- ❒ Press **[add]** if you wish enter more End Receivers.
- ❒ Press **[**U**Prev.]** or **[**T**Next]** to see the End Receivers already entered. You can select an End Receiver from this list and cancel it by pressing the {**Clear/Stop**} or **[Clear]**.
- ❒ To cancel the Transfer Request, press **[Cancel]**.

#### **Subaddress**

*The optional ISDN Unit is required.*

ISDN allows two or more terminals (such as a fax machine and digital telephone) to be connected to a single line. These terminals are identified by their subaddress numbers. If the terminals connected to the line at a destination are assigned subaddresses, dialing a subaddress allows you to direct your fax message to a particular terminal at the destination.

#### **Limitation**

❒ Subaddresses can only be used with ISDN.

#### *∜* Note

❒ You can program a subaddress in Quick Dial.

A **Select either G4 or G3 (ISDN).**

#### *A* Note

- ❒ When the optional ISDN Unit is installed, the line used for G3 is set to ISDN.
- B **Dial the fax number with the number keys.**

#### C **Press [Adv. Features].**

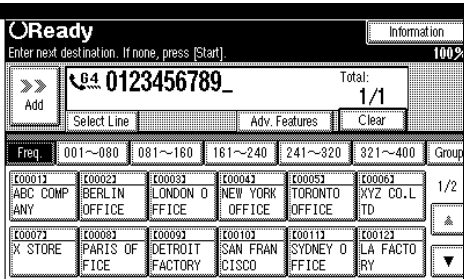

### D **Select [Subaddress/UUI].**

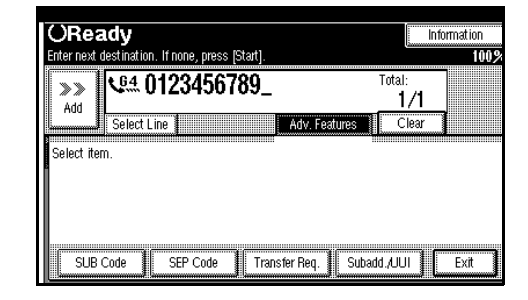

### E **Select [Subaddress].**

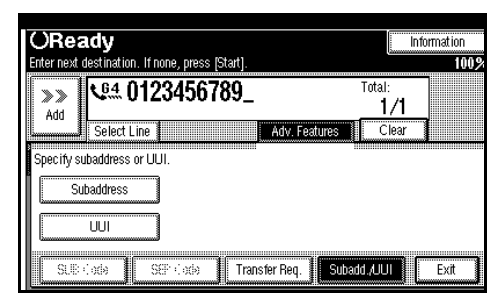

**H** Enter the destination subaddress **with the number keys.**

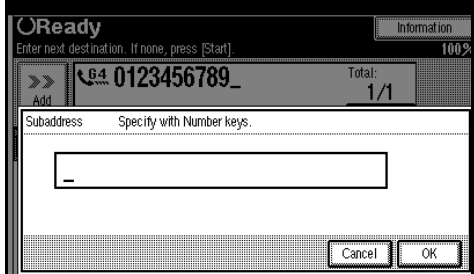

G **Press [Exit].**

H **Press the** {**Start**} **key.**

#### **UUI**

*The optional ISDN Unit is required.*

#### **Limitation**

❒ UUI can only be used with ISDN.

#### *A* Note

❒ You can program a UUI in Quick Dial.

A **Select either G4.**

B **Dial the fax number with the number keys.**

### C **Press [Adv. Features].**

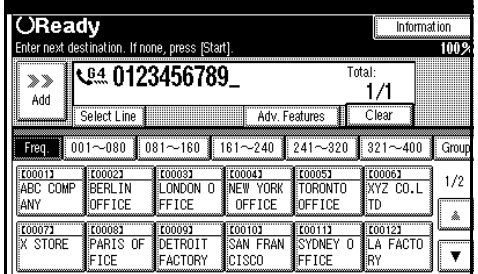

### D **Select [Subaddress/UUI].**

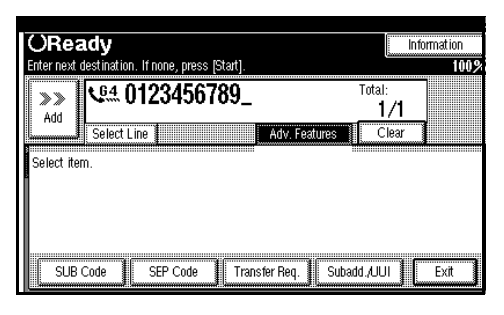

### E **Select [UUI].**

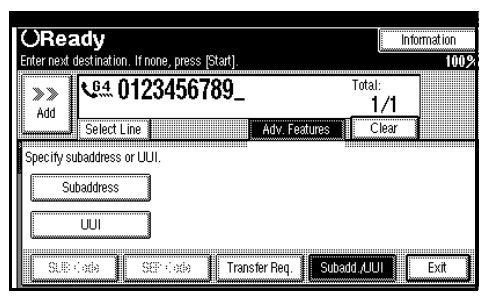

 $\overline{\textbf{G}}$  Enter the destination UUI with **the number keys.**

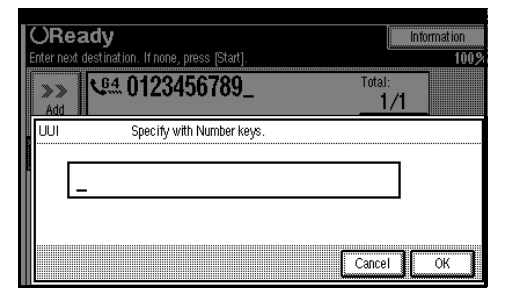

G **Press [OK].**

H **Press [Exit].**

I **Press the** {**Start**} **key.**

# **On-Hook Dial**

This is just like using the external telephone, except you do not have to pick up the external telephone before dialing. Just press the {**On Hook Dial**} key and dial the number. If you hear a voice, you can pick up the external telephone and speak with the other party.

#### **Limitation**

- ❒ This feature is not available in some countries.
- ❒ On-Hook Dial does not work with ISDN lines.
- $\n **□**$  This feature is not available for the optional Extra G3 Interface Unit.

#### A **Place your original and select any scan settings you require.**

#### **Reference**

⇒ Chapter 2, "Setting Originals" in the Basic Features manual.

⇒ Chapter 2, "Scan Settings" in the Basic Features manual.

### B **Press** {**On Hook Dial**}**.**

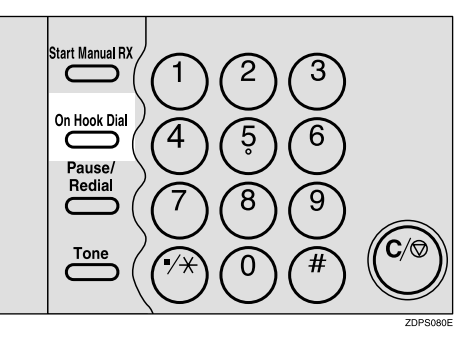

You will hear a low tone from the internal speaker. If you wish to cancel this operation, press the {**On Hook Dial**} key again.

# C **Dial.**

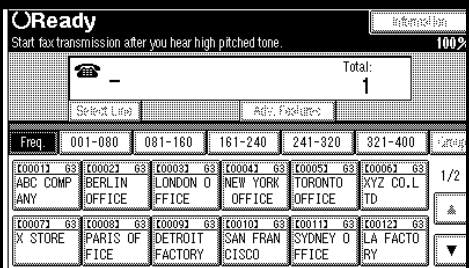

The machine immediately dials the destination. If you make a mistake, press the {**On Hook Dial**} or {**Clear Modes**} key and return to step B.

#### **H** When the line is connected and **you hear a high-pitched tone, press the** {**Start**} **key.**

- If you hear a voice, pick up the external telephone before you press the {**Start**} key and notify the destination that you want to send a fax message (ask them to switch to Facsimile mode).
- After transmission, the machine will return to standby mode.

# **Manual Dial**

#### *The external telephone is required.*

Pick up the handset of the external telephone and dial. When the line is connected and you hear a highpitched tone, press the {**Start**} key to send your fax message. If, on the other hand, you hear a voice at the other end, continue your conversation as you would normally over the telephone.

#### **Limitation**

- ❒ Manual Dial does not work with ISDN lines.
- ❒ This feature is not available for the optional Extra G3 Interface Unit.
- $\Box$  The result of the transmission with manual dial is not mentioned in the Transmission Result Report (Immediate Transmission).
- ❒ When the Economy Transmission mode has just been changed to night, there is no sounds for a period of 4 seconds (Max) when you pick up the handset. You can operate the machine after hearing a tone.

#### A **Place your original and select any scan settings you require.**

#### $\mathscr S$ Reference

⇒ Chapter 2, "Setting Originals" in the Basic Features manual

⇒ Chapter 2, "Scan Settings" in the Basic Features manual

#### B **Pick up the external telephone.**

You will hear a tone.

### C **Dial.**

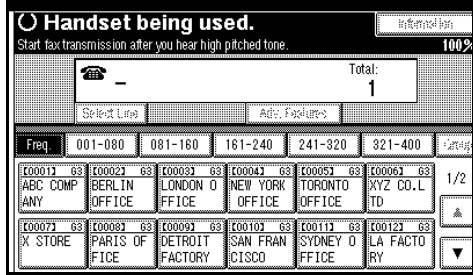

The machine immediately dials the destination.

If you make a mistake, replace the external telephone and try again from step **2**.

D **When the line is connected and you hear a high-pitched tone, press the** {**Start**} **key to send your fax message.**

#### *∜* Note

❒ If you hear a voice, notify the destination that you want to send a fax message (ask them to switch to Facsimile mode).

#### E **Replace the handset of the external telephone.**

After transmission, the machine will return to standby mode.

# **Changing the Line Type**

*The optional ISDN Unit or Extra G3 Interface Unit is required.*

 When the optional ISDN Unit and Extra G3 Interface Unit are installed, you can connect to up to a maximum of 3 lines.

#### **Limitation**

- ❒ When sending a fax, you can select the line type if dialing with the number keys or Chain Dial.
- ❒ Up to 2 Extra G3 Interface Units can be installed on this machine. However, if the machine installs a ISDN Unit, only one Extra G3 Interface Unit is able to install.

#### *A* Note

❒ When you install the optional ISDN Unit or Extra G3 Interface Unit, you can specify the line type home position from "Gen. Settings/Adjust". By default, the machine is set to "G3 Auto".  $\Rightarrow$  [P.116](#page-127-0) *["General Setting/Adjustment"](#page-127-0)*

#### ❖ **G3**

G3 is selected after power up or when the machine is reset. If you install Extra G3 Interface Unit, you can select "G3-1", "G3-2" or "G3-3" depending on the number of the installed unit.

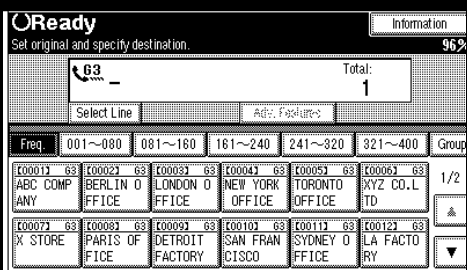

#### ❖ **G4**

ISDN line is selected.

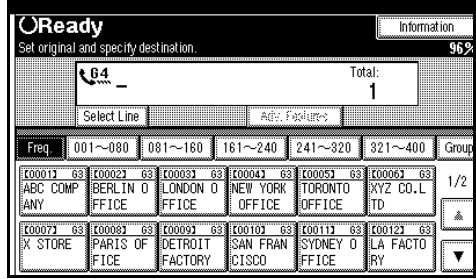

#### **Limitation**

❒ If you select G4 mode, JBIG compression is not available.

#### ❖ **Which line is used for G3 transmissions?**

ISDN lines can be used for G3 communication as well as G4 communications. If the machine connected with an ISDN and analog (PSTN) line, each line can be available by selecting "G3 Auto". Select "I-G3" when you use the ISDN line for a G3 transmission.

### **Note**

- ❒ If you wish to use an analog (PSTN) line for G3 transmission, contact your service representative.
- ❒ When you use G3 with ISDN, you can set the subaddress.

### A **Press [Select Line].**

| <b>OReady</b>                                                  |                     |                              |                        | Information                      |                                                                                   |
|----------------------------------------------------------------|---------------------|------------------------------|------------------------|----------------------------------|-----------------------------------------------------------------------------------|
| Set original and specify destination.                          |                     |                              |                        |                                  |                                                                                   |
| <br>,,,,,,,,,,,,,,,,,<br>$63*$<br><b>BBBBBBBBB</b><br><br><br> |                     |                              | Total:                 |                                  | <br><br><u> ::::::::::::::::::::</u><br><br><br><br><br>,,,,,,,,,,,,,,,,,,,,,<br> |
| Select Line<br>                                                |                     | Adv.                         | Fasiure                |                                  |                                                                                   |
| ,,,,,,,,,,,,,,,,,,,,,,<br>-080<br>Frea                         | 60<br>n8            | 240<br>ß                     | 320<br>241             |                                  | Group                                                                             |
| tnnnet<br>63<br>G3<br>00011<br>ă<br>COMP<br>RFRI<br>ARC.       | rnnn33<br>n         | 63 (0004)<br>ĥ3<br>YORK<br>F | 63<br>00053            | 【0006】<br>63<br>cn. I            | 1/2                                                                               |
| OFFICE<br>AN                                                   | FF                  | OFFICE                       |                        |                                  | â                                                                                 |
| 63<br>【0007】<br>100081<br>63<br>STORE<br>ΩF<br>ARI S           | 63<br><b>C00093</b> | 100102<br>63<br>FRAN         | 63<br>E00113<br>n<br>F | <br>【0012】<br>63<br><b>FACTO</b> | ,,,,,,,,,,,,                                                                      |
| TCF<br>,,,,,,,,,,,,,,,,,,,,,,,,,,,,                            | 'NRY<br>FAC         | sco                          | ΩF<br>۴FI              | R۲                               |                                                                                   |

B **Select the line you want to use.**

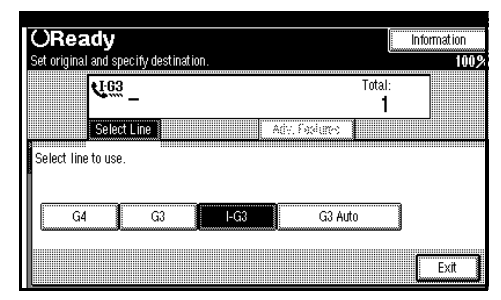

When an optional ISDN Unit is Installed.

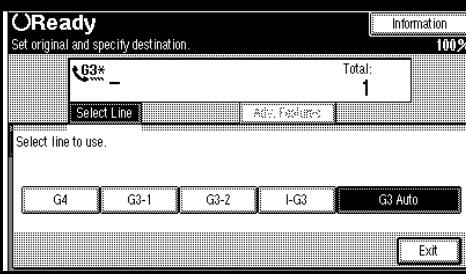

When an optional ISDN Unit and optional Extra G3 Unit are installed.

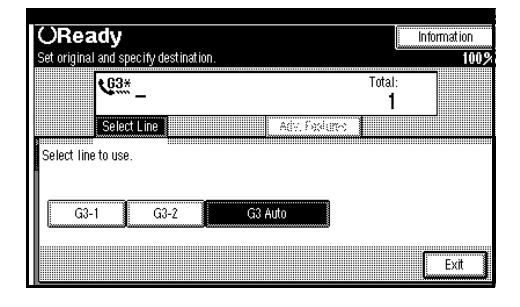

When an optional Extra G3 Unit is installed.

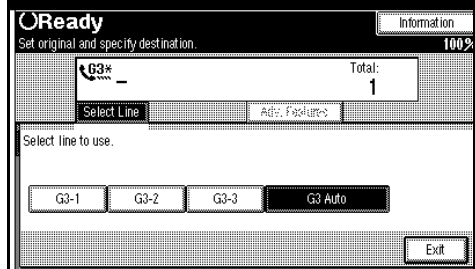

When two optional Extra G3 Units are installed.

### C **Press [Exit].**

The initial display is shown.

#### ❖ **Auto Identification**

This feature is used when G4 is selected. The machine first tries a G4 communication and if it cannot connect because the receiver is not a G4 terminal, it automatically switches to G3 and redials.

#### **Note**

❒ If the G3 line at the destination is connected to the ISDN via a TA (Terminal Adapter) or a PABX, since the called number is on ISDN, it is regarded as G4 and the Auto Identification feature may not automatically switch this machine to G3.

# **Sub Transmission Mode**

### **Book Fax**

Use to send book originals from the Exposure glass. Pages are scanned in the order shown below.

### **Limitation**

❒ Depending on the paper sizes available on the destination machine, the message may be reduced when printed at the other end.

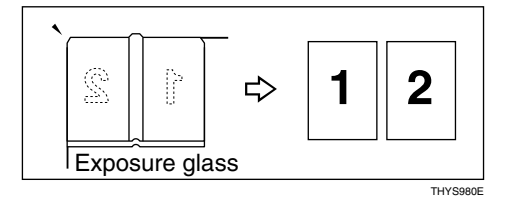

### *A* Note

- ❒ You can have bound originals scanned in left page first or right page first. By default, the machine scans in the left page first, but you can change this setting with the User Parameters. ⇒ P.133 *["Chang](#page-144-0)[ing the User Parameters"](#page-144-0)*(Switch06, Bit6)
- A **Place your original on the Exposure glass and select any scan settings you require.**

B **Press [Sub TX Mode] .**

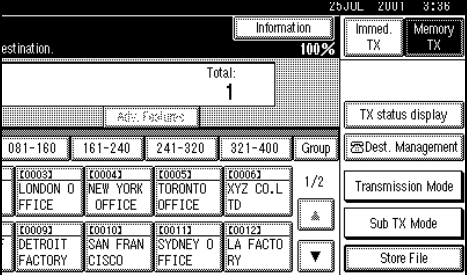

The Sub Transmission Mode menu is shown.

### C **Select [Book Fax].**

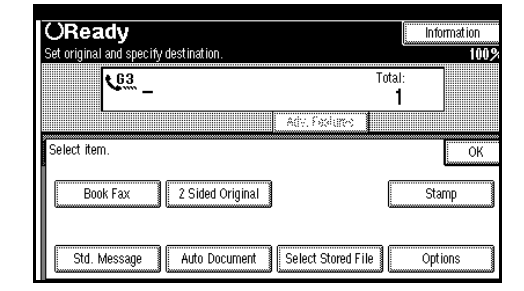

### D **Select the size of the original.**

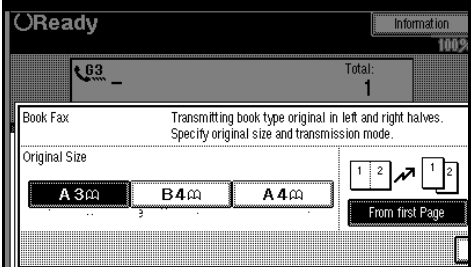

### **Note**

- ❒ To cancel this mode, press **[Cancel]**. The Sub Transmission Mode menu is shown on the display.
- $\Box$  If you choose A3, the original will be sent using Image Rotation Transmission.

#### E **Select [From first page] or [From second page].**

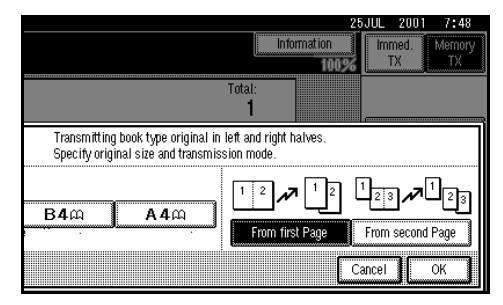

### **Note**

- ❒ Select "From first page" to send a book original from the first page.
- ❒ Select "From second page" if you want to send a cover letter as the first page.

### F **Press [OK].**

The **[Book Fax]** key is highlighted, and the selected file name is shown above.

### G **Press [OK].**

 $\ddot{\mathbf{C}}$  Dial and press [Start].

### **2-Sided Transmission (Double-Sided Transmission)**

Use this feature to send 2-sided originals, the Document Feeder (ADF) is required.

#### **Limitation**

- ❒ The front and back of the scanned original will be printed in order on separate sheets at the other end. The orientation of alternate sheets may be reversed at the other end. If you want to print the original with the same orientation at the other end, specify the "Original Position" and "Page Opening Orientation".
- ❒ This feature is only available with Memory Transmission.
- ❒ This feature is only available using the Document Feeder (ADF).

### **Note**

❒ You can confirm whether both sides were properly scanned in with the Stamp feature.  $\Rightarrow$  [P.65](#page-76-0) *["Stamp"](#page-76-0)*

A **Place your original in the Document Feeder (ADF) and select any scan settings you require.**

### B **Press [Sub TX Mode].**

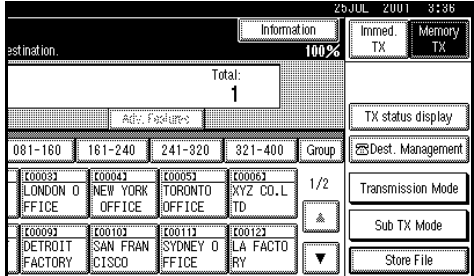

The Sub Transmission Mode menu is shown.

### C **Select [2 Sided TX].**

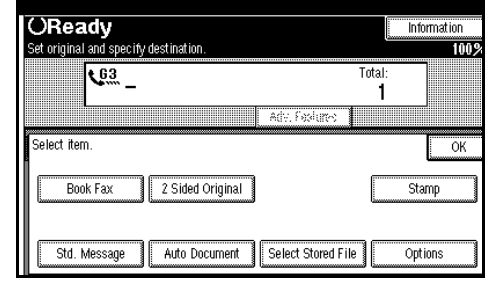

### $\Box$  Specify original position.

#### **Note**

- ❒ Make sure that the specified "Original Position" matches the orientation of originals loaded in the Document Feeder (ADF).
- E **Specify page opening orientation from [Top to Top] or [Top to Bottom].**

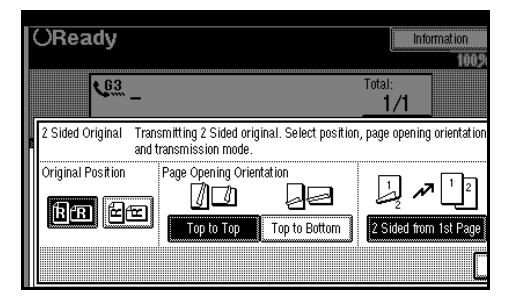

F **Specify the transmission mode from [2 Sided from 1st page] or [1 Sided from 1st page].**

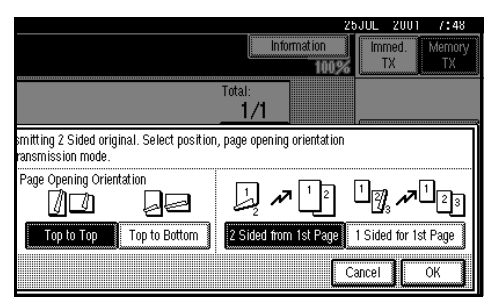

The initial display is shown.

### G **Press [OK].**

The **[2 Sided TX]** key is highlighted, and "Original position" and "Page Opening Orientation" are shown above.

### H **Dial and press** {**Start**}**.**

### **Standard Message Stamp**

Use this feature to stamp a standard message at the top of the first original sent.

There are four types of standard messages: "Confidential", "Urgent", "Please phone" and "Copy to corres. section

You can also program other messages.

### *A* Note

- ❒ While this feature is in use, the second and third lines of the "Label Insertion" are not printed.
- ❒ When there is an image around the area where the standard message is to be stamped, that image is deleted.
- ❒ To program a standard message, use the "Program/Change/Delete Standard Message" function. [⇒](#page-119-0) P.108 *["Programing Standard Mes](#page-119-0)[sage"](#page-119-0)*, P.109 *["Deleting Standard](#page-120-1) [Message"](#page-120-1)*
- A **Place your originals and select any scan settings you require.**
- B **Press [Sub TX Mode].**

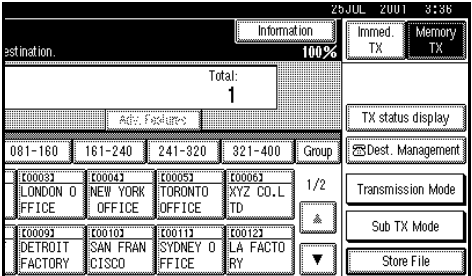

The Sub Transmission Mode menu is shown.

### C **Select [Std Message].**

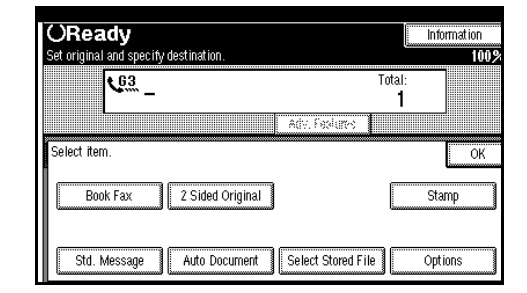

D **Select the standard message to be stamped.**

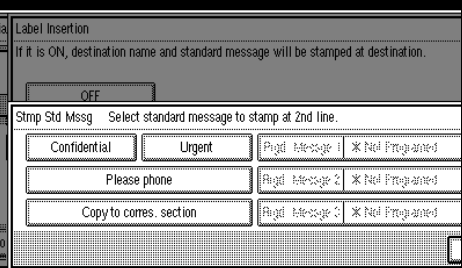

**4**

### *A* Note

- ❒ Programed standard messages are shown in the keys. If there are none programed, the message " $\bigstar$ Not Programed" is shown.
- ❒ The machine cannot stamp multiple standard messages.

### E **Press [OK].**

The "Std Message" is highlighted, and the selected standard message is shown above.

### F **Press [OK].**

G **Dial and press** {**Start**}**.**

### **Sending an Auto Document**

If you often have to send a particular page to people (for example a map, a standard attachment or a set of instructions), store that page in the memory as an Auto Document. This saves rescanning the document every time you want to send it.

You can fax an Auto Document by itself, or attach it to a normal fax message.

#### **Preparation**

You need to program an Auto Document. ⇒ P.109 *["Storing an Auto](#page-120-0) [Document"](#page-120-0)*

#### **Important**

❒ Whenever you store or change an Auto Document, we recommend that you print the Auto Document list for reference. ⇒ P.115 *["Reports/](#page-126-0) [Lists"](#page-126-0)*

#### **Limitation**

❒ You can attach one Auto Document to each transmission.

#### *A* Note

- ❒ You can store up to 6 Auto Documents (up to 18 with optional Expansion Memory installed).[⇒](#page-120-0) P.109 *["Storing an Auto Document"](#page-120-0)*
- ❒ Originals with Auto Documents are sent by Memory Transmission.
- ❒ When sending an Auto Document with another original, the Auto Document is sent first.
- ❒ Storing Auto Documents reduces the amount of free memory slightly. Unless you delete the document, free memory will not return to 100%.
- ❒ You can print an Auto Document or a summary of Auto Documents currently stored in memory. [⇒](#page-126-0) P.115 *["Reports/Lists"](#page-126-0)*

#### A **Place your original and select any scan settings you require.**

When you fax an Auto Document by itself, go to step  $\mathbf{E}$ .

#### B **Press [Sub TX mode].**

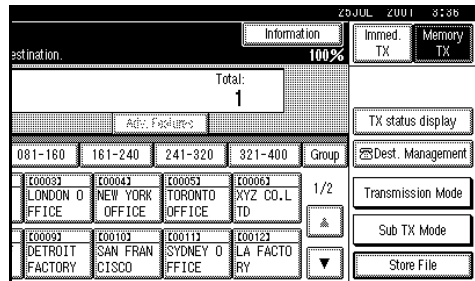

The Sub Transmission Mode menu appears.

### C **Select [Auto Document].**

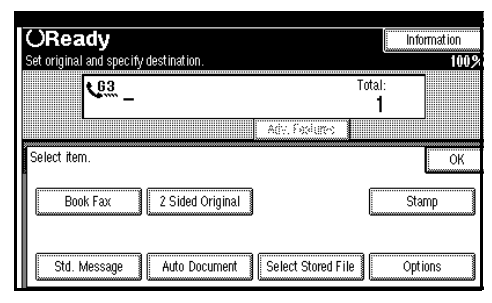

### $\blacksquare$  Select Auto Document file.

When you fax an Auto Document by itself, press **[TX Stored File(AD) Only]**.

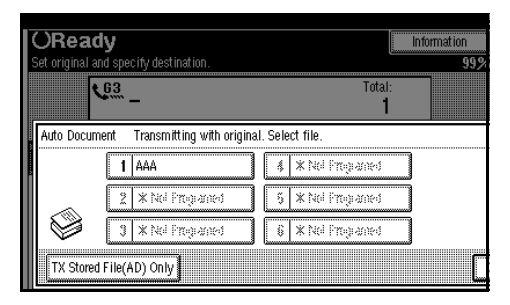

### *A* Note

- ❒ Programed Auto Documents are shown in the keys. If there are none programed, the message " $\bigstar$ Not Programed" is shown.
- $\Box$  If a desired file is not shown, press **[**U**Prev.]** or **[**T**Next]**.
- ❒ If you make a mistake, press **[Cancel]** and try again.
- ❒ To cancel the Auto Document, press **[Cancel]** and the display will return to step  $\mathbf E$ .

### E **Press [OK].**

The "Auto Document" is highlighted, and the selected file name is shown above.

### *<u><b>d* Press [OK].</u>

G **Dial and press** {**Start**}**.**

## **Sending a Stored File**

Use this feature to send documents that are stored in the Document Server. You can specify and send multiple documents, and also send them with scanned originals all at once.

You can also print the stored originals with **[Print File]**.

#### **Preparation**

Store the documents to be sent in advance. ⇒ P.97 *["Using a Docu](#page-108-0)[ment Server"](#page-108-0)*

### **Limitation**

❒ Only the documents that are stored using the fax feature can be sent or printed by pressing the {**Facsimile**} key. Documents stored using the copy feature or printer feature can be printed by pressing the {**Document Server**} key. ⇒ Chapter 3, "Document Server" in the Copy Reference manual.

#### **Sending Stored Documents**

The machine sends documents that are stored in the document server.

The documents stored in the document server can be sent again and again until they are deleted. Once sent, the documents are stored into the document server. Therefore, you can send them in just one operation without having to set your originals again.

#### **Limitation**

❒ Only the documents that are stored using the fax feature can be sent. Documents that are stored using the printer feature or scanner feature cannot be sent.

**4**

- ❒ You cannot use the following transmission methods.
	- Free Polling transmission
	- ID Polling transmission
	- Personal ID Polling transmission
	- Immediate transmission
	- Batch transmission
	- On-hook Dial
	- Manual Dial

#### *A* Note

- ❒ You can specify a maximum of 30 documents at one time.
- $\Box$  The machine can send a total of 400 pages in one operation. With the optional Expansion Memory, it can send a maximum of 1000 pages.
- ❒ The specified documents are sent with the scan settings of when they were stored.
- ❒ The stored documents are given "File Names", such as "FAX001" and "FAX002", automatically. However, you can change the file names. ⇒ P.100 *["File Manage"](#page-111-0)*
- ❒ You can attach "User Names" to the stored documents.  $\Rightarrow$  [P.100](#page-111-0) *["File Manage"](#page-111-0)*

#### A **Press [Sub TX Mode].**

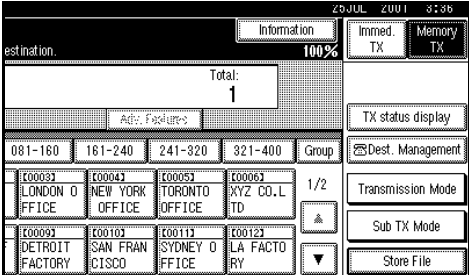

The Sub TX Mode menu is shown.

### B **Select [Select Stored File].**

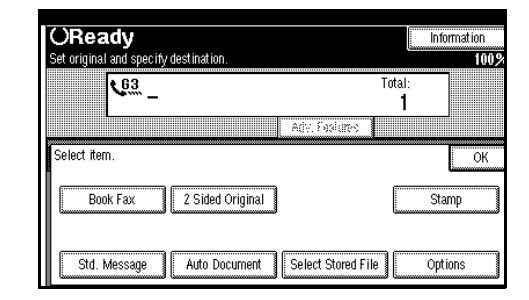

### C **Select the documents to be sent.**

#### Select file to transmit, then press [OK]. User Name File Name  $Date$ ¶Page TX (40er DOMESTIC DIV. FAX0002  $7/25$ ۵Ï FAX0001  $7/25$ 7  $1/1$  $\mathbb{A}$  Fre  $\overline{\ddot{\mathbf{v}}}$ Corigi. + Stored File Stored file + C Origi. Manage/Delete File

#### *A* Note

- ❒ When multiple documents are selected, they are sent in the order of selection.
- ❒ Press the **[TX order]** key to arrange the order of the documents to be sent.
- ❒ Press the **[File Name]** key to place the documents in alphabetical order.
- ❒ Press the **[User Name]** key to place the documents in order by the programed user name.
- ❒ Press the **[Date]** key to place the documents in order by the programed date.

Specifying Documents from the "File List"

- **①** Press [▲ Prev.] or [▼ Next] to dis**play the documents to be sent.**
- $\bullet$  Select the file name.
#### Specifying Documents from the "File Name"

A **Press the [Search by File Name] key.**

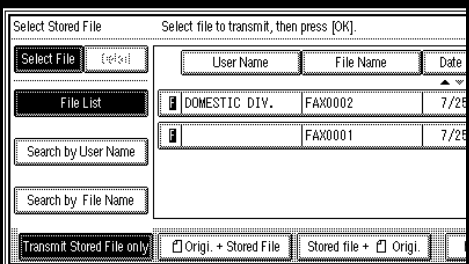

B **Enter the name of the document to be sent.**

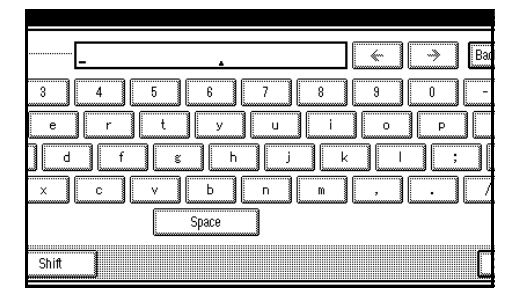

### *A* Note

❒ The file name is searched by partial matching.

#### **Reference**

⇒ Chapter 3, "Entering Text" in the Advanced Features manual.

#### C **Press [OK].**

 $\bullet$  **Select the file name.** 

#### Specifying Documents from the "User Name"

#### A **Press the [Search by User Name] key.**

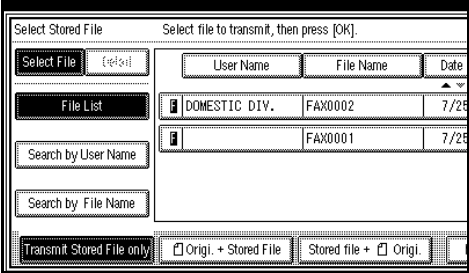

B **Press or select the user name of the document to be sent.**

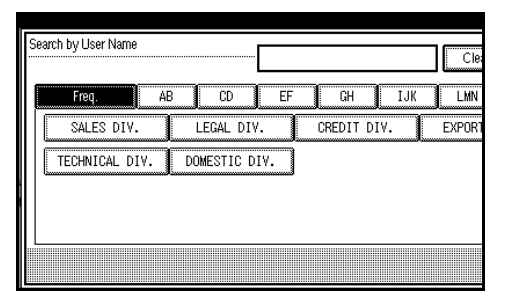

### *A* Note

- ❒ If the user name of the document to be sent is not displayed, press **[**U**Prev.]** or **[**T**Next]**.
- ❒ To search by entering the user name, press **[Non-programed name]** and enter the user name. The user name is searched by partial matching.

#### **Reference**

⇒ Chapter 3, "Entering Text" in the Advanced Features manual.

C **Press [OK].**

 $\bullet$  **Select the file name.** 

D **If you select a document with a password, enter the password.**

If the document does not have a password, proceed to step  $\Box$ .

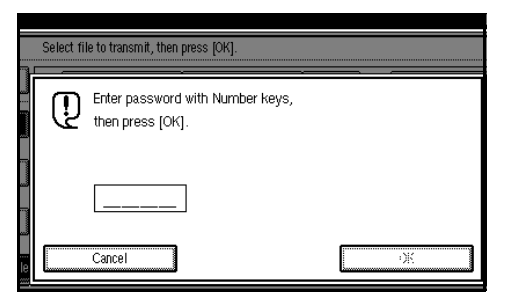

### E **Press [OK].**

**4**

*H* When you want to add your origi**nals to the stored documents and send them all at once, press [**R**Origi. & Stored File] or [Stored File &** R**Origi.].**

When sending only the stored documents, go to step  $\mathbf{Z}$ .

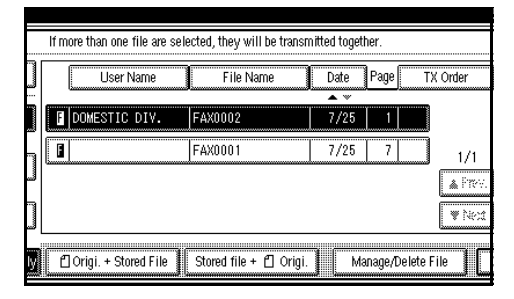

### *A* Note

- ❒ When the **[**R**Origi. & Stored File]** key is pressed, the machine sends in the order of "Originals" to "Stored Files". When the **[Stored File &** R**Origi.]** key is pressed, the machine sends in the order of "Stored Files" to "Originals".
- ❒ The added originals are not stored.

### G **Press [OK].**

#### **Note**

❒ To add an original to the stored documents, place the original and select any scan settings you require.

### H **Dial and press** {**Start**}**.**

#### **Printing Stored Documents**

Use this feature to print the documents stored in the document server.

#### **Limitation**

❒ Only the documents that are stored using the fax feature can be printed. Documents stored using the fax feature are shown with an "F" in front. To print documents that are stored using the copy feature or printer feature, press the {**Document Server**} key. See the Copy Reference and Printer reference for details.

#### **Reference**

⇒ Chapter 3, "Document Server" in the Copy Reference manual.

#### *M* Note

- ❒ You can also print the first page only to check the content of the original.
- ❒ You can specify and print multiple documents.
- ❒ When specifying and printing multiple documents, page numbers are put on all the files. You can specify whether to put page numbers on your files in "User Parameters". The factory default is set to "Print".⇒ P.133 *["Changing the User](#page-144-0) [Parameters"](#page-144-0)*

### A **Press [Sub TX Mode].**

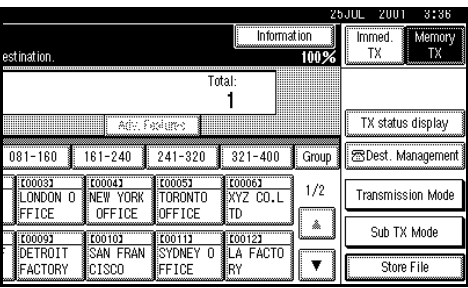

The Sub Transmission Mode menu is shown.

### B **Press [Select Stored File].**

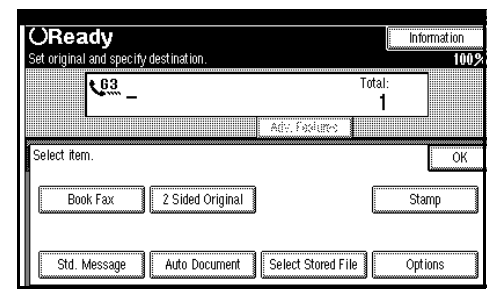

### C **Select the document to be printed.**

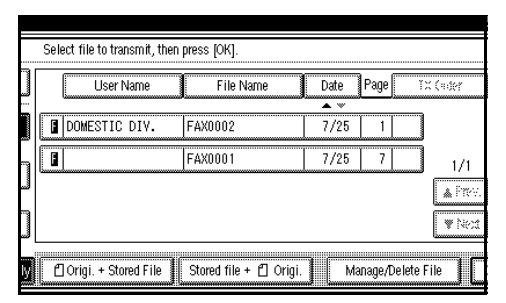

### *A* Note

- $\Box$  If you cannot find the document you want to print, press **[**U**Prev.]** or **[**T**Next]**.
- ❒ Press **[File Name]** to place the documents in alphabetical order.
- ❒ Press **[User Name]** to place the documents in order by the programed user name.
- ❒ Press **[Date]** to place the documents in order by the programed date.
- ❒ To see details of the selected document, press the **[Detail]** key. To return to the standby menu, press the **[File List]** key.

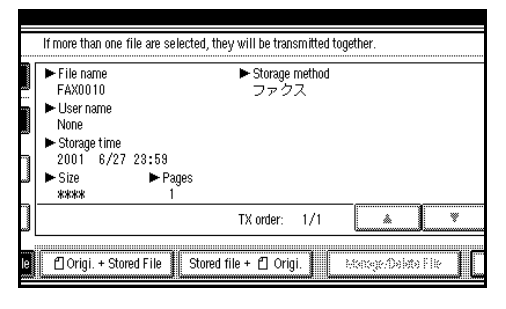

Selecting a Document from "File List"

- **①** Press [▲ Prev.] or [▼ Next] to dis**play the document to be sent.**
- $\bullet$  Select the file name.

Specifying a Document from "File Name"

#### A **Press [Search by File Name].**

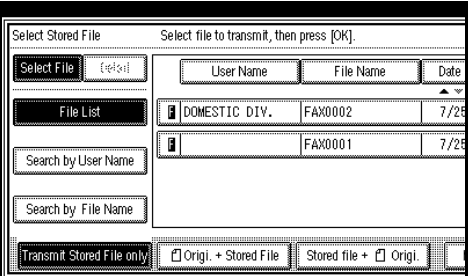

#### B **Enter the file name to be sent.**

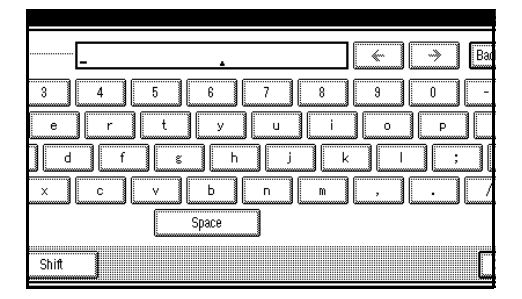

#### **Note**

❒ The file name is searched by partial matching.

#### **Reference**

⇒ Chapter 3, "Entering Text" in the Advanced Features manual.

#### C **Press [OK].**

 $\bullet$  **Select the file name.** 

Specifying a Document from "User Name"

#### A **Press [Search by User Name].**

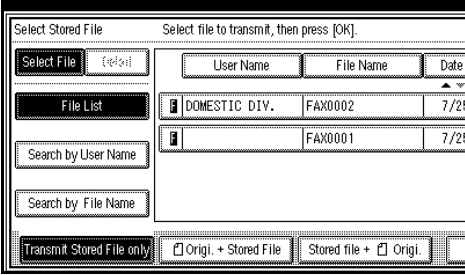

#### $\Omega$  Press the user name of the doc**ument to be sent.**

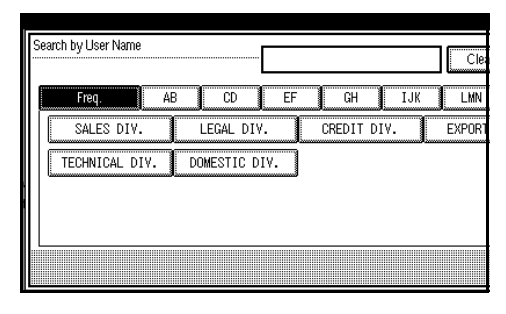

#### **Note**

- ❒ If the user name of the document to be sent is not shown, press **[**U**Prev.]** or **[**T**Next]**.
- ❒ To search by entering the user name, press the **[Nonprogramed Name]** key, and then enter the user name. The user name is searched by partial matching.

#### **Reference**

⇒ Chapter 3, "Entering Text" in the Advanced Features manual.

#### C **Press [OK].**

 $\bullet$  **Select the file name.** 

### D **Press [Print File] or [Print 1st Page].**

When the **[Print File]** key is pressed, the machine prints all the pages. When the **[Print 1st Page]** key is pressed, the machine prints only the first page.

#### **Limitation**

- ❒ When "Print 1st Page" is selected, originals larger than size A4 are printed after they are reduced to A4 size.
- $\Box$  The machine can print up to 30 files using the "Print 1st Page" feature.

#### *A* Note

❒ To print both sides, press **[Print 2 Sided]**.

### E **Press** {**Start**}**.**

#### *A* Note

- ❒ When only the first page is printed, the file name is printed at the top of the paper.
- ❒ To cancel printing, press **[Cancel]**.

### **Stamp**

*Optional Document Feeder (ADF) is required.*

When sending a fax message using the Document Feeder (ADF), the machine can stamp a circle mark at the bottom of the original. When sending a double sided document, they are marked at bottom of the front page and top of the rear page. This stamp indicates that the original has been successfully stored in memory for Memory Transmission, or that it has been successfully sent for Immediate Transmission.

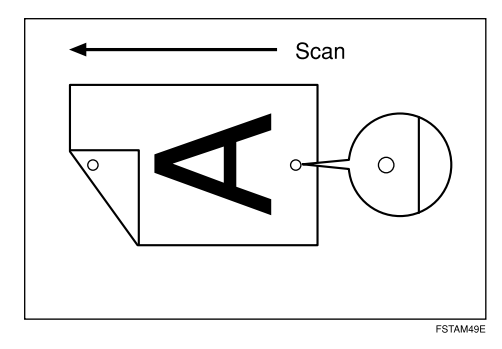

### **Limitation**

- $\Box$  Stamp only works when scanning from the Document Feeder (ADF).
- ❒ You cannot turn the Stamp feature on or off while a document is being scanned.
- ❒ Do not open the document feeder (ADF) while scanning the document. A document jam could occur.

### *A* Note

❒ When the stamp starts getting lighter, replace the cartridge.  $\Rightarrow$ P.177 *["Replacing the Stamp Car](#page-188-0)[tridge"](#page-188-0)*

- ❒ If a page was not stamped even though the Stamp feature is turned on, you need to resend that page.
- ❒ By default, Stamp is turned off. If you use this feature often, you can adjust the "Gen. Settings/Adjust" so that the home setting is on. In this case, Stamp can easily be turned off for any single transmission by pressing **[Stamp]**.
- A **Place your original and select any scan settings you require.**

### B **Press [Sub TX Mode].**

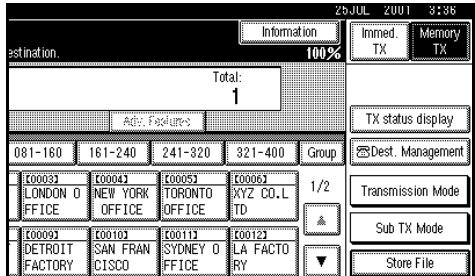

The Sub Transmission menu is shown.

### C **Press [Stamp].**

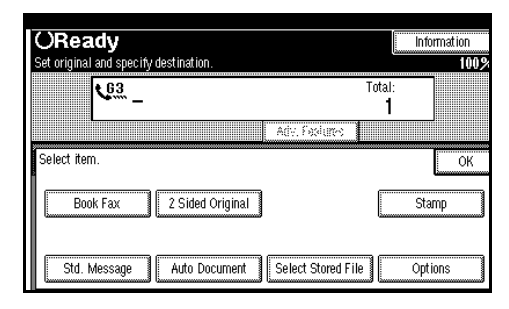

### *A* Note

- ❒ To cancel using stamp, press **[Stamp]** again.
- D **Press [OK].**

The **[Stamp]** key is highlighted.

E **Dial and press** {**Start**}**.**

### **Transmission Options**

This section describes various features that you can switch on and off for any particular transmission by following the procedure at the end of this section.

In addition, if you frequently use a certain configuration of options, you can change the default home position (on or off) of each option with the User Parameters. ⇒ P.133 *["Changing](#page-144-0) [the User Parameters"](#page-144-0)*

#### -**TTI (Transmit Terminal Identification) Name Stamp**

By default, the machine adds your Stamp Name identification to each message you send so it appears on the printed fax at the other end.

You can store two Stamp Name indications: "TTI1" and "TTI2".

For example, if you store your department name in one and your organization name in the other, you could use the first when sending internal faxes and the second for external faxes.

#### *A* Note

❒ You can switch this feature off with the User Parameters. ⇒ [P.116](#page-127-0) *["General Setting/Adjustment"](#page-127-0)*

. . . . . . . . . . . .

-**Label Insertion**

With this feature you can have the receiver's name printed on the message when it is received at the other end. The name will be printed at the top of the page and will be preceded by "To".

#### **Limitation**

- ❒ When there is an image around the area where the Label is to be printed, that image is deleted.
- ❒ You can switch this feature on and off with "Gen. Settings/Adjust". The factory default is set to off.

### -**Sender Stamp**

When there is data, such as the user name and department name, programed into the user code, you can have the machine print a sender stamp on the right edge of your paper.

#### *A* Note

❒ Enter the user name in System Settings.

## . . . . . . . . . . . .

### -**Reduced Image Transmission**

Using this feature, your message is sent at a reduced size (93%) with a blank margin on the left.

#### **Limitation**

- ❒ This feature is not available at Immediate Transmission.
- ❒ Image Rotation is not available with this feature.
- ❒ You can switch this feature on and off with "Gen. Settings/Adjust". The factory default is set to off.

. . . . . . . . . . . . . . . . .

## -**Auto Reduction**

By default, if the receiver's paper is smaller than the paper you are sending on, the message is automatically reduced to fit onto the paper available at the other end.

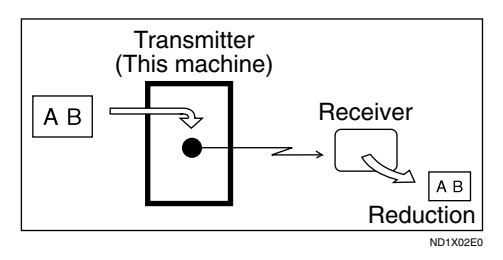

### important

❒ If you turn this feature off, the scale of the original is maintained and some parts of the image may be deleted when printed at the other end.

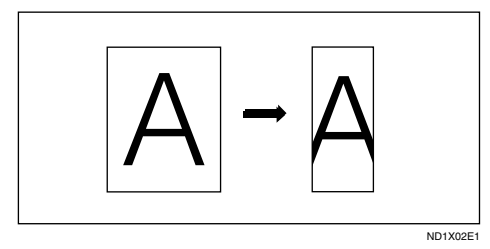

### **Note**

❒ You can switch this feature on and off with "Gen. Settings/Adjust". The factory default is set to on.

### -**Default ID Transmission**

If you turn this feature on, transmission will only take place if the destination's Polling ID is the same as yours. This feature can stop you from accidentally sending information to the wrong place (you need to co-ordinate Polling ID's with the other party).

### **Note**

❒ You can switch this feature on and off with "Gen. Settings/Adjust". The factory default is set to off.

. . . . . . . . . . . . . . . . . .

#### **Selecting Transmission Options for a Single Transmission**

- A **Place the original and select any scan settings you require.**
- B **Press [Sub TX Mode].**

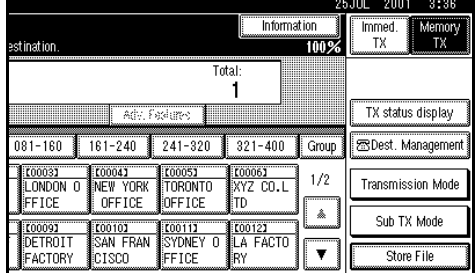

The Sub Transmission Mode menu is shown.

### C **Select [Options].**

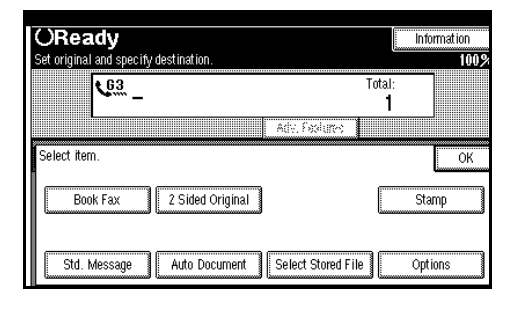

D **Press [ON] or [OFF] to specify "TTI Name Stamp".**

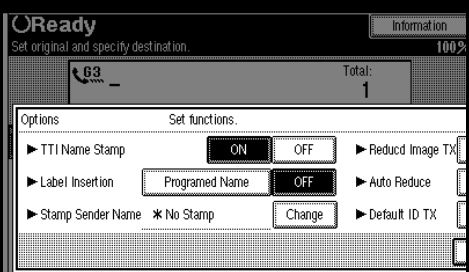

### *A* Note

- $\Box$  <br> The factory default is set to on.
- ❒ You can select "TTI1" or "TTI2". Contact your service representative for details.
- ❒ To close option settings, go to step  $\mathbb{D}$ .

E **Press [Programed Name] or [OFF] to specify "Label Insertion".**

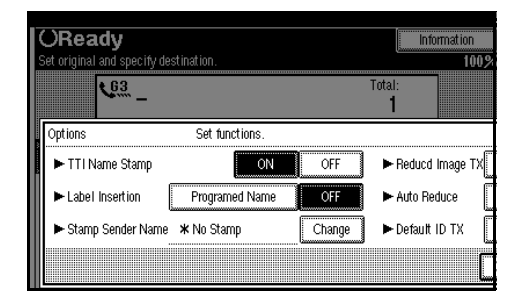

### *A* Note

- ❒ The factory default is set to on.
- ❒ To close option settings, go to step  $\mathbb{D}$ .

### F **Change "Sender Stamp".**

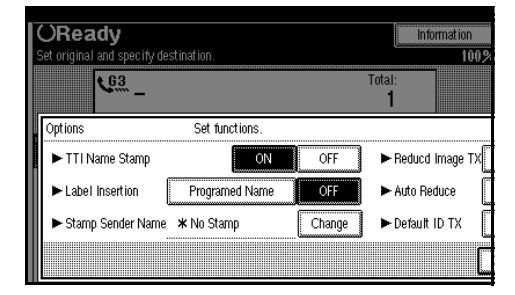

### *A* Note

- ❒ The factory default is set to "No Stamp".
- ❒ To close option settings, go to step  $\mathbb{I}$ .

#### A **Press [Change].**

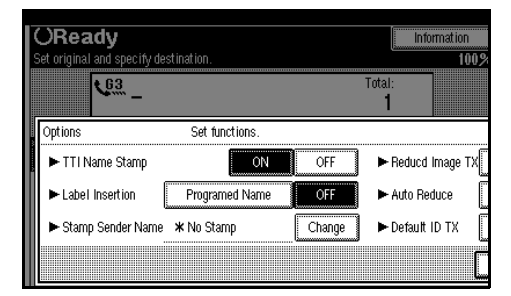

#### B **Enter user name to be stamped.**

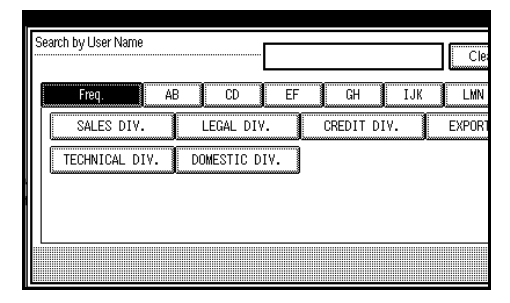

### **Note**

- ❒ User name specified when the User Code is programed appears.
- ❒ Press **[Non programed Name]** to stamp a user name which is not programed.

#### C **Press [OK].**

G **Press [ON] or [OFF] to specify "Reduced Image TX".**

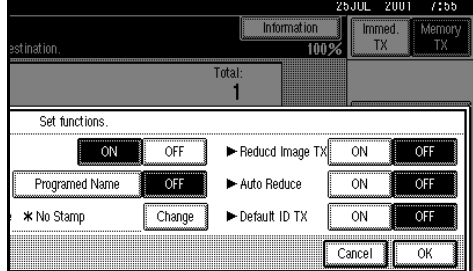

### *A* Note

- $\Box$  The factory default is set to off.
- ❒ To close option settings, go to step  $\mathbb{D}$ .

H **Press [ON] or [OFF] to specify "Auto reduce".**

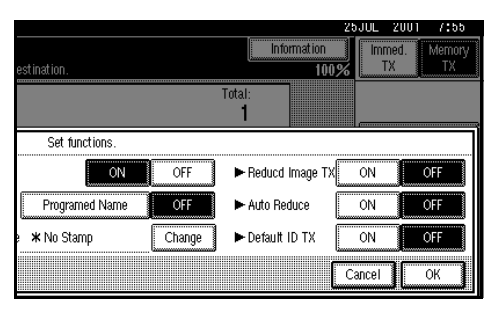

### *A* Note

- ❒ The factory default is set to on.
- ❒ To close option settings, go to step  $\mathbb{D}$ .

I **Press [ON] or [OFF] to specify "Default ID TX".**

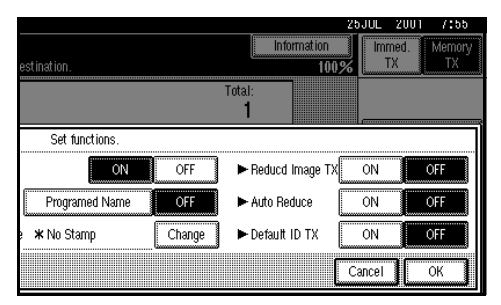

### *A* Note

- ❒ The factory default is set to off.
- ❒ To close option settings, go to step  $\mathbb{D}$ .

### J **Press [OK].**

The Sub Transmission menu is shown.

### K **Press [OK].**

L **Dial and press** {**Start**}**.**

## **More Transmission Functions**

### **If Memory Runs Out While Storing an Original**

If you run out of memory while storing an original (free space reaches 0%), "Memory full" is displayed.

Press **[Exit]** to transmit the stored pages only.

### *A* Note

**4**

❒ By default, successfully scanned pages are sent. If you wish to change this setting, please contact your service representative.

### **Parallel Memory Transmission**

This function dials while the original is being scanned. Standard Memory Transmission stores the original in memory, then dials the destination. Parallel Memory Transmission allows you to quickly determine whether a connection was made. In addition, this function scans the original faster than Immediate Transmission and is useful when you are in a hurry and need to use the original for another purpose.

#### *A* Note

 $\Box$  By default this feature is turned on, You can change this with the User Parameters. ⇒ P.133 *["Changing the](#page-144-0) [User Parameters"](#page-144-0)*

#### **Limitation**

❒ Standard Memory Transmission is used instead of Parallel Memory Transmission in the following cases.

- When the line is busy and could not be connected to
- With Send Later
- With Transfer Request
- When you store original for Memory Transmission while another communication is in progress
- When two or more destinations are specified
- When you send just an Auto Document
- When the original is set on the exposure glass
- When you send messages stored in Document Server.

### **Checking the Transmission Result**

• Turn the Transmission Result Report on if you want a report to be printed after every successful transmission.  $\Rightarrow$  Chapter 2, "Memory Transmission" in the Basic Features manual.

If you leave the Transmission Result Report off, the report will not be printed after every transmission. However, should a transmission fail, a Communication Failure Report will be printed instead.

- If you turn the Transmission Result Report (Memory Transmission) off, the Error Report will be printed when the communication on fails.
- You can also check the transmission result by examining the Journal.⇒ P.25 *["Printing the Journal"](#page-36-0)*

You can either print or scroll through the Journal on the display. ⇒ P.27 *["Checking the Transmission](#page-38-0) [Result \(TX File Status\)"](#page-38-0)*

### **Automatic Redial**

If a fax message could not be transmitted because the line was busy or an error occurred during transmission, redialing is done 4 times at 5 minutes intervals (these figures vary according to which country you are in).

If redialing fails after four redials, the machine cancels the transmission and prints the Transmission Result Report or Communication Failure Report.

### **Batch Transmission**

If you send a fax message by Memory Transmission and there is another fax message waiting in memory to be sent to the same destination, that message is sent along with your original. Several fax messages can be sent with a single call, thus eliminating the need for several separate calls. This helps save communication costs and reduce transmission time.

Fax messages for which the transmission time has been set in advance are sent by batch transmission when that time is reached.

### *A* Note

❒ By default, Batch Transmission is switched on. You can switch it on or off with the User Parameters.

### **ECM (Error Correction Mode)**

This feature automatically sends data that was not transmitted successfully using a system that complies with international standards.

ECM requires that the destination machine has the same feature.

#### *A* Note

❒ By default, ECM is switched on. You can change this with the Key Operator Settings. ⇒ P.131 *["ECM"](#page-142-0)*

### **Broadcasting Sequence**

If you dial several destinations for the same message (Broadcasting) the messages are sent in the order in which they were dialed. If the fax message could not be transmitted, the machine redials that destination after the last destination specified for Broadcasting. For example, if you specify four destinations A through D for broadcasting, and if the lines to destinations A and C are busy, the machine dials the destinations in the following order: A, B, C, D, A, and C.

### **Checking the Transmission Progress**

To check which destinations the fax message has been sent to so far, print the TX file list.

### **Dual Access**

The machine can scan other messages into memory even while sending a fax message from memory, receiving a message into memory , or automatically printing a report. Since the machine starts sending the second message immediately after the current transmission terminates, the line will be used efficiently.

Note that during Immediate Transmission or when in User Tools mode, the machine cannot scan an original.

### **Transmission with Image Rotation**

For most purposes, place A4/LT originals in the landscape direction  $(\Box)$ . If you place an A4/LT original in the portrait direction  $(\Box)$ , the image will be sent rotated by 90°. Providing the receiver has A4/LT landscape paper  $(\Box)$ , the message will be printed the same size as the original.

#### **Limitation**

- ❒ This feature is not available with Parallel Memory Transmission or Immediate Transmission.
- ❒ When Image Rotation is used, all messages are sent by normal Memory Transmission.

### **Simultaneous Broadcast**

*The optional ISDN Unit or optional extra G3 Interface Unit is required.*

The Standard Broadcast feature sends faxes one at a time to multiple destinations in the order of specified destination numbers.

The Simultaneous Broadcast feature, however, can send faxes three at a time to multiple destinations by transmitting simultaneously over different lines.

This results in a shorter overall transmission time.

#### *A* Note

- ❒ This feature can use a maximum of 3 lines simultaneously.
- ❒ When using the optional extra G3 Interface Unit, if you set the line selection to "G3 Auto Select" beforehand, the machine will use whichever G3 line is not busy thereby increasing efficiency.

### **JBIG Transmission**

*Fax Function Upgrade Unit is required.*

If you use JBIG (Joint Bi-level Image Experts Group) compression you can send photographic originals faster than the other compression method. You can only use this feature with G3/I-G3 of line type.

#### **Limitation**

- ❒ If ECM is turned off, JBIG Transmission is not available.
- $\Box$  This feature requires that the other party's fax machine has both the JBIG function and ECM function (G3 communication only).

## **Printed Report**

### **Memory Storage Report**

This report is printed after an original is stored in memory. It helps you review the contents and the destinations of stored originals. Even if the machine is set up not to print this report, it is still printed if an original could not be stored.

#### **Note**

- ❒ You can turn this report on and off. By default, it is not printed.  $\Rightarrow$ P.133 *["Changing the User Parame](#page-144-0)[ters"](#page-144-0)*(Switch03, Bit2)
- ❒ You can choose whether to include part of the original image on the report (part of the image is printed by default). ⇒ P.133 *["Changing the](#page-144-0) [User Parameters"](#page-144-0)*(Switch04, Bit7)

### **Transmission Result Report (Memory Transmission)**

This report is printed when a Memory Transmission is completed so you can check the result of the transmission. If two or more destinations are specified, this report is printed after the fax message has been sent to all the destinations. If the machine is set up not to print this report and the fax message could not be successfully transmitted, the Communication Failure Report is printed. ⇒ P.73 *["Com](#page-84-0)[munication Failure Report"](#page-84-0)*

### *A* Note

❒ By default, this function is turned on. You can turn it off with the User Parameters. ⇒ P.133 *["Chang](#page-144-0)[ing the User Parameters"](#page-144-0)*(Switch03, Bit0)

- ❒ You can choose whether to include part of the original image on the report (by default, part of the image is printed).⇒ P.133 *["Changing the](#page-144-0) [User Parameters"](#page-144-0)*(Switch04, Bit7)
- ❒ The "Page" column gives the total number of pages. The "Not Sent" column gives the number of pages that could not be sent successfully.

### <span id="page-84-0"></span>**Communication Failure Report**

This report is only printed if the Transmission Result Report is turned off and a message could not be successfully transmitted with Memory Transmission. Use it to keep a record of failed transmissions so you can send them again.

#### **Note**

- ❒ You can choose whether to include part of the original image on the report (by default, part of the image is printed). ⇒ P.133 *["Changing the](#page-144-0) [User Parameters"](#page-144-0)*(Switch04, Bit7)
- ❒ The "Page" column gives the total number of pages. The "Not Sent" column gives the number of pages that could not be sent successfully.

### **Transmission Result Report (Immediate Transmission)**

If you turn this report on, a report will be printed after every Immediate Transmission so you have a record of whether the transmission was successful or not. If the machine is set up not to print this report and the fax message could not be successfully transmitted, the Error report is printed instead.

#### *A* Note

- ❒ You can switch this report on or off using the User Parameters. [⇒](#page-144-0) P.133 *["Changing the User Parame](#page-144-0)[ters"](#page-144-0)*(Switch03, Bit5)
- $\Box$  If the page was sent successfully, the "Page" column gives the total number of pages that were sent successfully. The "Not Sent" column gives the number of pages that could not be sent successfully.

# **5. Reception Features**

## **Reception**

### **Immediate Reception**

Each page of a fax message is printed as soon as it is received. This method is used for standard fax messages.

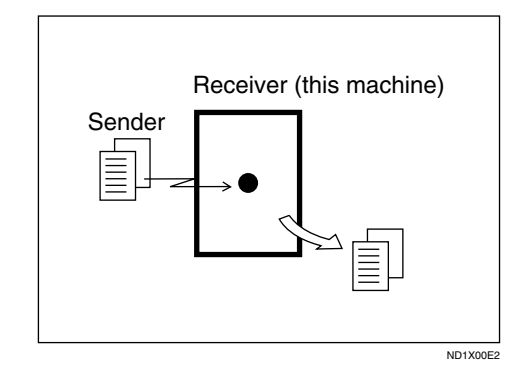

## -**Reception Resolution**

This machine supports **Standard**, **Detail**, **Fine** and **Super Fine** resolutions for reception. If you do not have the Fax Function Upgrade Unit, faxes sent at **Fine** or **Super Fine** resolution will be printed on your machine at **Detail** resolution. This may differ from the sender's intention.

Reception will not take place if there is not enough free memory left. If free memory reaches 0% during Immediate Reception, any further reception becomes impossible and the current communication is terminated.

. . . . . . . . . . . . . . .

 $\Box$  The machine may not be able to receive large numbers of messages or messages with a high data content. In such cases, we recommend

### **Memory Reception**

The machine waits until all pages of the message have been received into memory before printing the message.

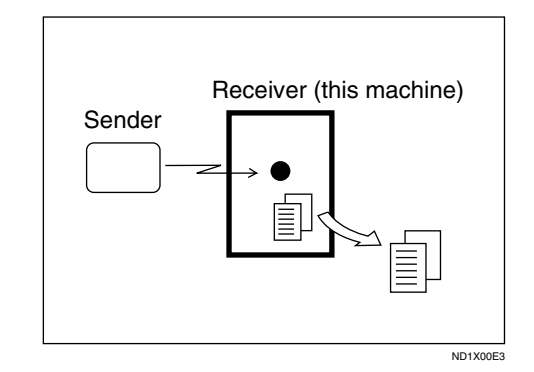

This method is used with the following features:

- Combine 2 originals ⇒ P.85 *["Com](#page-96-0)[bine 2 Originals"](#page-96-0)*
- Multi-copy when set to multiple copies ⇒ P.84 *["Multi-copy Recep](#page-95-0)[tion"](#page-95-0)*
- Reverse Order Printing ⇒ [P.86](#page-97-0) *["Reverse Order Printing"](#page-97-0)*
- Substitute Reception ⇒ P.76 *["Sub](#page-87-0)[stitute Reception"](#page-87-0)*
- 2-sided Printing⇒ P.83 *["2-Sided](#page-94-0) [Printing"](#page-94-0)*

#### **1**important

 $\Box$  All the messages stored in memory are deleted if the power is switched off for more than one hour.

you switch the above features off or add a memory card.

#### **Limitation**

❒ The machine may not be able to receive fax messages when the free memory space is low.

#### *A* Note

❒ If the free memory space reaches 0% during Memory Reception, the machine can no longer receive the current fax message and stops communicating.

### <span id="page-87-0"></span>**Substitute Reception**

If any of the conditions listed below are met, the machine automatically switches to Memory Reception mode and stores messages in memory instead of printing them. This reception mode, in which a received fax message is stored in memory unprinted, is called Substitute Reception. Messages received using Substitute Reception are automatically printed when the condition which caused the machine to use Substitute Reception is rectified. Substitute Reception takes place when:

- Paper runs out
- Toner runs out
- Paper is jammed
- A cover is open
- A fax is received during a copy or print run

#### **Limitation**

❒ Reception may not take place if there is not enough free memory left.

### *A* Note

❒ The Receive File indicator lights to let you know when message(s) have been received using Substitute Reception.

 $\Box$  If free memory reaches 0% during Substitute Reception, any further reception becomes impossible and the current communication is terminated.

### **Screening Out Messages from Anonymous Senders**

To help you screen out unwanted messages that may fill up machine memory, the machine can be programmed to only use Substitute Reception under the following conditions.

Four settings are available:

- "When Display Name or Facsimile Number is received"
- "Free"
- "disable"

#### *A* Note

- ❒ The default setting is "When Display Name or Facsimile Number is received", only storing messages when the Display Name/Facsimile Number is present. You can change this with the User Parameters. ⇒ P.133 *["Changing the User](#page-144-0) [Parameters"](#page-144-0)*(Switch05, Bit2,1)
- ❒ Even if the sender does not have an Display Name or Facsimile Number, the machine will still receive messages using Substitute Reception if:
	- Paper becomes jammed while the power switch is on
	- Printing is not possible for some reason, for example, when copy job is in progress

#### -**When Display Name or Facsimile Number is Received**

The machine switches to Substitute Reception only when the sender has programmed their Display Name or Facsimile Number. If the power is switched off for more than an hour, all the messages received into memory are deleted. In that case, the Power Failure Report or the Journal can be used to identify which messages are lost so you can ask the senders to transmit them again.

#### **Important**

❒ If a sender has not programmed their Display Name or Facsimile Number, the machine may reject an important fax message. We recommend that you ask important senders to program an Display Name or Facsimile Number in advance.

## -**Free**

The machine switches to Substitute Reception regardless of whether or not the sender has programmed their Display Name or Facsimile Number.

. . . . . . . . . . . .

### **When the Receive File Indicator is Lit**

If the **Confidential File** indicator is lit, a message has been received and stored in memory with Memory Lock or Personal Boxes. You need to print it out manually. ⇒ P.34 *["Printing Personal Box Messages"](#page-45-0)*

If the **Receive File** indicator is lit, a message has been received but could not be printed for some reason. The message was stored in memory (Substitute Reception). When you solve the problem, the message will be automatically printed. The table below lists some problems that could have caused Substitute Reception to take place and their solutions.

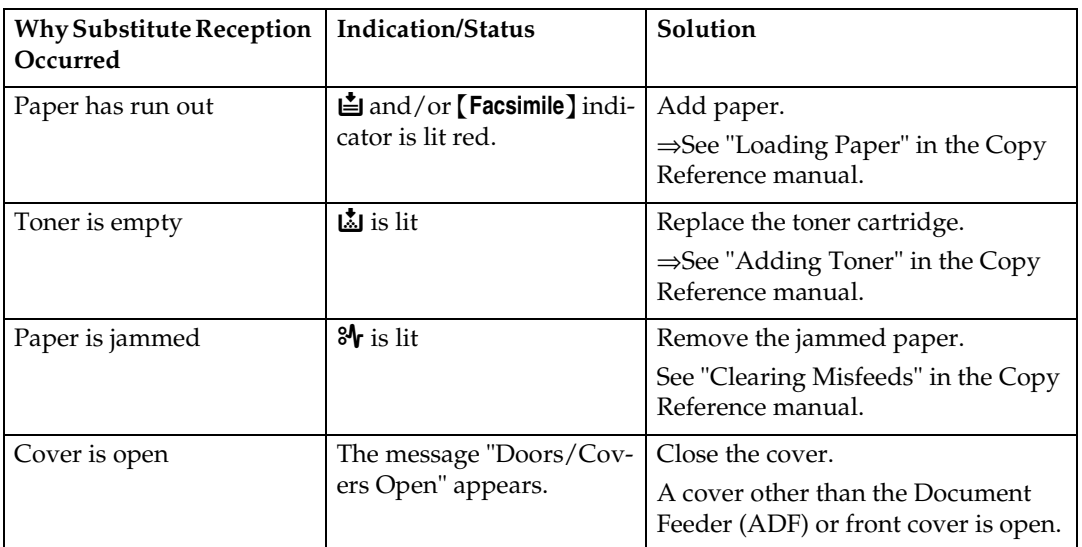

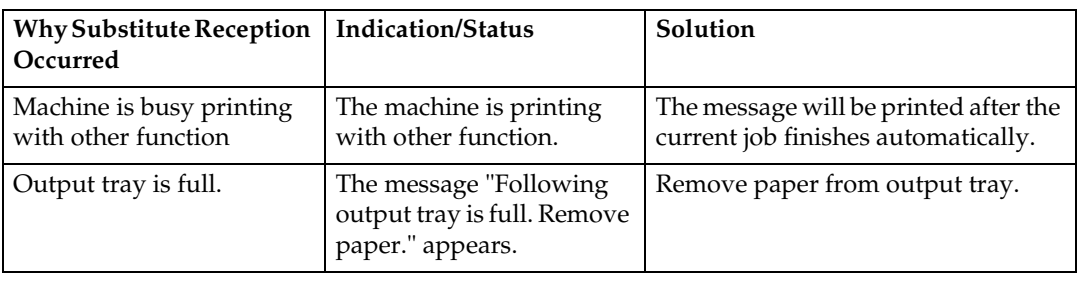

### **When the Confidential File Indicator is Lit or Blinking**

If the **Confidential File** indicator is blinking, a message has been received and stored in memory with Memory Lock. You need to print it out manually.  $\Rightarrow$  [P.32](#page-43-0) *["Printing a File Received with Memory Lock"](#page-43-0)*

## **Reception Functions**

### **Transfer Station**

Transfer Stations allow you to expand the standard features of your fax machine to set up complex networks. Transfer Stations must be machines of the same make.

The diagram below may make the concept clearer.

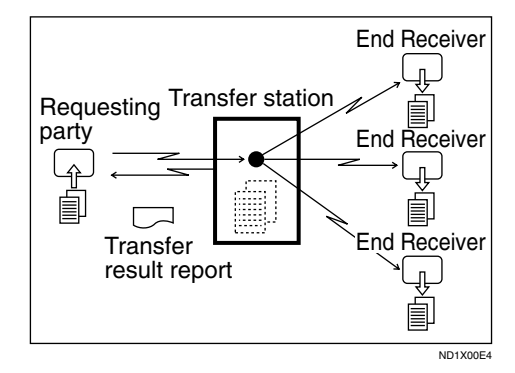

The following terminology is used in this section.

#### ❖ **Requesting Party**

The machine where the message originates from.

#### ❖ **Transfer Station (this machine)**

The machine that forwards the incoming message to another destination.

#### ❖ **End Receiver**

The final destination of the message, that is the machine the Transfer Station sends to. End Receivers must be programmed into Quick Dial or Groups in the Transfer Station.

### **Limitation**

❒ Polling ID's of the Requesting Party and Transfer Station must be identical for this feature to work.

- ❒ If your line number is not programed at the Transfer Station, reception will not take place.
- ❒ This machine will not receive a Transfer Request unless it has enough free memory to store two or more destinations dialed from the number keys.
- ❒ If the Requesting Party specifies a Group for the End Receivers and the total number of End Receivers exceeds 500, the Transfer Station cannot transfer the message and sends a Transfer Result Report to the Requesting Party.

### -**Multistep Transfer**

The principles of Transfer Stations can be used to build up a multi-step facsimile network where messages are passed through several Transfer Stations. By programming the end receivers in a Transfer Station Group, you can enable this machine to transfer messages onto other Transfer Stations.

For more information, contact your service representative.

This feature can only be used if the machines are made by the same maker.

#### **Reference**

P.80 *["ID Reception \(Closed Net](#page-91-0)[work\)"](#page-91-0)*

. . . . . . . . . . . . . . . . . .

### -**Sending the Transfer Result Report**

This machine compares the fax number of the Requesting Party with the Requesting Party's number programmed in a Quick Dial or Speed Dial. If the lower five digits of the two numbers match, it sends the Transfer Result Report to the Requesting Party.

For example:

- Requesting Party's own dial number:
	- **001813-11112222**
- Transfer Station's Quick Dial: **03-11112222**

. . . . . . . . .

### **Transfer Result Report**

This reports whether transmission to the End Receivers was successful or not.

#### **Preparation**

Program the requesting party fax number in advance. ⇒ [P.158](#page-169-0) *["Transfer Report"](#page-169-0)*

When the Transfer Station has transferred the message to all End Receivers, it sends the Transfer Result Report back to the Requesting Party. The machine prints the report if it cannot be sent back to the Requesting Party. You must program the fax number of the requesting party in a Quick Dial in the Transfer Station.

#### **Note**

 $\Box$  By default, a portion of the original image is printed on this report. You can turn this off with the User Parameters. ⇒ P.133 *["Changing the](#page-144-0) [User Parameters"](#page-144-0)*(Switch04, Bit7)

### <span id="page-91-0"></span>**ID Reception (Closed Network)**

If you wish to limit reception of messages from those with machines of the same make and with the same Polling ID, contact your service representative to turn this feature on.

#### **Note**

❒ When you use this function, contact your service representative for details.

### **JBIG Reception**

*Fax Function Upgrade Unit is required.*

It allows you to receive messages sent in the JBIG format.

#### **Limitation**

- ❒ If ECM is turned off, JBIG Reception is not available.
- ❒ This feature is not available with G4 communication.
- ❒ When the optional Extra G3 Interface Unit is installed, JBIG receptions of "G3-2" and "G3-3" lines are standard.

### **Auto Fax Reception Power-up**

This machine can be set to shut down automatically if nobody has used the it for a while. In these situations, even though the operation switch is off, the machine can still receive incoming messages as long as the **Main Power** switch is on.

#### **Important**

❒ Reception is not possible if both the operation switch and **Main Power** switch are turned off.

#### *A* Note

❒ By default, messages are printed as soon as they are received (Immediate Reception). To change this. [⇒](#page-144-0) P.133 *["Changing the User Parame](#page-144-0)[ters"](#page-144-0)*(Switch14, Bit0)

## **Printing Functions**

### **Print Completion Beep**

By default, the machine beeps to let you know when a received message has been printed.

### *A* Note

❒ You can alter the volume of the beep or turn it off completely (set the volume to the minimum level). ⇒ Chapter 4, "Adjusting Volume" in the Basic Features manual.

### **Checkered Mark**

By default, a checkered mark is printed on the first page of fax messages to help you separate them.

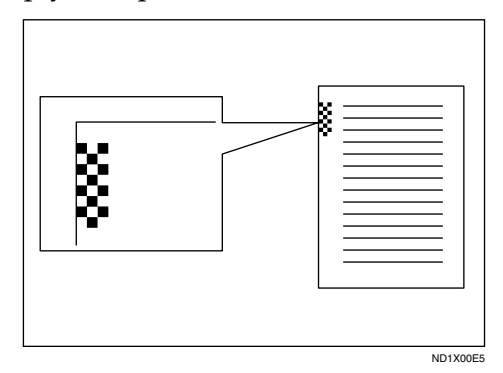

### *A* Note

❒ You can turn this feature off with the Initial Setup Reception Mode settings. ⇒ P.122 *["Reception Mode"](#page-133-0)*

### **Center Mark**

By default, marks are printed halfway down the left side and at the top center of each page received. This makes it easy for you to position a hole puncher correctly when you file received messages.

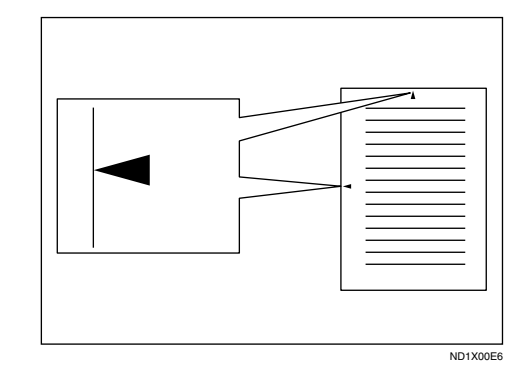

### **Limitation**

 $\Box$  The center mark may deviate a little from the exact center of the edge.

#### *A* Note

❒ You can turn this feature off with the Initial Setup Reception Mode settings. ⇒ P.122 *["Reception Mode"](#page-133-0)*

### **Reception Time**

You can have the date and time printed at the bottom of the message when its received. This feature is turned off by default—turn it on with the Initial Setup Reception Mode settings. [⇒](#page-133-0) P.122 *["Reception Mode"](#page-133-0)*

#### **Limitation**

❒ When a received message are printed on two or more sheets, the date and time is printed on the last page.

### **Note**

❒ The date and time when the message was printed can also be recorded on the message. If you need this feature, please contact your service representative.

### <span id="page-94-0"></span>**2-Sided Printing**

You can have a received message printed on both sides of the paper. By default, this feature is turned off. Switch it on with the Initial Setup Reception Mode settings. ⇒ [P.122](#page-133-0) *"Re[ception Mode"](#page-133-0)*

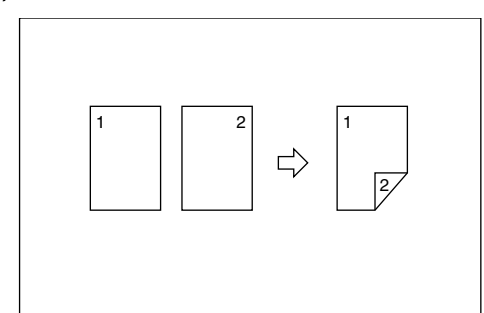

#### **Limitation**

❒ To use this function, all pages of the received document must be of the same size—inform the sending party of this beforehand if necessary. You must also have paper set in your machine of the same size as that sent by the sending party  $(A4 \rightarrow A4, B4 \rightarrow B4$  are typical examples, whether A3 and B5 sizes are correctly scan in will depend on the fax machine). This machine will correctly scan in landscape A3, B4, A4, B5 and portrait A4, B5 and A5. The following table shows the results that can be achieved when sending and receiving using this machine.

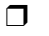

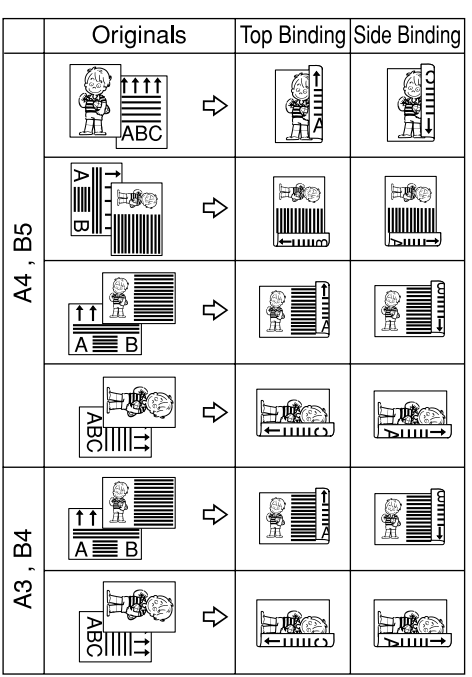

- ❒ This feature works only when all pages are of the same width and are received into memory.
- ❒ The machine will use Memory Reception for 2-Sided Printing.
- ❒ This feature cannot be used with Combine 2 originals.
- ❒ Printouts may vary depending on how the sender set them.
- ❒ If another party sends you a fax and their machine is not able to detect the size of the original correctly, the message may come out truncated, separated or containing excess white space when printed at your end. For example, if the sending machine thinks a B5 original is a B4 original, it will be printed at your end on B4 size paper even if you have B5 paper available in your machine.

**5**

### **Note**

❒ You can choose to have messages only from selected senders printed in this way. ⇒ P.138 *["Special Send](#page-149-0)[ers to Treat Differently"](#page-149-0)*

### **180 Degree Rotation Printing**

When printing on both sides of the paper, this machine rotates images as shown in the diagram.

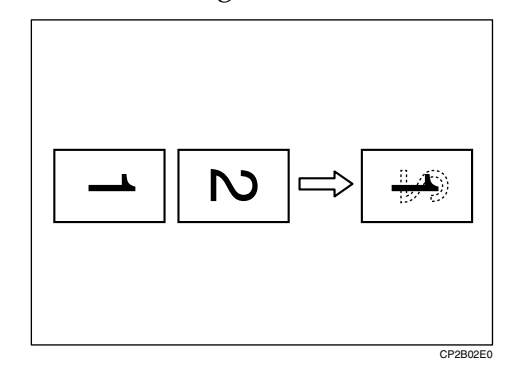

### <span id="page-95-0"></span>**Multi-copy Reception**

If you switch this feature on, multiple copies of each incoming fax message will be printed. You can also choose to have multiple copies made of messages from particular senders. [⇒](#page-149-0) P.138 *["Special Senders to Treat Differ](#page-149-0)[ently"](#page-149-0)*, ⇒ P.122 *["Reception Mode"](#page-133-0)*

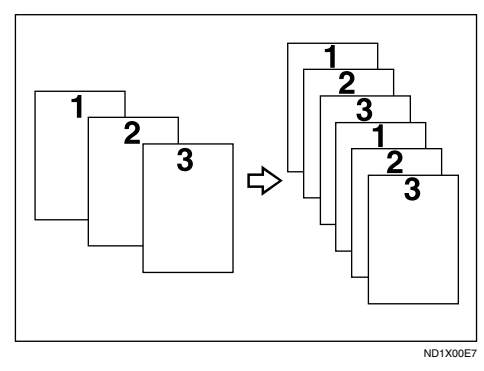

#### **Limitation**

❒ The maximum number of copies that can be made of each message is 10. If you are using Multi-copy with Specified Senders, the maximum number is 10.

#### *A* Note

- ❒ By default, this feature is turned off. Switch it on and set the number of copies with the Initial Setup Reception Mode settings. [⇒](#page-133-0) P.122 *["Reception Mode"](#page-133-0)*
- ❒ The machine will use Memory Reception for Multi-copy Reception.

### <span id="page-95-1"></span>**Image Rotation**

If you have installed paper in the cassette portrait  $\bigcup$ , incoming fax messages will be rotated automatically to fit on the paper.

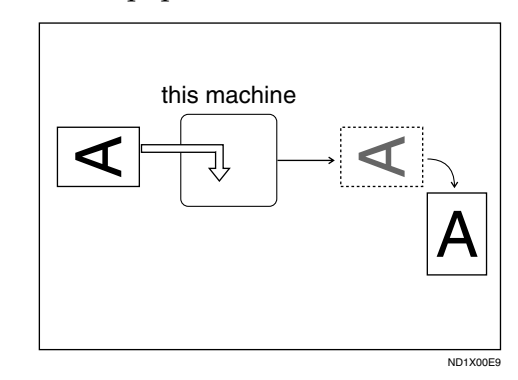

#### *∜* Note

❒ You can choose to have received messages printed from the specified tray. ⇒ P.122 *["Reception Mode"](#page-133-0)*

### <span id="page-96-0"></span>**Combine 2 Originals**

When two messages of the same size and direction are received consecutively, they are printed on a single sheet when you turn this feature on. This can help you economize on paper.

- Two  $A5\downarrow$  messages are printed side by side on a sheet of  $A4\Box$ .
- Two  $B5\downarrow$  messages are printed side by side on a sheet of  $B4\Box$ .
- Two  $A4 \bigcup$  messages are printed side by side on a sheet of  $A3\Box$ .
- Two  $8^1/\text{2}^{\prime\prime}\times5^1/\text{2}^{\prime\prime}$  messages are printed side by side on a sheet of  $8^{1}/_{2}$ "×11" $\Box$ .
- Two  $8^1/\text{2}^{\prime\prime}\times11^{\prime\prime}$  messages are printed side by side on a sheet of  $11" \times 17"$

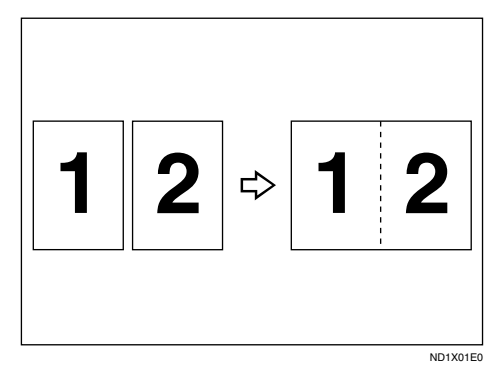

### **Limitation**

- ❒ This feature does not work with messages larger than  $A5\Box$ ,  $B5\Box$ , A4 $\Box$  or LT $\Box$ . When A5 $\Box$ , B5 $\Box$ , A4 $\Box$ , or LT $\Box$  size paper is loaded in the machine, each page of the received message is printed on a single sheet.
- ❒ If paper matching the size and direction of a received document is not available, Combine 2 originals is not possible.

❒ When "Combine 2 originals" and "2-Sided Printing" are selected at the same time, combine 2 originals takes priority and 2–sided printing is canceled.

#### *M* Note

- ❒ By default, this feature is turned off. Switch it on with the User Parameters. ⇒ P.133 *["Changing the](#page-144-0) [User Parameters"](#page-144-0)*(Switch10, Bit1)
- ❒ This feature uses Memory Reception.

### <span id="page-96-1"></span>**Page Separation and Length Reduction (Not Available in Some Countries)**

When the size of a received message is longer than the paper loaded in the machine, each page of the message can be split and printed on several sheets, or reduced and printed on a single sheet. For example, this feature splits the message if the length exceeds 20mm or more, by reducing the length within 20mm. When a message is split, the split mark (\*) is inserted at the split position and about 10mm of the split area is duplicated on the top of the second sheet.

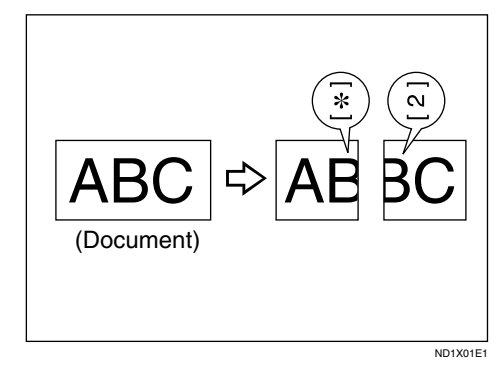

### **Note**

- ❒ Your service representative can customize this feature with the following settings. Bracketed values are defaults.
	- Reduction (on)
	- Print split mark (on)
	- Overprinting (on)
	- Overprinting length (10mm)
	- Guideline for split (when message is 20mm longer than paper)
- ❒ You can adjust the overprinting and reduction lengths within the following ranges:
	- Guideline for split: 0∼155mm (5mm steps)
	- Overprinting length: 4mm, 10mm, 20mm, 40mm

### <span id="page-97-0"></span>**Reverse Order Printing**

Normally, received pages are printed and stacked on the tray in the order they are received. If you turn this feature on, the machine will start printing the message from the last page received.

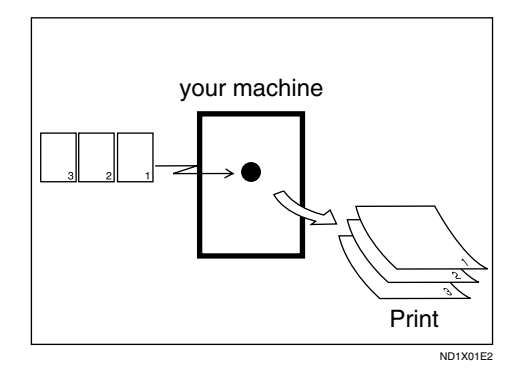

### *A* Note

❒ By default, this feature is turned off. Switch it on with the Initial Setup RX. ⇒ P.122 *["Reception Mode"](#page-133-0)*

- ❒ When this feature is on, the first page will be printed last.
- ❒ This feature uses Memory Reception.

### <span id="page-97-1"></span>**Page Reduction**

If you turn this feature on and you receive a message that is longer than the paper in the cassette, usually the machine prints it on two pages. The machine reduces the width and length of the received image so that it will fit on one page. If  $A4\Box$  paper size is loaded and a message of B4 $\Box$  size is received, the machine will reduce the message to a single  $A4\Box$  sheet.

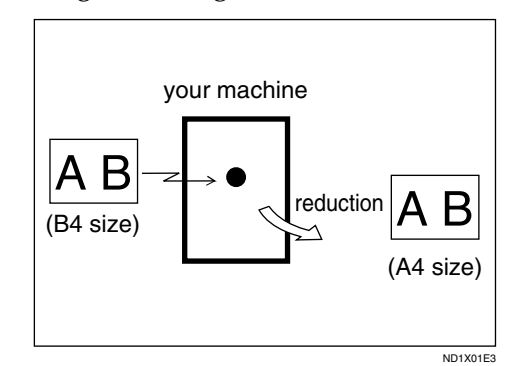

#### *A* Note

❒ By default, this feature is turned off. Switch it on with the User Parameters. ⇒ P.133 *["Changing the](#page-144-0)* your machine *[User Parameters"](#page-144-0)*(Switch10, Bit3)

**5**

### **TSI Print**

Usually the sender's Stamp Name is printed on received messages. If the sender has not programmed their Stamp Name, you will not be able to identify them. However, if you turn this feature on, the sender's Display Name or Facsimile Number is printed instead so you can find out where the message came from.  $\Rightarrow$  Chapter 3, "G3 Analog Line" in the Basic Features manual.

### *A* Note

❒ You can turn it on or off with the User Parameters. ⇒ P.133 *["Chang](#page-144-0)[ing the User Parameters"](#page-144-0)*(Switch01, Bit5)

### **CIL/TID Print**

*The optional ISDN Unit is required.*

Two features are provided for identification of messages received by G4 (ISDN). If turned on, this information will be printed on every page.

The CIL (Call Identification Line) refers to the combination of the receiver's own fax number, name, the sender's own fax number and name, time, and page number. The default setting is on. The TID refers to the name programed by the sender in their Stamp Name. The default setting is off.

### **Limitation**

- ❒ These features are available only when receiving in G4 mode.
- ❒ If the sender's TID contains double-byte characters (for example Chinese characters), the TID will not be printed even if TID Print is turned on.

#### *A* Note

❒ You can turn CIL and TID on or off with the User Parameters.  $\Rightarrow$  [P.133](#page-144-0) *["Changing the User Parame](#page-144-0)[ters"](#page-144-0)*(Switch02, Bit5 or Bit6)

### **When There is No Paper of the Correct Size**

If there is no paper in your machine that matches the size of a received message, the machine will choose a paper size based upon the paper you have available. For example, if your machine has  $B4\Box$  and  $A3\Box$  installed and you receive a  $A4\Box$  size message, check the A4 column of the following table. The paper size at the top has the highest priority. In this case, since  $B4\Box$  is a higher priority than A3 $\Box$ , the message is printed on A4 $\Box$ .

If only B5 $\Box$  is loaded and you receive an A3 $\Box$  message, the received message is stored in memory and will not be printed.

#### ❖ **Priority Table**

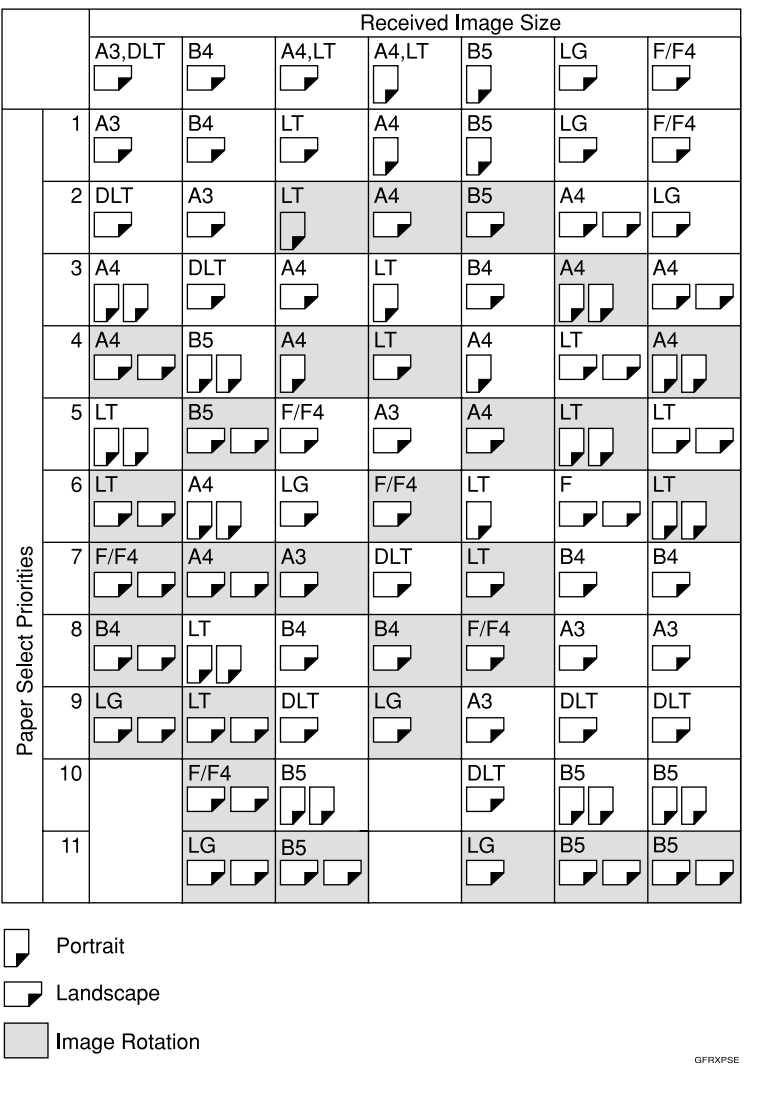

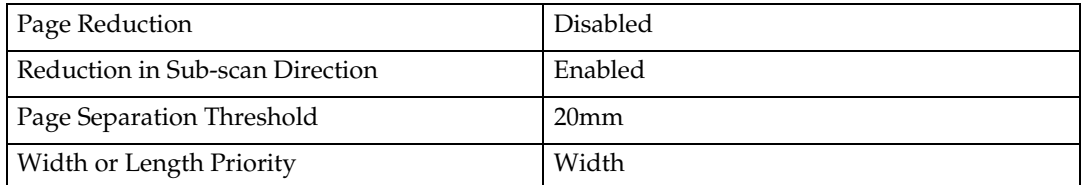

•  $\nabla \Box$  and  $\nabla \Box$  indicate that the message is split over two pages of paper with the orientation and size shown.

#### **Limitation**

❒ Paper placed in the bypass tray is not usually selected for printing a received message. However, you can use this tray if you select the bypass tray as the main paper tray using Reception with Specified Senders. ⇒ P.138 *["Special](#page-149-0) [Senders to Treat Differently"](#page-149-0)*

 $\Box$  The paper size used to print a received message may be different from the size of the sent original.

### *A* Note

❒ Widths that this machine can receive are A4, B4, LT, LG, and A3. Any messages narrower than A4 or LT are sent as A4 or LT width with the length unchanged.

### **Reference**

- P.85 *["Page Separation and Length Reduction \(Not Available in Some Countries\)"](#page-96-1)*
- P.86 *["Page Reduction"](#page-97-1)*
- P.84 *["Image Rotation"](#page-95-1)*

#### **"Just Size" Printing**

If you turn this feature on and no paper tray is stocked with paper of a suitable size to print a received document, a message will appear on the display prompting you to load paper of the required size. When you have loaded the new paper, you can then print the message.

Two messages can appear:

• Paper Cassette

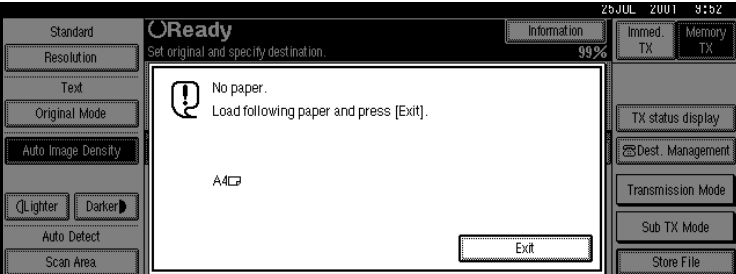

• Bypass Tray

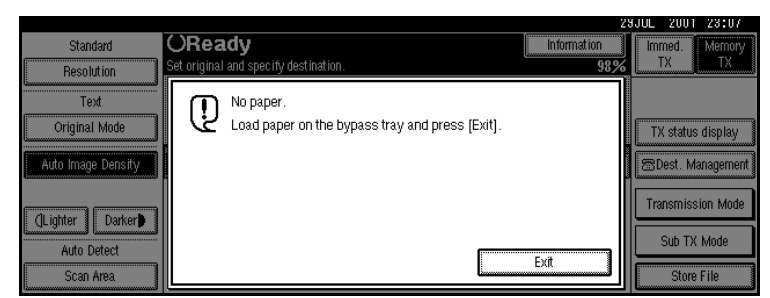

### *A* Note

❒ By default, this message is turned off. You can turn this message on with the User Parameters. ⇒ P.133 *["Changing the User Parameters"](#page-144-0)*(Switch05, Bit5)

#### **Out of paper display message**

If the paper tray runs out of paper, you can have a message appear on the display asking you to add more paper.

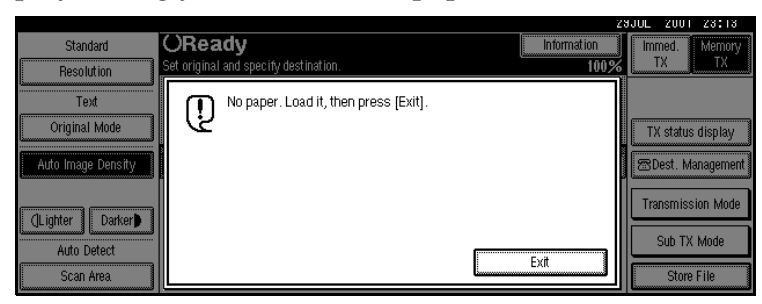

#### *A* Note

❒ By default, this message is turned off. You can turn it on with the User Parameters. ⇒ P.133 *["Changing the User Parameters"](#page-144-0)*(Switch05, Bit7)

### **Having Incoming Messages Printed on Paper From the Bypass Tray**

You can have messages sent from Specified Senders printed on paper from the Bypass Tray. This is useful if you need messages printed on a size of paper not stocked in the paper cassette(s).

#### **Limitation**

❒ The print area is determined by Optional Expansion Memory, Resolution, and the vertical length of originals.

### *A* Note

- ❒ Before you can use this feature, you need to turn on Authorized Reception (Initial Setup Reception Mode settings), program the Specified Senders (Key Operator Settings) along with the Paper. ⇒ P.122 *["Reception Mode"](#page-133-0)*, ⇒ [P.138](#page-149-0) *["Special Senders to Treat Differently"](#page-149-0)*
- ❒ When you set paper sizes other than A4 landscape, B4 landscape and portrait, A3 landscape and portrait in the Bypass Tray, specify the paper size. This size should match the bypass paper size for copying or a paper jam may occur. To change the bypass paper size for copying.  $\Rightarrow$  Chapter 2, "Copying from the Bypass Tray" in the Copy Reference manual.
- $\Box$  If the specified paper size and the size of paper set in the Bypass Tray do not match, paper jams may occur and the image may be truncated.
- ❒ If you use this feature, Image Rotation and 180 Degree Rotating Printing, are not possible.

## **Where Incoming Messages are Delivered - Output Tray**

### **G3/G4 Separate Tray**

An optional upper tray or optional finisher unit is required for using this feature.

You can specify the document feeding tray for each line. For example, you can specify documents received through the G3-1 line to be fed to the "Internal Tray" and documents received through the G4 line to be fed to the "Upper Tray", facilitating the separation of files.

#### *A* Note

❒ To use this feature, specify the line and destination in "G3/G4 Separate Tray". ⇒ P.122 *["Reception Mode"](#page-133-0)*

### **Tray Shift**

*The optional Finisher Unit is Required.*

When the optional Finisher Unit is selected for fax output, you can use the Tray Shift function to have the internal delivery exit move to the left or right whenever a fax or report is printed.

This is useful for separating faxes stacked in the finisher output tray, that is, if the previous incoming fax was output to the left, the next incoming fax will be output to the right and vice-versa.

#### *A* Note

❒ You can turn this feature on or off with the User Parameters. When the machine is shipped, this feature is turned on by default. ⇒ P.133 *["Changing the](#page-144-0) [User Parameters"](#page-144-0)*

# **6. Simplifying the Operation**

## **Programs**

If you regularly send messages to a particular destination or transmit using the same features, you can save a lot of repetitive keypad operations by registering this information in a Keystroke Program.

### **registering Keystroke Programs**

Keystroke Programs can be recalled by just pressing a Quick Dial key. The following procedure can be used to program a new Keystroke Program or overwrite an old one.

You can register the following items in Keystroke Programs:

- Memory Transmission, Immediate Transmission, destinations (up to 500 numbers), Resolution, Original Type, G3 or G4 communication mode, Stamp, Send Later, Confidential Transmission, Auto Document, Book Fax, Transfer Deadline, Polling Transmission, Polling Reception, Transfer Request, 2–sided transmission and optional functions
- Program name (up to 20 characters)

#### **Important**

❒ We recommend that you print the Keystroke Program list and keep it when you register or change a function. ⇒ P.115 *["Reports/Lists"](#page-126-0)*

### **Limitation**

- ❒ You cannot register a program in a Quick Dial key used for another function.
- ❒ When a registered program key is being used for a Memory Transmission on standby, the message "Specified destination is used by transmission standby file. It cannot be changed or deleted. Specify it again after transmission is completed." is displayed and you cannot change the function for this key.

### *A* Note

- ❒ The maximum number of programs you can register is 100 (up to 200 with optional Fax Function Upgrade Unit installed).
- A **Prepare for registering the program.**

#### *A* Note

- ❒ The procedure of programming is differs depending on programs you want to register.
- ❒ Press {**Clear Mode**} to cancel programming.

Example of registering a program using Send Later with the fax number "0123456789".

A **Press** {**0**}**,** {**1**}**,** {**2**}**,** {**3**}**,** {**4**}**, {5**}**,** {**6**}**,** {**7**}**,** {**8**}**,** {**9**} **with the number keys.**

B **Press** {**Transmission Mode**}**.**

#### C **Select** {**Send Later**}**.**

D **Specify "Send Later".**

#### *A* Note

❒ If "Send Later" is already specified, that time is shown. Press {**Clear Mode**} to change "Send Later".

### B **Press** {**Program**}**.**

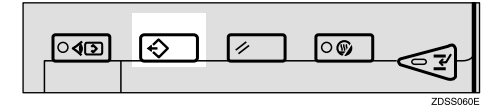

The program (facsimile) is shown.

### C **Press [Register].**

Registered program number and names are shown in the keys. If there are none registered, " $\bigstar$ Not Programed" is shown.

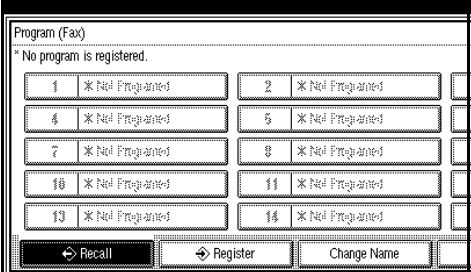

#### D **Select the program number which "**p**Not Programed" is shown.**

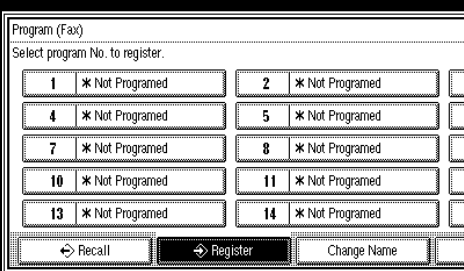

### *A* Note

❒ If you make a mistake, press **[Delete]** and try again.

E **Enter the program name.**

The "Program Name" display is shown.

### *A* Note

❒ You should register the program name.

### F **Press [OK].**

The program has been registered.

### G **Press [Exit].**

The initial display is shown.

#### **Using a Program**

Example of executing a program using Send Later with the fax number "0123456789".

A **Make sure that the machine is in Facsimile mode and the standby display is shown.**

#### *A* Note

- ❒ If the standby display is not shown, press {**Facsimile**}.
- B **Place your original.**

#### *A* Note

❒ If you have not programed destinations or scan settings for program, enter the fax number for the destination and select any scan settings you require.

### C **Press** {**Program**}**.**

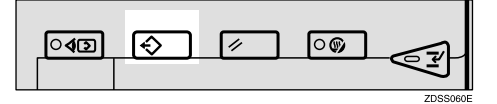

#### D **Select a program number you registered.**

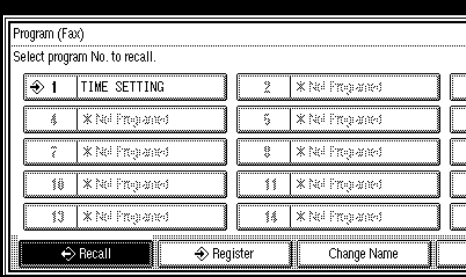

The initial display is shown.

Then, the registered fax number and time is shown. Then Transmission Mode is selected.

### E **Press** {**Start**}**.**

The fax number and specified time are shown on the display and the machine starts to scan the original.

#### **Changing a Program Name**

#### **Limitation**

- ❒ When a registered program is being used for a standby Memory Transmission, you cannot change the program name.
- **L** Make sure that the machine is in **Facsimile mode and the standby display is shown.**

### *M* Note

❒ If the standby display is not shown, press {**Facsimile**}.

### B **Press** {**Program**}**.**

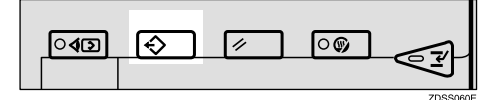

C **Press [Change Name].**

| Program (Fax)<br>Select program No. to recall. |          |   |                       |                          |
|------------------------------------------------|----------|---|-----------------------|--------------------------|
| TIME SETTING                                   |          |   | l X Nei Programed     |                          |
| <b>X Nel Prepared</b>                          |          |   | <b>X Nel Propared</b> |                          |
| * Nel Propaned                                 |          |   | X Nei Propaned        | $\overline{\phantom{a}}$ |
| 线<br>* Nel Propaned                            |          |   | <b>XN</b> Propared    |                          |
| X Noi Programed<br>舒                           |          | 錳 | * Nei Programed       |                          |
| Recall                                         | Register |   | Change Name           |                          |

D **Select the program number for the name you want to change.**

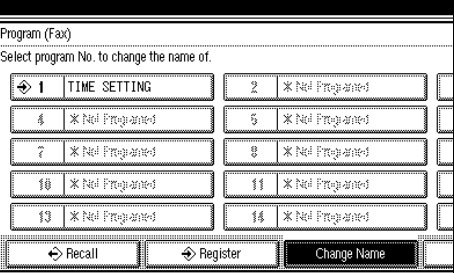

E **Reenter a program name.**

#### *A* Note

❒ Press **[Delete]** to cancel a program name from changing.

### F **Press [Exit].**

The initial display is shown.

### **Deleting a Program**

#### **Limitation**

❒ When a registered program is being used for a standby Memory Transmission, the following message appears and you cannot delete the program: "Specified destination is used by transmission standby file. It cannot be changed or deleted. Specify it again after transmission is completed."

**6**

### *A* Note

❒ If you delete a program, the registered program name is also deleted.

A **Make sure that the machine is in Facsimile mode and the standby display is shown.**

### *A* Note

❒ If the standby display is not shown, press the {**Facsimile**} key.

B **Press the** {**Program**} **key.**

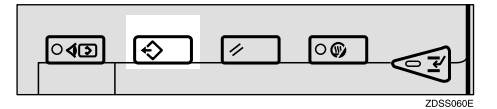

### C **Press [Delete].**

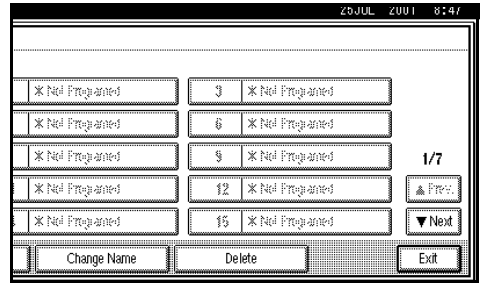

D **Select the program number you want to delete.**

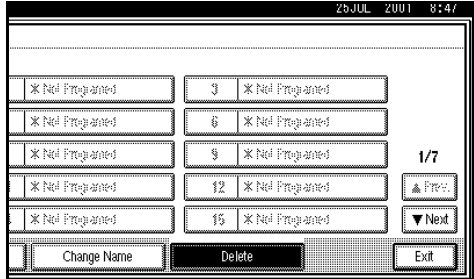

### E **Press [Delete].**

The contents of the program are shown on the display.

#### *A* Note

❒ Press **[Do Not Delete]** to cancel delete, and the display will return to step  $\mathbf{E}$ .

### F **Press [Exit].**

The initial display is shown.
# **Using a Document Server**

Use this feature to store documents into the Document Server of this machine.

The Document Server can store documents using, facsimile and printer features.

The documents that are stored using a facsimile feature are available to transmit by facsimile.

Storing in the Document Server enables the following:

- Once stored, a document can be sent out as many times as you want just by selecting it.
- A stored the document does not use facsimile memory.

You can also send multiple stored documents, and combine a document with a scanned original to send them out as a single document. Use "Stored File" in "Sub TX Mode" to send stored documents.

## *A* Note

- ❒ The stored documents are not deleted even after a power failure or when the main power source fails.
- ❒ The fax feature has a memory capacity of approximately 3,000 pages. You can store approximately 9,000 pages (ITU-T No.1 chart) into the Document box, using the copy, printer, and scanner features.
- ❒ You can store 400 pages as one document (up to 1,000 pages with optional Expansion Memory).

❒ You can print the stored documents by pressing {**Document Server**}. Documents stored using the fax feature are shown with an "F" in front of the user name.⇒ "Document Server" in the Copy Reference manual.

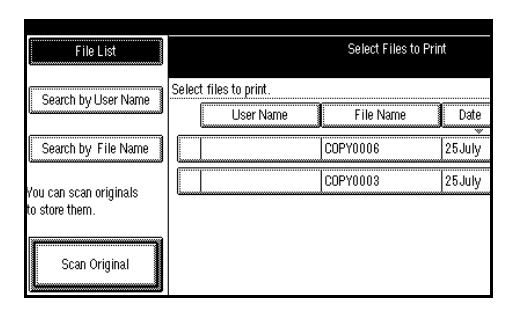

## **Storing a Document**

You can send documents that are being scanned. Storage is only available for documents.

Scanned documents are given file names, such as "FAX001" and "FAX002" automatically. However, you can change the file names.

You can also specify a user name or password to the stored documents to identify or protect accidental transmission from others.

A **Make sure that the machine is in Facsimile mode and the standby display is shown.**

If the standby display is not shown, press {**Facsimile**}.

B **Place your original and select any scan settings you require.**

## C **Press [Store file].**

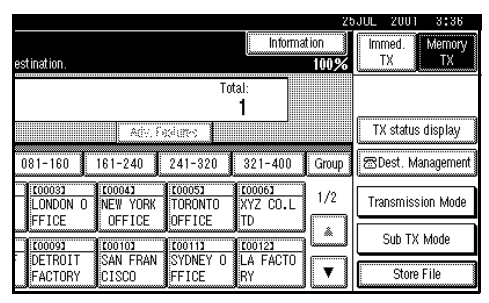

#### D **Select [Store & Transmit] or [Store only].**

Select **[Store & Transmit]** to send documents after stored.

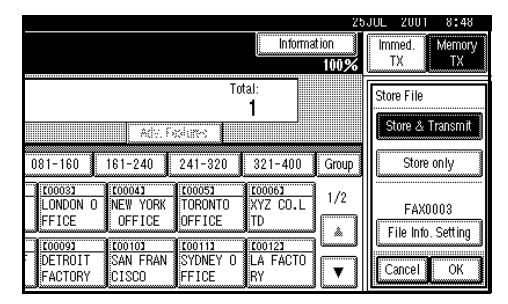

Select **[Store only]** to store documents.

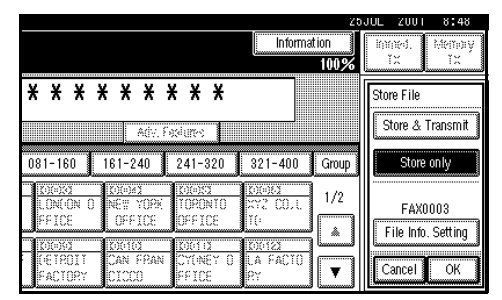

When **[Store only]** is selected,  $[\star \star \star \star \star \star \star \star \star \star]$  is shown.

E **Set the user name, file name and password if necessary.**

### **Note**

❒ If you are not going to set the user name, file name, or password, go to step  $\mathbf{G}$ .

❒ You cannot change multiple documents at once.

#### Programing the User Name

### **Note**

❒ Set user names from those that are programed in the user code. Set the user codes in the "System Settings" manual.

#### A **Press [File Info. Setting].**

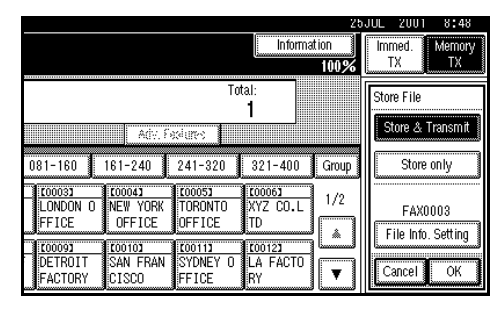

### B **Press [User Name].**

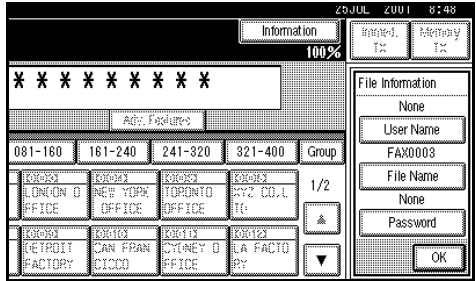

The User Name Change menu is shown.

C **Press the user name to be programed.**

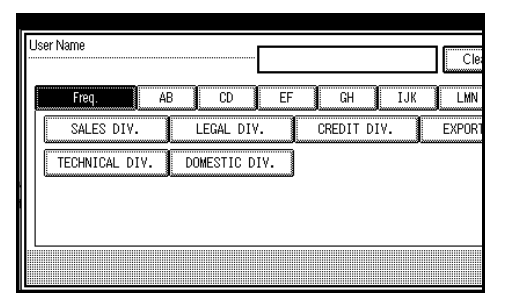

The user names that are programed in the user code are shown.

### **Note**

- ❒ Press the title key to switch between titles.
- ❒ To set an unprogrammed user name, press **[Non-programed name]** and enter the name. User names that are entered by pressing the **[Nonprogramed name]** key are Not Programed.

### D **Press [OK].**

The specified user name is shown.

#### E **Press [OK].**

Setting a File Name

#### A **Press [File Info. Setting].**

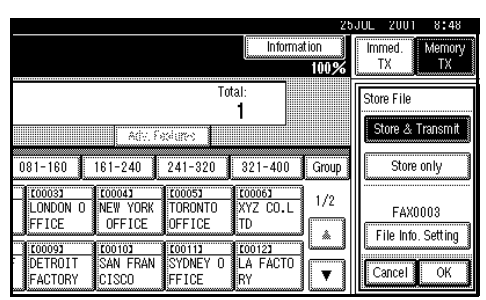

### B **Press the [File Name] key.**

The File Name Change menu is shown.

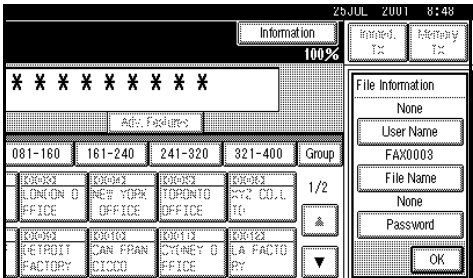

#### C **Enter the file name.**

### **Reference**

⇒ Chapter 3, "Entering Text" in the Basic Features manual.

D **Press [OK].**

The changed file name is shown.

E **Press [OK].**

#### Setting a Password

### A **Press [File Info. Setting].**

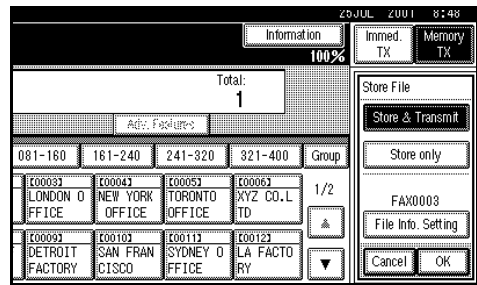

### B **Press [Password].**

The Password Setting menu is shown.

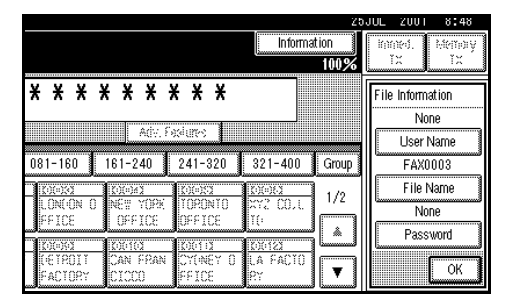

#### C **Enter a password using the number keys.**

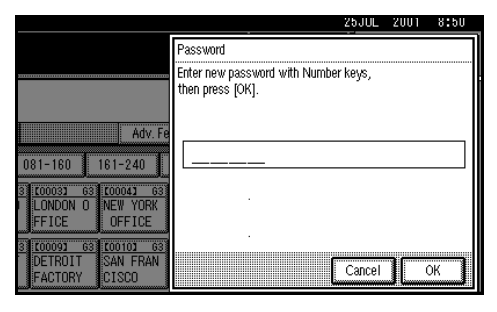

## *A* Note

- ❒ If you make an error, press {**Clear/Stop**} or **[Clear]**, and then reenter your password.
- D **Press [OK].**
	- \*\*\*\* is shown.

E **Press [OK].**

## F **Press [OK].**

G **If you have selected the [Store & Transmit] key, specify the receiver.**

### *A* Note

❒ If you have selected **[Store only]**, go to step H.

H **Press** {**Start**}**.**

## **File Manage**

You can change the file name, user name, and password of stored documents.

To change a stored document, delete the document you no longer need, and then reprogram the new document. ⇒ P.101 *["Delete File"](#page-112-0)*

You can also change the information by pressing {**Document Server**}. ⇒ "Document server" in the Copy Reference manual.

### A **Press [Sub TX Mode].**

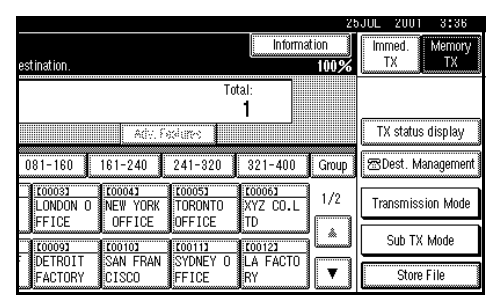

The Sub Transmission menu is shown.

## B **Press [Stored File].**

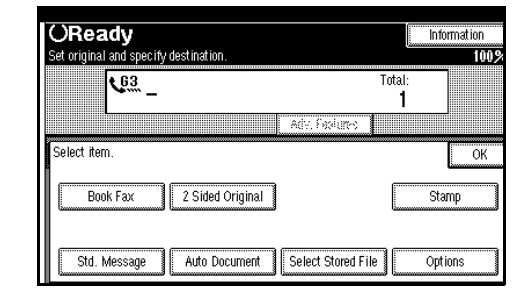

## C **Select [Manage/Delete File].**

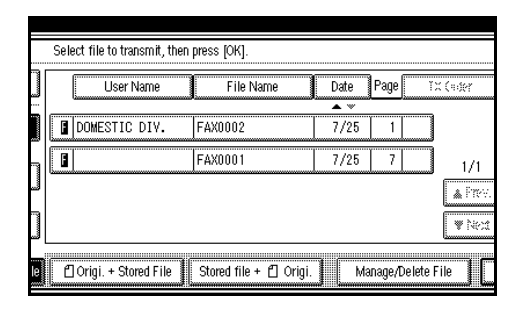

#### D **Press the document to be changed.**

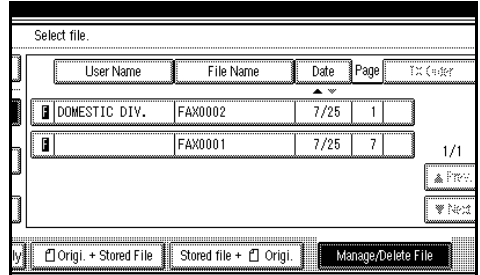

### *A* Note

❒ You can specify multiple documents at one time.

#### Changing a File Name

#### A **Press [Change File Name].**

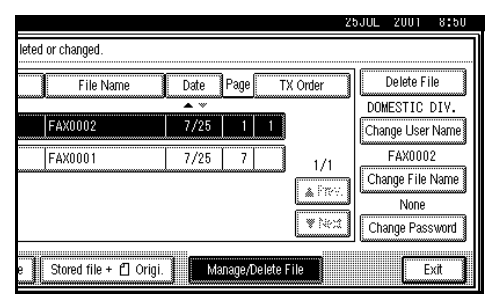

B **Press [Back Space] or [Delete All] and reenter the file name.**

### **Reference**

⇒ Chapter 3, "Entering Text" in the Advanced Features manual.

C **Press [OK].**

Changing a User Name

#### A **Press [Change User Name].**

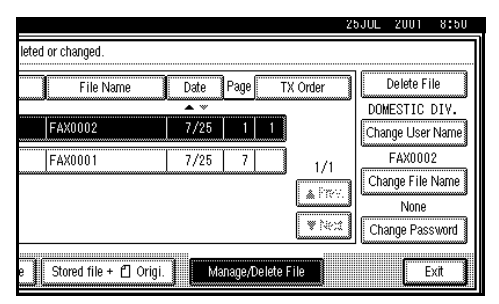

### B **Press [Clear].**

The user name is deleted.

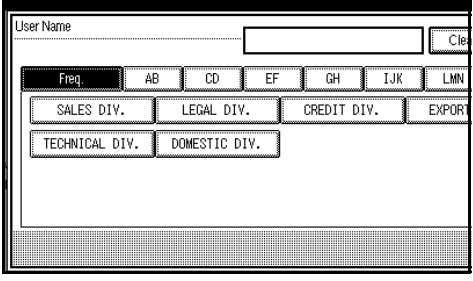

C **Press the new user name.**

#### **Note**

- ❒ If the user name to be changed is not shown, press **[**U**Prev.]** or **[**T**Next]**.
- ❒ Press the title keys to switch between titles.
- ❒ To set an unprogrammed user name, press the **[Nonprogramed name]** key, and then enter the name.
- ❒ User names that are entered by pressing the **[Non-programed name]** key are not programed into the user code.

### **Reference**

⇒ Chapter 3, "Entering Text" in the Advanced Features manual.

#### D **Press [OK].**

#### Changing the Password

#### A **Press [Change Password].**

**2** Enter a new password using **the number keys.**

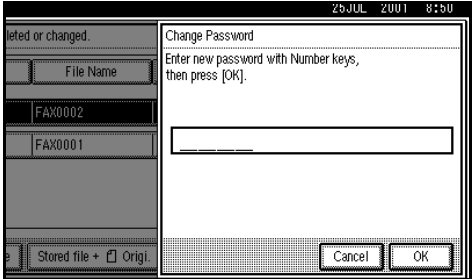

### C **Press [OK].**

## E **Press [OK].**

The initial display is shown.

## <span id="page-112-0"></span>**Delete File**

Use this feature to delete your stored documents.

### A **Press [Sub TX Mode].**

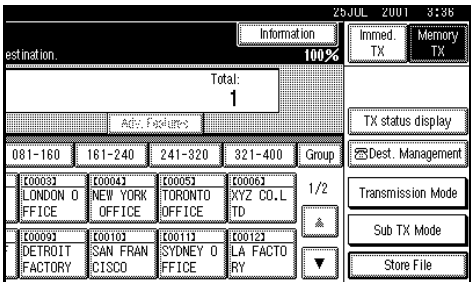

## B **Press [Select Stored File].**

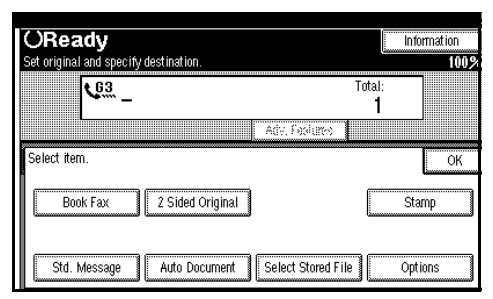

## C **Select [Manage/Delete File].**

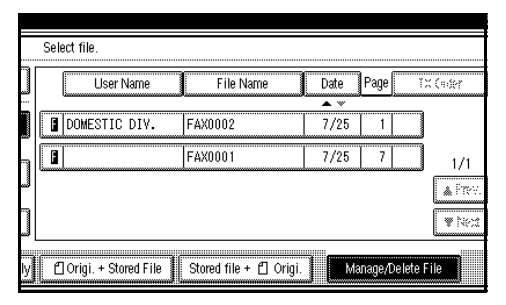

D **Press the document you want to delete.**

### E **Press [Delete File].**

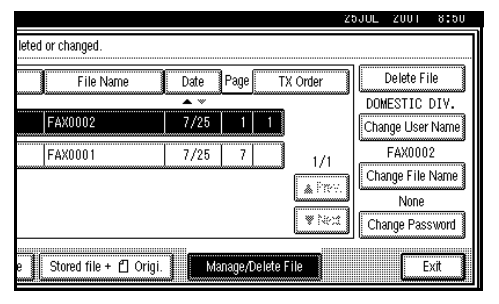

## F **Press [Delete].**

### *A* Note

- ❒ If you want to cancel the deletion of a document, press **[Do not delete.]**.
- G **Press [OK].**
- H **Press [OK].**

The initial display is shown.

# **7. Facsimile User Tools**

# **Accessing the User Tools**

The User Tools allow you to program the machine with your identification, to store frequently used numbers and settings, and customize the default settings to match your needs.

So you can find the User Tool you want quickly and easily, they are grouped by function.

#### ❖ **Prog./Change/Delete**

Use to program, change or delete: Quick Dial table, Group Dial, Title of Quick Dial, order of Quick Dial table, Auto Documents, Standard Message, Irregular scan Area

#### ❖ **Print List/Report**

Use to print: the Journal, Group list, Program list, Auto Document list, Quick Dial list, Label Insertion list

#### ❖ **General Settings/Adjustment**

Use to set defaults for: Transmission mode (Memory / Immediate), scan conditions (Resolution / Auto Image Density / Original Type), TTI Information, Adjust Sound Volume Use to set defaults for: Transmission mode (Memory/Immediate), scanning conditions (Resolution, Auto Image Density and Original Type)

#### ❖ **Reception Mode**

Use to turn on or off: Reverse Order, Checkered Mark, Center Mark, Print RX Time, Multi-copy Reception, Authorized Reception, Special RX Nos., 2-sided printing and Forwarding

- Change the Reception Mode
- Make the Bypass Paper Size Settings

#### ❖ **Key Operator Tools**

Use to program/check: your name, your fax number, line type, various ID codes, number of transmitted/received documents

#### ❖ **Menu**

- Each menu appears in the each tab.
- You can switch the display by pressing **[**U**Prev.]** or **[**T**Next]**.
- The selected item is highlighted.
- When you specify all the settings, press **[OK]**. If **[OK]** is not pressed, the settings you made might be canceled.
- Press **[Cancel]** to cancel specified settings. The previous display is shown.

#### ❖ **Key Operator Code**

When Key Operator Code is programed and turned on, users have to enter a programed Key Operator Code (maximum 8 digits) to operate the User Tools and Key Operator Tools. This prevents unauthorized people from changing registrations.

### *A* Note

❒ You can change the Key Operator Code on or off with "System Settings".

- ❒ When you set the Key Operator Code active, enter a code (maximum 8 digits) with the number keys and select **[Partial]** or **[All initial Settings]** to limit access. The factory default is set to "Partial".
	- Selecting **[Partial]** Only the Key Operator Tools are protected with a Key Operator Code.
	- Selecting **[All initial Settings]** The key Operator Tools and User Tools are protected with a Key Operator Code.
- <sup>A</sup> Press {**User Tools/Counter**}. If you have selected **[All initial Settings**, go to step (3).
- B Select **[Key Operator Code]**.
- C Enter a maximum 8 digit Key Operator Code with the number Keys.

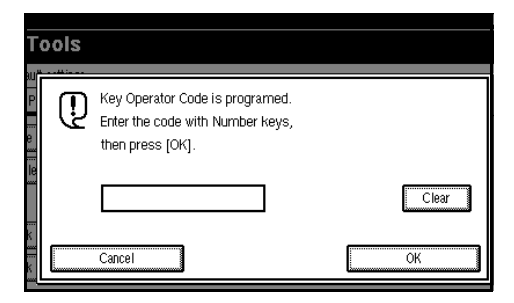

#### ❖ **User Code Management**

The machine can be set up so that nobody can use it without entering a user code. This prevents unauthorized people from sending fax messages and helps track the activity of each user.

#### *M* Note

- ❒ You can specify a User Code with "System Settings".
- ❒ Even when User Code Management is set to on, you can still receive and print fax messages as usual.
- $\Box$  When you specify a user name, all reports are printed with the user name in the user code area.
- A When the following message appears on the display, User Code Management has been set to on.

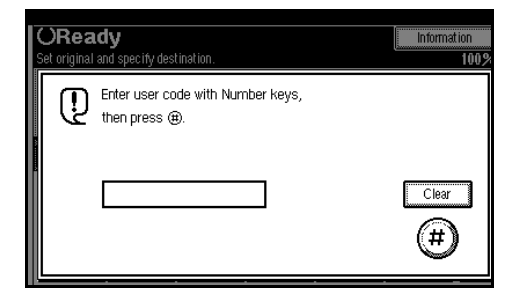

B Enter a maximum 8 digit User Code with the number keys.

### **Note**

❒ Entering unprogrammed user code, the display returns to step  $(1)$ .

# **Program/Delete Menu**

## **Changing the Order of the Quick Dial Table**

Use this feature to change the order of the programed quick dial table.

It would be convenient if you list the receivers that you fax to frequently on the first page of the quick dial table.

## *A* Note

❒ You can only change the order within Title 1, Title 2, and Title 3. You cannot change the order within the Destination List.

Pressing an arrow key will move the selection to the desired destination key position.

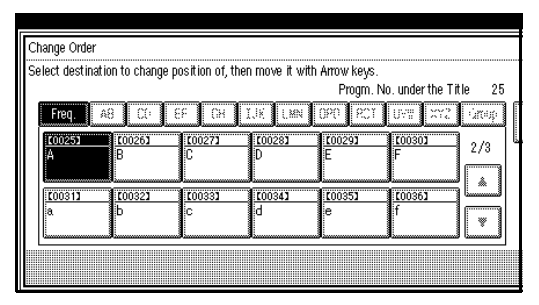

By pressing  $[\rightarrow]$  as shown in the menu above, the destination key moves to the right.

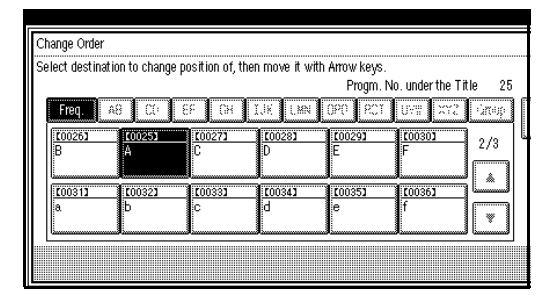

By pressing **[**↓**]** from the top menu, the destination key moves down.

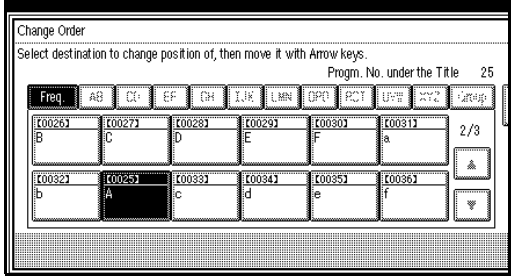

### **Reference**

⇒ Chapter 3, "Programing Quick Dials" in the Basic Features manual.

## A **Press** {**User Tools/Counter**}**.**

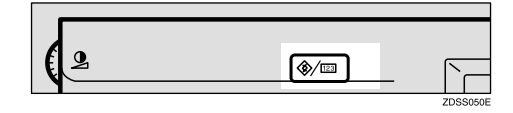

## B **Select [Facsimile Settings].**

The Initial Facsimile Settings menu is shown.

C **Check that the "Prog./Change/Delete" tab is shown.**

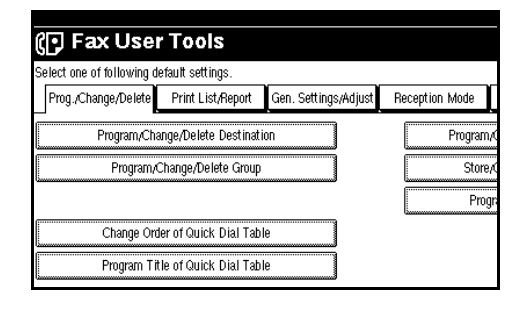

D **Select [Change Order of Quick Dial Table].**

E **Press the destination key that you want to change the order of.**

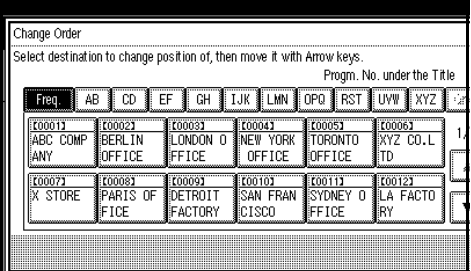

### *A* Note

- $\Box$  If the desired destination key is not shown, press **[APrev.]** or **[**T**Next]** to switch displays.
- $\Box$  If the destination key is at a different title, press **[Title Change]** to switch between titles.

*<u>I</u>* Press an arrow key to move **throughout the document.**

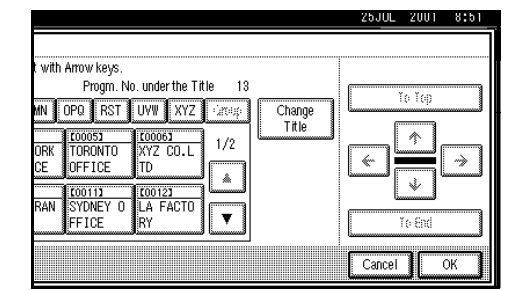

### *A* Note

❒ Press **[To Top]** to move to the top of the quick dial table, and press **[To End]** to move to the end of the quick dial table.

## G **Press [OK].**

The order has been changed.

#### *A* Note

❒ To cancel the change, press **[Cancel]**.

### H **Press** {**User Tools/Counter**}**.**

The display is returned to the standby mode.

## **Programing Title of Quick Dial Table**

Use this feature to add a name to the title of the quick dial table in order to facilitate finding the desired programed destination.

As in a telephone directory, there are titles in the quick dial table to facilitate finding the desired receiver from among many destinations.

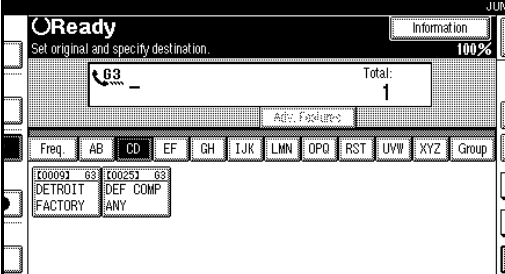

In the menu above, the "CD" page (menu) of the quick dial table is selected. The titles are "Freq.", "AB", "CD", "EF", "GH", "IJK", "LMN", "OPQ", "RST", "UVW", and "XYZ". For an example, press "EF" to select that page.

On this machine, you can create a Quick Dial Table according to your needs. In creating a quick dial table, you should program titles to facilitate your search process. The factory default settings, classified by alphabetical order, can be changed with a different type of classification.

Create and use your own titles according to your needs, for example, "Business and "Private".

## **Note**

- ❒ The machine can make four types of quick dial tables. To display a quick dial table different from the one being shown, press the [Title Change] key. ⇒ P.107 *["Switching](#page-118-0) [Titles"](#page-118-0)*
- ❒ You can program up to four characters for the "Title 1" and "Title 2" keys.
- ❒ You can program up to eight characters for the "Title 3" key.
- ❒ Use the same procedure to program and change the titles.

### A **Press** {**User Tools/Counter**}**.**

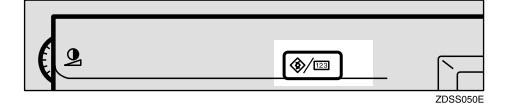

## B **Press [Facsimile Settings].**

The Fax User Tool menu is shown.

#### E Check that the "Prog./Change/De**lete" tab is selected.**

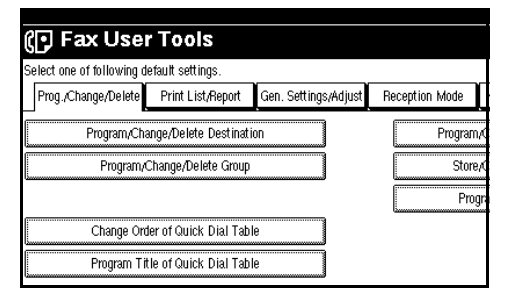

 $L$  Select [Program Title of Quick Dial Ta**ble].**

E **Press the title key to program.**

### *A* Note

❒ You cannot make any changes to "Destination List" or "Freq.".

| Change Title<br>Select title for Quick Dial table |  |    |           |    |    |      |   |              |  |
|---------------------------------------------------|--|----|-----------|----|----|------|---|--------------|--|
| Destination List   001-080   081-160   161-240    |  |    |           |    |    |      |   | $1241 - 320$ |  |
|                                                   |  | AR | CD.       | FF | ßН | LIK. |   |              |  |
|                                                   |  |    | $\bullet$ | ۰  |    |      | ß |              |  |
|                                                   |  |    |           |    |    |      |   |              |  |
|                                                   |  |    |           |    |    |      |   |              |  |

F **Enter the name for the title key.**

#### $\mathscr P$ Reference

⇒ Chapter 3, "Entering Text" in the Basic Features manual.

### *A* Note

- ❒ To program another title key, repeat from step  $\mathbf{E}$ .
- G **Press [OK].**
- H **Press [Exit].**
- I **Press**{**User Tools/Counter**}**.**

The initial display is shown.

## <span id="page-118-0"></span>-**Switching Titles**

To specify a fax receiver on the quick dial table, select the title where that receiver is programed in.

You can specify all programed receivers on the destination list.

To display the quick dial table in alphabetical order, select "Title 1". To display the quick dial table that is programed by user, select "Title 2".

- A Press **[Dest. Management]**.
- B Select **[Change Title]**.
- C Press the title key to be displayed.
- D Press **[OK]**.

The selected title is shown above the "Change Title" menu.

### *A* Note

- ❒ To cancel changing the title, press **[Cancel]** and the display will return to step  $\mathcal{Q}$ .
- E Press **[Exit]**.

The initial display is shown.

## **Programing Standard Message**

Use this feature to program standard messages to be printed at the top of the first page of the original. It would be convenient if you programed your own greetings, etc.

### *A* Note

❒ You can program your own messages into **[Prog. Message 1]**, **[Prog. Message 2]** and **[Prog. Message 3]** keys only. You cannot change the "Confidential", "Urgent", "Please Phone", or "Copies to others" messages.

❒ Use the same procedure to program and change your messages.

### A **Press** {**User Tools/Counter**}**.**

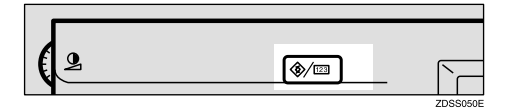

### B **Select [Facsimile Settings].**

The Fax User Tool menu is shown.

 $\mathbf E$  Check that the "Prog./Change/De**lete" tab is shown.**

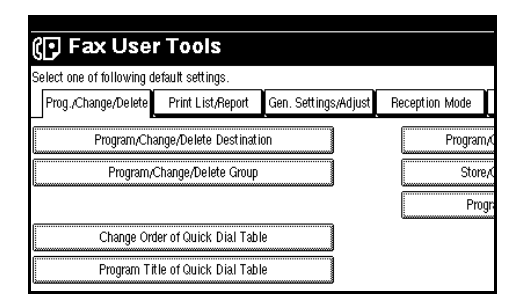

- D **Select [Program/Change/Delete Standard Message].**
- **El** Select a key that is "*\*Not Pro***gramed".**

### *A* Note

❒ To change a message, press the programed message that you want to change.

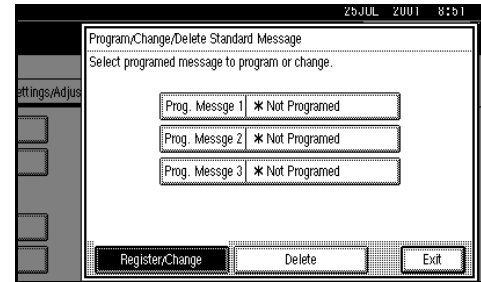

## $\bigcup$  Enter your message.

### **Reference**

⇒ Chapter 3, "Entering Text" in the Basic Features manual.

## G **Press [OK].**

### *A* Note

- ❒ To program another message, repeat from step  $\mathbf{E}$ .
- ❒ To cancel a registration, press **[Cancel]**.

H **Press [Exit].**

I **Press** {**User Tools/Counter**}**.**

The initial display is shown.

## **Deleting Standard Message**

Use this feature to delete programed messages that you no longer need.

### A **Press** {**User Tools/Counter**}**.**

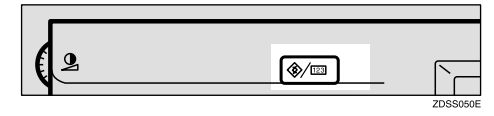

### B **Select [Facsimile Settings].**

The Fax User Tool menu is shown.

#### C **Check that the "Prog./Change/Delete" tab is shown.**

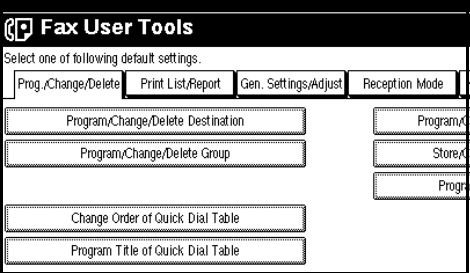

D **Select [Program/Change/Delete Standard Message].**

### E **Press [Delete].**

To cancel the deletion, press **[Register/Change]**.

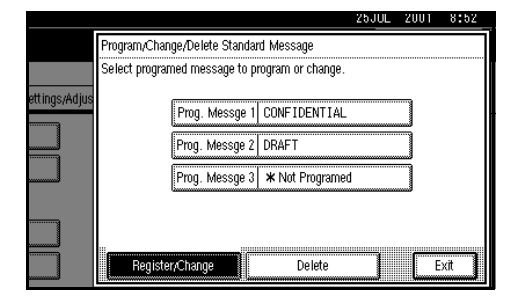

#### F **Select the message that you want deleted.**

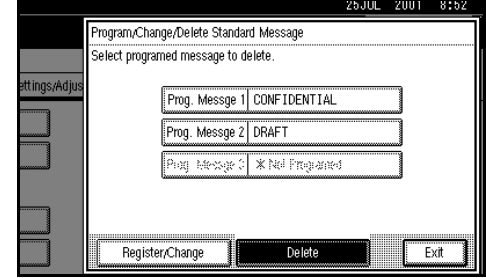

## G **Press [Delete].**

### **Note**

- ❒ To delete another message, repeat from step **6**.
- ❒ To cancel a deletion, press **[Do not delete.]**, and the display will return to step  $\mathbf{G}$ .

## H **Press [Exit].**

## I **Press** {**User Tools/Counter**}**.**

The initial display is shown.

## <span id="page-120-0"></span>**Storing an Auto Document**

If you find that you often have to send a particular page to people (for example, a map, a standard attachment, or a set of instructions), store that page in memory as an Auto Document. This saves re-scanning the original every time you wish to send it.

Use the following procedure to program a new Auto Document or overwrite an existing one.

#### **Important**

- ❒ You can store up to 6 Auto Documents (18 with the optional Expansion Memory installed). Each Auto Document can contain one page.
- ❒ You can store the following items in an Auto Document:
- Scan settings (Resolution, Original Type, and Image Density)
- Irregular Scan Area
- Document name (up to 16 characters)
- ❒ We recommend that you print the Auto Document list and keep it when you program or change an Auto document. ⇒ P.115 *["Reports/](#page-126-0) [Lists"](#page-126-0)*

### **Limitation**

❒ You can only send one Auto Document per transmission.

### A **Press** {**User Tools/Counter**}**.**

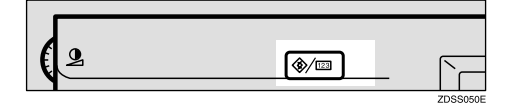

### B **Select [Facsimile Settings].**

The Fax User Tool menu is shown.

#### C **Check that the "Prog./Change/Delete" tab is shown.**

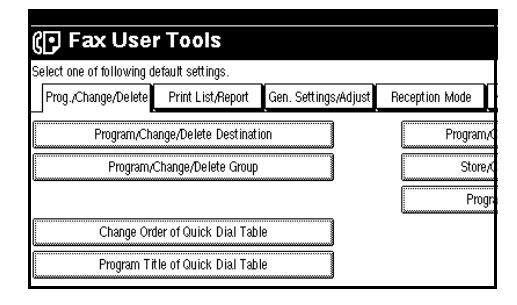

D **Select [Program/Change/Delete Standard Message].**

#### E **Select the file you want to store or change**

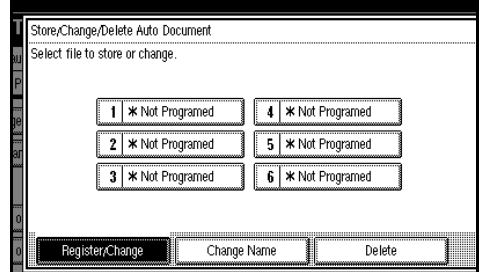

## **Note**

❒ If there are stored files, the file names are shown.

#### Storing a file

#### A **Select [**p**Not Programed].**

B **Enter a file name.**

### *A* Note

❒ You should program the file name.

#### **Reference**

⇒ Chapter 3, "Entering Text" in the Basic Features manual.

C **Press [OK].**

#### Changing a file

A **Select a file you want to change.**

A message "A file is already stored." is shown.

#### B **Press [Store].**

If you want to cancel storing, press **[Do not Store]**.

Changing only file name

A **Press [Change Name].**

B **Select a file you want to change.**

C **Enter a file name.**

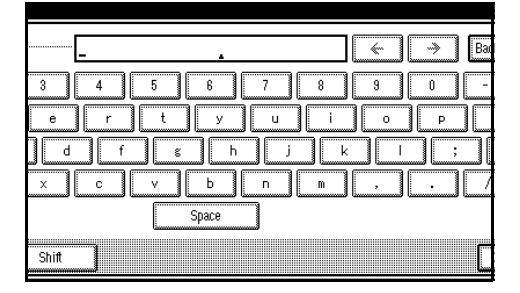

### **Reference**

⇒ Chapter 3, "Entering Text" in the Basic Features manual.

### D **Press [OK].**

Go to step **B**.

**H** Place your original and select any **scan settings you require.**

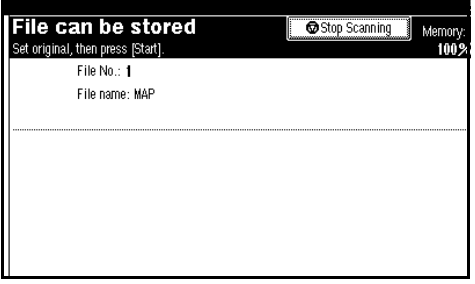

## *A* Note

❒ You can also specify a scan size. ⇒ Chapter 2, "Setting a Scan Area" in the Basic Features manual.

## G **Press** {**Start**}**.**

The machine starts to scan.

## *A* Note

- ❒ To cancel scanning, press **[Stop Scanning]**.
- H **Press [Exit] after scanning is finished.**
- I **Press** {**User Tools/Counter**}**.**

The initial display is shown.

## **Deleting an Auto Document**

### **Limitation**

❒ You cannot delete an Auto Document waiting to be transmitted. Delete it after the transmission, or cancel the transmission on standby, and then delete the Auto Document.

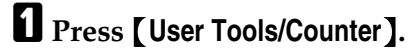

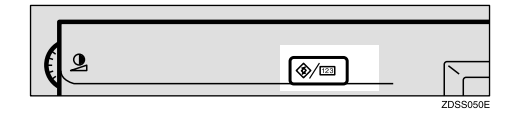

## B **Select [Facsimile Settings].**

The Fax User Tool menu is shown.

 $\mathbf E$  Check that the "Prog./Change/De**lete" tab is shown.**

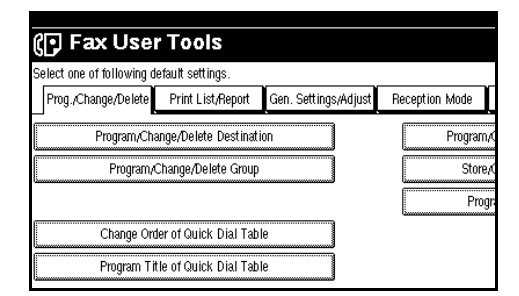

D **Select [Program/Change/Delete Standard Message].**

## E **Press [Delete].**

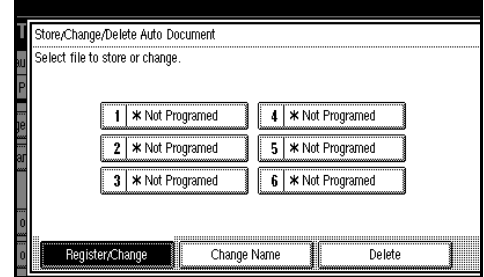

### $\Box$  Select the file you want to delete.

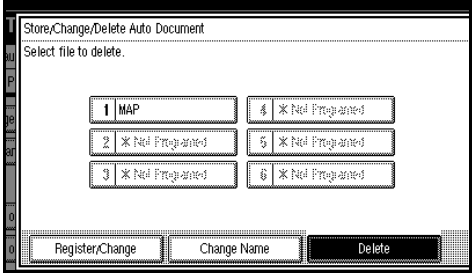

### G **Press [Delete].**

#### *A* Note

❒ To cancel a file from deleting, press **[Do not Delete]**.

### H **Press [Exit].**

The initial display is shown.

## **Programing and Changing a Scan Size**

When you select a Scan Size to scan a non-standard size original, two custom sizes of original are available (Program Size 1 and Program Size 2). Use these functions to program a custom size in advance.

To change an existing Scan size, just use the same procedure to change a Scan Size.

#### **important**

❒ When programing or changing an original size, we recommend that you make a memo of the new size.

#### *A* Note

 $\Box$  For the horizontal length, specify from 128 to 1200mm or from 5.5 to 47inches.

### A **Press** {**User Tools/Counter**}**.**

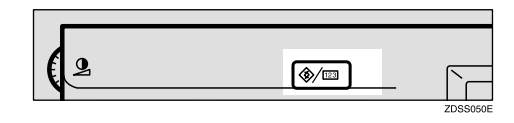

### B **Select [Facsimile Settings].**

The Fax User Tool menu is shown.

C **Check that the "Prog./Change/Delete" tab is shown.**

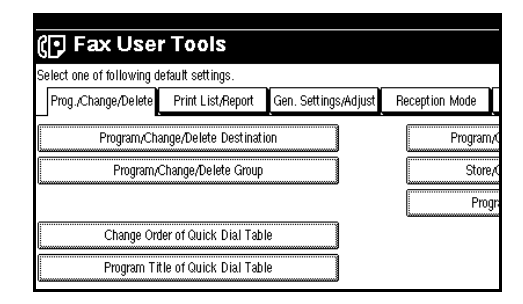

- D **Select [Program/Change/Delete Scan Size].**
- E **After confirming [Register/Change] is selected, press [Program Size 1] or [Program Size 2].**

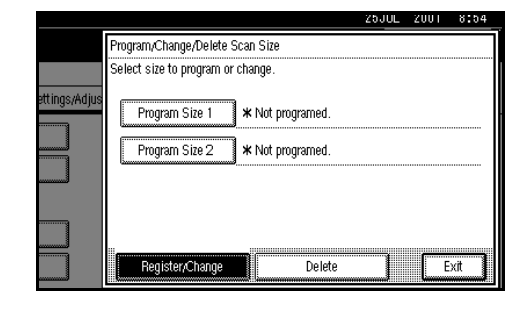

### *A* Note

❒ If a size is already programed, it is shown on the display. If not, " $\bigstar$ Not Programed" is shown.

**H** Enter a Horizontal size with the **number keys.**

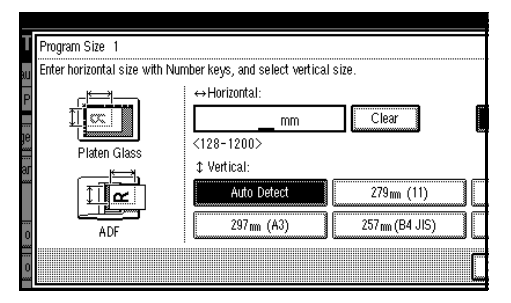

### *A* Note

- $\Box$  For the horizontal length, specify from 128 to 1200mm or from 5.5 to 47 inches. You cannot specify shorter than 128mm, also longer than 1200mm.
- ❒ Each time you press **[mm]** or **[inch]**, the units change between "mm" and "inch" alternately. If you enter a length and change the unit by pressing **[mm]** or **[inch]**, the length is converted automatically according to the unit (fractions are rounded off). For Example, When you enter {**2**}, {**5**} and {**0**} in millimeters and change to "inch", the length "9.8inch" is shown on the display. If you press **[mm]** or **[inch]** again, "249mm" is displayed.
- ❒ If you make a mistake, press **[Clear]** and try again.
- ❒ To cancel a scan size from programing, press **[Cancel]**.

### G **Select a Vertical size.**

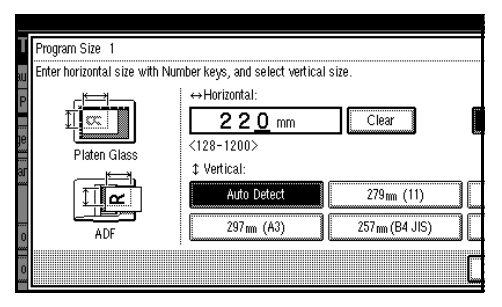

### *A* Note

- $\Box$  A displayed vertical size differs depending on selected unit. When **[mm]** is selected, **[Auto Detect]**, **[210mm(A4)]**, **[257mm(B4)]**, [**297mm(A3)]**, **[216mm(8inch)]** and **[279mm(11inch)]** are shown. When **[inch]** is selected, **[Auto Detect]**, **[8.3inch(A4)]**, **[10.1inch(B4)]**, [**11.7inch(A3)]**, **[8.5inch]** and **[11.0inch ]** are shown.
- ❒ To cancel a scan size from programing, press **[Cancel]**.
- H **Press [OK].**
- I **Press [Exit].**

J **Press** {**User Tools/Counter**} **key.** The initial display is shown.

## **Deleting a Scan Size**

### A **Press** {**User Tools/Counter**}**.**

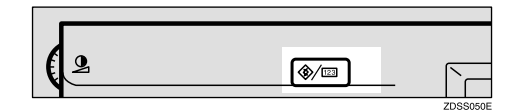

## B **Select [Facsimile Settings].**

The Fax User Tool menu is shown.

C **Check that the "Prog./Change/Delete" tab is shown.**

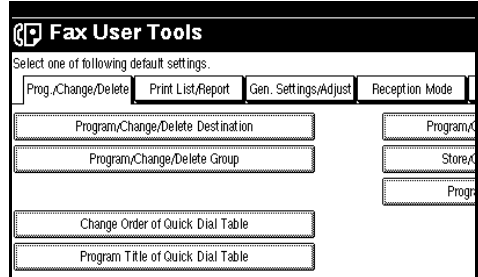

D **Select [Program/Change/Delete Scan Size].**

## E **Press Delete.**

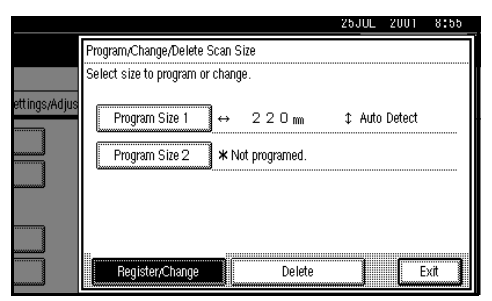

### F **Select [Program Size 1] or [Program Size 2].**

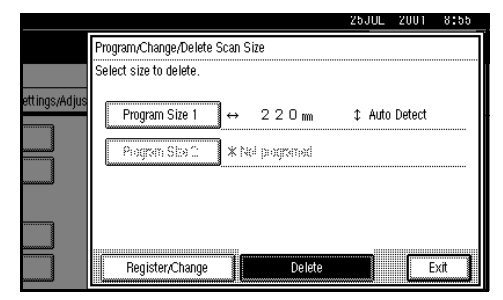

## G **Press [Yes].**

### *<u></u>* Note

❒ To cancel a deletion, press **[No]**, and the display will return to step **O**.

## H **Press the** {**User Tools/Counter**} **key.**

The initial display is shown.

# <span id="page-126-0"></span>**Reports/Lists**

This function allows you to print the following reports and lists manually. Select a report or list as needed.

- Journal ⇒ P.25 *["Printing the Jour](#page-36-0)[nal"](#page-36-0)*
- Quick Dial list ⇒ Chapter 3, "Quick Dial" in the Basic Features manual.
- Label Insertion list ⇒ Chapter 3, "Quick Dial" in the Basic Features manual.
- Group Dial list ⇒ Chapter 3, "Groups" in the Basic Features manual.
- Program list ⇒ P.93 *["Programs"](#page-104-0)*
- Auto Document list ⇒ P.109 *["Storing an Auto Docu](#page-120-0)[ment"](#page-120-0)*

## A **Press** {**User Tools/Counter**}**.**

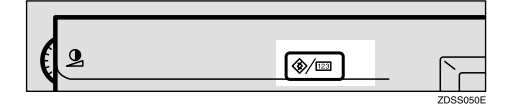

## B **Select [Facsimile Settings].**

The Fax User Tool menu is shown.

## C **Select [Print List/Report].**

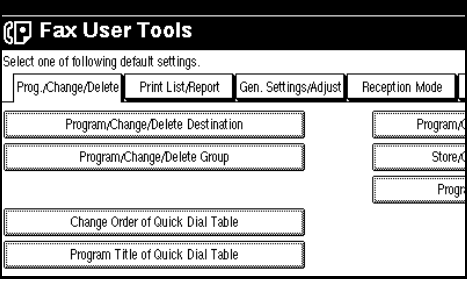

### D **Select a list or report you want to print.**

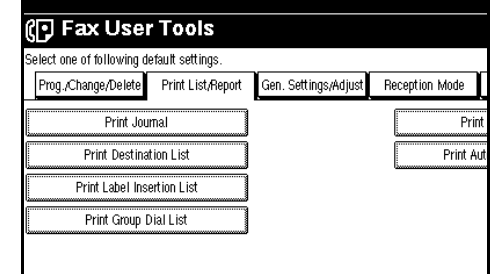

## E **Press [Start].**

After printing, the display will return to step  $\mathbf E$ .

### *A* Note

❒ To cancel printing, press **[Cancel]** and the display will return to step  $\mathbf{E}$ .

## F **Press** {**User Tools/Counter**}**.**

The initial display is shown.

# **General Setting/Adjustment**

Make the settings for the following items. The set items are highlighted on the Fax User Tool menu when the power is turned on.

• Memory/Immed. Transmission Switch

Use this feature for specifying the transmission mode for document transmission.

- Text Size Priority Use this feature to specify the character size of your originals for scanning.
- Original Type Priority Use this feature for specifying the type of originals for scanning.
- Auto Image Density Priority Use this feature for specifying whether to prioritize automatic image density for scanning your originals.
- Scan Density Adjustment Use this feature for specifying the scan density of your originals.
- Change Title of Quick Dial Table Use this feature for selecting the title to be shown on the quick dial table.
- Quick Dial Table Display Switch Use this feature for displaying the ten-keys instead of the quick dial table.
- Sound Volume Adjustment ⇒ Chapter 4, "Adjusting Volume" in the Basic Features manual.
- Program TTI Information ⇒ Chapter 2, "Initial Settings and Adjustments" in the Basic Features manual.
- TTI Stamp Priority Setting

Use this feature for specifying which sender name you will use when there are two sender names (for printing) programed.

- Label Insertion Priority Setting Use this feature for specifying whether to use the label insertion feature.
- Reduced Image Transmission Setting Use this feature for specifying whether to use reduced image transmission. ⇒ P.66 *["Transmis-](#page-77-0)*
- Auto Reduced Image Setting Use this feature for specifying whether to transmit an automatically reduced image.  $\Rightarrow$  [P.66](#page-77-0) *["Transmission Options"](#page-77-0)*

*[sion Options"](#page-77-0)*

- Closed Network Priority Setting Use this feature for specifying whether to execute ID transmission. ⇒ P.66 *["Transmission Op](#page-77-0)[tions"](#page-77-0)*
- Scan End Reset Use this feature for specifying whether to return to the initial settings each time an original is scanned.
- Mix Original Size Priority Setting Use this feature for specifying whether to use the Mixed Original Sizes when your originals are set in the Document Feeder (ADF).
- TX Stamp Priority Use this feature for specifying whether to press a TX stamp.
- Line Priority Setting Use this feature for prioritizing the line of usage.
- Program Economy Time

Use this feature for specifying a time for transmission when the telecommunication rates are low. [⇒](#page-15-0) P.4 *["Sending at a Specific Time \(Send](#page-15-0) [Later\)"](#page-15-0)*

- On Hook Mode Release Time Use this feature for specifying the time to cancel the On-hook mode after you transmit with On-hook dialing. It is convenient to use this when the fax information service disconnects your On-hook dialing.
- Quick Operation Key Frequently used features that are programed as Quick Operation Keys are shown on the menu immediately after the power is turned on.

### *A* Note

 $\Box$  The following display shows the factory default of each function.

### A **Press** {**User Tools/Counter**}**.**

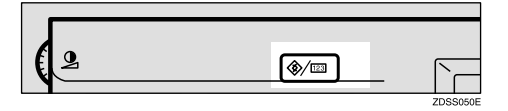

## B **Press [Facsimile Settings].**

The Facsimile User Tools menu is shown.

### C **Select [Gen. Settings/Adjust].**

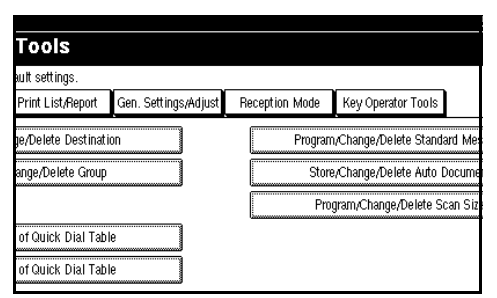

The General Settings/Adjust menu is shown.

D **Select a function you want to specify.**

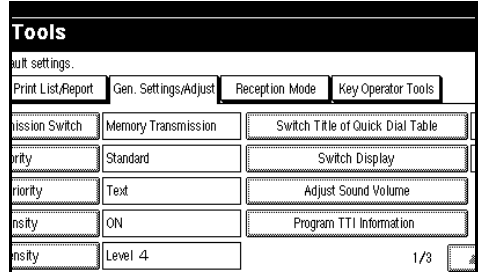

## **Note**

- ❒ If you make a mistake, press **[Exit]**.
- ❒ If the function you want to specify is not shown, press **[APrev.]** or **[**T**Next]**.
- E **Make any function settings you require.**

Switch Memory/Immed. Transmission

A **Select [Memory Transmission] or [Immediate Transmission].**

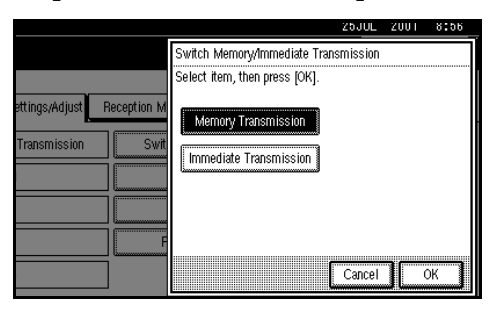

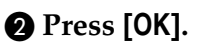

#### Text Size Priority

#### A **Select a text size.**

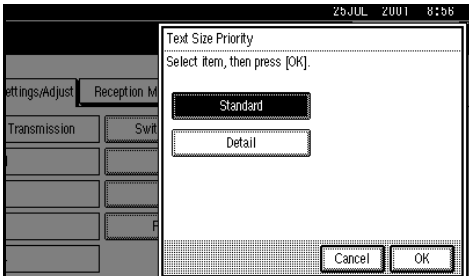

#### B **Press [OK].**

#### Original Type Priority

#### A **Select an original type.**

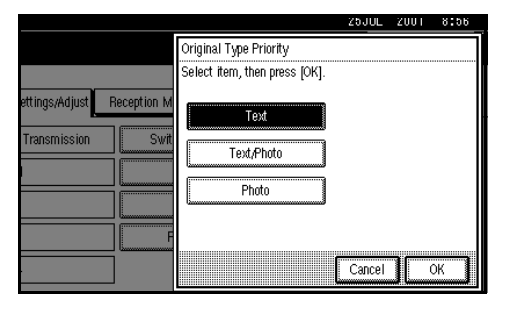

B **Press [OK].**

#### Auto Image Density

### A **Select [ON] or [OFF].**

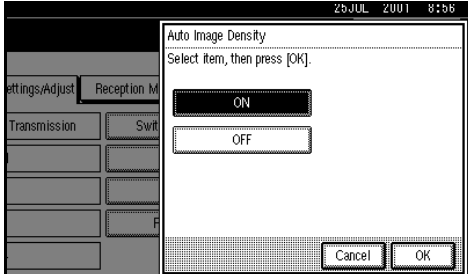

B **Press [OK].**

#### Adjust Scan Density

### A **Press [Darker] or [Lighter].**

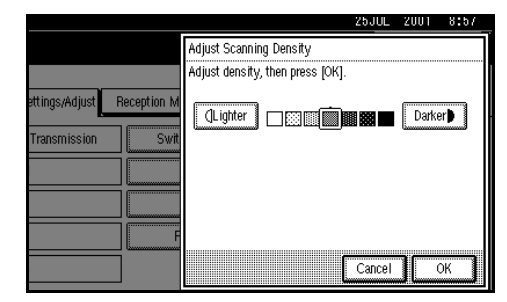

### *A* Note

❒ You can set the image density manually within seven levels.

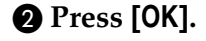

Change Title of Quick Dial Table

A **Select a title on Quick Dial Table.**

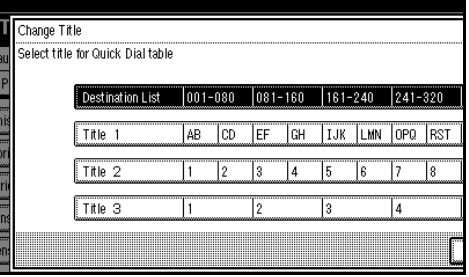

B **Press [OK].**

#### Switch Display

A **Select [Display Quick Dial tbl] or [Display Number Keys].**

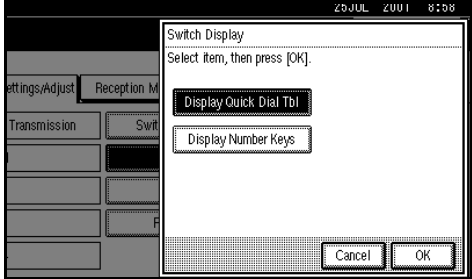

### B **Press [OK].**

TTI Stamp Priority Setting

### A **Select [ON] or [OFF].**

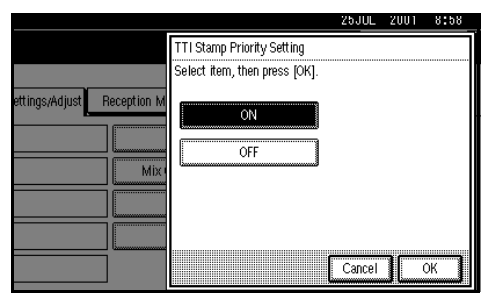

B **Press [OK].**

Label Insertion Priority Setting

A **Select [Programed Name] or [OFF].**

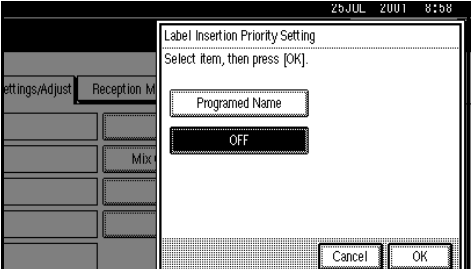

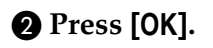

Reduced Image TX Setting

## A **Select [ON] or [OFF].**

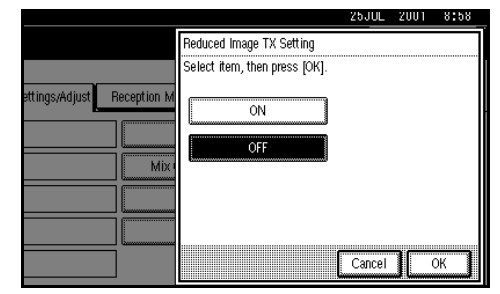

### B **Press [OK].**

### Auto Reduced Image Setting

## A **Select [ON] or [OFF].**

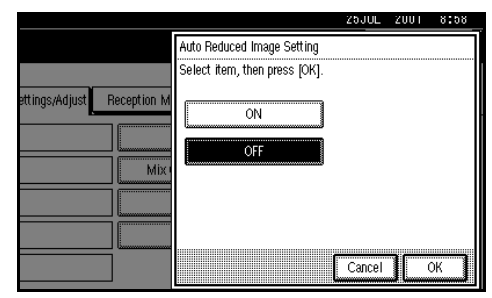

B **Press [OK].**

Closed Network Priority Setting

## A **Select [ON] or [OFF].**

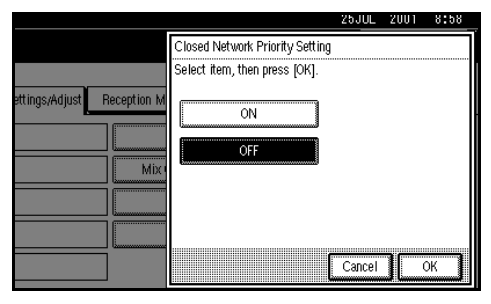

B **Press [OK].**

#### Scan End Reset

#### A **Select [ON] or [OFF].**

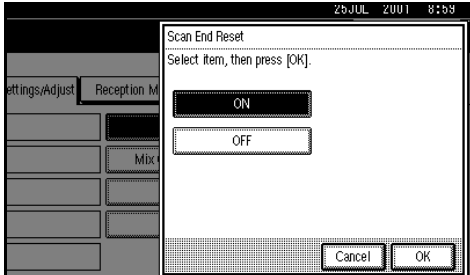

#### B **Press [OK].**

Mix Original Size Priority Setting

### A **Select [ON] or [OFF].**

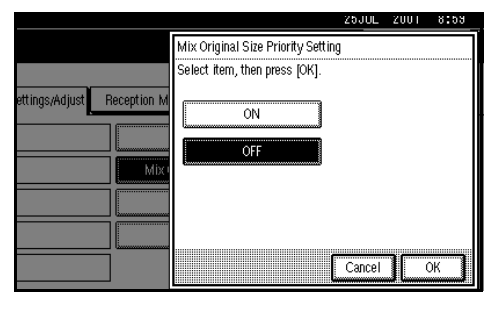

B **Press [OK].**

#### TX Stamp Priority

### A **Select [ON] or [OFF].**

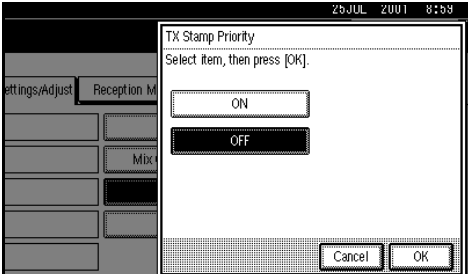

B **Press [OK].**

#### Line Priority Setting

### *A* Note

- ❒ The display may differ depending on the line type you have.
- A **Select a line type you usually use.**

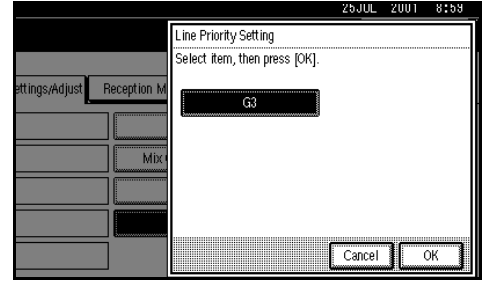

### B **Press [OK].**

Program Economy Time

#### **Limitation**

❒ You can program only one Economy Transmission Time.

#### *A* Note

- ❒ The factory default is set to "23:00".
- A **Enter the Economy Transmission Time (24 hour format) with the number keys.**

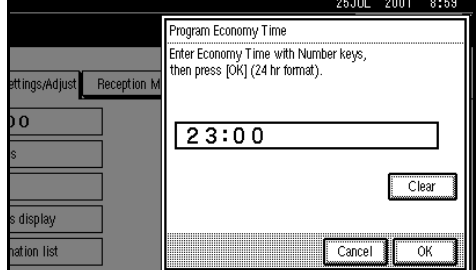

### *A* Note

- ❒ If you make a mistake, press **[Clear]** and try again.
- B **Press [OK].**

On Hook Mode Release Time

A **Select [1 minute], [3 minute], [5 minute] and [10 minute] to start the On Hook mode.**

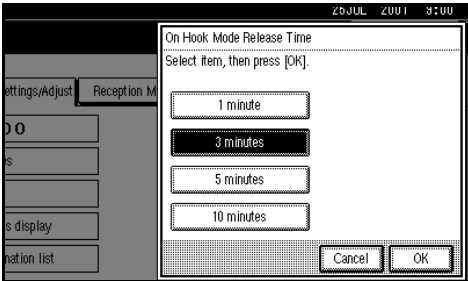

B **Press [OK].**

#### Quick Operation Key

The Quick Operation Key can be programed with following functions.

Journal, TX File Status, Print Conf. RX, Print Memory Lock, Stored File, Send Later, Auto Document, 2 Sided Original, Closed Network, Polling TX, Polling RX, TTI Stamp, Label Insertion, Dest. Management, Forwarding, Transfer Request

Up to three functions can be programed in the Quick Operation Key.

### *A* Note

- $\Box$  The factory default is as follows:
	- Quick Operation Key 1 \* No
	- Quick Operation Key 2 TX File Status
	- Quick Operation Key 2 Dest. Managemant

 $\bullet$  **Select Quick Operation Key you want to program.**

#### B **Select the function you want to program in the Quick Operation Key.**

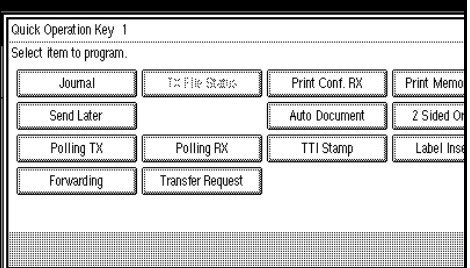

### C **Press [OK].**

## F **Press** {**User Tools/Counter**}**.**

The initial display is shown.

# **Reception Mode**

Make the settings "ON" or "OFF" for the following reception functions.

- Switch Reception Mode ⇒ [P.79](#page-90-0) *["Reception Functions"](#page-90-0)* ⇒ Chapter 2, "Selecting the Reception Mode" in the Basic Features manual,
- Authorized RX
- Forwarding
- RX File Print Qty ⇒ P.84 *["Multi](#page-95-0)[copy Reception"](#page-95-0)*
- 2-Sided Print ⇒ P.83 *["2-Sided](#page-94-0) [Printing"](#page-94-0)*
- RX Reverse Printing ⇒ [P.86](#page-97-0) *"Re[verse Order Printing"](#page-97-0)*
- Paper Tray
- G3/G4 Separate Tray ⇒ [P.91](#page-102-0) *"G3/ [G4 Separate Tray"](#page-102-0)*
- Checkered Mark ⇒ P.82 *["Check](#page-93-0)[ered Mark"](#page-93-0)*
- Center Mark ⇒ P.82 *["Center Mark"](#page-93-1)*
- Print Reception Time ⇒ [P.82](#page-93-2) *"Re[ception Time"](#page-93-2)*

### *A* Note

❒ The following display shows factory default of each function.

A **Press** {**User Tools/Counter**}**.**

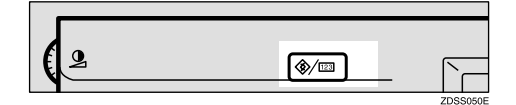

### B **Press [Facsimile Settings].**

The Facsimile User Tools menu is shown.

### C **Select [Reception Mode].**

The reception Mode menu is shown.

D **Select a function you want to specify.**

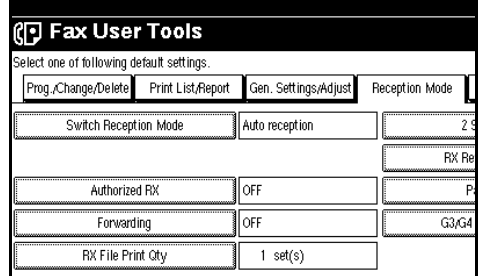

### **Note**

 $\Box$  If the function you want to specify is not shown, press **[APrev.]** or **[**T**Next]**.

E **Make any function settings you require.**

Switch Reception Mode

### A **Select reception mode.**

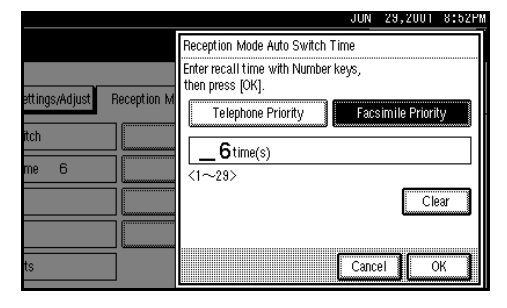

B **Press [OK].**

#### Authorized RX

#### A **Press [ON] or [OFF].**

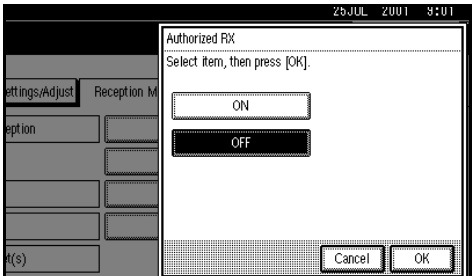

#### B **Press [OK].**

#### *<u>* Note</u>

❒ To cancel this setting, Press **[Cancel]**.

#### Forwarding

#### A **Press [ON] or [OFF].**

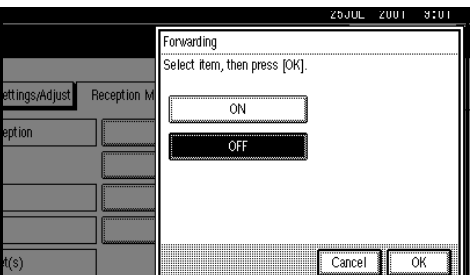

B **Press [OK].**

#### *A* Note

❒ To cancel this setting, Press **[Cancel]**.

#### RX File Print Qty

#### A **Specify the print quantity with the number keys.**

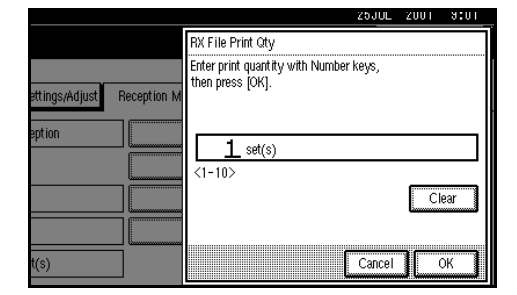

### **Note**

- ❒ If you make a mistake, press **[Clear]** and try again.
- ❒ The available print quantity is 1 to 10. The factory default is set to 1.

### B **Press [OK].**

#### *A* Note

❒ To cancel this setting, Press **[Cancel]**.

#### 2 Sided Print

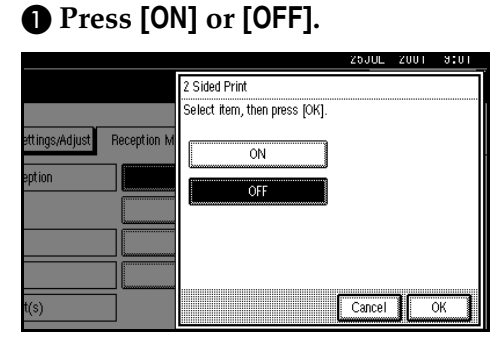

#### B **Press [OK].**

### *<u>* Note</u>

❒ To cancel this setting, Press **[Cancel]**.

#### RX Reverse Printing

#### A **Press [ON] or [OFF].**

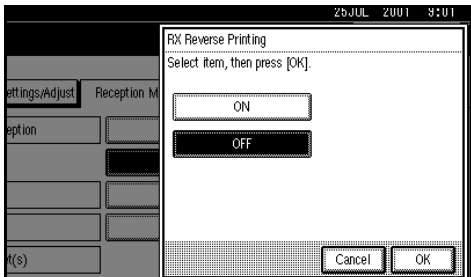

#### B **Press [OK].**

#### *<u>* Note</u>

❒ To cancel this setting, Press **[Cancel]**.

#### Paper Tray

#### A **Select paper tray.**

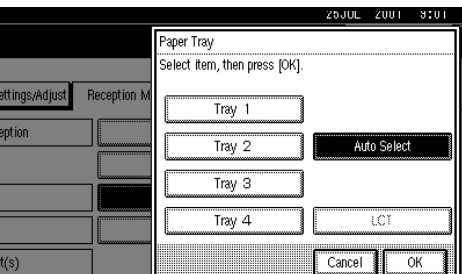

### *A* Note

- ❒ When no tray is specified, "Auto Select" will be selected.
- $\Box$  If you want to select the Bypass tray, specify it with "Special Sender". ⇒ [P.138](#page-149-0) *["Special Senders to Treat Dif](#page-149-0)[ferently"](#page-149-0)*

B **Press [OK].**

#### G3/G4 Separate Tray

### A **Select [ON].**

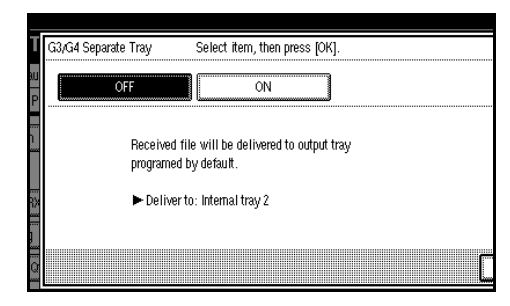

### *A* Note

❒ If you select "OFF", the received paper is printed from a default tray.

#### B **Select a line type.**

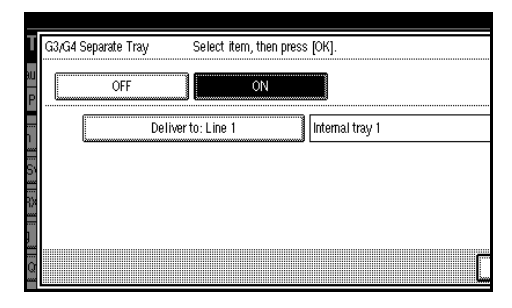

 $\bullet$  Select a tray to deliver the re**ceived paper.**

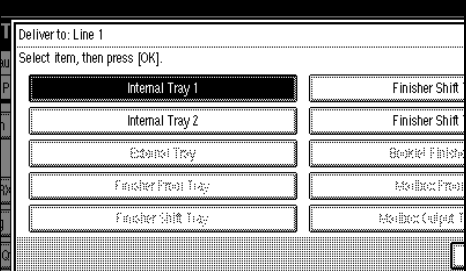

#### D **Press [OK].**

#### *A* Note

- ❒ To cancel these settings, Press **[Cancel]**.
- $\Box$  If you specify for another line type, repeat step  $\bullet$ .
- E **Press [OK].**

#### Checkered Mark

#### A **Press [ON] or [OFF].**

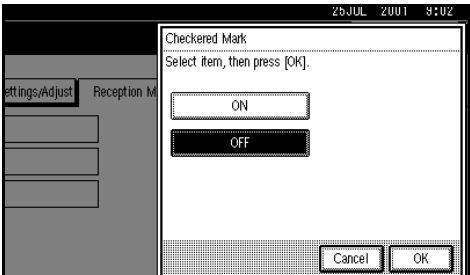

#### B **Press [OK].**

### *A* Note

❒ To cancel this setting, Press **[Cancel]**.

#### Center Mark

### A **Press [ON] or [OFF].**

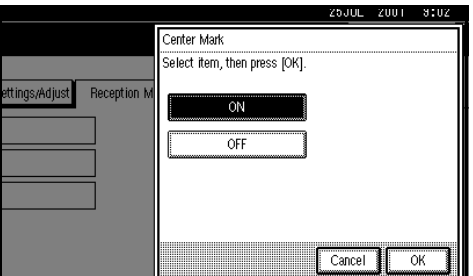

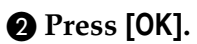

### *A* Note

❒ To cancel this setting, Press **[Cancel]**.

#### Print Reception Time

### A **Press [ON] or [OFF].**

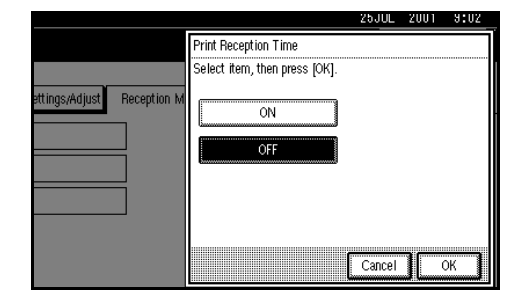

#### B **Press [OK].**

### *A* Note

❒ To cancel this setting, Press **[Cancel]**.

## F **Press** {**User Tools/Counter**}**.**

The initial display is shown.

# **8. Key Operator Setting**

# **Changing Key Operator Settings**

## **Counters**

This function allows you to check the total number of pages transmitted and received on the display.

- Transmissions: Total number of transmitted pages
- Receptions: Total number of received pages

### A **Press** {**User Tools/Counter**}**.**

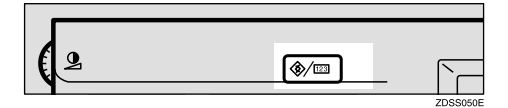

### B **Press [Facsimile Settings].**

The Facsimile User Tools menu is shown.

## C **Select [Key Operator Tools].**

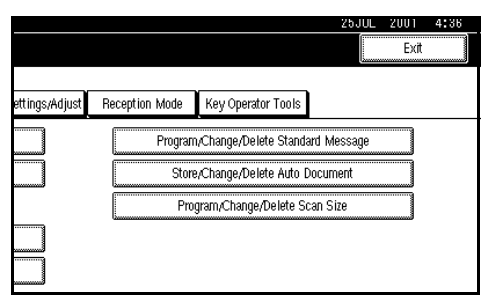

The Key Operator Tools menu is shown.

## D **Select [Transmission Page Count].**

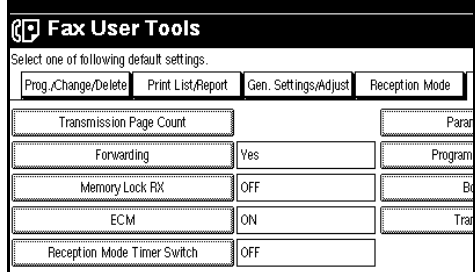

The total communication pages are shown.

### *A* Note

- ❒ If "Transmission Page Count" is not shown, press **[**U**Prev.]** or **[**T**Next]**.
- E **After checking the display, press [Exit].**

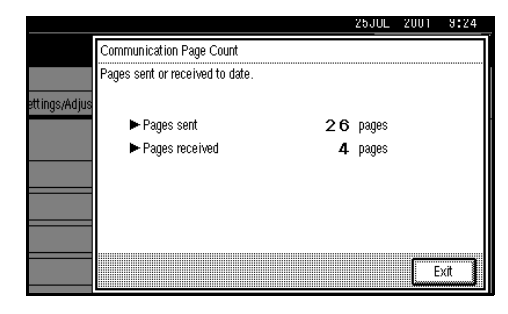

## F **Press** {**User Tools/Counter**}**.**

The initial display is shown.

## **Forwarding**

Using this feature, you can select messages from Specified Senders to be printed on your machine, and then sent on to another fax machine.

This is useful if, for example, you are visiting another office and would like a copy of your messages sent to that office so you can read them.

#### **Preparation**

Before using this function, you should specify the "Forwarding" function in "Reception Mode" and that it is set to on.

You can specify the End Receiver separately, according to the Special Senders. If you do not specify the Special Sender, the messages are forwarding to the specified receiver.

#### **Limitation**

- ❒ The Forwarding function does not forward messages received with Confidential Reception, Memory Lock, Polling Reception mode, or messages received by Transfer Request.
- ❒ You can program a sender with Quick Dial Table and Groups. You cannot program a sender with Groups that have destinations specified as transfer stations.

#### *∜* Note

- ❒ One receiver can be specified with this function. If you want more receivers, select Group Dial.
- ❒ You can print a forwarding mark on messages that are forwarded. [⇒](#page-148-0) P.137 *["Printing the User Parameter](#page-148-0) [list"](#page-148-0)*
- ❒ You can specify whether or not to print forwarded messages. The default setting is on. ⇒ P.133 *["Chang](#page-144-0)[ing the User Parameters"](#page-144-0)*(Switch11, Bit6)

#### **Programing Forwarding Stations**

### A **Press** {**User Tools/Counter**}**.**

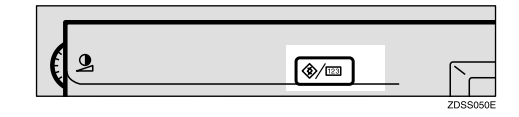

### B **Press [Facsimile Settings].**

The Facsimile User Tools menu is shown.

## C **Select [Key Operator Tools].**

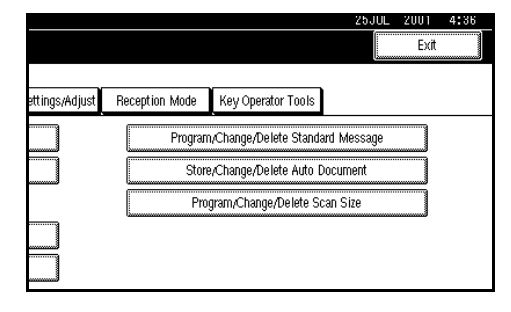

The Key Operator Tools menu is shown.

## D **Select [Forwarding].**

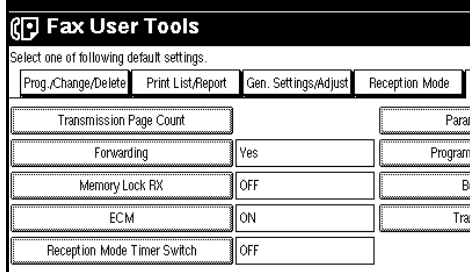

#### *A* Note

❒ If "Forwarding" is not shown, press **[**U**Prev.]** or **[**T**Next]**.

## E **Press [ON].**

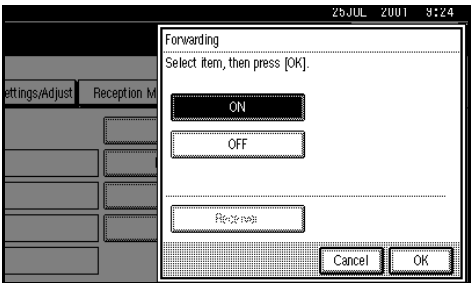

## *A* Note

- ❒ If there is a Forwarding Station already programed, a receiver name is shown. If you want to change, press **[Receiver]** and go to step  $\mathbf{G}$ .
- ❒ To cancel "Forwarding", press **[Cancel]** and go to step G.

#### **H** Select an end receiver with the **Quick Dial Table.**

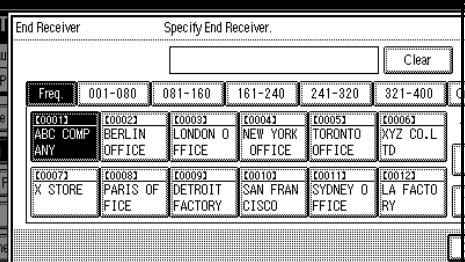

If you make a mistake, press {**Clear/ Stop**} or **[Clear]** and try again.

## G **Press [OK].**

## H **Press [OK].**

The receiver name is shown on the right side of **[Receiver]**.

## I **Press** {**User Tools/Counter**}**.**

The initial display is shown.

#### **Deleting a Forwarding Station**

## A **Press** {**User Tools/Counter**}**.**

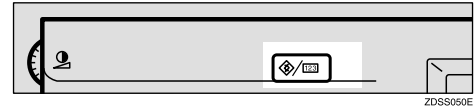

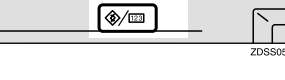

## B **Press [Facsimile Settings].**

The Facsimile User Tools menu is shown.

## C **Select [Key Operator Tools].**

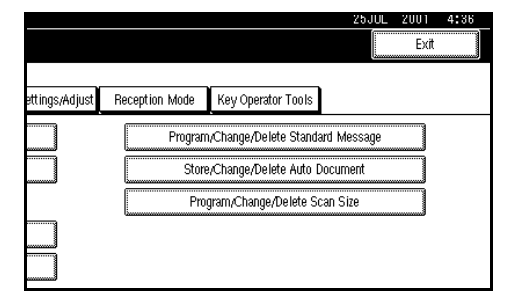

The Key Operator Tools menu is shown.

## D **Select [Forwarding].**

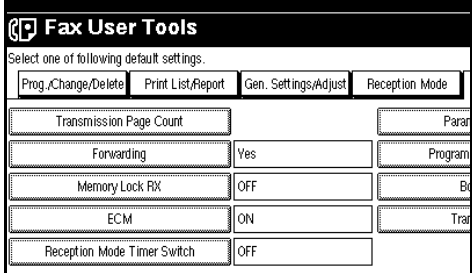

## *A* Note

<sup>❒</sup> If "Forwarding" is not shown, press **[**U**Prev.]** or **[**T**Next]**.

## E **Press [ON].**

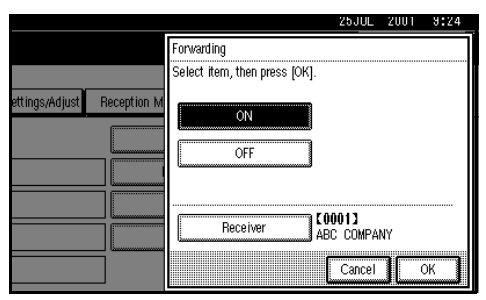

## F **Press [OK].**

### G **Press** {**User Tools/Counter**}**.**

The initial display is shown.

#### **Forwarding Mark**

You can print a Forwarding Mark on the receiver's messages which have been forwarded.

The receiver is easy to distinguish from forwarding paper and usual receptions.

You can specify whether or not to print a Forwarding Mark with [P.133](#page-144-0) *["Changing the User Parame](#page-144-0)[ters"](#page-144-0)*(Switch02, Bit0). The default setting is on.

## **Memory Lock**

When you switch Memory Lock on, received messages are stored in memory and are not printed automatically. When a message is received in the Memory Lock mode, the Confidential File indicator blinks. To print this message, enter the Memory Lock ID. A user without the ID cannot print the message. This prevents an unauthorized person from seeing the message.

To use Memory Lock, program the Memory Lock ID and switch it on.

### A **Press** {**User Tools/Counter**}**.**

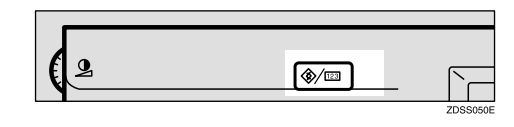

## B **Press [Facsimile Settings].**

The Facsimile User Tools menu is shown.

## C **Select [Key Operator Tools].**

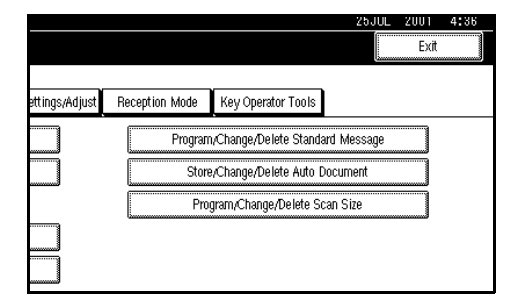

The Key Operator Tools menu is shown.

## D **Select [Memory Lock].**

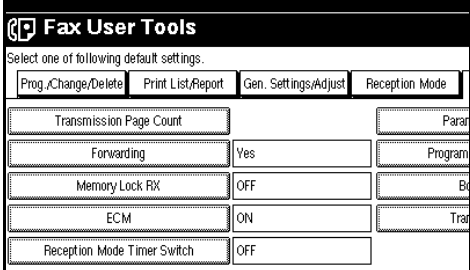

### **Note**

- ❒ If "Memory Lock" is not shown, press **[**U**Prev.]** or **[**T**Next]**.
- E **Select [ON] or [OFF].**

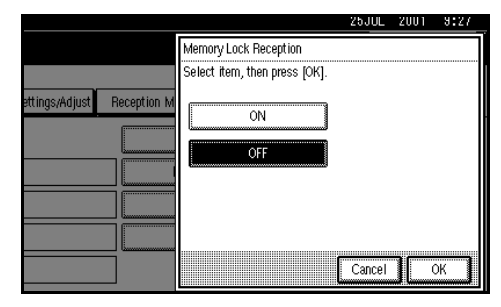

## *<u><b>D* Press [OK].</u>

## *A* Note

❒ To cancel this setting, press **[Cancel]** and the display will return to step  $\mathbf{D}$ .

## G **Press** {**User Tools/Counter**}**.**

The initial display is shown.

## **ECM**

If a part of a transmission fails because of a line problem, the lost data is automatically resent. For this feature to work, the other machine must have ECM. By default, ECM is turned on, but you can change this with the following procedure.

## **Limitation**

❒ If you turn ECM off, you cannot use the following features:

- **JBIG Transmission**
- Super G3 Communication

### A **Press** {**User Tools/Counter**}**.**

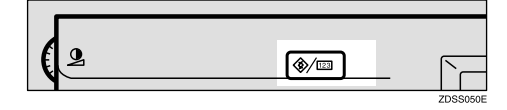

## B **Press [Facsimile Settings].**

The Facsimile User Tools menu is shown.

## C **Select [Key Operator Tools].**

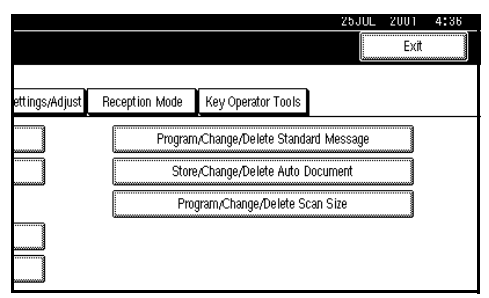

The Key Operator Tools menu is shown.

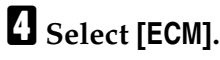

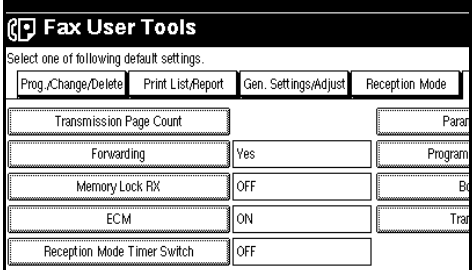

## **Note**

❒ If "ECM" is not shown, press **[**U**Prev.]** or **[**T**Next]**.

## E **Select [ON] or [OFF].**

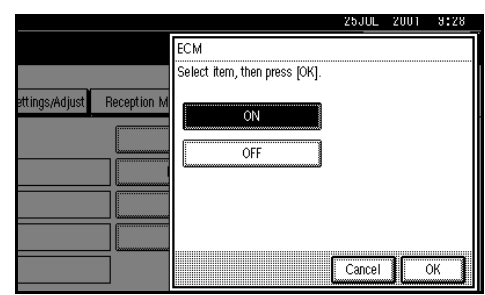

## F **Press [OK].**

## **Note**

❒ To cancel this setting, press **[Cancel]** and the display will return to step D.

## G **Press** {**User Tools/Counter**}**.**

The initial display is shown.

## **Reception Mode Timer Switch**

Use this function to change the Reception Mode (Manual Reception, Auto Reception) at specified time automatically.

### **Limitation**

❒ Extra G3 Interface Unit is not available for this function.

### *A* Note

- ❒ You can specify the time twice a day and weekly.
- ❒ To change this settings is same procedure of programing.

### A **Press** {**User Tools/Counter**}**.**

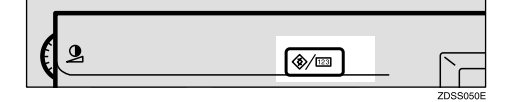

### B **Press [Facsimile Settings].**

The Facsimile User Tools menu is shown.

### C **Select [Key Operator Tools].**

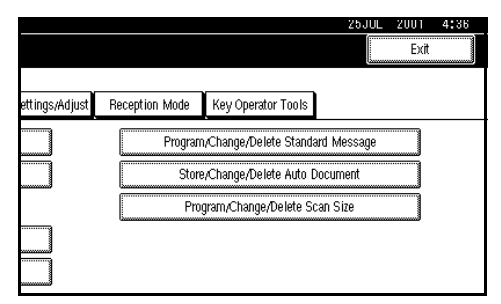

The Key Operator Tools menu is shown.

#### D **Select [Reception Mode Timer Switch].**

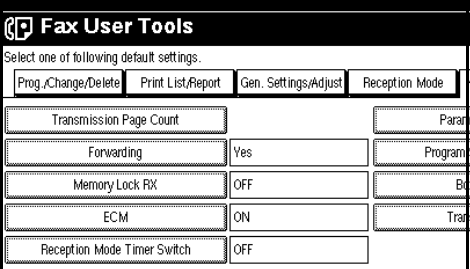

### **Note**

❒ If the "Reception Mode Timer Switch" is not shown, press [ $\blacktriangle$ P**rev.]** or **[**T**Next]**.

## E **Select [ON].**

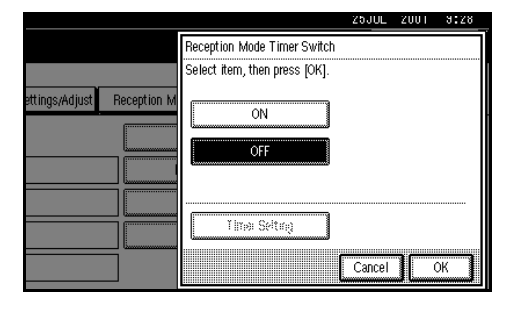

To cancel the "Reception Mode Timer Switch" function, press **[OFF]**.

### F **Press [Timer Setting].**

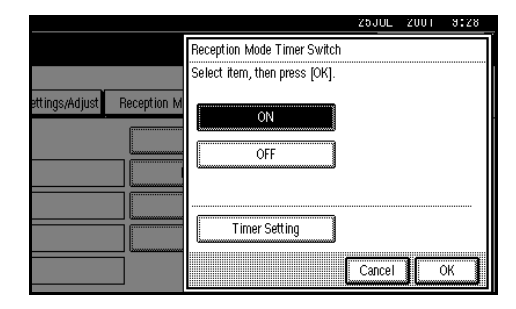

G **Select a day that you want to be first (1st) to specify the timer.**

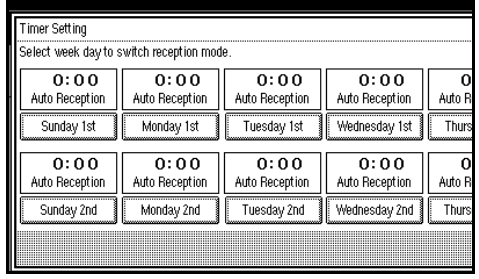
H **Enter the time (24 hour format) with the number keys.**

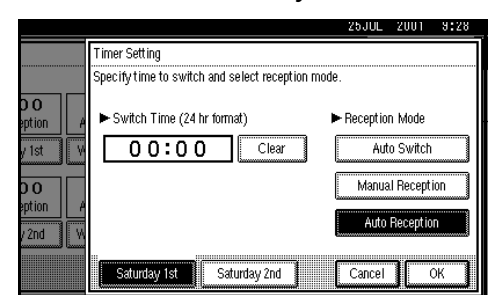

## **Note**

❒ If you make a mistake, press {**Clear/Stop**} or **[Clear]** and try again.

I **Select a Reception mode.**

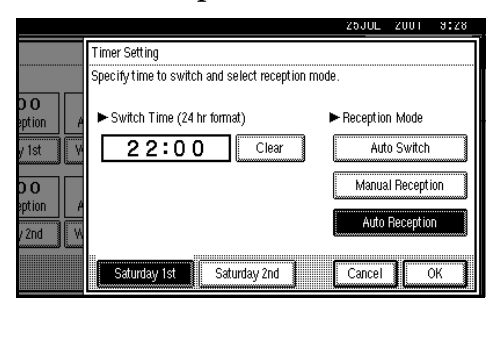

 $\mathbb D$  Select a second (2nd) day.

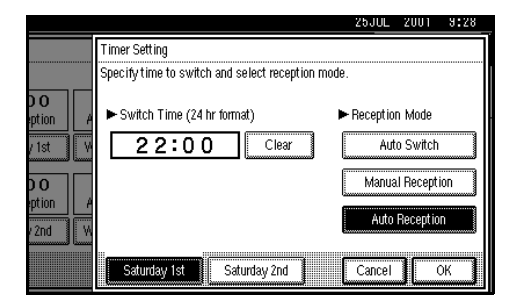

### *A* Note

- ❒ If you change the Reception mode once a day, program the same timer setting with day 2nd.
- **H** Repeat step **B** and **B** to program **the timer for day 2nd.**
- *<u>EV</del>* Press [OK].</u>
- M **Repeat step** G **to program another day.**
- N **Press [Exit].**
- O **Press [OK].**

#### P **Press** {**User Tools/Counter**}**.**

. . . . . . . . . . . .

The initial display is shown.

## <span id="page-144-0"></span>**Changing the User Parameters**

The User Parameters allow you to customize various settings to match your needs.

To change the function settings, set the user parameter switches.

#### **Preparation**

Access to some User Parameter Settings requires the installation of optional equipment or that other settings be made beforehand.

## -**Switches and Bits**

User Parameters are divided into Switches and each switch is divided into eight bits. The right most bit is bit 0 and the left most is bit 7.

. . . . . . . . .

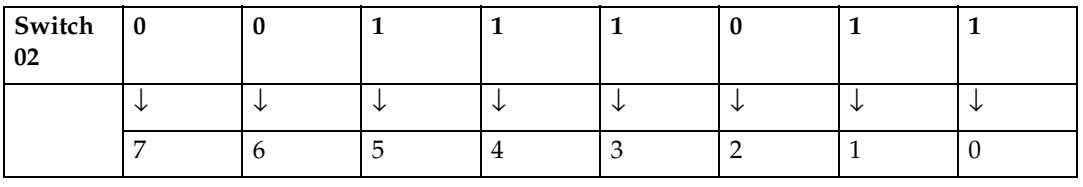

 $\alpha$ 

 $\alpha$  $\alpha$ 

. . . . . . . . .

## $\mathbf{r}$ -**User Parameter List**

 $\bullet$ 

The User Parameter switches are outlined below.

 $\bullet$ 

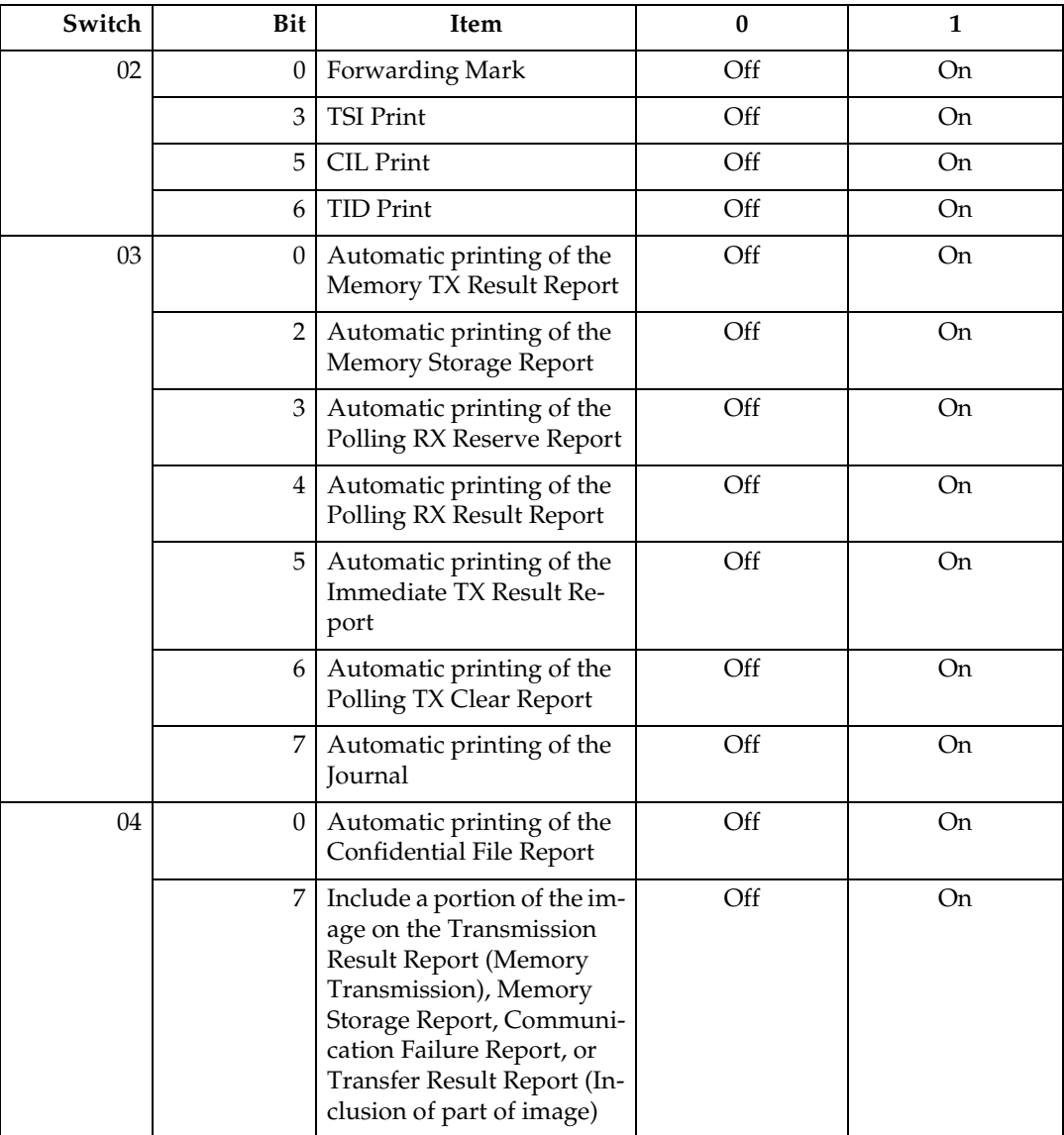

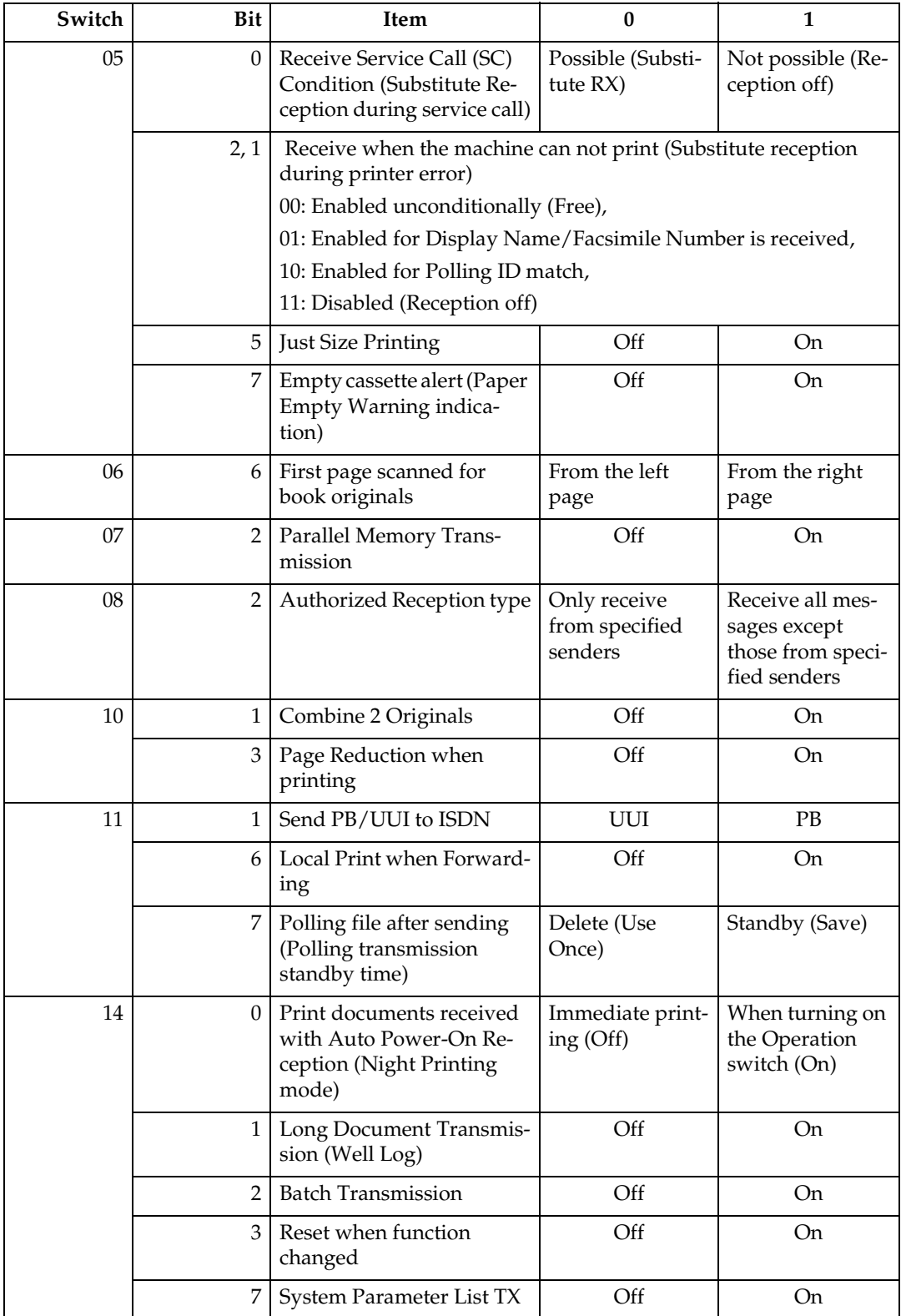

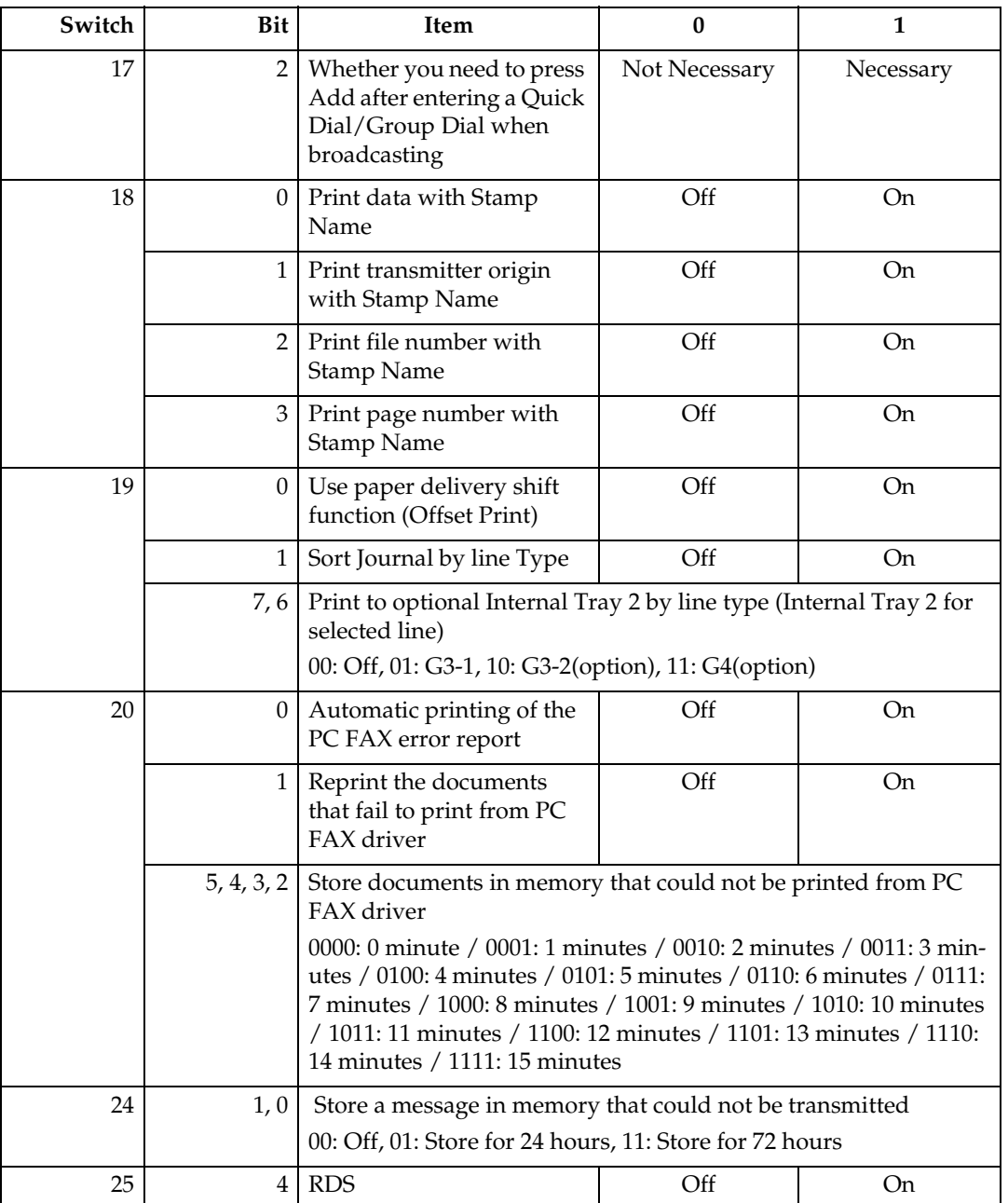

#### **Changing the User Parameters**

- We recommend that you print the User Parameter list and keep it when you program or change a user parameter. ⇒ P.137 *["Printing](#page-148-0) [the User Parameter list"](#page-148-0)*
- Do not change any bit switches other than those shown on the previous pages.

**8**

### A **Press** {**User Tools/Counter**}**.**

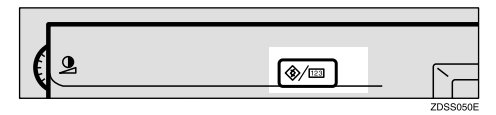

### B **Press [Facsimile Settings].**

The Facsimile User Tools menu is shown.

### C **Select [Key Operator Tools].**

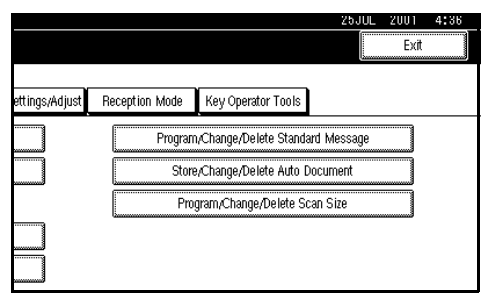

The Key Operator Tools menu is shown.

### D **Select [Parameter Setting].**

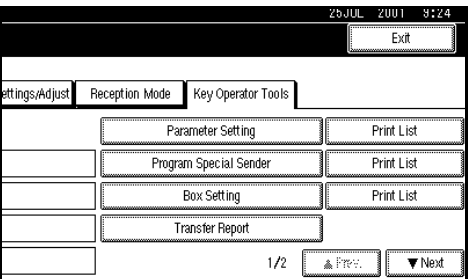

### *A* Note

❒ If "Parameter Setting" is not shown, press **[**U**Prev.]** or **[**T**Next]**.

E **Select the same Switch number you want to change.**

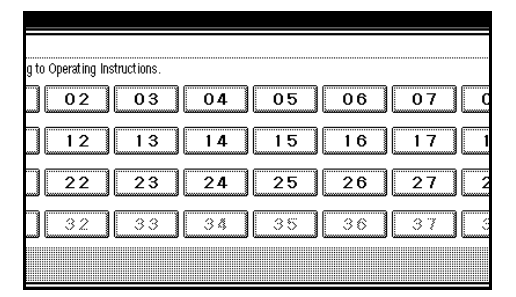

#### F **Select the same Bit number you want to change.**

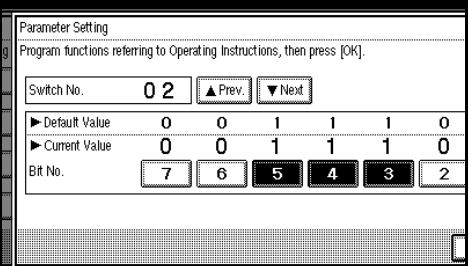

When the Bit number is pressed, the current value switches between 1 and 0.

### *A* Note

 $\Box$  Repeat from step  $\Box$  to change another Bit number of the same Switch.

## G **Press [OK].**

To cancel these settings, press **[Cancel]** and the display will return to step **D**.

H **Repeat step** E**and** F **to change the Switch settings.**

- I **After all the settings are finished, press [Exit].**
- J **Press** {**User Tools/Counter**}**.**

The initial display is shown.

<span id="page-148-0"></span>**Printing the User Parameter list** Print this list to see the current User Parameter settings.

### A **Press** {**User Tools/Counter**}**.**

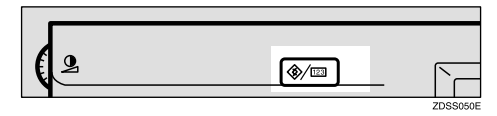

### B **Press [Facsimile Settings].**

The Facsimile User Tools menu is shown.

### C **Select [Key Operator Tools].**

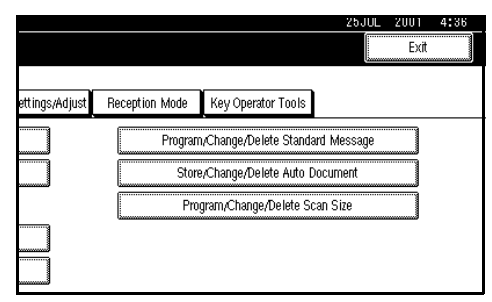

The Key Operator Tools menu is shown.

#### D **Press [Print List] just to the right side of [Parameter Setting].**

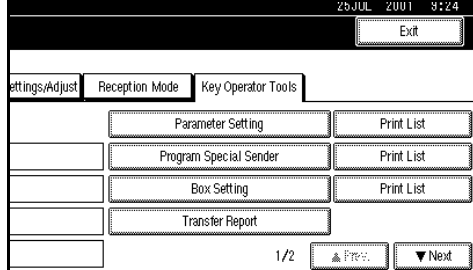

### *A* Note

❒ If "Parameter Setting" is not shown, press **[**U**Prev.]** or **[**T**Next]**.

## E **Press** {**Start**}**.**

To cancel print a list, press **[Cancel]** and the display will return to step D.

### F **Press** {**User Tools/Counter**}**.**

The initial display is shown.

## **Special Senders to Treat Differently**

By programing particular receivers in advance, you can set the following feature for each receiver.

Use the Display Name or Facsimile Number to program your receivers. If the receiver has the same machine makes, program a Display Name that is already programed as a receiver. If the machine is not the same makes, use Facsimile Number. To transmit with G4, program the G4 destination information. You can also set the feature for all programed receivers. For convenience, you can specify a feature for all programed receivers when most of your receivers have the same settings, and specify in the Special Sender registration only the Special Senders that you wish to have a feature changed for.

The following items can be programed.

- Special Senders (Up to 30. A maximum of 50 when optional the Fax Function Upgrade Unit is installed. A maximum of 20 characters for each name when using G3, and a maximum of 24 characters for each name when using G4.)
- Full/Partial agreement When you program RTIs or CSIs

for multiple destinations, you can program a sequence of characters common to these identifications as a Full agreement instead of programing every identification.

If a destination has an Display Name or Facsimile Number containing a Partial agreement, the machine determines that the destination matches the programed destination.

#### ❖ **Using a Full agreement**

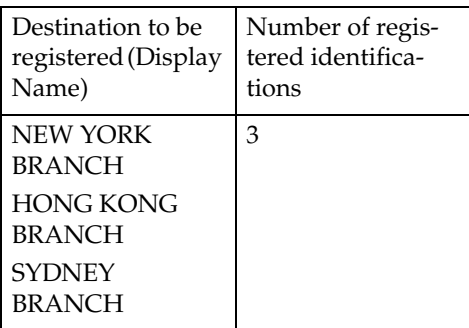

#### ❖ **Using a Partial agreement**

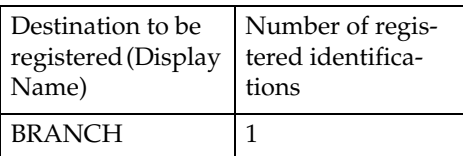

#### **Limitation**

❒ You can program up to 30 wild cards.

### *M* Note

- ❒ Compare identifications by neglecting spaces.
- ❒ You can use wild cards for the following functions:
	- ⇒ P.141 *["programing/Chang](#page-152-0)[ing Special Senders"](#page-152-0)*
	- ⇒ P.142 *["Authorized RX"](#page-153-0)*
	- ⇒ P.142 *["Forwarding"](#page-153-1)*

### **Limitation**

- ❒ You cannot program senders as Special Senders if they do not have Display Name or Facsimile Number programed in their fax machines.
- ❒ The machine cannot discriminate between Polling Reception and Free Polling documents from Special Senders.

### *A* Note

❒ You can program up to 24 characters for the sender.

- ❒ You can check Display Name and Facsimile Number with Journal. You can check programed Special Senders with specified sender list. ⇒ P.147 *["Printing Special Sender](#page-158-0) [List"](#page-158-0)*
- ❒ If you select "OFF" for the Special Sender function in "Initial Set Up", the settings follow the "Reception Mode" settings.

#### ❖ **Authorized Reception**

Use this feature to limit incoming senders. The machine only receives the faxes from programed Special Senders, and therefore, it would help you screen out unwanted messages, such as junk mail, and save you from wasting fax paper.

### *∜* Note

- ❒ To use this feature, program the Special Senders, and then select "ON" in "Authorized RX" with "Reception Mode". ⇒ [P.122](#page-133-0) *"Re[ception Mode"](#page-133-0)* The factory default is set to "OFF".  $\Rightarrow$  [P.133](#page-144-0) *["Changing the User Parameters"](#page-144-0)* (Switch08, Bit2)
- ❒ Without the registration of Special Senders, the Authorized RX function will not work even if you select "ON".
- ❒ You can select whether to receive only from programed senders or receive only from senders other than the ones programed with "User Parameter". The factory default is set to "Only receive from specified senders". ⇒ P.133 *["Changing the User](#page-144-0) [Parameters"](#page-144-0)* (Switch08, Bit2)
- ❒ If you select "OFF" for Authorized RX in "Initial Set Up", the settings follows the "Reception Mode" settings.

**8**

#### ❖ **Forwarding**

Use this feature to output the received originals, and then transfer them to the senders which are programed beforehand. Registration of a place outside your company as the other end will enable you to see your reception there.

To discriminate between the other ends, depends on the incoming sender, such as transferring originals only received from programed senders (special senders), you have to program the sender with a transfer end.

#### *A* Note

- ❒ To use this feature, program your Special Senders, and then select "ON" in "Forwarding" that is in "Reception Mode". The factory default is set to "OFF". ⇒ P.122 *["Reception](#page-133-0) [Mode"](#page-133-0)*
- ❒ If you specify "ON" in "Forwarding" and select "Same as basic settings", the fax message will be forwarded to the other ends programed in "Specify end Receiver". ⇒ P.127 *["Forward](#page-138-0)[ing"](#page-138-0)*
- ❒ If you do not program any Special Senders, the machine transfers all incoming documents to the other end that is specified in "Specify end Receiver".

#### ❖ **RX File Print Qty**

Use this feature to only print the number of specified documents copies received from programed senders (Special Senders). If you do not program any Special Senders, the machine prints the number of specified documents copies received from all senders.

#### **Limitation**

❒ You cannot use multi-copy printing with Polling Reception, Confidential Reception, or Memory Lock.

#### *M* Note

❒ You can specify 1 to 10 copies.

#### ❖ **Print 2 Sided**

Use this feature to print on both sides of the paper.

#### **Limitation**

- ❒ Optional duplex unit is required for using this feature.
- ❒ If you select bypass tray in the "Paper Tray", duplex printing is disabled.

#### ❖ **Memory Lock**

Use this feature to store incoming documents from programed senders (special senders) on memory without outputting them. Persons who do not know the Memory Lock ID cannot output, and therefore this feature is useful for receiving confidential documents. If you do not program any senders, the machine receives the fax message from all senders using Memory Lock reception.

#### $\mathscr P$ Reference

⇒ P.161 *["Programing Memory](#page-172-0) [Lock ID"](#page-172-0)*

#### **Limitation**

❒ If you program the same sender in Memory Lock and Forwarding, Forwarding is disabled.

#### ❖ **RX Reverse Printing**

Use this feature to print the pages in reverse order. ⇒ P.86 *["Reverse](#page-97-0) [Order Printing"](#page-97-0)*

#### ❖ **Paper Tray**

Use this feature to output the documents received from programed senders (special senders) and the documents from other senders on different types of paper.

For example, if you supply blue paper in tray 1 and white paper in tray 2, the machine outputs the documents from special senders on the blue paper and outputs the documents from other senders on the white paper, making it easy for you to discriminate between the two.

If you do not program any special senders, the machine outputs the documents received from all senders using default paper tray.

#### **Limitation**

❒ During polling reception and free polling, you cannot select the paper tray.

#### *M* Note

- ❒ If the machine receives an message that is a different size from the paper that is in the specified tray, the machine prints the message after splitting it or minimizing its size. ⇒ [P.85](#page-96-0) *"Page [Separation and Length Reduction](#page-96-0) (Not Available in Some Coun[tries\)"](#page-96-0)*
- ❒ Selection of the bypass tray (optional) enables you to specify the paper size in "Scan Area". The factory default is set to "Auto Detect".

#### <span id="page-152-0"></span>**programing/Changing Special Senders**

### A **Press** {**User Tools/Counter**}**.**

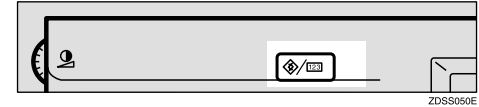

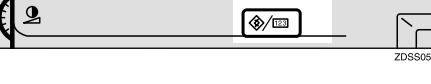

## B **Press [Facsimile Settings].**

The Facsimile User Tools menu is shown.

## C **Select [Key Operator Tools].**

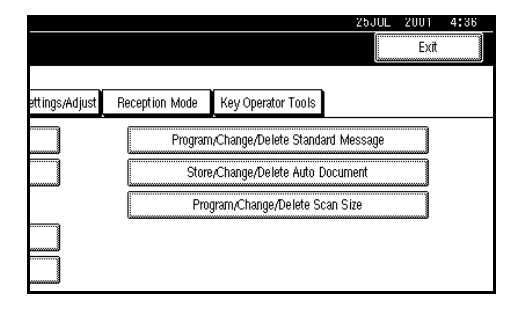

## D **Select [Program Special Sender].**

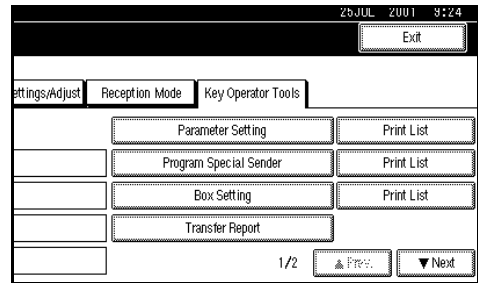

### **Note**

❒ If "Program Special Sender" is not shown, press [**△Prev.**] or **[**T**Next]**.

### E **Select destination to program**

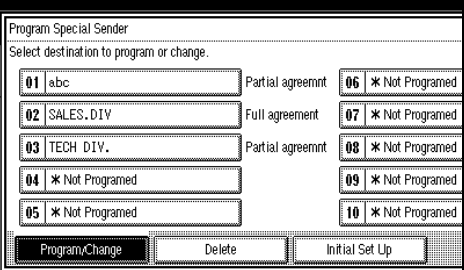

If you program a new destination, press " $\bigstar$ Not Program".

## $\mathbf{\mathcal{G}}$  Enter a destination.

Enter a destination using Display Name or Facsimile Number.

#### $\mathscr P$ Reference

⇒ Chapter 4, "Entering Text" in the Basic Features manual.

### G **Press [OK].**

H **If you program "Partial Agreement" in condition, press [Partial Agreement].**

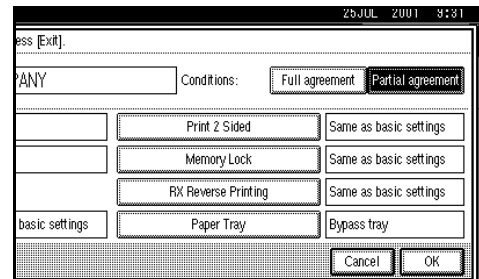

E Select the item you want to pro**gram.**

#### **Note**

- ❒ You must select only the item you want to program.
- ❒ If you select **[Same as basic settings]**, the settings will be the same as **[Reception Mode]**, **[Forwarding]** and **[Memory Lock]**.

❒ To cancel these settings, press **[Cancel]** and the display will return to step  $\mathbf{E}$ .

#### <span id="page-153-0"></span>Authorized RX

- A **Press [Authorized RX].**
- B **Select [Yes] or [No].**

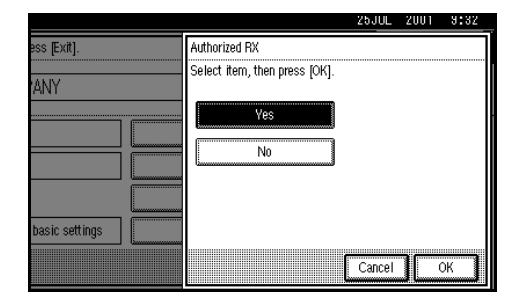

C **Press [OK].**

<span id="page-153-1"></span>Forwarding

- A **Press [Forwarding].**
- B **Select [ON] or [OFF].**

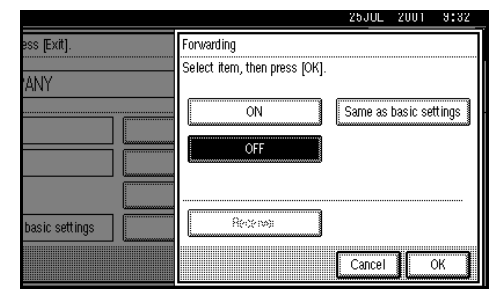

If you select **[No]**, go to step D.

C **Specify an end receiver.**

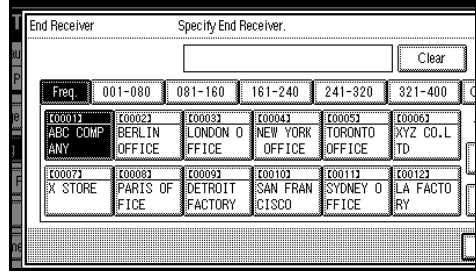

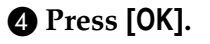

If you select **[Yes]**, the name of the end receiver is shown on the right of "Receiver:".

#### Reception File Print Qty

#### A **Press [Reception File Print Qty].**

B **Select [Number of Sets].**

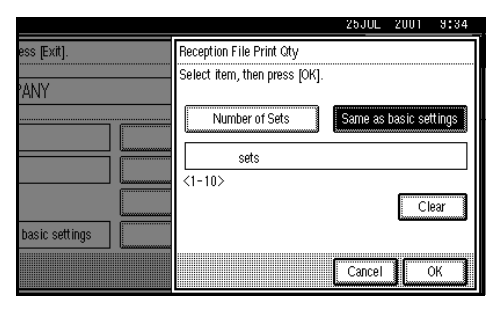

#### C **Enter the print quantity with the number keys.**

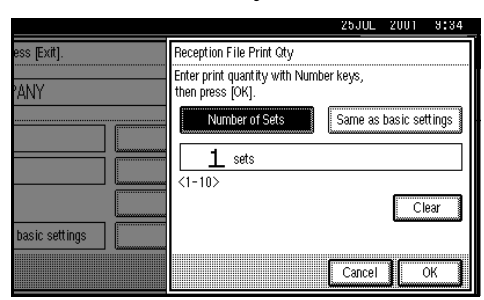

### *A* Note

❒ If you make a mistake, press **[Clear]** and try again.

D **Press [OK].**

#### Print 2 Sided

A **Press [Print 2 Sided].**

### B **Select [ON] or [OFF].**

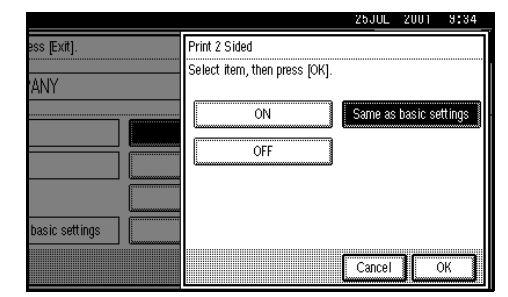

#### C **Press [OK].**

#### Memory Lock

A **Press [Memory Lock].** B **Select [ON] or [OFF].**

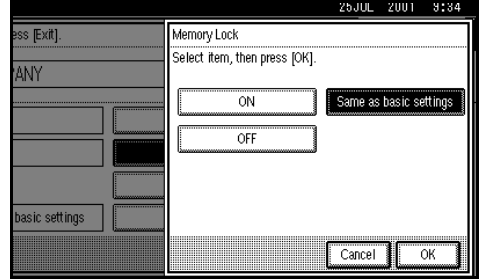

C **Press [OK].**

RX Reverse Printing

A **Press [RX Reverse Printing].** B **Select [ON] or [OFF].**

#### 25JUL 2001 ss [Exit]. RX Reverse Printing Select item, then press [OK]. ANY  $\overline{ON}$ Same as basic settings OFF asic settings  $\sqrt{\frac{2}{10}}$  Cancel  $\overline{\overline{\text{OK}}}$

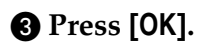

Paper Tray

A **Press [Paper Tray].**

#### B **Select a tray you want to use.**

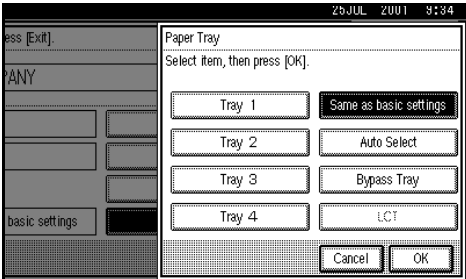

You can select **[Tray 1]**, **[Tray 2]**, [**Tray 3]**, **[Tray 4]**, **[Bypass Tray]** or **[Auto Select]**.

#### C **Press [OK].**

## J **Press [OK].**

A Special Sender has been programed.

### K **Press [Exit].**

### L **Press** {**User Tools/Counter**}**.**

The initial display is shown.

#### **Programing "Initial Set UP" of Special Sender**

Use this function to program "Initial Set UP" of Special Sender. And you can also specify the Bypass Tray Paper Size.

#### A **Press** {**User Tools/Counter**}**.**

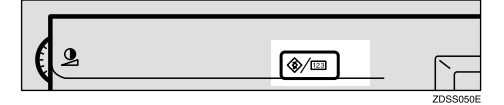

#### B **Press [Facsimile Settings].**

The Facsimile User Tools menu is shown.

### C **Select [Key Operator Tools].**

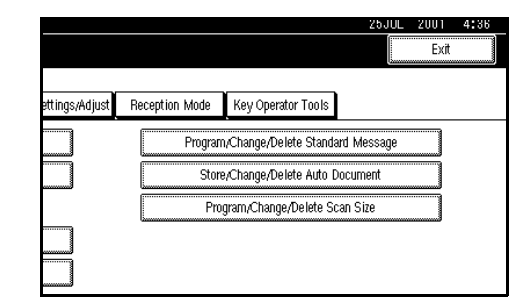

### D **Select [Program Special Sender].**

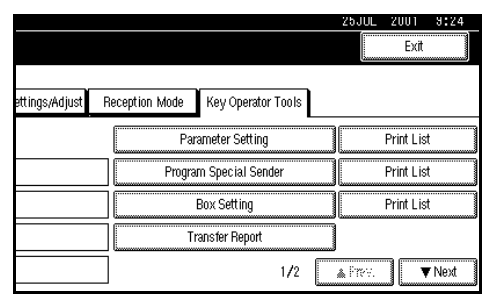

### *A* Note

❒ If "Program Special Sender" is not shown, press **[**U**Prev.]** or **[**T**Next]**.

### E **Press [Initial Set Up].**

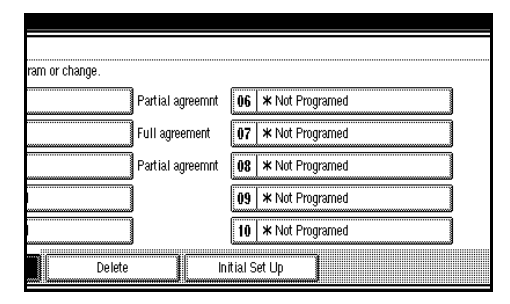

F **Select a function you want to program.**

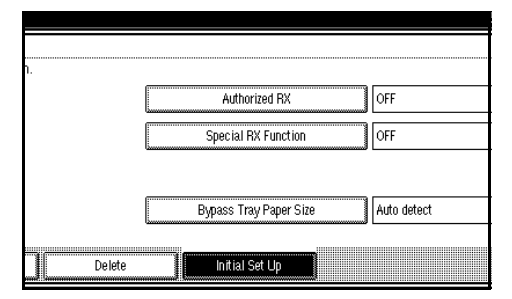

In this feature, "Authorized RX" follows the same settings as "Reception Mode". ⇒ P.122 *["Reception](#page-133-0) [Mode"](#page-133-0)*

Programing "Authorized RX" and "Special RX Function"

#### A **Press [ON] or [OFF].**

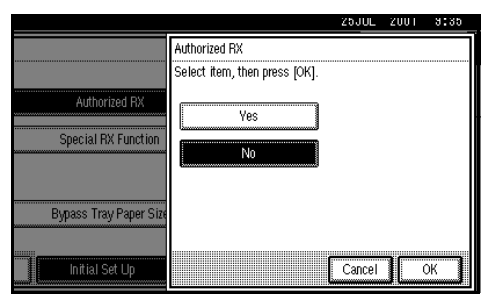

The illustration shows the "Authorized RX" display as a sample.

#### B **Press [OK].**

Programing "Bypass Tray Paper Size"

A **Select [Auto Detect], [Standard Size] or [Custom Size] you want to program.**

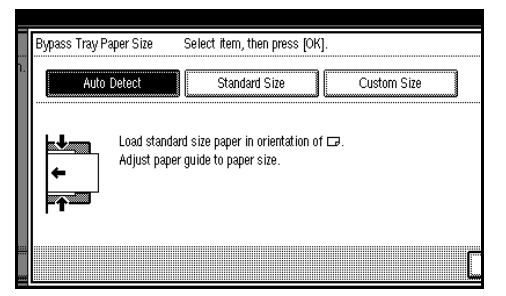

### *A* Note

- ❒ If you select **[Auto Detect]**, the machine shows a paper size automatically.
- ❒ If you select **[Standard Size]**, select a paper size displayed, and then go to step  $\mathbf{\Omega}$ .
- ❒ If you select **[Custom Size]**, go to step **2**.
- B **Make sure that [Vertical] is selected.**

#### *A* Note

- ❒ If " Vertical is not selected, press **[Vertical]**.
- C **Enter a vertical size of paper with the number keys.**

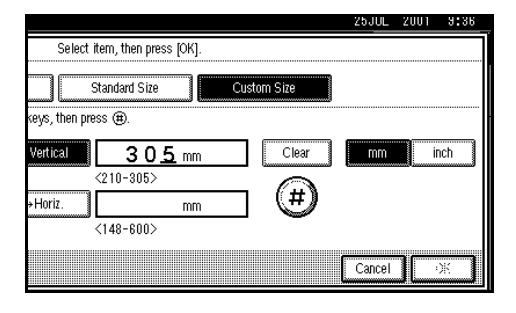

**8**

#### **Note**

- ❒ You can specify a vertical size of paper from 209mm (8.2 inch) to 305mm (12.0 inch). You cannot enter a size smaller than 208, and larger than 305. ⇒ P.90 *["Having In](#page-101-0)[coming Messages Printed on](#page-101-0) [Paper From the Bypass Tray"](#page-101-0)*
- ❒ Each time you press **[mm]** or **[inch]**, the units change between "millimeter" and "inch" alternately. If you enter a length and change the unit by pressing **[mm]** or **[inch]**, the length is converted automatically according to the unit (fractions are rounded off).

D **Press [#].**

The programed size is shown.

#### E **Press [Horiz.].**

**• Enter a horizontal size of paper with the number keys.**

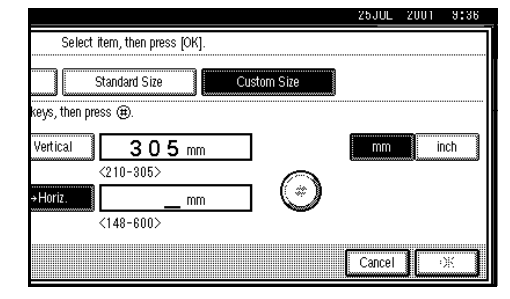

### *∜* Note

❒ You can specify a horizontal size of paper from 148mm (5.8 inch) to 600mm (23.6 inch). You cannot enter a size smaller than 148, and larger than 600. ⇒ P.90 *["Having In](#page-101-0)[coming Messages Printed on](#page-101-0) [Paper From the Bypass Tray"](#page-101-0)*

- ❒ Each time you press **[mm]** or **[inch]**, the units change between "mm" and "inch" alternately. If you enter a length and change the unit by pressing **[mm]** or **[inch]**, the length is converted automatically according to the unit (fractions are rounded off).
- G **Press [#].**
- H **Press [OK].**

G **Press [Exit].**

H **Press** {**User Tools/Counter**}**.**

The initial display is shown.

#### **Deleting a Special Sender**

Use this function to program "Initial Set UP" of a Special Sender. And the Bypass Tray Paper Size can be specified.

## A **Press** {**User Tools/Counter**}**.**

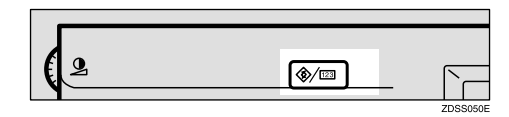

### B **Press [Facsimile Settings].**

The Facsimile User Tools menu is shown.

### C **Select [Key Operator Tools].**

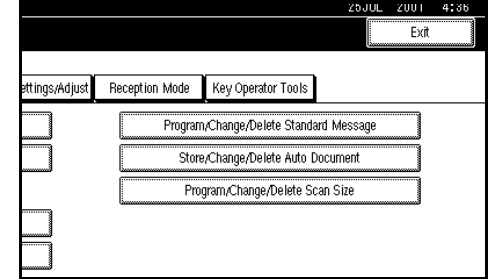

D **Select [Program Special Sender].**

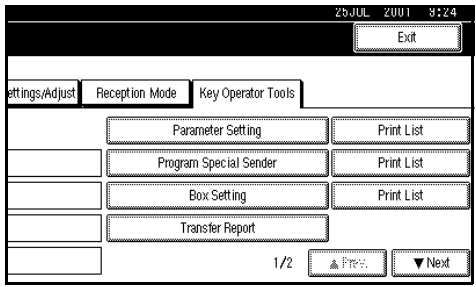

### *A* Note

❒ If "Program Special Sender" is not shown, press [**APrev.**] or **[**T**Next]**.

## E **Press [Delete].**

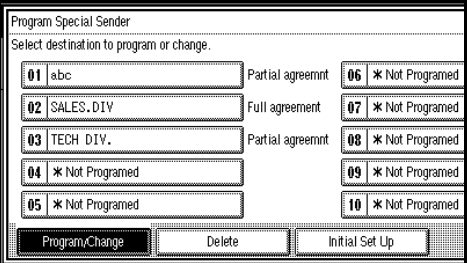

#### F **Select a Special Sender you want to delete.**

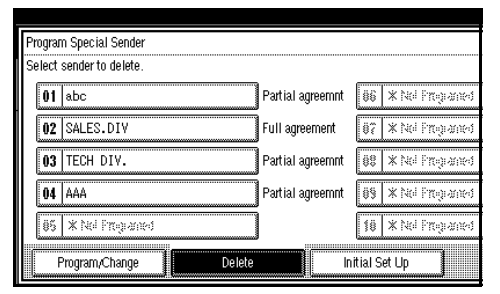

## G **Press [Delete].**

A Special Sender is deleted and " $\bigstar$ Not Programed" is shown.

### *A* Note

❒ To cancel deleting a special sender, press **[Do not delete]** and the display will return to step  $\mathbf{G}$ .

## H **Press [Exit].**

### I **Press** {**User Tools/Counter**}**.**

The initial display is shown.

#### <span id="page-158-0"></span>**Printing Special Sender List**

### A **Press** {**User Tools/Counter**}**.**

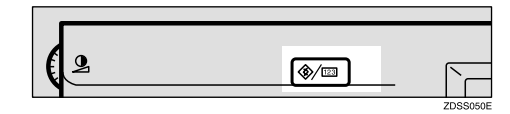

### B **Press [Facsimile Settings].**

The Facsimile User Tools menu is shown.

## C **Select [Key Operator Tools].**

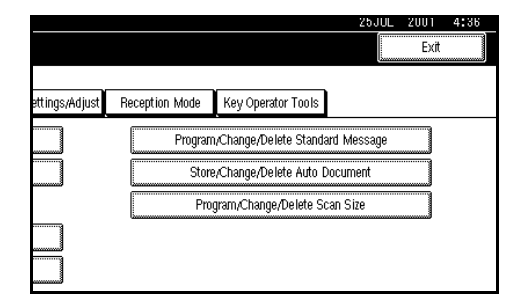

### **8**

#### D **Press [Print List] next to "Program Special Sender".**

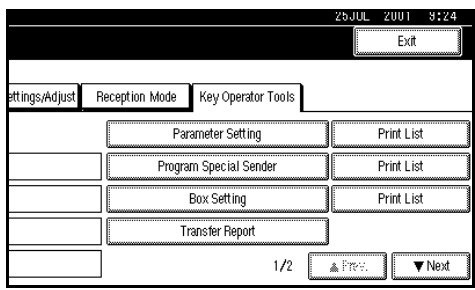

### *A* Note

❒ If "Program Special Sender" is not shown, press [**APrev.**] or **[**T**Next]**.

## E **Press** {**Start**}**.**

After printing a list, the display will return to step **0**.

### *A* Note

❒ To cancel printing a list, press **[Cancel]** and the display will return to step **D**.

#### F **Press** {**User Tools/Counter**}**.**

The initial display is shown.

## **Box Settings**

The following functions are for delivery and transfer of messages:

- Personal Box
- Information Box
- Transfer Box

By using SUB and SEP Codes with these functions, you can send messages to another party's box and retrieve messages stored in boxes.

For detail about how to set up these functions. ⇒ P.148 *["Programing/Edit](#page-159-0)[ing Personal Boxes"](#page-159-0)*, ⇒ [P.151](#page-162-0) *"Pro[graming/Editing Information Boxes"](#page-162-0)*, [⇒](#page-164-0) P.153 *["Programing/Editing Transfer](#page-164-0) [Boxes"](#page-164-0)*

For detail about how to print out and delete messages stored in boxes. [⇒](#page-45-0) P.34 *["Personal Boxes"](#page-45-0)*, ⇒ P.36 *["Infor](#page-47-0)[mation Boxes"](#page-47-0)*

### *∜* Note

- ❒ The combined total of items that can be stored with the Personal Box, Information Box and Transfer Box features is 150. Installing the optional Fax Function Upgrade Unit increases this capacity to 400 items.
- ❒ SUB and SEP Codes can be up to 20 digits long and contain, spaces, pound signs (#), and aster-isks (\*).

#### <span id="page-159-0"></span>**Programing/Editing Personal Boxes**

This section describes how to program Personal Boxes.

You can store the following items:

- SUB Code (required) Up to 20 characters long and can be composed of digits 0-9, "#", "\*" and spaces (the first character cannot be a space).
- Box Name (required) Up to 20 characters long.
- Password (optional) Up to 20 characters long and can be composed of digits 0-9, "#", "\*" and spaces (the first character cannot be a space).
- Receiver (optional) You can program one delivery destination for each Personal Box. Specify the Quick Dial or Speed Dial the delivery destination is stored in.

#### *A* Note

- ❒ The Stamp Name is not printed on delivered messages.
- ❒ If a message cannot be delivered, a Communication Failure Report is printed and the message is saved as a Confidential Reception document.
- ❒ You can edit boxes in the same way as programing them. However, to change the SUB Code itself, you must delete it, and then program a new SUB Code.

#### $\mathscr P$ Reference

P.34 *["Personal Boxes"](#page-45-0)*

### A **Press** {**User Tools/Counter**}**.**

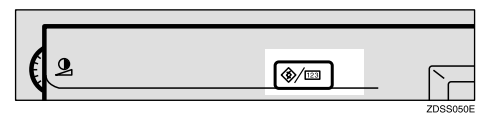

### B **Press [Facsimile Settings].**

The Facsimile User Tools menu is shown.

### C **Select [Key Operator Tools].**

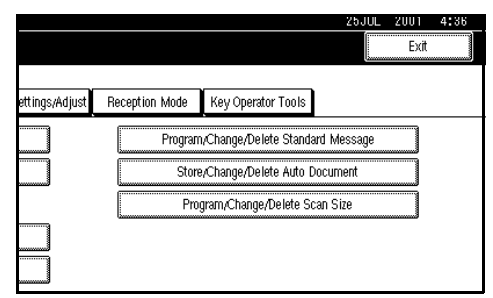

## D **Select [Box Setting].**

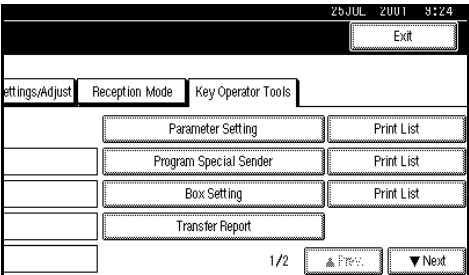

The "Box Setting" menu is shown.

### E **Select a box to program.**

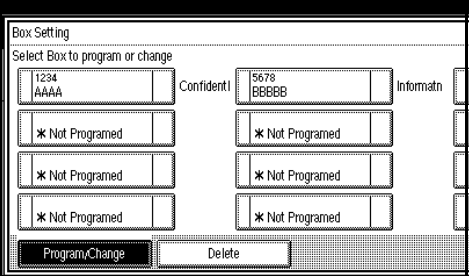

If you program a new box, press " $\bigstar$ Not Programed".

### *A* Note

- ❒ If you change a box already programed, press it and go to step Ď.
- $\Box$  If the desired box is not shown, press **[**U**Prev.]** or **[**T**Next]**.

### F **Press [Personal Box].**

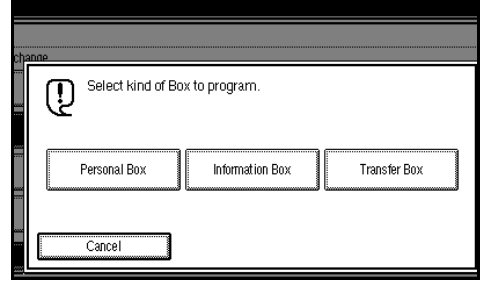

## G **Enter a Box Name.**

### **Reference**

⇒ Chapter 4, "Entering Text" in the Basic Features manual

## H **Press [OK].**

### I **Enter a Box Code.**

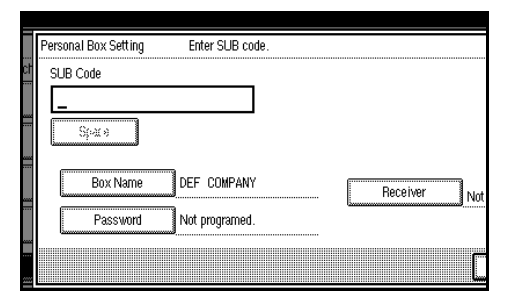

## *A* Note

- ❒ To change the Box Code, press {**Clear/Stop**} or **[Clear]** and try again. To change Box Name, press **[Box Name]** and repeat step G.
- ❒ If you make a mistake, press {**Clear/Stop**} or **[Clear]** and try again.

J **Specify any settings you require.**

If you do not program **[Password]** or **[Receiver]**, go to step K.

#### Programing a Password

#### A **Press [Password].**

B **Enter a password.**

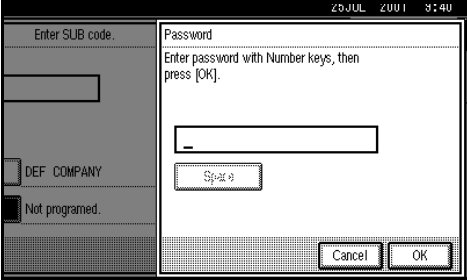

#### *A* Note

❒ If you make a mistake, press {**Clear/Stop**} or **[Clear]** and try again.

C **Press [OK].**

#### Programing a Receiver

A **Press [Receiver].**

B **Select a destination with the Quick Dial Table.**

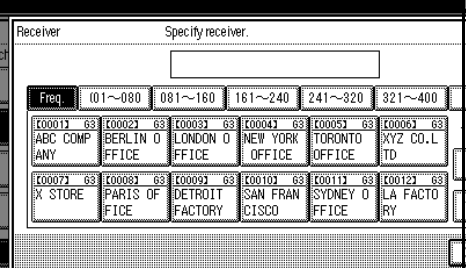

### **Note**

❒ If the desired destination is not shown, press **[**U**Prev.]** or **[**T**Next]**.

#### C **Press [OK].**

### K **Press [OK].**

A box mode is shown next to box.

L **Press [Exit].**

#### M **Press** {**User Tools/Counter**}**.**

The initial display is shown.

#### **Deleting Personal Boxes**

This section describes how to delete Personal Boxes.

#### **Limitation**

- ❒ If the messages are programed in the box, you cannot delete it.
- A **Press** {**User Tools/Counter**}**.**

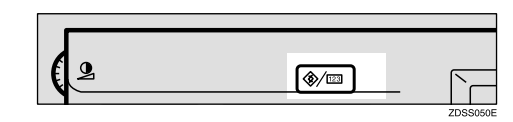

## B **Press [Facsimile Settings].**

The Facsimile User Tools menu is shown.

## C **Select [Key Operator Tools].**

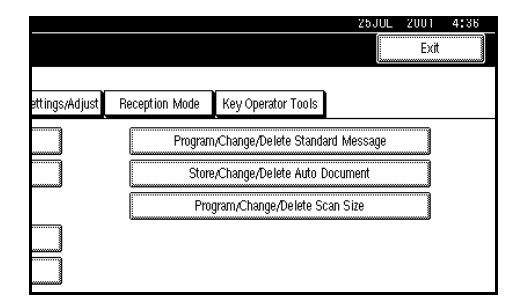

## D **Select [Box Setting].**

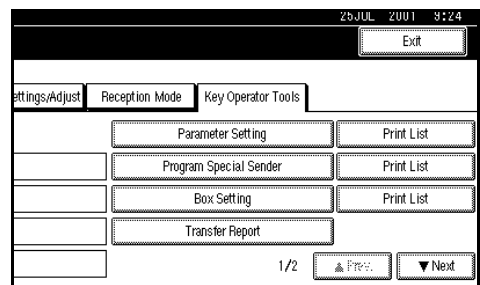

## E **Press [Delete].**

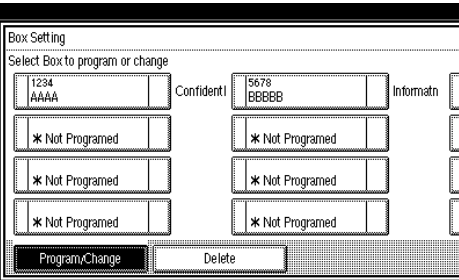

## F **Select a box you want to delete.**

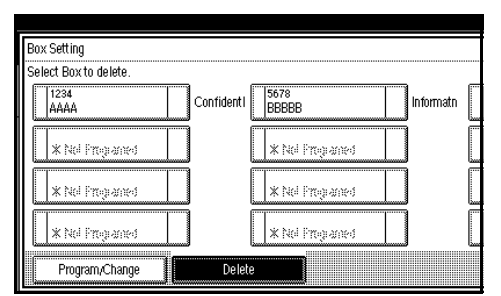

### *A* Note

 $\Box$  If the desired box is not shown, press **[**U**Prev.]** or **[**T**Next]**.

## G **Press [Delete].**

A box is deleted and " $\bigstar$ Not Programed" is shown.

### **Note**

❒ To cancel deleting a Special Sender, press **[Do not delete]** and the display will return to step  $\mathbf{G}$ .

## H **Press [Exit].**

### I **Press** {**User Tools/Counter**}**.**

The initial display is shown.

#### <span id="page-162-0"></span>**Programing/Editing Information Boxes**

This section describes how to set up an Information Box.

You can store the following items:

• SEP Code (required)

Up to 20 characters long and can be composed of digits 0-9, "#", "\*" and spaces (the first character cannot be a space).

- Password (optional) Up to 20 characters long and can be composed of digits 0-9, "#", "\*" and spaces (the first character cannot be a space).
- Box Name (required) Up to 20 characters long.

#### **Note**

❒ You can edit boxes in the same way as programing them. However, to change the SEP Code itself, you must delete it, and then program a new SEP Code.

### **Reference**

P.38 *["Printing Information Box Mes](#page-49-0)[sages"](#page-49-0)*

### A **Press** {**User Tools/Counter**}**.**

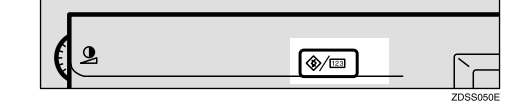

## B **Press [Facsimile Settings].**

The Facsimile User Tools menu is shown.

## C **Select [Key Operator Tools].**

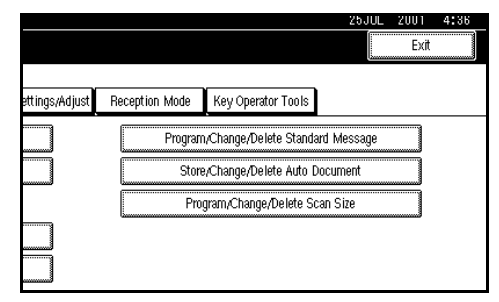

## D **Select [Box Setting].**

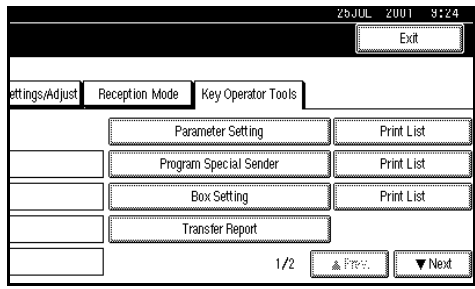

## E **Select a box to program.**

If you program a new box, press "\*Not Programed".

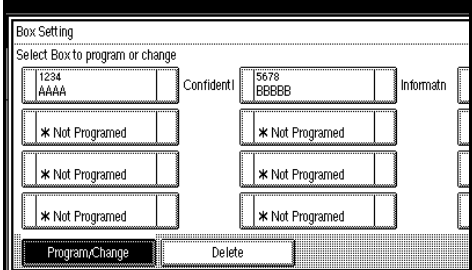

### *A* Note

- ❒ If you change a box already programed, press it and go to step  $\mathbf{p}$
- $\Box$  If the desired box is not shown, press **[**U**Prev.]** or **[**T**Next]**.

#### F **Press [Information Box].**

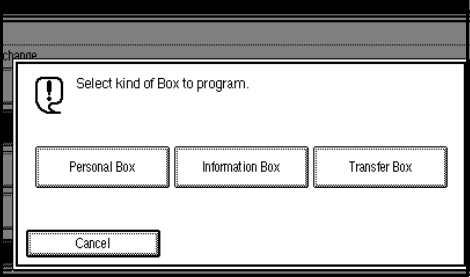

### G **Enter a Box Name.**

#### **Reference**

⇒ Chapter 4, Entering Text in the Basic Features manual.

## H **Press [OK].**

I **Enter a Box Code.**

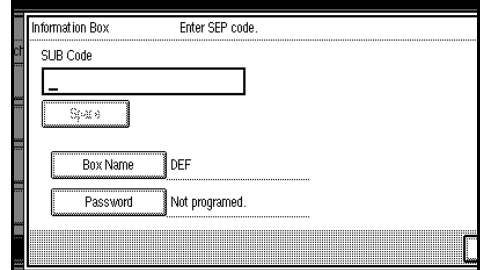

### *A* Note

- ❒ To change Box Code, press {**Clear/Stop**} or **[Clear]** and try again. To change Box Name, press **[Box Name]** and repeat step **r**
- ❒ If you make a mistake, press {**Clear/Stop**} or **[Clear]** and try again.

### J **Press [Password].**

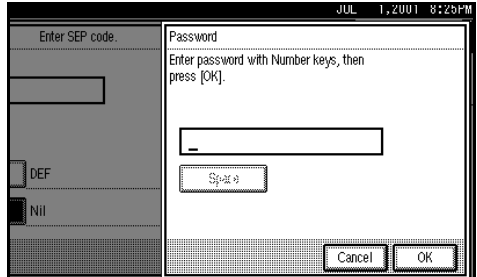

#### *A* Note

- ❒ If you do not program a password, go to step  $\mathbb{E}$ .
- $\mathbf{\mathbf{\mathbb{E}}}$  Enter a password.

#### *A* Note

- ❒ If you make a mistake, press {**Clear/Stop**} or **[Clear]** and try again.
- L **Press [OK].**
- M **Press [OK].**

A box mode is shown next to box.

## N **Press [Exit].**

### O **Press [User Tools/Counter].**

The initial display is shown.

#### **Deleting Information Boxes**

This section describes how to delete Information Boxes.

### **Limitation**

❒ If the messages are programed in the Information Box, you cannot delete them.

#### A **Press** {**User Tools/Counter**}**.**

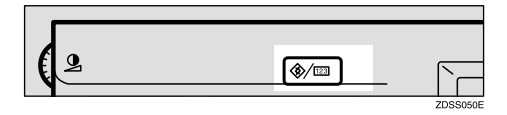

## B **Press [Facsimile Settings].**

The Facsimile User Tools menu is shown.

### C **Select [Key Operator Tools].**

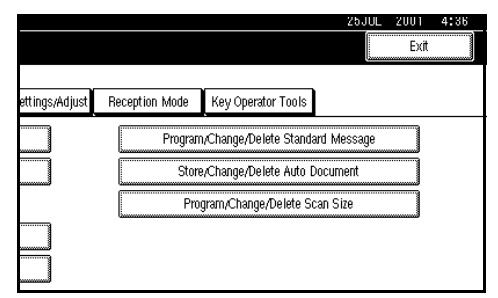

## D **Select [Box Setting].**

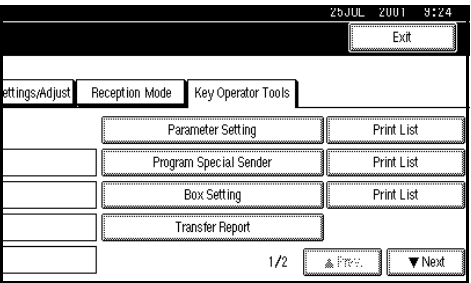

E **Press [Delete].**

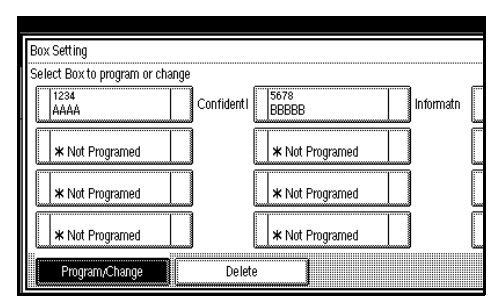

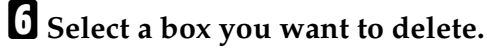

#### Box Setting Select Box to delete.  $\frac{1234}{AAAA}$ 5678<br>BBBBB Confidentl Informato \* Nel Programed **X** Not Programed \* Nel Programed \* Nel Programed \* Nol Programed \* Nol Programed Program/Change Delete

## *A* Note

 $\Box$  If the desired box is not shown, press **[**U**Prev.]** or **[**T**Next]**.

### G **Press [Delete].**

The box is deleted and " $\bigstar$ Not Programed" is shown.

### **Note**

❒ To cancel deleting a special sender, press **[Do not delete]** and the display will return to step  $\Box$ .

## H **Press [Exit].**

### I **Press** {**User Tools/Counter**}**.**

The initial display is shown.

#### <span id="page-164-0"></span>**Programing/Editing Transfer Boxes**

This feature turns your machine into a fax relay station. Documents sent with a SUB Code that matches the SUB Code programed as a Transfer Box are received, and then relayed to the programed receiver.

**8**

Since documents can be sent to multiple destinations in a single transfer request, you can economize on communication costs when sending to remote destinations.

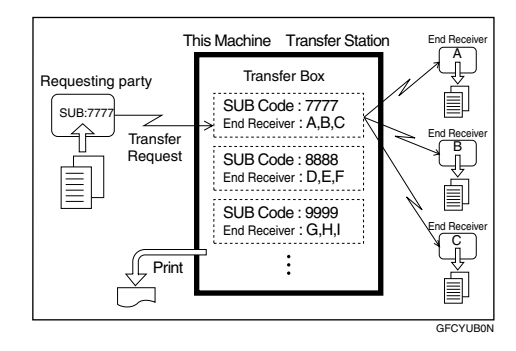

#### *A* Note

❒ Inform the requesting party of the SUB Code assigned to the Transfer Box. When they wish to have a message transferred by your machine, ask them to send the message using SUB Code Transmission and specifying this SUB Code. If a password is also programed, inform them of this too and ask them to enter it for the SID Code.

You can store the following items:

- SUB (required) Up to 20 characters long and can be composed of digits 0-9, "#", "\*" and spaces (the first character cannot be a space).
- Box Name (required) Up to 20 characters long.
- Password (optional) Up to 20 characters long and can be composed of digits 0-9, "#", "\*" and spaces (the first character cannot be a space).
- Receiving Station (required)

You can store 5 receiving stations (destinations to which messages will be forwarded) for each box. Specify receiving stations with Quick Dials or Groups assigned to Quick Dials that have been programed beforehand.

#### **Limitation**

❒ After messages are transferred, a Transfer Result Report is not sent back to the sender.

#### *A* Note

- ❒ After messages are transferred, they are deleted.
- $\Box$  By default, the machine prints out received messages and the Transfer Result Report that it transfers after the transfer has finished. If you want to turn this feature off, please contact your service representative.
- ❒ When the programed receiver is a Multi-step Transfer Group Dial, Multi-step Transfer takes place.
- ❒ You can edit boxes in the same way as programing them. However, to change the SUB Code itself, you must delete it, and then program a new SUB Code.
- ❒ You can edit boxes in the same way as programing them.

### A **Press** {**User Tools/Counter**}**.**

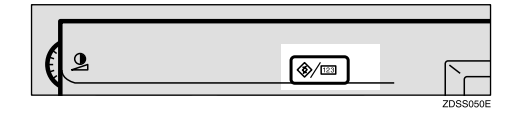

### B **Press [Facsimile Settings].**

The Facsimile User Tools menu is shown.

## C **Select [Key Operator Tools].**

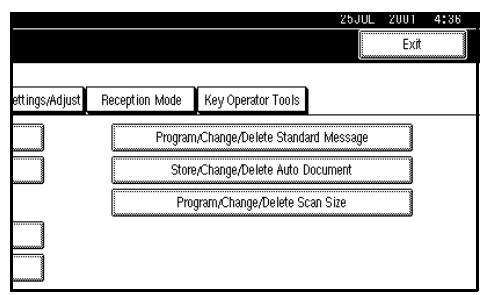

## D **Select [Box Setting].**

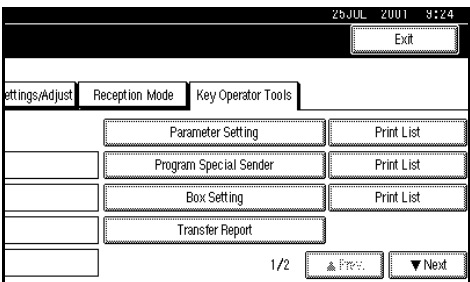

## E **Select a box to program.**

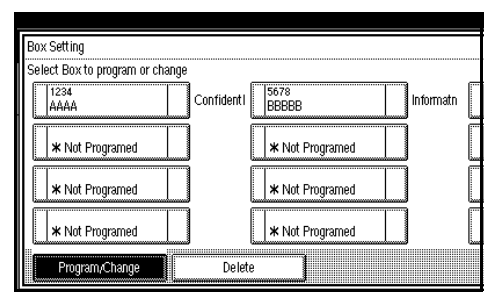

If you program a new box, press "**X**Not Programed".

#### *A* Note

- ❒ If you change a box already programed, press it and go to step 9.
- $\Box$  If the desired box is not shown, press **[**U**Prev.]** or **[**T**Next]**.

## F **Press [Transfer Box].**

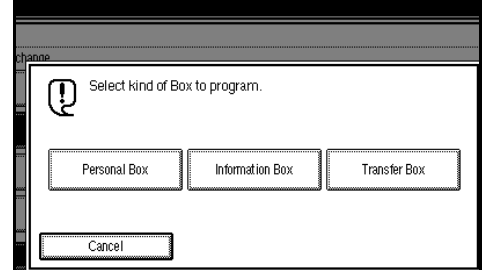

## G **Enter a Box Name.**

#### **Reference**

⇒ Chapter 4, "Entering Text" in the Basic Features manual.

- H **Press [OK].**
- I **Enter a Box Code.**

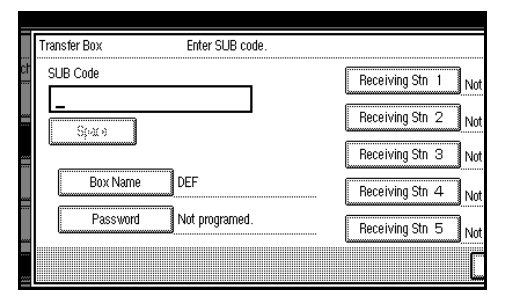

### *∜* Note

- ❒ To change Box Code, press {**Clear/Stop**} or **[Clear]** and try again. To change Box Name, press **[Box Name]** and repeat step Ò.
- ❒ If you make a mistake, press {**Clear/Stop**} or **[Clear]** and try again.

J **Specify the condition of registration.**

Programing Receiving Stations

## A **Select Receiving Station**

You can store 5 receiving stations.

#### B **Specify receiving stations with Quick Dials.**

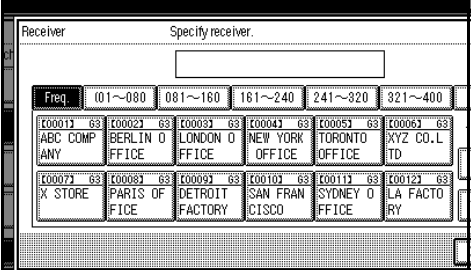

### *A* Note

- ❒ You can also specify receiving stations with Group Dials.
- ❒ If the desired box is not shown, press **[**U**Prev.]** or **[**T**Next]**.

#### C **Press [OK].**

Repeat from step 1 to specify another receiving station.

#### Programing a Password

If you do not program a password, go to step  $\mathbf{I}$ .

#### A **Press [Password].**

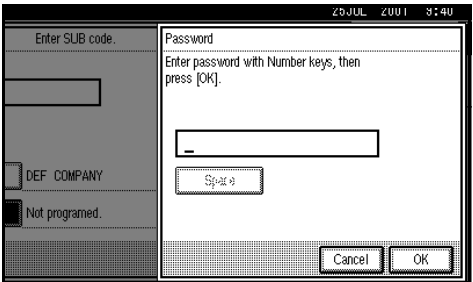

#### B **Enter a password**

#### **Note**

❒ If you make a mistake, press {**Clear/Stop**} or **[Clear]** and try again.

C **Press [OK].**

*<u>EX</u>* Press [OK].

A box mode is shown next to box.

### L **Press** {**User Tools/Counter**}**.**

The initial display is shown.

#### **Deleting Transfer Boxes**

#### **Limitation**

❒ If the specified SUB Code is not programed as a Transfer Box, or the messages of the box are programed, you cannot delete it.

#### A **Press** {**User Tools/Counter**}**.**

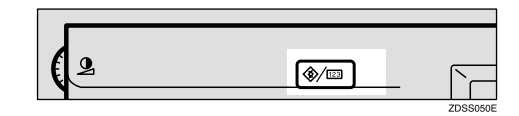

### B **Press [Facsimile Settings].**

The Facsimile User Tools menu is shown.

## C **Select [Key Operator Tools].**

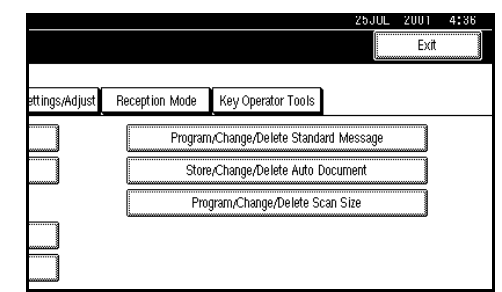

## D **Select [Box Setting].**

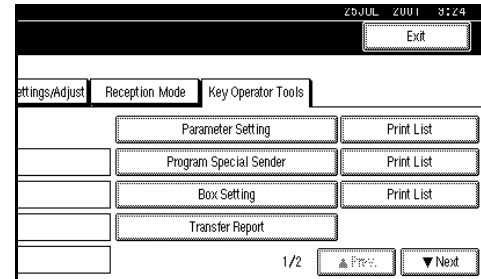

## E **Press [Delete].**

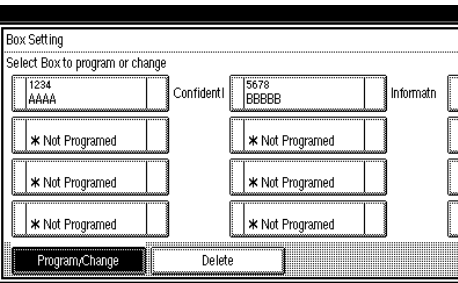

## F **Select a box you want to delete.**

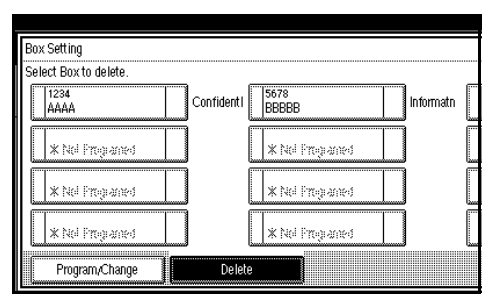

### *A* Note

 $\Box$  If the desired box is not shown, press **[**U**Prev.]** or **[**T**Next]**.

### G **Press [Delete].**

A box is deleted and " $\bigstar$ Not Programed" is shown.

### **Note**

❒ To cancel deleting a special sender, press **[Do not delete]** and the display will return to step  $\mathbf{G}$ .

## H **Press [Exit].**

### I **Press** {**User Tools/Counter**}**.**

The initial display is shown.

#### **Printing the Box List**

Follow the procedure below to print a list showing the currently programed Personal Boxes, Information Boxes and Transfer Boxes.

## A **Press** {**User Tools/Counter**}**.**

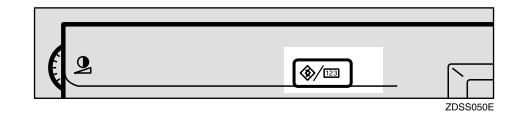

## B **Press [Facsimile Settings].**

The Facsimile User Tools menu is shown.

## C **Select [Key Operator Tools].**

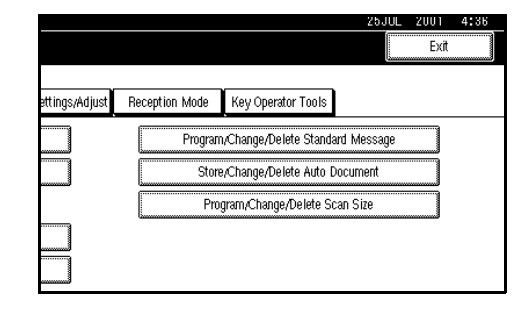

#### D **Press [Print List] next to "SUB/SID Setting".**

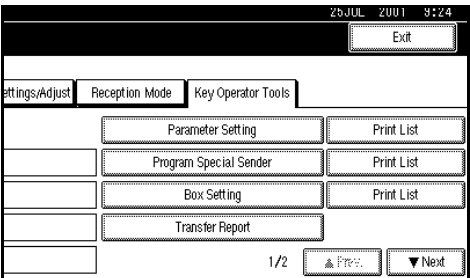

### **Note**

 $\Box$  If the desired box is not shown, press **[**U**Prev.]** or **[**T**Next]**.

## E **Press** {**Start**}**.**

After printing a list, the display will return to step **D**.

### *A* Note

❒ To cancel printing a list, press **[Cancel]** and the display will return to step  $\mathbf{E}$ .

F **Select a box you want to delete.**

#### **Note**

 $\Box$  If the desired box is not shown. press **[**U**Prev.]** or **[**T**Next]**.

## G **Press** {**User Tools/Counter**}**.**

The initial display is shown.

## **Transfer Report**

For the requesting party to be able to receive Transfer Result Reports from the Transfer Station, the requesting party must program the number of the telephone line their machine is connected to in their own machine. [⇒](#page-57-0) P.46 *["Transfer Request"](#page-57-0)*, P.80 *["ID Re](#page-91-0)[ception \(Closed Network\)"](#page-91-0)*

Be sure to insert a pause after the area code.

For example, if you are in the United States and your fax number is 212- 1234567, program the following:

You can program the fax number for each line (G3, G4).

#### *A* Note

- ❒ Up to 16 digit are available for G3.
- ❒ Up to 29 digit are available for G4.
- **1212-1234567**

A **Press** {**User Tools/Counter**}**.**

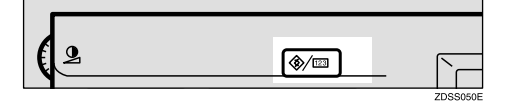

#### B **Press [Facsimile Settings].**

The Facsimile User Tools menu is shown.

### C **Select [Key Operator Tools].**

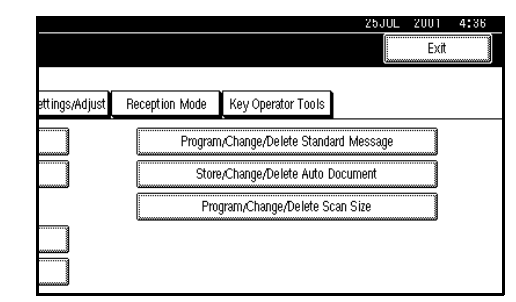

## D **Select [Transfer Report].**

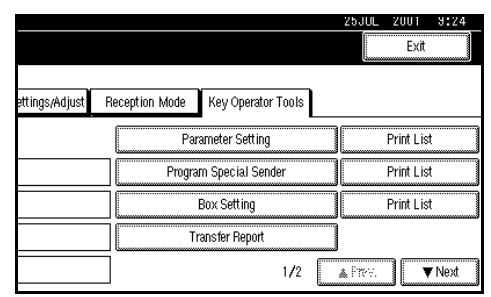

### **Note**

- ❒ If "Transfer Report" is not shown, press **[**U**Prev.]** or **[**T**Next]**.
- E **Specify the fax number for each line.**

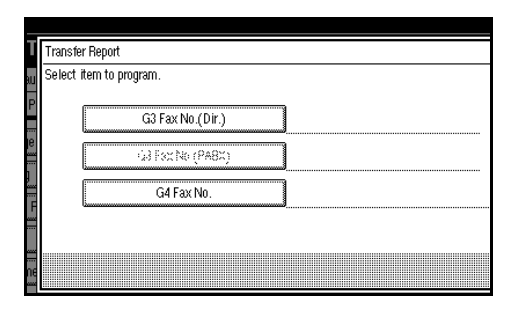

Programing a G3 Fax number

A **Press [G3 Fax No. (Dir.)].**

**2** Enter your own fax number **with number keys.**

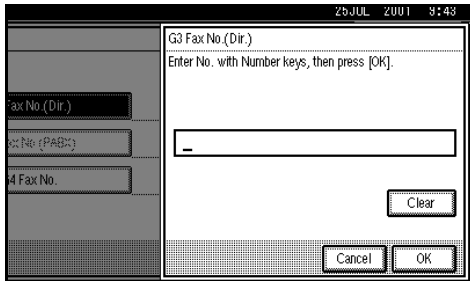

### C **Press [OK].**

#### Programing a G4 Fax number

To use this function, optional ISDN Unit is required.

A **Press [G4 Fax No.].**

**2** Enter your fax number with **number keys.**

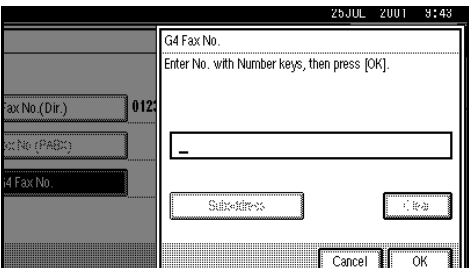

C **Press [OK].**

F **Press [Exit] twice.**

### G **Press** {**User Tools/Counter**}**.**

The initial display is shown.

## **Programing Confidential ID**

Program a Confidential ID to print Confidential Reception.

### **Limitation**

❒ If you do not program the Confidential ID, you cannot receive a confidential transmission.

### **Note**

❒ A Confidential ID can be any four digit numeric codes except for 0000.

## A **Press** {**User Tools/Counter**}**.**

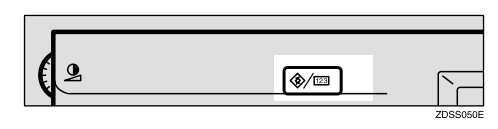

### B **Press [Facsimile Settings].**

The Facsimile User Tools menu is shown.

## C **Select [Key Operator Tools].**

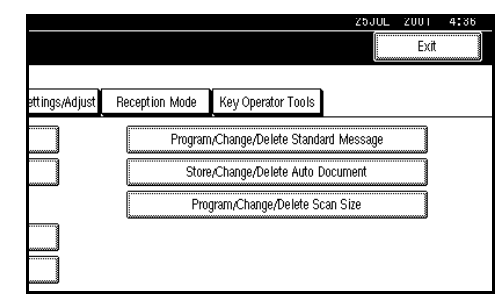

## D **Select [Program Confidential ID].**

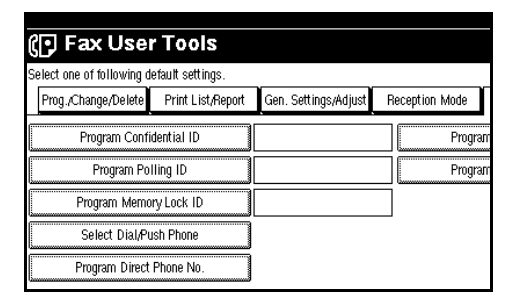

## *A* Note

❒ If "Program Confidential ID" is not shown, press [**APrev.**] or **[**T**Next]**.

#### Enter an ID with the number **keys.**

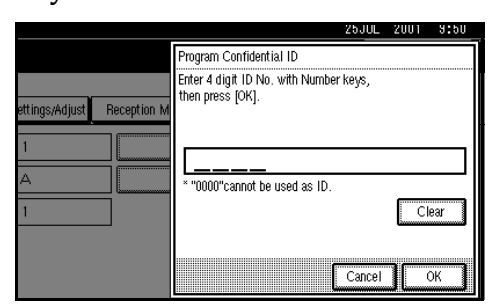

If you make a mistake, press {**Clear/ Stop**}or **[Clear]** and try again.

### *<u><b>d* Press [OK].</u>

To cancel programing an ID, press **[Cancel]]** and the display will return to step **D** 

### G **Press** {**User Tools/Counter**}**.**

The initial display is shown.

### **Programing Polling ID**

Program a Polling ID to use the Transfer Request, Transfer Station, Default ID Polling Transmission, Default ID Polling Reception and ID Reception. When you use ID Transmission, program the same ID as that programed on the sender's machine.

#### *A* Note

❒ A Polling ID can be any combination of digits (0-9) and letters (A-F) except for 0000 and FFFF.

#### A **Press** {**User Tools/Counter**}**.**

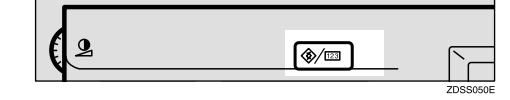

B **Press [Facsimile Settings].**

The Facsimile User Tools menu is shown.

### C **Select [Key Operator Tools].**

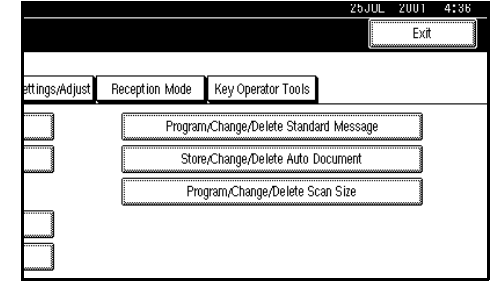

### D **Select [Program Polling ID].**

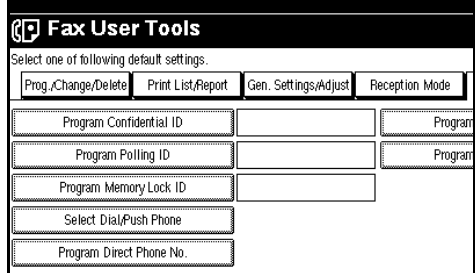

#### **Note**

❒ If "Program Polling ID" is not shown, press **[**U**Prev.]** or **[**T**Next]**.

#### E **Enter an ID with the number keys and [A] to [F].**

If you make a mistake, press {**Clear/ Stop**} or **[Clear]** and try again.

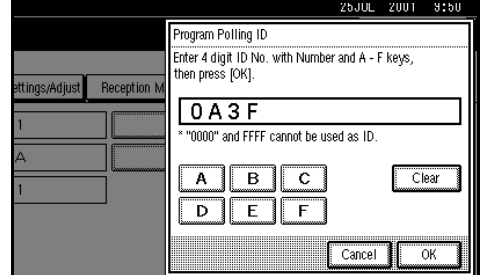

## F **Press [OK].**

To cancel programing an ID, press **[Cancel]** and the display will return to step D.

## G **Press** {**User Tools/Counter**}**.**

The initial display is shown.

## <span id="page-172-0"></span>**Programing Memory Lock ID**

Program a Memory Lock ID to print Memory Lock reception.

A Memory Lock ID can be any four digit numeric codes except for 0000.

### A **Press** {**User Tools/Counter**}**.**

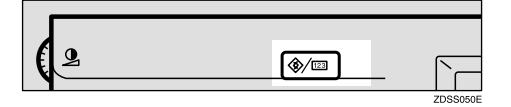

## B **Press [Facsimile Settings].**

The Facsimile User Tools menu is shown.

### C **Select [Key Operator Tools].**

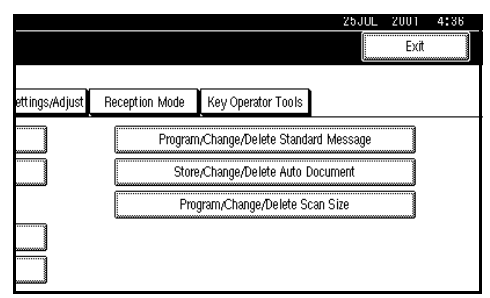

### D **Select [Memory Lock ID].**

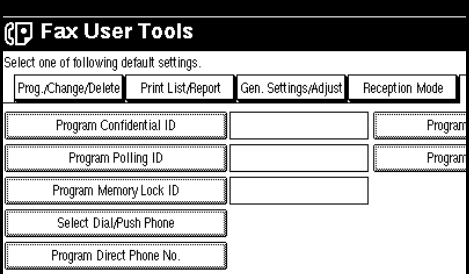

#### *A* Note

❒ If "Memory Lock ID " is not shown, press **[**U**Prev.]** or **[**T**Next]**.

E **Enter a ID with number keys.**

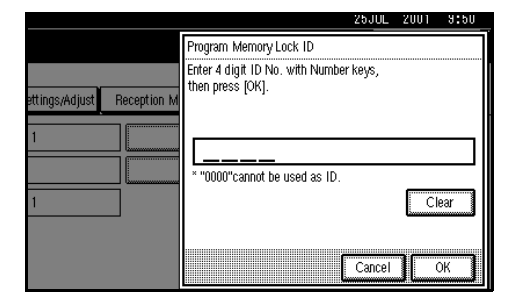

If you make a mistake, press {**Clear/ Stop**} or **[Clear]** and try again.

## F **Press [OK].**

To cancel programing an ID, press **[Cancel]** and the display will return to step **D**.

### G **Press** {**User Tools/Counter**}**.**

The initial display is shown.

## **Selecting Dial/Push Phone**

Use this function to select a line type when the machine is connected to a G3 analog line.

A Dial or Push line is available for selection. The factory default is set to Push Phone.

### **Limitation**

❒ If you are only connected to an ISDN line, this function is not available.

#### **Note**

- ❒ "G3-2" and "G3-3" is shown on the display, depending on the number of installed Extra G3 Interface Units.
- ❒ Use the same procedure to program and change this function.

**8**

### A **Press** {**User Tools/Counter**}**.**

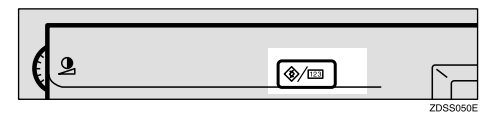

### B **Press [Facsimile Settings].**

The Facsimile User Tools menu is shown.

### C **Select [Key Operator Tools].**

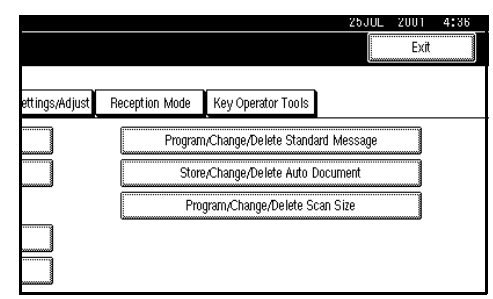

### D **Select [Select Dial/Push Phone].**

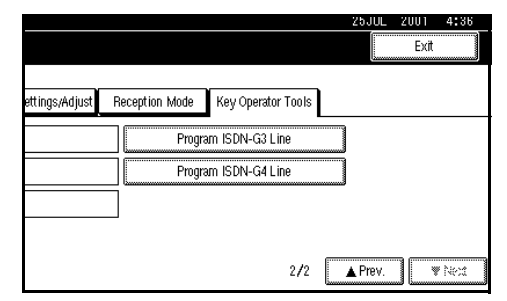

#### **Note**

❒ If "Select Dial/Push Phone" is **not shown, press [▲Prev.]** or **[**T**Next]**.

E **Press [Push Button Phone] or [Dial Phone (10PPS)] to select line.**

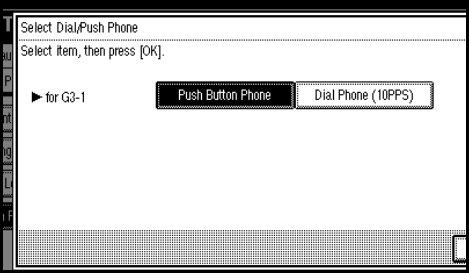

F **Press [OK].**

G **Press [Exit].**

H **Press** {**User Tools/Counter**}**.**

The initial display is shown.

## **Programing ISDN G3 Line**

This function must be set when you connect the machine to an ISDN G3 digital line.

You can program the following items.

- Facsimile Number 1
- Facsimile Number 2
- Subaddress ⇒ P.48 *["Subaddress"](#page-59-0)*

#### **Note**

- ❒ Optional ISDN Unit is required.
- ❒ Program the Facsimile Number 1 as your own digital number. And Facsimile Number 2 as another digital number which occupies a single line.
- ❒ You should program the Facsimile Number 1.
- ❒ ISDN allows two or more terminals (such as a fax machine and digital telephone) to be connected to a single line. These terminals are identified by their subaddress numbers. If the terminals connected to the line at a destination are assigned subaddresses, dialing a subaddress allows you to direct your fax message to a particular terminal at the destination.
- ❒ Up to four digits (0 to 9999) are available for a subaddress

### A **Press** {**User Tools/Counter**}**.**

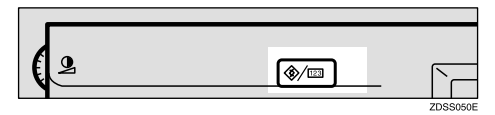

### B **Press [Facsimile Settings].**

The Facsimile User Tools menu is shown.

### C **Select [Key Operator Tools].**

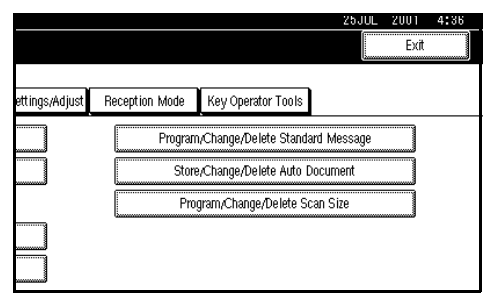

### D **Select [Program ISDN-G3 Line].**

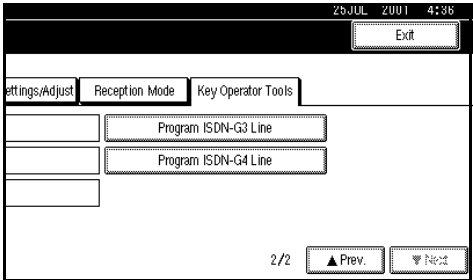

### **Note**

❒ If "Program ISDN-G3 Line" is not shown, press [**APrev.**] or **[**T**Next]**.

E **Select an item you want to program.**

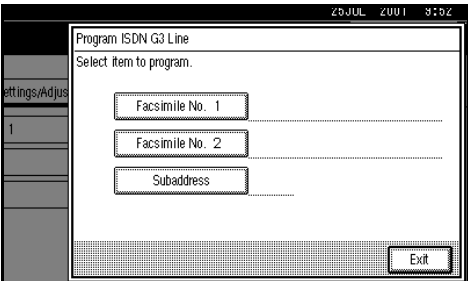

Programing Facsimile No. 1 and Facsimile No. 2

- A **Select [Facsimile No. 1] or [Facsimile No. 2]**
- B **Enter your own facsimile number with the number keys.**

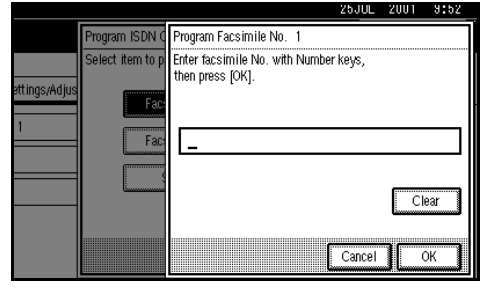

### C **Press [OK].**

Programing Subaddress

- A **Select [Subaddress].**
- B **Enter a subaddress with the number keys.**

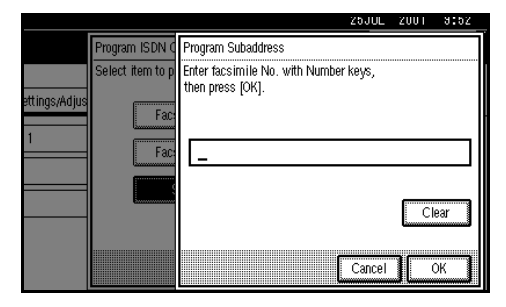

C **Press [OK].**

- F **Press [Exit].**
- G **Press** {**User Tools/Counter**}**.**

The initial display is shown.

## **Programing ISDN G4 Line**

This function must be set when you connect the machine to an ISDN G4 digital line.

You can program the following items.

- Facsimile Number 1
- Facsimile Number 2
- Subaddress ⇒ P.48 *["Subaddress"](#page-59-0)*

#### *A* Note

- ❒ Optional ISDN Unit is required.
- ❒ Program the Facsimile Number 1 as your own digital number. And Facsimile Number 2 as another digital number which occupies single line.
- ❒ You should program the Facsimile Number 1.
- ❒ ISDN allows two or more terminals (such as a fax machine and digital telephone) to be connected to a single line. These terminals are identified by their subaddress numbers. If the terminals connected to the line at a destination are assigned subaddresses, dialing a subaddress allows you to direct your fax message to a particular terminal at the destination.
- ❒ Up to four digits (0 to 9999) are available for a subaddress

A **Press** {**User Tools/Counter**}**.**

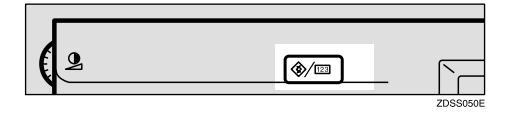

### B **Press [Facsimile Settings].**

The Facsimile User Tools menu is shown.

### C **Select [Key Operator Tools].**

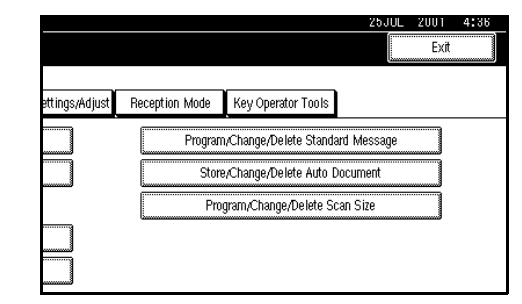

## D **Select [Program ISDN-G4 Line].**

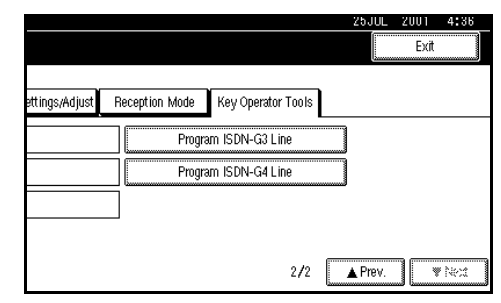

#### *A* Note

- ❒ If "Program ISDN-G4 Line" is not shown, press **[**U**Prev.]** or **[**T**Next]**.
- E **Select an item you want to program.**

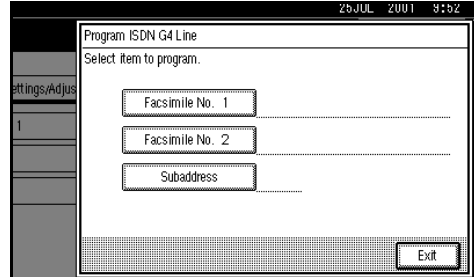

Programing Facsimile No. 1 and Facsimile No. 2

A **Select [Facsimile No. 1] or [Facsimile No. 2]**

**2** Enter your own facsimile **number with the number keys.**

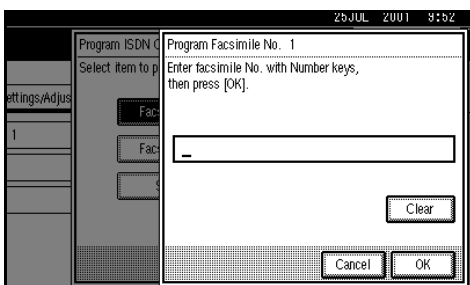

#### C **Press [OK].**

Programing Subaddress

A **Select [Subaddress].**

B **Enter a subaddress with the number keys.**

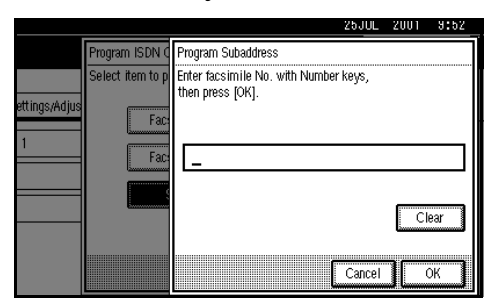

### C **Press [OK].**

F **Press [Exit].**

### G **Press** {**User Tools/Counter**}**.**

The initial display is shown.

## **RDS (Remote Diagnostic System)**

If your machine has a problem, a service representative can perform various diagnostic tasks over the telephone line from the service station to try to find out what is wrong with your machine. The service representative can also use RDS to change some of your machine's settings if you request it.

If you wish to use this feature, change User Parameter Switch 25 digits  $4. \Rightarrow$ P.133 *["Changing the User Parame](#page-144-0)[ters"](#page-144-0)*(Switch25, Bit4)

# **9. PC FAX Features**

The Optional Printer/Scanner Unit Type 1045 required for using this feature.

- With a PC FAX connected to a LAN, you can use a telephone line to send a fax created using a Windows application to another fax machine.
- To send a fax, simply select **[Print]** from the Windows application, then select LAN FAX as the printer and specify a destination.
- In addition to sending faxes, LAN FAX allows PC FAX to be used for printing out documents prepared on a PC for proof checking.
- To use LAN FAX, connect PC FAX to a LAN and make the necessary settings, and then install the LAN FAX driver and related utilities on your PC.

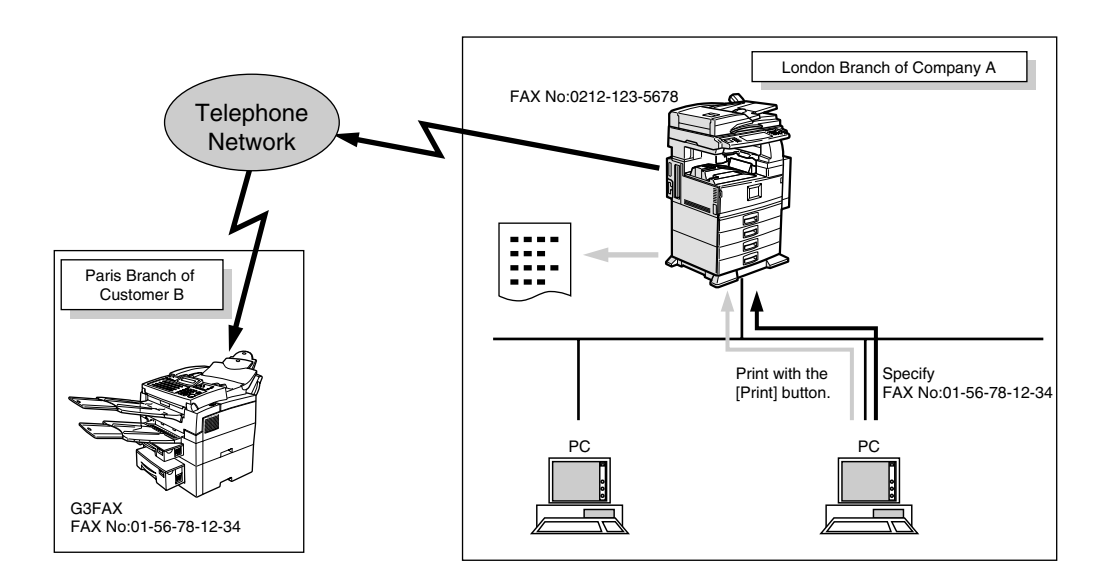

### **Important**

❒ If LAN FAX errors occur, they are not displayed on the PC.

## **Setting PC FAX Properties**

This section describes how to make settings, such as the document size, resolution, and options.

### *A* Note

- ❒ If your operating system is Windows NT4.0 or Windows 2000, log on using an account that has Administrator's permission.
- ❒ The dialog box appearance varies according to Windows version. The examples shown here appear with Windows 98.
- A **On the [Start] menu, point to [Settings] and then [Printers].**

#### B **Click to select [LAN-Fax M1], and then select [Properties] from the [File] menu.**

#### *A* Note

❒ With Windows NT, select **[Document Default]** from the **[File]** menu.

#### C **Click the [Paper] tab.**

#### *A* Note

❒ With Windows 2000, click the **[Advanced]** tab, and then click **[Printing Defaults...]**.

## $\blacksquare$  Make paper settings.

#### *A* Note

- ❒ Even if you select Super Fine  $(400 \times 400 \text{ dpi})$ , this machine prints at 200 dpi when "Send & Print" is selected to print with Super Fine, the optional Fax Expansion Memory.
- ❒ The Gray Scale box does not appear with Windows NT or Windows 2000.

#### ❖ **Accessories**

- A Click **[Accessories]**.
- 2 Select the appropriate check boxes.

#### *M* Note

- ❒ When the optional Fax Expansion Memory is installed, select the **[Memory Extension]** check box.
- ❒ The optional ISDN Unit is required in order to use G4.
- C Click **[OK]**.

## E **Click [OK].**
## **Basic Transmission**

This section describes how to send fax documents created using PC applications.

Open the application document you want to send, or create a new document, and then perform the following procedure.

A **On the [File] menu, click [Print].** 

B **Click [LAN-Fax M1] in [Printer Name], and then click [OK].** 

### *M* Note

❒ The setting method may differ depending on the application you are using. In all cases, select **[LAN-Fax M1]** for the printer.

### $\blacksquare$  Specify the destination.

You can select the destination from Address Book, or directly enter the fax number..

### *A* Note

- ❒ You can select a line to use in the "Line" list box.
- ❒ If you specify the destination from Address Book, you must program destinations in advance.

### D **Specify options.**

If you do not want to specify options, go to step  $\mathbf{E}$ .

#### Attaching a Cover Sheet

A **Place a check mark in the [Attach a Cover Sheet] checkbox.** 

### <span id="page-180-1"></span>**Note**

<span id="page-180-2"></span>❒ To edit this setting, click **[Cover Sheet]**. For details, see the Online Help.

#### Specifying Options

You can specify the following options:

- Sending at Specific Time
- User Code
- User ID
- Print Fax Header
- Document Server
- A **Click [Options].**
- B **Specify options you want to use.**
	- **Note**
	- ❒ The User Code you specified for this machine, must be the same User Code enter.
	- ❒ You cannot select a Document Server function unless the check box is selected.
	- ❒ For details on specifying options, see the Help file on the PC Fax driver.

### C **Click [OK].**

### <span id="page-180-0"></span>E **Click [Send].**

### *A* Note

- ❒ Click **[Send & Print]** to print a copy of the document you send to the destination on your machine.
- ❒ Click **[Print]** to print a copy of the document you specified without sending it to the destination.

### -**Transmission Management Using the PC FAX Driver**

You can have the SmartNetMonitor for Admin/SmartNetMonitor for Client manage your transmissions using the PC FAX driver.

By using the PC FAX driver, you can refer to the following information of the documents sent using the PC FAX driver.

- User ID
- Transmission result
- Pages
- Starting time
- File number

### **Reference**

See PC FAX Online Help for more information about using the PC FAX function.

<span id="page-181-0"></span>

### **Address Book**

You can store and edit destinations in the Address List using Address Book.

### *A* Note

❒ For details, see the Online Help.

#### A **On the [Start] menu, point to [Programs], and then [Address Book].**

B **Edit an existing destination, or store a new one.** 

### *A* Note

- ❒ You can divide programmed destinations into groups by clicking **[Group]**. For details, see the Online Help.
- ❒ For **[Line]**, select the appropriate line type: G3, G4, or I-G3.
- <span id="page-181-4"></span>❖ **Storing New Destinations**
	- A Enter the destination.
	- B Click **[Add]**.
- <span id="page-181-2"></span>❖ **Editing Programmed Destinations**
	- A Select the destination you want to edit from the list. The name of the company should appear grayed.
	- $\circledcirc$  Edit the data.
	- C Click **[Update]**.
- <span id="page-181-1"></span>❖ **Deleting Programmed Destinations**
	- A Select the destination you want to edit from the list. The name of the company should appear grayed.
	- B Click **[Delete]**.
	- C Click **[Yes]**.

### C **Click [Close].**

D **If you made changes to a destination, a confirmation dialog box appears. To save the changes you made, click [Yes].** 

If you do not want to save the changes and quit editing, click **[No]**.

<span id="page-181-3"></span>To return to the editing screen, click **[Cancel]**.

### **Printing**

You can print documents created using Windows applications.

Open the application document you want to print, or create a new document and perform the following procedure.

A **On the [File] menu, click [Print].** 

### B **Click [LAN-Fax M1] in [Printer Name], and then click [OK].**

### *A* Note

❒ The setting method may differ depending on the application you are using. In all cases, select **[LAN-Fax M1]** for the printer.

<span id="page-182-0"></span>C **Click [Print].** 

### **LAN FAX Operation Messages**

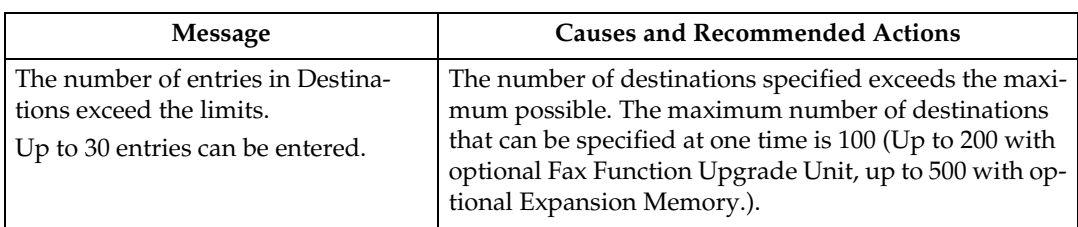

## **Using a Personal Computer to Read Incoming Faxes**

The optional Printer/Scanner Unit Type 1045, optional DeskTopBinder V2 Lite and ScanRouter V2 Lite are required for using this feature.

### **Delivering Incoming Fax Documents**

Linkage to the network delivery server (ScanRouter V2 Lite) enables you to see and receive the documents received by the fax machine on a network computer. It is a useful feature which allows you to check the faxed contents and save them on your personal computer without having to print them out on paper.

And with the delivery server settings, you can delivery your fax documents in the following ways so you would not have to go to the fax machine to receive your incoming fax documents, or to circulate the fax documents which are output on paper to each address.

#### ❖ **What you can do with the delivery server:**

The delivery server enables you to do the following:

• With prior settings of the delivery server on the correspondence between the incoming fax document information (confidential ID, SUB Code, destination name (Display Name), destination fax number (Facsimile Number) and the receiver, you can have the fax machine delivery your received documents to the corresponding receivers.

- You can delivery your documents by storing them into intray that are designated for each user on the delivery server, sending them to a personal computer as attachments to email, and saving them as files into a folder that is specified beforehand on the personal computer. If the faxes received do not contain information of the confidential ID, SUB Code, destination name (Display Name), or destination fax number (Facsimile Number), they are saved in the "fax in-tray" of the delivery server.
- The documents that are saved in the in-tray of the delivery server can be checked of its contents and transferred to a personal computer by using "DeskTopBinder V2 Lite" or " DeskTopBinder V2 Professional" that is installed on your personal computer.

### *A* Note

 $\Box$  A network card option or printer/ scanner unit option is required for delivering incoming faxes. Also required is the delivery server (personal computer and separately sold "ScanRouter V2 Lite").

- ❒ In order to see and receive the documents stored in the in-tray on the delivery server of your personal computer, you need to have "Desk-TopBinder V2 Professional", that comes with the optional printer/ scanner unit, or the separately sold "DeskTopBinder V2 Professional" installed on your personal computer.
- ❒ A mail environment to correspond with the ScanRouter V2 Lite is required for attaching the received faxes to e-mail and sending them to a personal computer.
- ❒ For linkage to the delivery server, you must make your settings in the System Settings of the fax machine. There are also settings to make on the delivery server. ⇒ "File Transfer Setting" in the System Reference manual.
- ❒ Refer to the ScanRouter V2 Lite manual or Online Help for more information on the delivery server (ScanRouter V2 Lite).
- ❒ Refer to the DeskTopBinder V2 Lite manual or Online Help for more information on the DeskTop-Binder V2 Lite.

# **10. Troubleshooting**

# **When Toner Runs Out**

When the machine has run out of toner the symbol appears on the display. Note that even if there is no toner left you can still send fax messages.

#### **Important**

❒ If you continue receiving and sending faxes after toner runs out, communication will not be possible after 200 communications (1000 with optional Expansion Memory installed).

### **Limitation**

- ❒ The Memory Storage Report, Polling Reserve Report and Confidential File Report are not printed.
- A **Make sure that the machine is in Facsimile mode and the standby display is shown.**

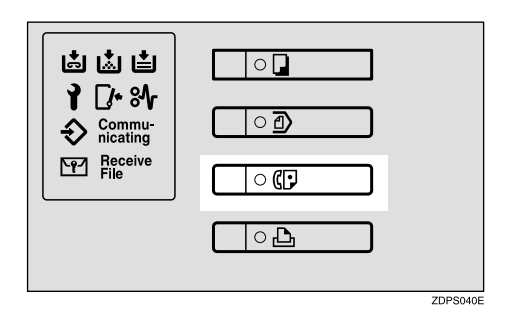

### *A* Note

❒ If the standby display is not shown, press the {**Facsimile**} key.

### B **Press [Exit].**

The error display closes.

<span id="page-186-1"></span><span id="page-186-0"></span>⇒ Chapter 2, "Memory Transmission" or "Immediate Transmission" in the Basic Features manual.

# **When Power is Turned off or Fails**

Even if the **Main Power** switch is turned off, the contents of the machine's memory (programmed numbers etc.) will not be lost. However, if power is lost for about 1 hour by the **Main Power** switch being turned off, a power cut or the power cable being removed, contents of the Fax memory will be lost. Lost items will include any fax messages stored in memory using Memory Transmission or Reception.

If a file has been deleted from memory, a Power Failure Report is automatically printed as soon as power is restored. This report can be used to identify lost files. If an original stored by Memory Transmission was lost, re-send it. If a message received by Memory Reception or Substitute Reception was lost, ask the sender to re-send it. If an Auto Document was lost, you will need to store it in memory again.

### **Important**

- $\Box$  Make sure that 100% is shown on the display before you unplug the machine. If a lower value is shown, some data is currently stored in memory.
- ❒ Right after a power failure, the internal battery needs to be sufficiently recharged to guard against future data loss. Please keep the machine plugged in and the **Main Power** switch on for about 24 hours after the power loss occurs.

# <span id="page-188-0"></span>**11. Appendix**

# **Replacing the Stamp Cartridge**

*The ADF is required.*

When the stamp becomes lighter, replace the cartridge.

### **Note**

- ❒ Use the cartridge specified for this machine.
- A **Lift the document feeder (ADF) and open the stamp cover.**

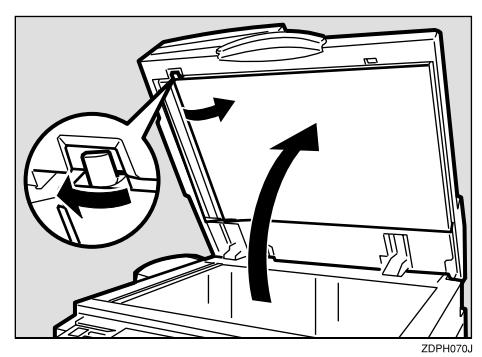

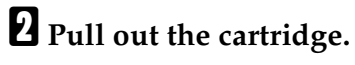

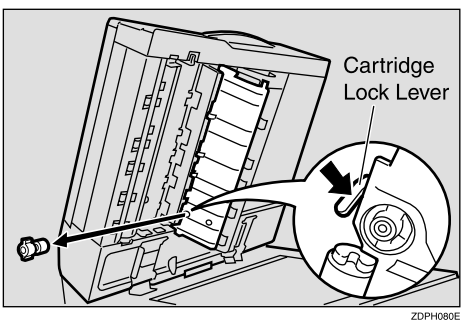

C **Set a new cartridge.**

Insert the cartridge until its metal parts are not visible.

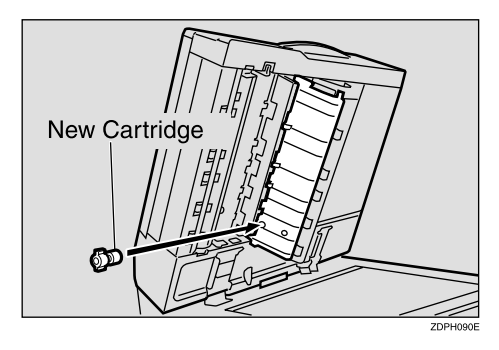

D **Replace the stamp cover until it clicks.**

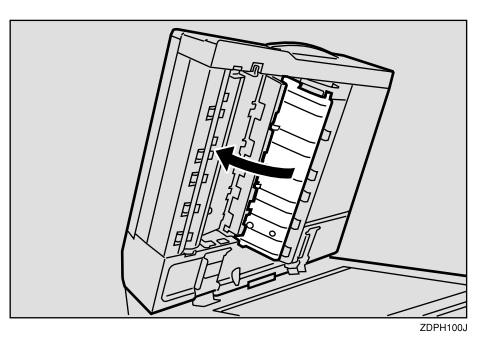

E **Close the document feeder.**

# <span id="page-189-0"></span>**Connecting the Machine to a Telephone Line and Telephone**

### **Connecting the Telephone Line**

To connect the machine to a telephone line, use a snap-in modular type connector.

### **Important**

❒ Make sure the connector is the correct type before you start.

#### ❖ **Where to connect the machine**

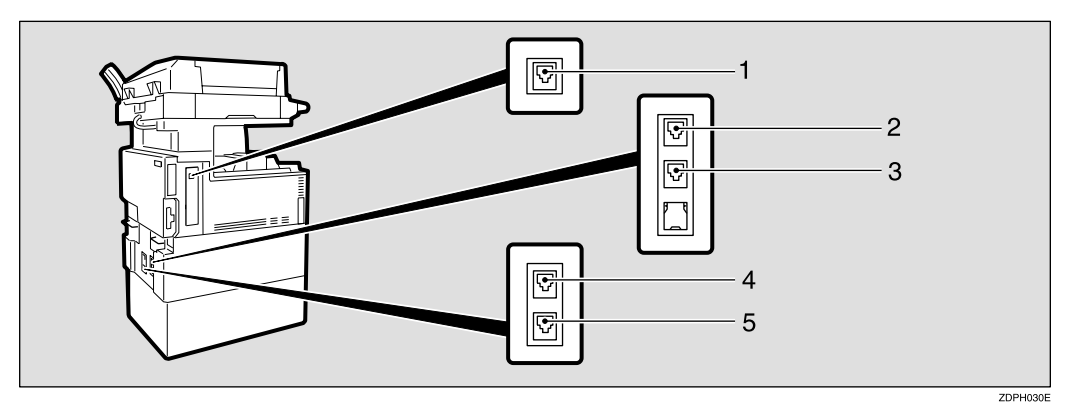

- *1.* **G4**
- *2.* **G3**
- *3.* **Handset**
- *4.* **Extra G3–2**
- *5.* **Extra G3–1**
- ❖ **When using a modular type connector**

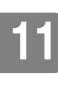

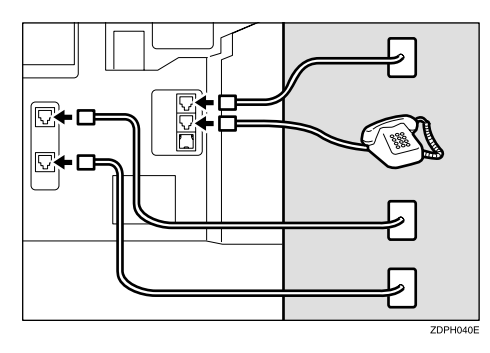

### <span id="page-190-0"></span>**Connecting the Machine to the ISDN**

*Optional ISDN Unit required.*

For details about how to install the optional ISDN unit, please contact your service representative.

Connect the machine to the ISDN with a modular type connector.

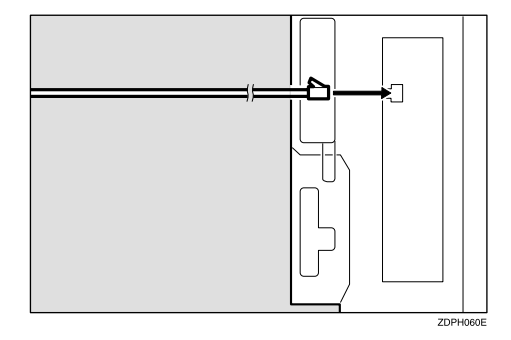

### <span id="page-190-2"></span>**Selecting the Line Type**

Select the Line type to which the machine is connected. There are two types: tone and pulse dial.

Select the Line Type using "PSTN Line Type" in "Key Operator Settings". The default settings is "Tone".  $\Rightarrow$  Chapter 3, "G3 Analog Line" in the Basic Features manual.

### <span id="page-190-1"></span>**Multi-port**

When the optional ISDN Unit or optional Extra G3 Interface Unit is installed, communications can take place simultaneously through two lines at once.

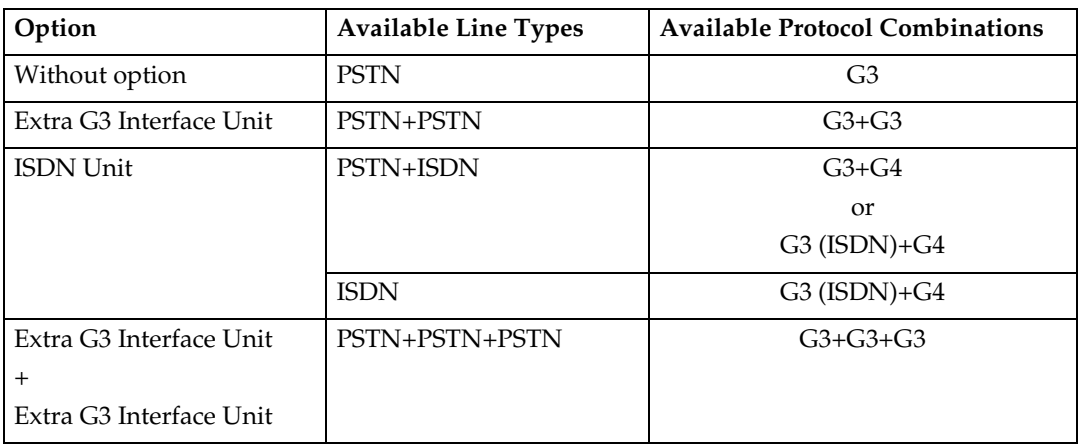

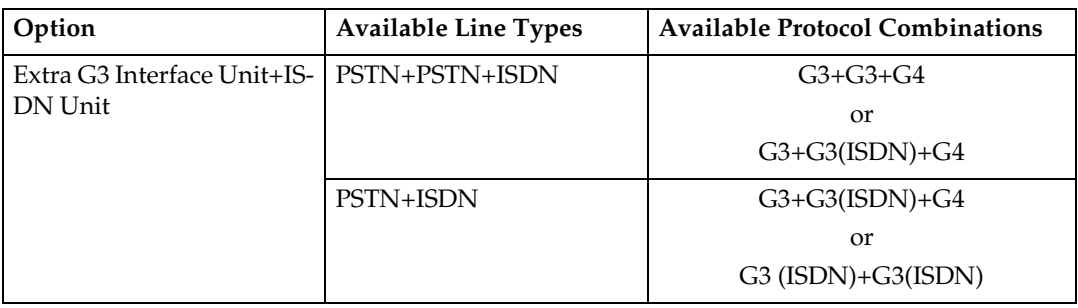

### **Note**

- ❒ A maximum of three communications can take place simultaneously.
- ❒ You cannot perform three Immediate Transmissions simultaneously.
- ❒ If three fax messages are received simultaneously, they cannot be printed out at the same time.
- ❒ If three communications are in progress, the display indicates the first communication that was initiated.

# **Optional Equipment**

### <span id="page-192-1"></span>**Fax Function Upgrade Unit**

JBIG compression for transmission/reception becomes possible.

You can extend the following features.

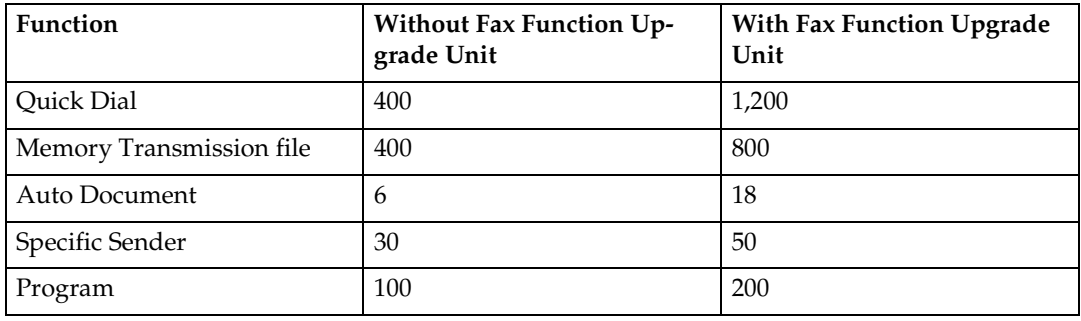

### <span id="page-192-0"></span>**Expansion Memory (32MB: DIMM)**

This allows you to send and receive fax messages at high resolution (Fine or Super Fine). If you need this option, please consult your service representative.

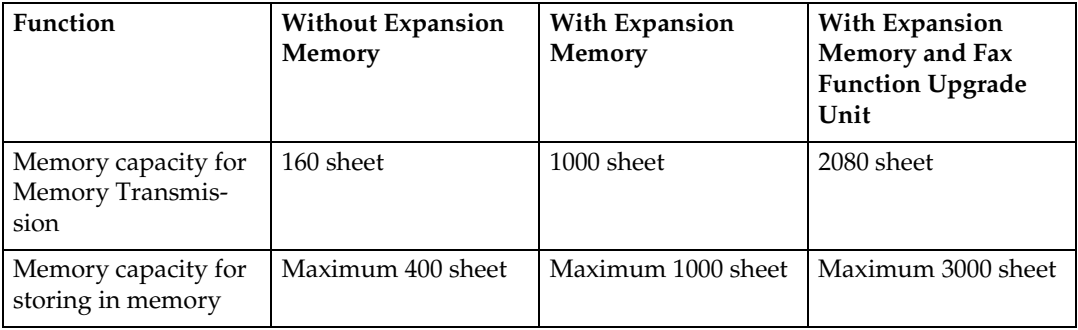

### *A* Note

- ❒ The above figure is for an ITU-T No.1 chart printed on this supplier's standard A4 paper and scanned in using the following settings:
	- Resolution: Standard
	- Image Density: Auto
	- Original Type: Text

### <span id="page-192-2"></span>**ISDN Unit (ISDN Option Type 1045)**

This allows you to send and receive messages via ISDN (Integrated Service Digital Network).

### <span id="page-193-0"></span>**Extra G3 Interface Unit (G3 Interface Unit Type 1045)**

This option provides one Extra G3 line connection.

# <span id="page-194-0"></span>**Specifications**

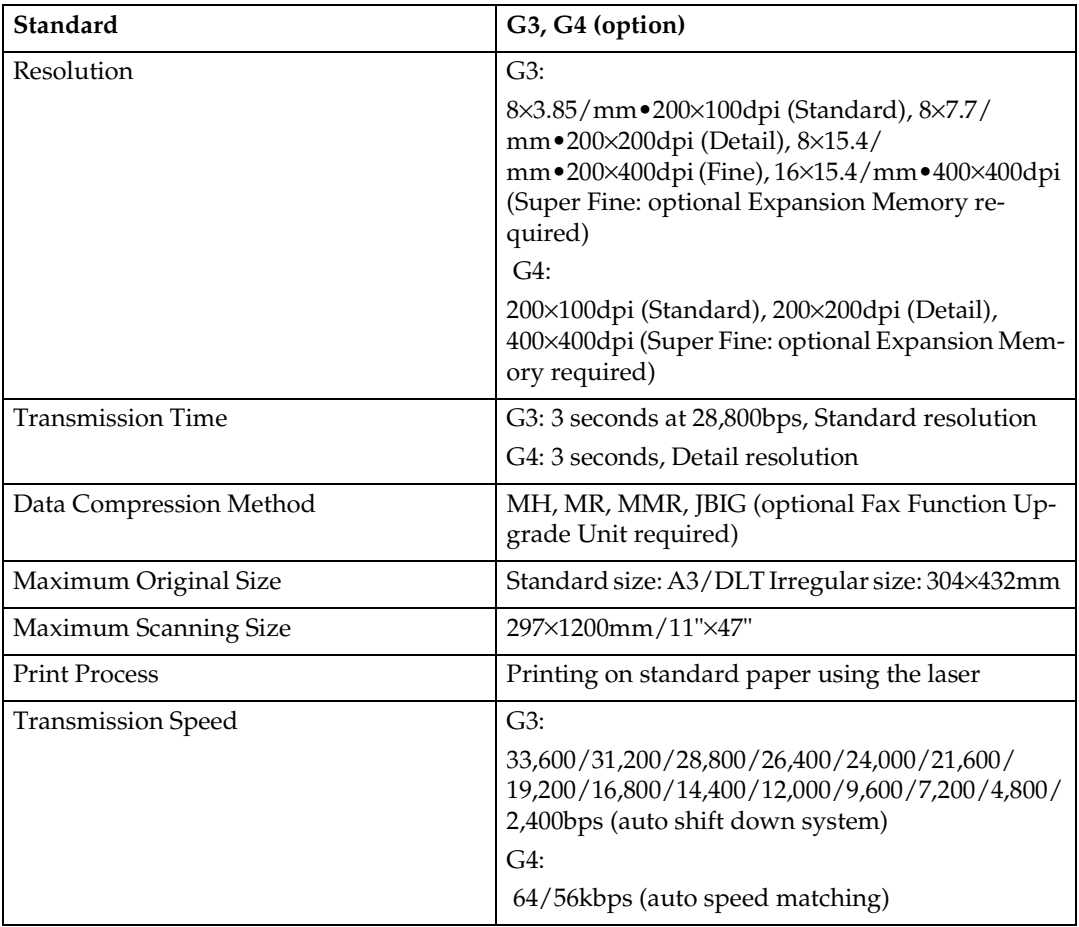

### ❖ **Power Consumption**

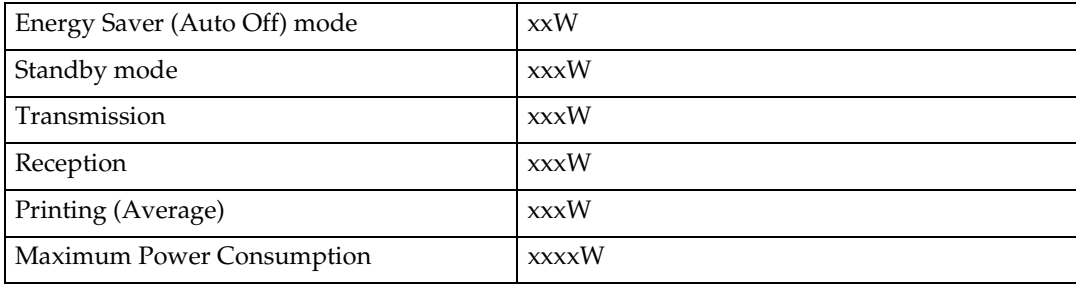

# <span id="page-195-0"></span>**Acceptable Types of Originals**

Make sure your originals are completely dry before setting them in the machine. Originals containing wet ink or correcting fluid will mark the Exposure glass and resulting image will be affected.

### **Acceptable Original Sizes**

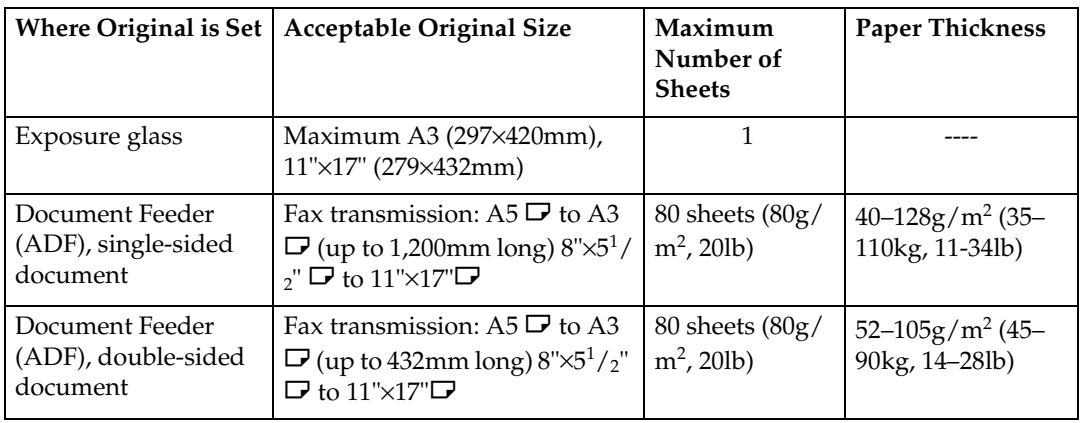

#### **Originals unsuitable for the Document Feeder (ADF)**

Do not set the following types of originals in the Document Feeder (ADF) because they may be damaged. Place them on the Exposure glass instead.

- Originals of sizes other than those specified in the previous table
- Originals containing staples or clips
- Perforated or torn originals
- Curled, folded, or creased originals
- Pasted originals
- Originals with any kind of coating, such as thermosensitive paper, art paper, aluminum foil, carbon paper, or conductive paper
- Originals with index tabs, tags, or other projecting parts
- Sticky originals, such as translucent paper
- Thin and soft originals
- Originals of inappropriate weight (see table above)
- Originals in bound form, such as books
- Transparent originals, such as OHP transparencies or translucent paper

### **Original Sizes Difficult to Detect**

The machine finds it difficult to detect the size of the following kinds of originals. If this happens, the receiving machine may not select print paper of the correct size.

- Documents set on the Exposure glass of sizes other than those listed in the table below
- Originals with index tabs, tags, or projecting parts
- Transparent originals, such as OHP transparencies or translucent paper
- Dark originals with many characters or drawings
- Originals which partially contain solid printing
- Originals which have solid printing at their edges

The following paper sizes are automatically detected in Facsimile mode.

#### ❖ **Metric Version**

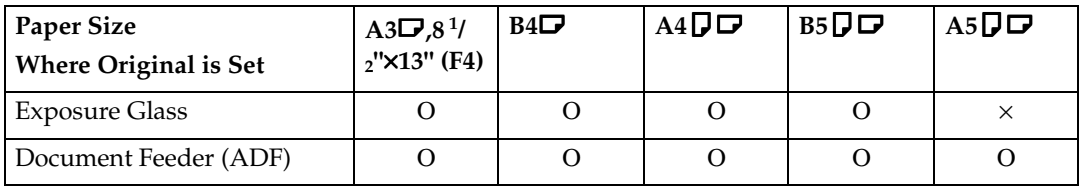

Ο means that the size is supported as a scanning.

× means that the size is not supported as a scanning.

### **Paper Size and Scanned Area**

#### ❖ **Exposure Glass**

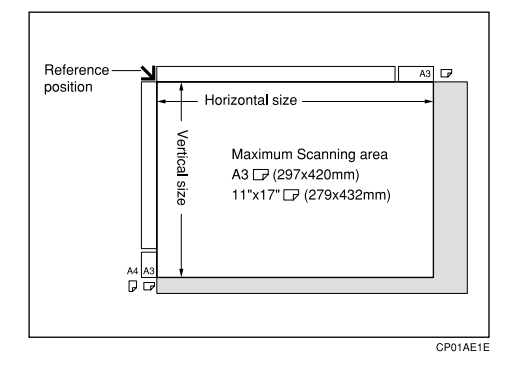

#### ❖ **Document Feeder (ADF)**

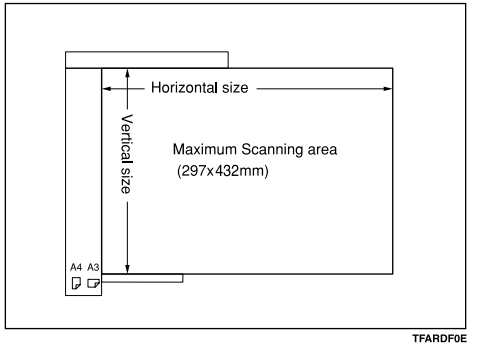

### **Limitation**

- $\Box$  There may be a difference in the size of the image when it is printed at the destination.
- ❒ If you set an original larger than 11"×17"/A3 on the Exposure glass, only an are of 11"×17"/A3 is scanned.

### *∜* Note

- ❒ Even if an original is correctly placed on the Exposure glass or in the Document Feeder (ADF), a margin of 3mm around each edge of the original may not be sent.
- ❒ If the receiver uses paper narrower than the original, the image will be reduced to fit the paper width. ⇒ P.67 *["Auto Reduction"](#page-78-0)*
- ❒ The machine detects paper sizes in the following ways.
	- When you place an original in the Document Feeder (ADF), an original wider than about 10.4" (263mm) is scanned as 11"×17" size. An original narrower than about 9.1" (230mm) will be sent as  $8<sup>1</sup>/2<sup>''</sup>\times11<sup>"</sup>$  or  $8^{1}/_{2}$ "×14" size.

Originals up to 47" (1,200mm) in length can be scanned.

• Refer to the table below for the sizes the machine can detect when you place an original on the Exposure glass. Because the machine scans in nonstandard size documents as one of the standard sizes, parts of the image may be truncated depending on the length of the document. For details about how to set non-standard size documents. ⇒ P.112 *["Programing and](#page-123-0) [Changing a Scan Size"](#page-123-0)*.

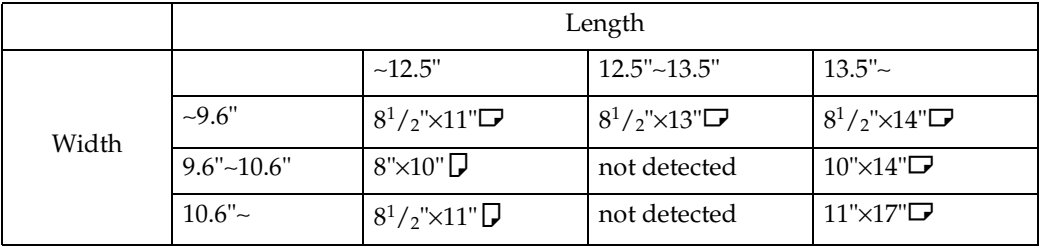

 $0.011$ 

### -**Maximum Scan Area**

Memory Transmission/Immediate Transmission

- From the Document Feeder (ADF): 11"×47"/297×1,200mm (W×L)
- From the Exposure glass: 11"×17"/297×432mm (W×L)

# <span id="page-199-0"></span>**Function List**

### **Advanced Transmission Features**

<span id="page-199-1"></span>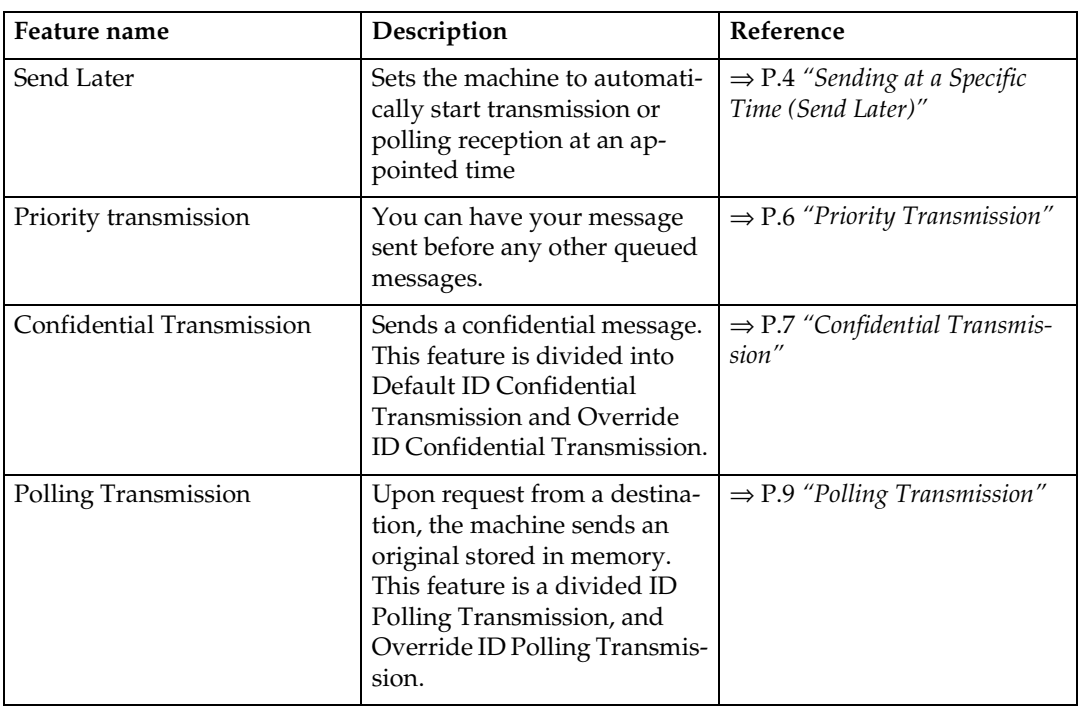

### **Condition**

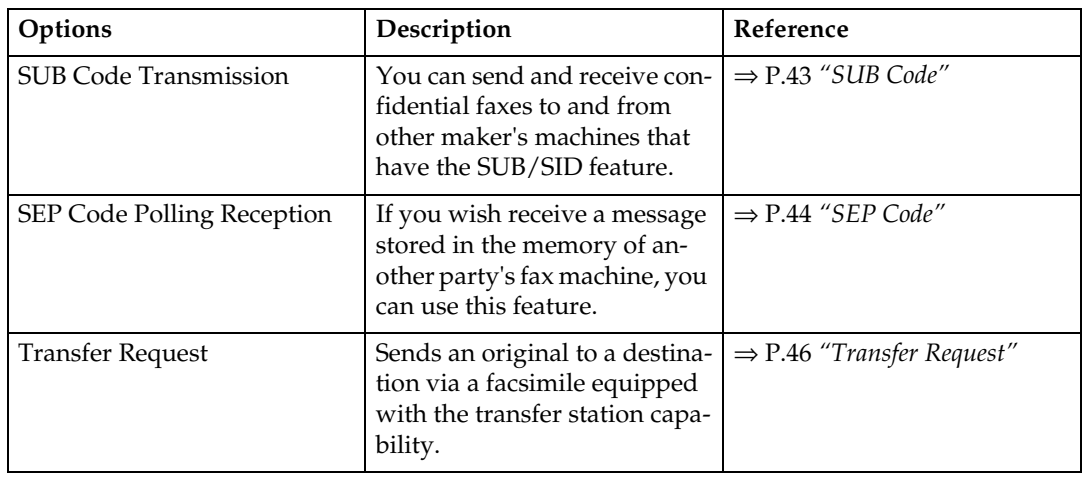

### **Sub Transmission Information**

<span id="page-200-3"></span><span id="page-200-1"></span><span id="page-200-0"></span>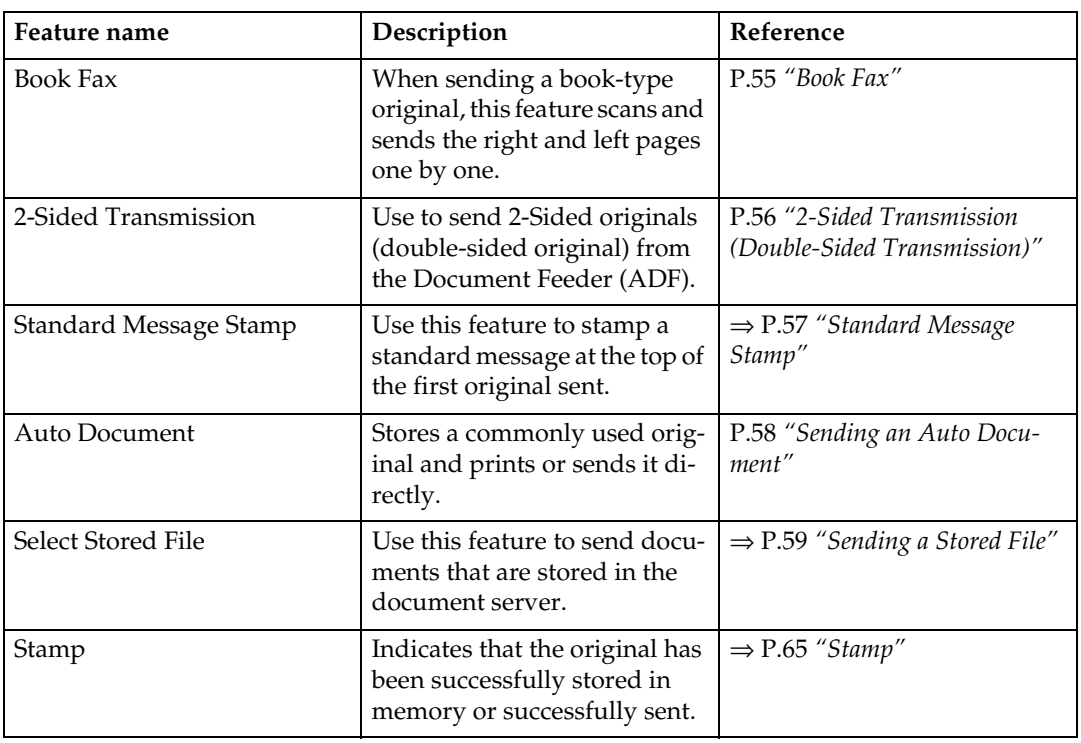

### **Option Information**

<span id="page-200-6"></span><span id="page-200-5"></span><span id="page-200-4"></span><span id="page-200-2"></span>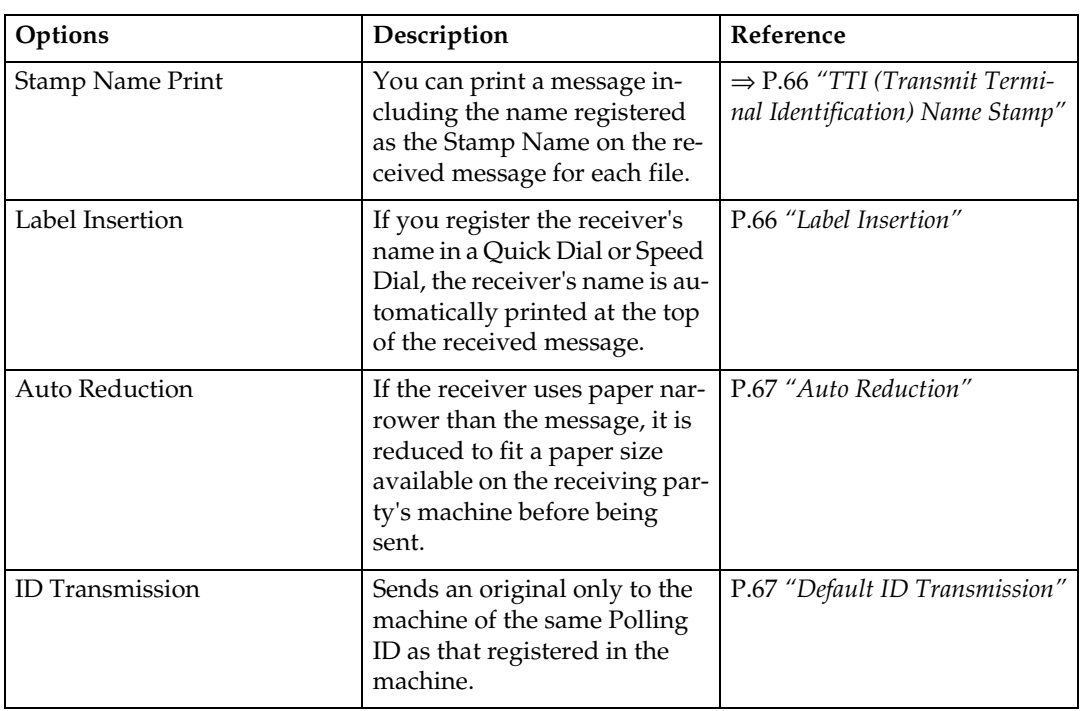

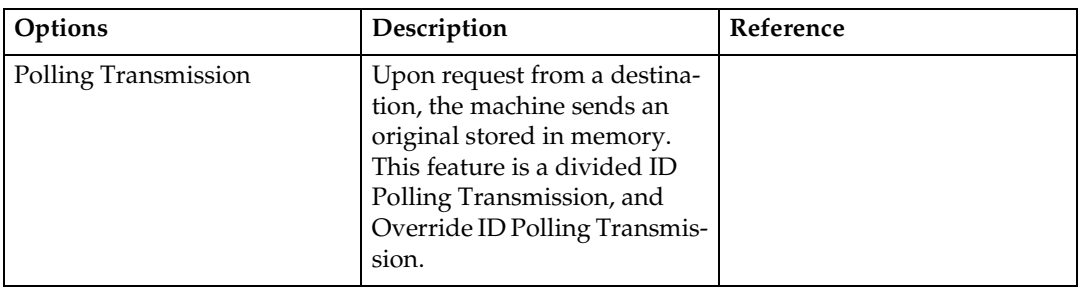

### <span id="page-201-0"></span>**Communication Information**

<span id="page-201-8"></span><span id="page-201-7"></span><span id="page-201-3"></span><span id="page-201-1"></span>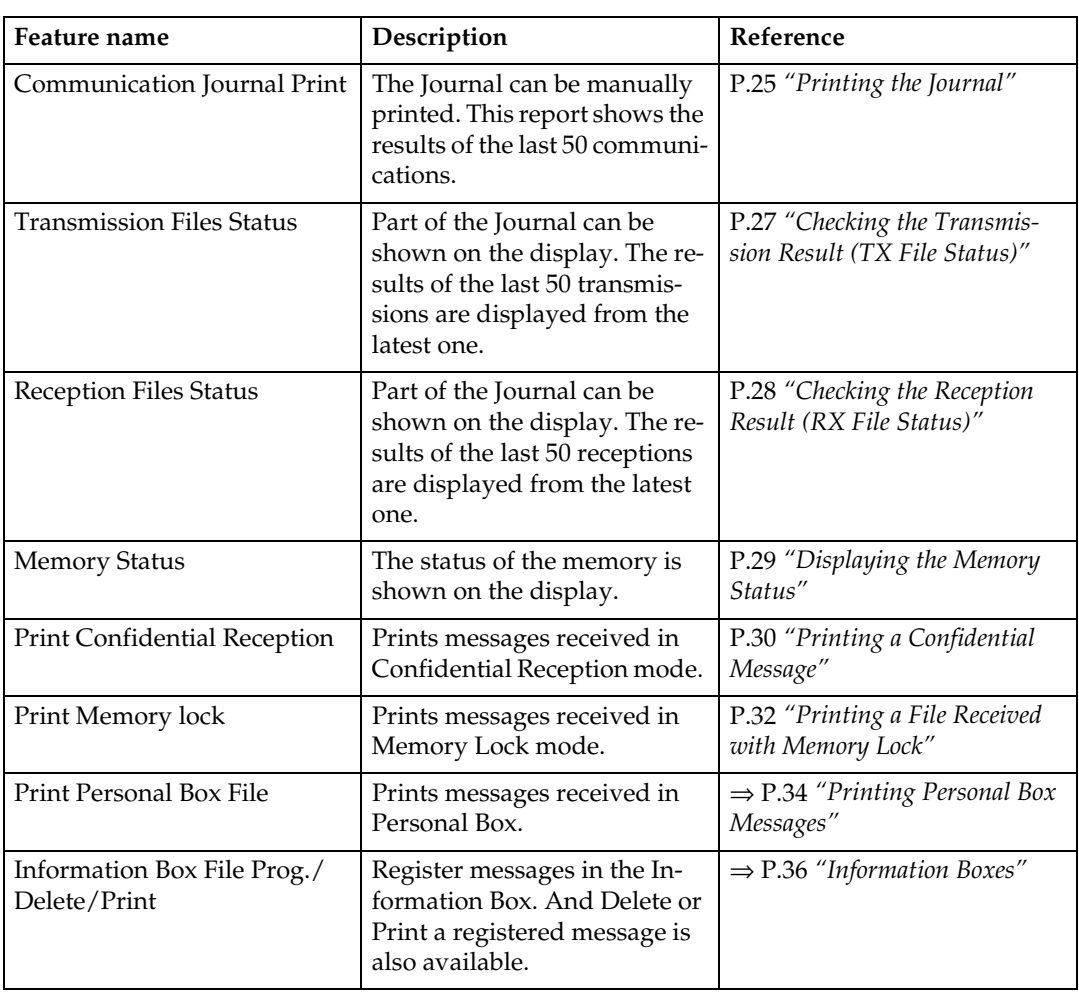

### <span id="page-201-9"></span><span id="page-201-6"></span><span id="page-201-5"></span><span id="page-201-4"></span><span id="page-201-2"></span>**User Tools**

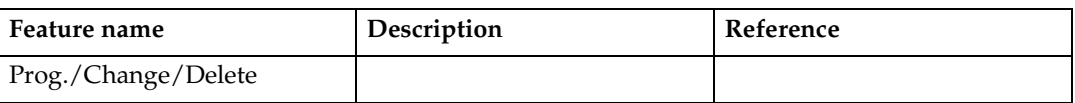

<span id="page-202-4"></span><span id="page-202-3"></span><span id="page-202-2"></span><span id="page-202-1"></span><span id="page-202-0"></span>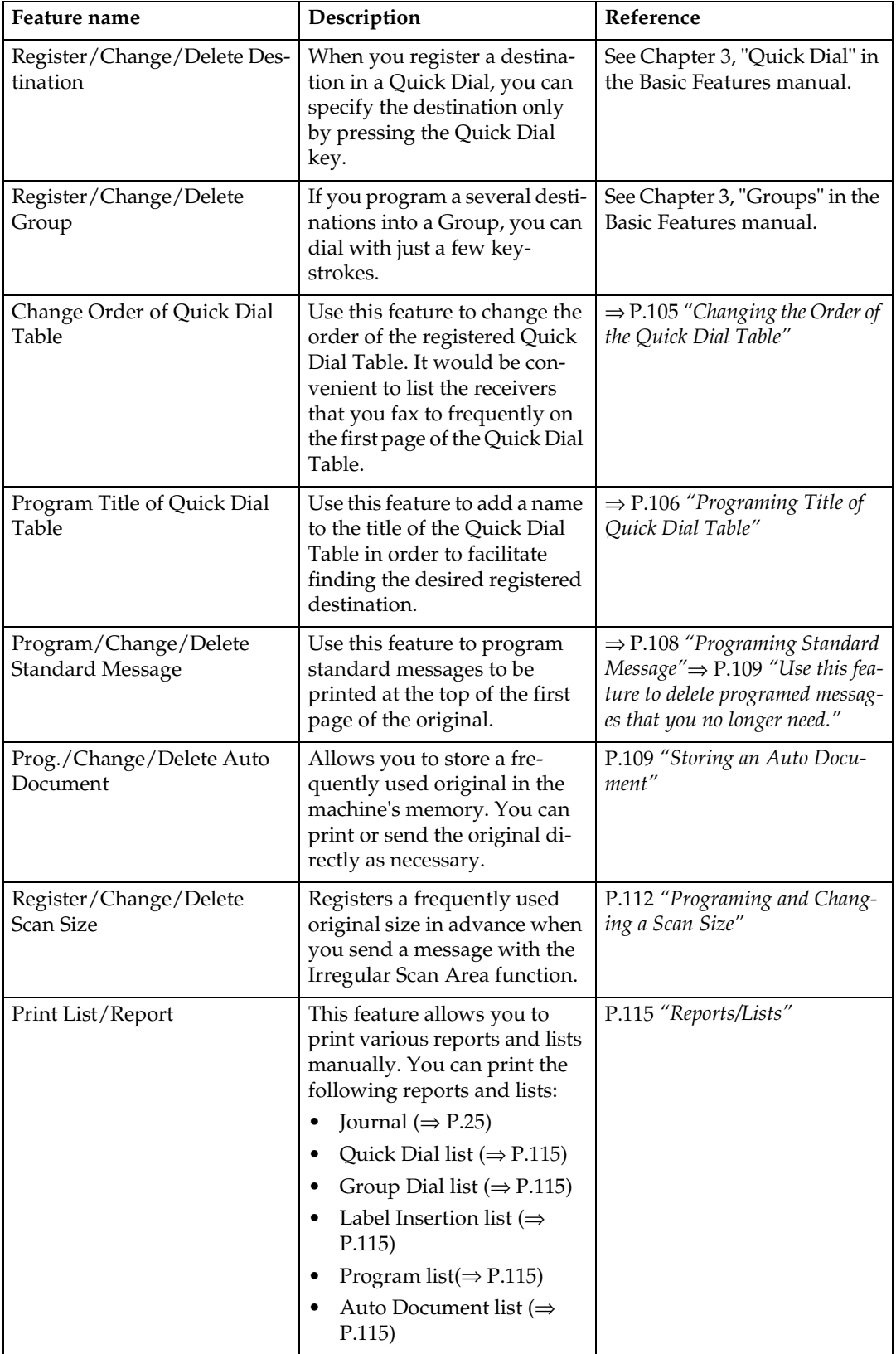

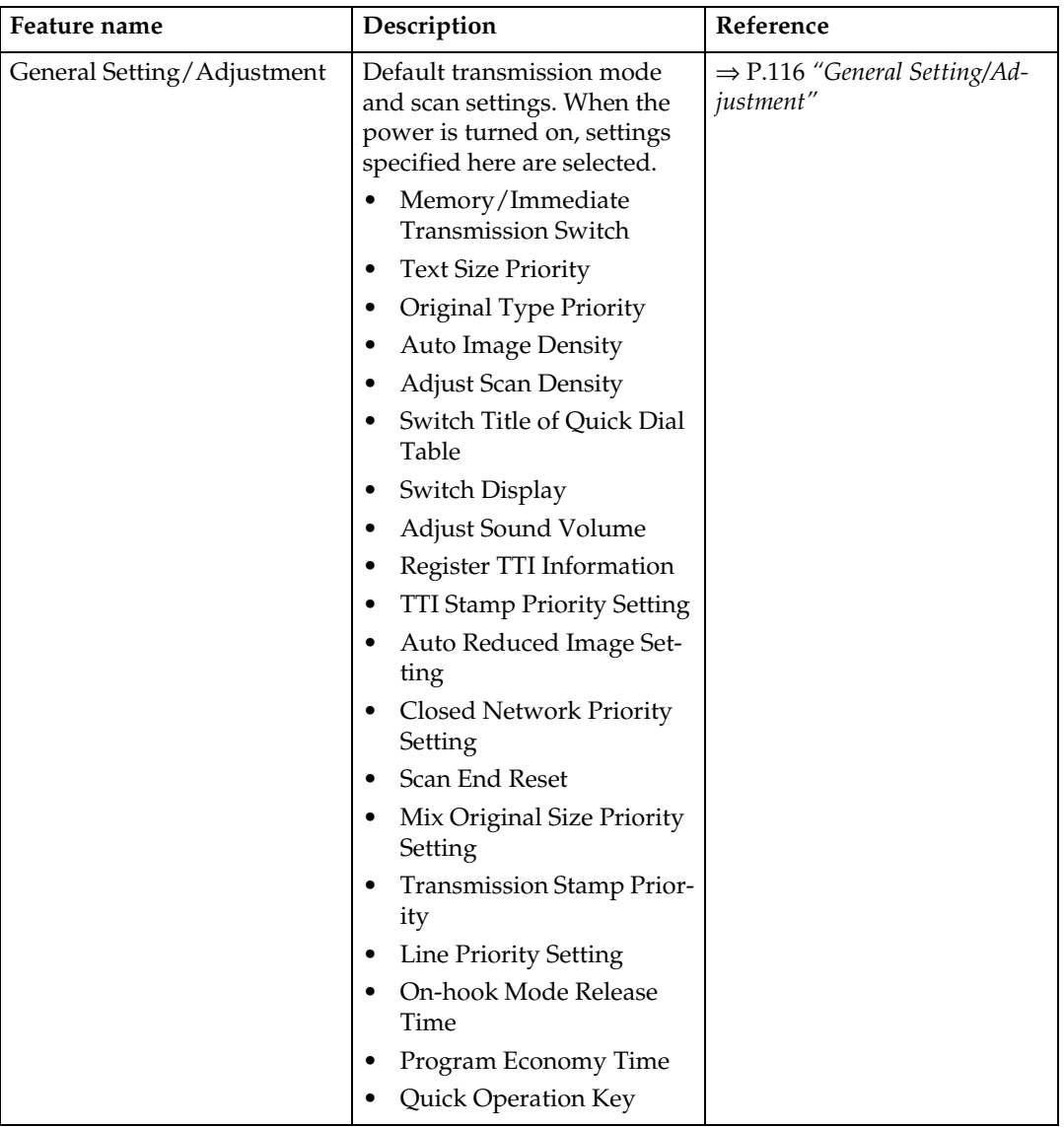

<span id="page-204-3"></span><span id="page-204-2"></span><span id="page-204-1"></span><span id="page-204-0"></span>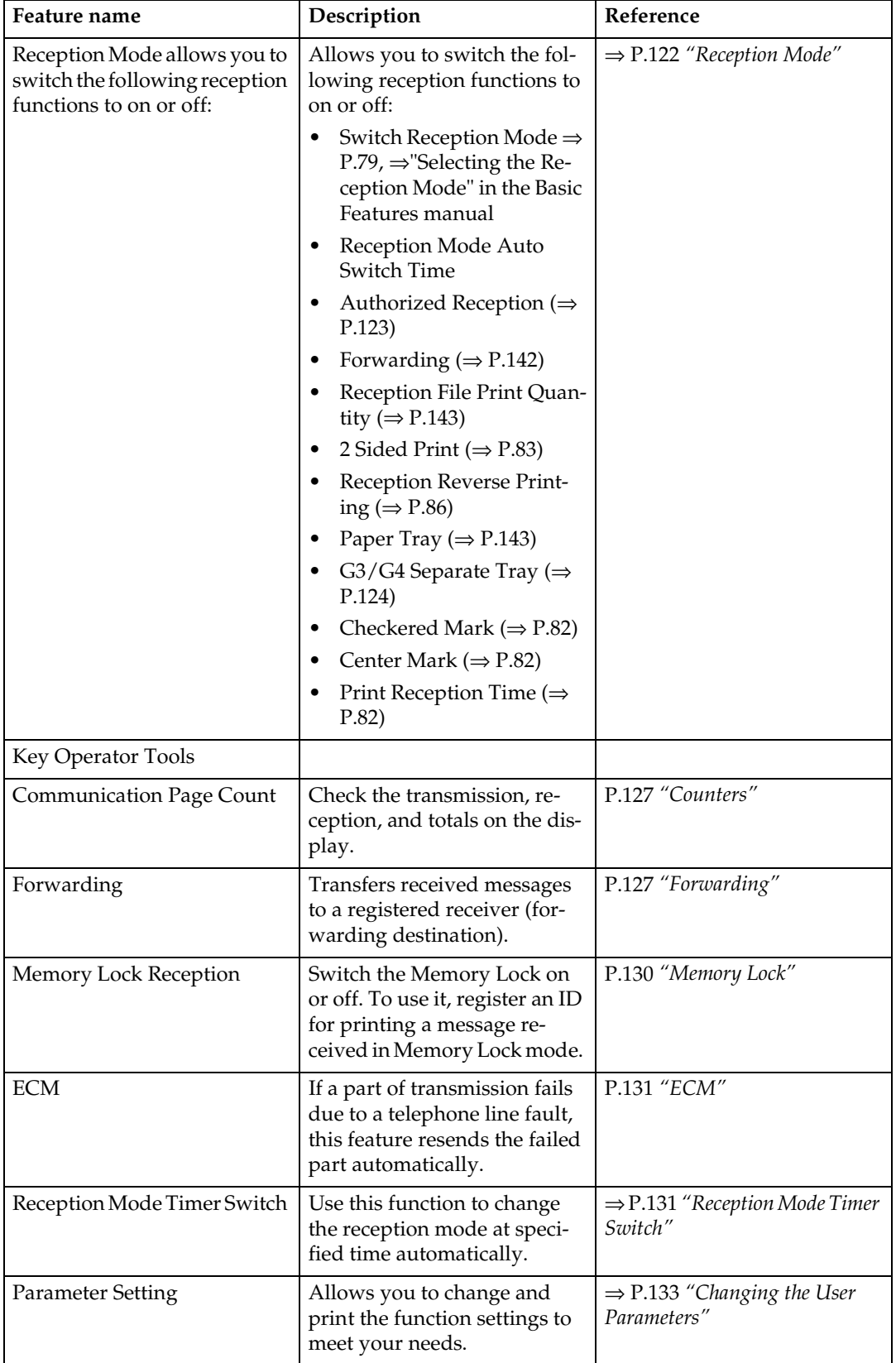

<span id="page-205-1"></span><span id="page-205-0"></span>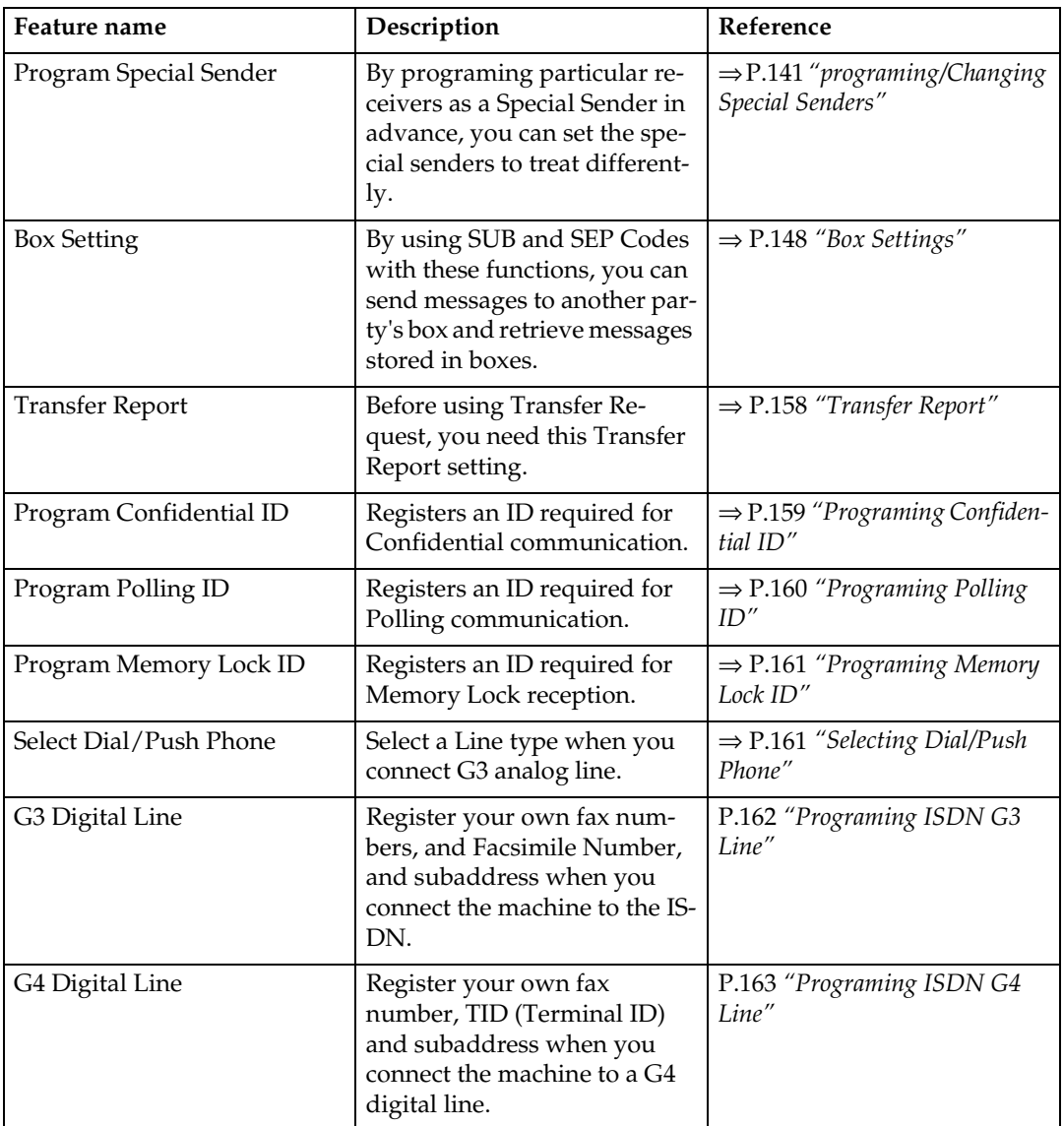

# **INDEX**

180 Degree Rotation Printing, [84](#page-95-0) 2-Sided Printing, [75,](#page-86-0) [83](#page-94-1) 2-Sided Transmission, [56,](#page-67-1) [189](#page-200-0)

#### **A**

Acceptable Types of Originals, [184](#page-195-0) Accessories, [168](#page-179-0) Adding a Destination, [19](#page-30-0) Address Book, [170](#page-181-0) Attaching a Cover Sheet, [169](#page-180-0) Auto Document, [58,](#page-69-1) [109,](#page-120-2) [189](#page-200-1), [191](#page-202-0) Auto Fax RX Power-up, [81](#page-92-0) Auto Identification, [54](#page-65-0) Automatic Redial, [71](#page-82-0) Auto Reduction, [67,](#page-78-2) [189](#page-200-2)

#### **B**

Basic Transmission, [169](#page-180-1) Batch Transmission, [71](#page-82-1) Book Fax, [55](#page-66-1), [189](#page-200-3) Box Settings, [148](#page-159-1)

### **C**

Canceling a Transmission, [17](#page-28-0) Center Mark, [82](#page-93-3) Chain Dial, [41](#page-52-0) Changing a Destination, [18](#page-29-0) Changing Key Operator Settings, [127](#page-138-2) Changing the Line Type, [53](#page-64-0) Changing the Transmission Time, [20](#page-31-0) Checkered Mark, [82](#page-93-4) Checking/Canceling TX Files, [15](#page-26-0) Checking the Transmission Result (TX File Status), [27](#page-38-1) CIL, [87](#page-98-0) CIL/TID Print, [87](#page-98-0) Combine 2 originals, [75,](#page-86-1) [85](#page-96-0) Communication Failure Report, [73](#page-84-0) Communication Information, [190](#page-201-0) Communication Journal Print, [190](#page-201-1) Confidential File, [78](#page-89-0) Confidential File Indicator, [78](#page-89-0) Confidential File Report, [31](#page-42-0) Confidential Message, [30](#page-41-1) Confidential Transmission, [7](#page-18-1)

Counters, [127,](#page-138-3) [193](#page-204-0) CSI→Facsimile Number, [77](#page-88-0)

### **D**

Default ID/Free Polling RX (Reception), [12](#page-23-0) Default ID Polling TX, [10](#page-21-0) Default ID TX, [9](#page-20-1) Deleting Information Boxes, [153](#page-164-0) Deleting Information Box Messages, [39](#page-50-0) Deleting Personal Boxes, [150](#page-161-0) Deleting Programmed Destinations, [170](#page-181-1) Deleting Transfer Boxes, [156](#page-167-0) Destination List, [15](#page-26-1) Dual Access, [72](#page-83-0)

### **E**

ECM, [71,](#page-82-2) [131,](#page-142-2) [193](#page-204-1) Economy Transmission Time, [4](#page-15-1) Editing Programmed Destinations, [170](#page-181-2) End Receiver, [46](#page-57-1), [48,](#page-59-0) [79](#page-90-1) Expansion Memory, [181](#page-192-0) Extra G3 Interface Unit, [182](#page-193-0)

### **F**

Fax Function Upgrade Unit, [181](#page-192-1) Forwarding, [127,](#page-138-4) [193](#page-204-2) Forwarding Station, [128](#page-139-0) Free Polling Transmission, [9](#page-20-2) Free Polling TX, [10](#page-21-1) Full/Partial agreement, [138](#page-149-0) Function List, [188](#page-199-0)

### **G**

G3 Digital Line, [194](#page-205-0) G4 Digital Line, [194](#page-205-1) General Settings/Adjustment Initial Setup TX, [103](#page-114-0) Group Dial, [191](#page-202-1)

### **H**

Handy Dialing Functions, [41](#page-52-1)

### **I**

ID Override Polling Reception, [12](#page-23-1)

ID Override Transmission, [9](#page-20-3), [10](#page-21-2) ID Reception, [80](#page-91-0) ID Transmission, [67](#page-78-3), [189](#page-200-4) Image Rotation, [84](#page-95-1) Immediate Reception, [75](#page-86-2) Information Boxes, [36](#page-47-1) Information Box File Prog./Delete/Print, [190](#page-201-2) ISDN, [179](#page-190-0) ISDN G3 Line, [162](#page-173-1) ISDN G4 Line, [163](#page-174-1) ISDN Unit (ISDN Option Type 450), [181](#page-192-2)

#### **J**

JBIG, [72,](#page-83-1) [80](#page-91-1) JBIG Reception, [80](#page-91-1) JBIG Transmission, [72](#page-83-1) Journal, [25,](#page-36-1) [190](#page-201-1)

#### **K**

Key Operator Settings, [127](#page-138-5) Key Operator Tools, [103](#page-114-1) Keystroke Program, [93](#page-104-0)

### **L**

Label Insertion, [66,](#page-77-2) [189](#page-200-5) LAN FAX Operation Messages, [171](#page-182-0) List/Report, [191](#page-202-2)

#### **M**

Manual Dial, [52](#page-63-0) Memory Lock, [32](#page-43-1), [130,](#page-141-1) [193](#page-204-3) Memory Reception, [75](#page-86-3) Memory Status, [29,](#page-40-1) [190](#page-201-3) Memory Storage Report, [73](#page-84-1) More Transmission Functions, [70](#page-81-0) Multi-copy, [75](#page-86-4) Multi-copy Reception, [84](#page-95-2) Multi-port, [179](#page-190-1) Multistep Transfer, [79](#page-90-2)

### **O**

On-Hook Dial, [51](#page-62-0) Output Tray, [91](#page-102-0)

#### **P**

Page Reduction, [86](#page-97-1) Page Separation and Length Reduction,

[85](#page-96-1) PC FAX Features, [167](#page-178-0) PC FAX Properties, Setting, [167](#page-178-1) Personal Boxes, [34](#page-45-1) Polling Reception, [12](#page-23-2) Polling Reserve Report, [13](#page-24-0) Polling Result Report, [14](#page-25-0) Polling Transmission, [9](#page-20-4) Polling Transmission Clear Report, [11](#page-22-0) Print Completion Beep, [82](#page-93-5) Print Confidential Reception, [190](#page-201-4) Printed Report, [73](#page-84-2) Printing, [170](#page-181-3) Printing a File, [22](#page-33-0) Printing Functions, [82](#page-93-6) Printing Information Box Messages, [38](#page-49-0) Printing Personal Box Messages, [34](#page-45-2) Printing Special Sender List, [147](#page-158-0) Printing the Box List, [157](#page-168-0) Printing the Journal, [25](#page-36-1) Print List/Report, [103](#page-114-2) Print Memory lock, [190](#page-201-5) Print Personal Box File, [190](#page-201-6) Print TX File List, [24](#page-35-0) Prog./Change/Delete, [103](#page-114-3) Program/Delete, [105](#page-116-1) Programing/Editing Information Boxes, [151](#page-162-0) PWD, [45](#page-56-0)

### **Q**

Quick Dial, [191](#page-202-3)

#### **R**

RDS, [165](#page-176-0) Receive File Indicator, [77](#page-88-1) Reception, [75](#page-86-5) Reception Features, [75](#page-86-6) Reception Files Status, [190](#page-201-7) Reception Functions, [79](#page-90-3) Reception Mode, [103](#page-114-4) Reception Time, [82](#page-93-7) Redial, [41](#page-52-2) Registering/Editing Personal Boxes, [148](#page-159-2) Reports/Lists, [115](#page-126-4) Requesting Party, [46,](#page-57-2) [79](#page-90-4) Re-sending a File, [23](#page-34-0) Reverse Order Printing, [75,](#page-86-7) [86](#page-97-2) RTI→Display Name, [77](#page-88-0) RX File Status, [28](#page-39-1)

**S**

User Tools, [103](#page-114-5), [190](#page-201-9) UUI, [49](#page-60-0)

Scan Size, [112](#page-123-1), [191](#page-202-4) Selecting the Line Type, [179](#page-190-2) Send First, [6](#page-17-1) Sending at a Specific Time (Send Later), [4](#page-15-2) Send Later, [188](#page-199-1) SEP, [44](#page-55-1) SID, [44](#page-55-2) Simultaneous Broadcast, [72](#page-83-2) Special Senders to Treat Differently, [138](#page-149-1) Specifications, [183](#page-194-0) Specifying Options, [169](#page-180-2) Stamp, [65,](#page-76-1) [177](#page-188-0) Stamp Name Print, [189](#page-200-6) Storing Messages in Information Boxes, [36](#page-47-2) Storing New Destinations, [170](#page-181-4) SUB, [43](#page-54-1) Subaddress, [48](#page-59-1) Substitute Reception, [75,](#page-86-8) [76,](#page-87-0) [77](#page-88-1) Switches and Bits, [133](#page-144-1) Switching Titles, [107](#page-118-0)

#### **T**

Telephone Line, [178](#page-189-0) TID, [87](#page-98-0) Toner, [175](#page-186-0) Transfer Boxes, [153](#page-164-1) Transfer Report, [158](#page-169-1) Transfer Request, [46](#page-57-3) Transfer Result Report, [80](#page-91-2) Transfer Station, [46,](#page-57-4) [79](#page-90-5) Transmission Features, [41](#page-52-3) Transmission Files Status, [190](#page-201-8) Transmission Options, [66](#page-77-3) Transmission Result Report (Immediate TX), [74](#page-85-0) Transmission Result Report (Memory TX), [73](#page-84-3) Transmission with Image Rotation, [72](#page-83-3) Tray Shift, [91](#page-102-1) Troubleshooting, [175](#page-186-1) TSI, [87](#page-98-1) TSI Print, [87](#page-98-1) TTI →Stamp Name, [189](#page-200-6) TTI Name Stamp, [66](#page-77-4)

#### **U**

User Parameter List, [134](#page-145-0) User Parameters, [133](#page-144-2)